# *Maßgeschneiderte Unternehmenslösungen*

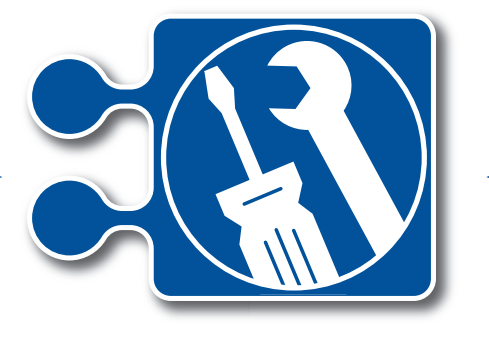

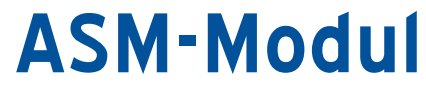

Die Unternehmensmanagement-Lösung für Service, Auftragsdisposition und Personalplanung

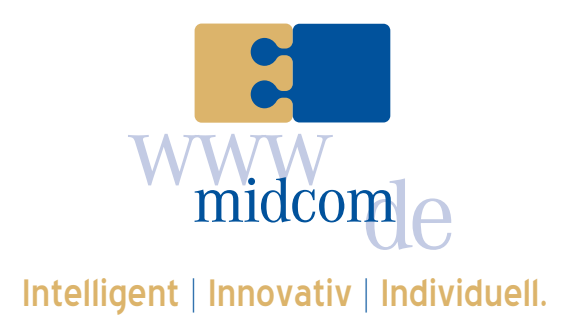

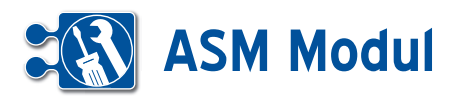

## **• Inhaltsverzeichnis**

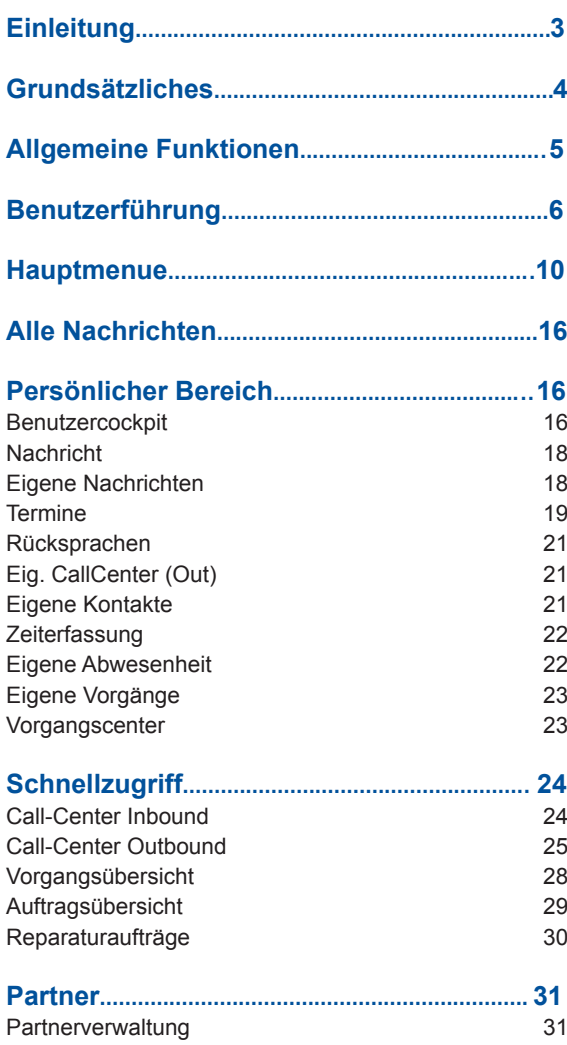

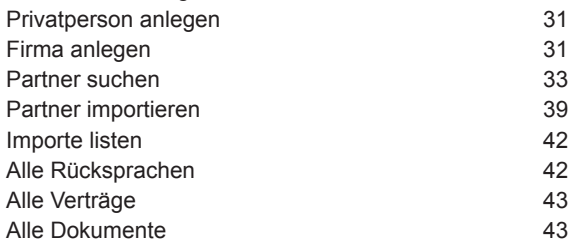

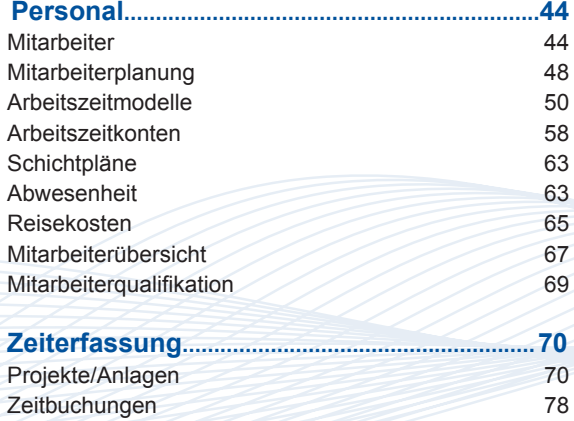

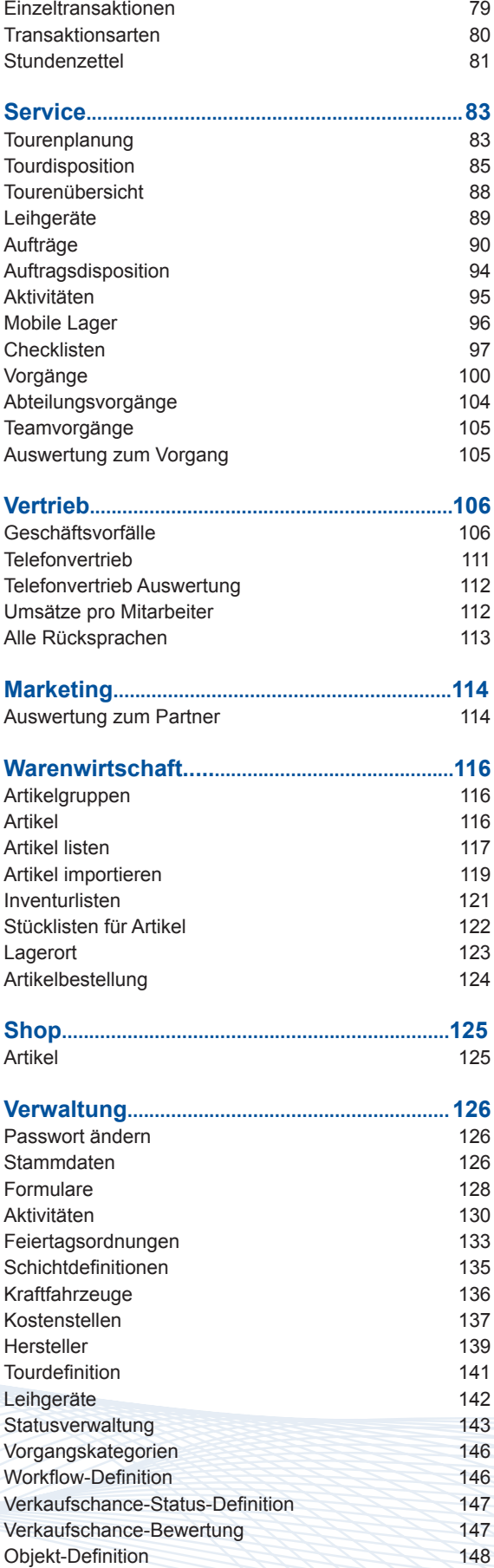

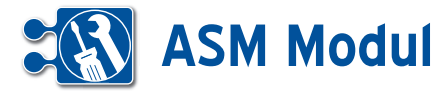

## **• Einleitung**

Das *ASM-Modul* unterstützt Unternehmen mit Echtzeitsteuerung für den mobilen Außendienst. Mobil erfasste Daten sind in Echtzeit direkt im zentralen System verfügbar und können weiterverarbeitet werden.

Sonstige enthaltene Funktionen: Das Auftragsmanagement bietet ein umfangreiches Kundenmanagement sowie Auswertungen zum Partner. Zudem stehen Ihnen Mitarbeiterübersichten, Mitarbeiterplanung, Echtzeit Auftragsdisposition und Integration des MKS-Moduls (Mobile Kundendienst Software) zur Verfügung. Das Prozessmanagement unterstützt das operative Tagesgeschäft mit Funktion des Beschwerde-Managements, Work-Flow- und Call-Center-Unterstützung, Checklisten für das Qualitätsmanagement, Terminverwaltung, Auswertungen zu den Vorgängen.

## **• Webanwendung**

Das *ASM-Modul* wurde als Webanwendung entwickelt und kann online im Internet genutzt werden. Alternativ können Sie es in Ihrem lokalen Netzwerk (Intranet) installieren. Der Zugriff auf das System erfolgt mittels Standard-Browser.

## **• Mobile Kundendienstsoftware**

Die *Mobile Kundendienst Software* für Android Smartphones ermöglicht die mobile Arbeitsdatenerfassung und Auftragsdatenerfassung bzw. -verwaltung parallel zum laufenden Arbeitsvorgang. Arbeitsbeginn und Arbeitsende, Pausen und Reisezeiten sowie Materialbedarf oder Tätigkeitsberichte werden ebenfalls sofort übermittelt.

Die optimierte Oberfläche für Android, mit großen Schaltflächen für die Touch-Screen-Nutzung, vereinfacht die Bedienung erheblich und steigert die Mitarbeiterakzeptanz.

Ausführliche Informationen hierzu entnehmen Sie bitte dem Handbuch über das *MKS-Modul* .

## **• Über dieses Handbuch**

Der erste Teil beschreibt detailliert die Web-Anwendung. Es wird die Benutzerführung und die Navigation im *ASM-Modul* erläutert.

Danach wird auf die allgemeinen Funktionen eingegangen, die in allen Anwendungen (*ASM-Modul, CRM-Modul* sowie *BDE-Modul*) zur Verfügung stehen.

Im Anschluss werden die einzelnen Arbeitsbereiche des *ASM-Moduls* beschrieben.

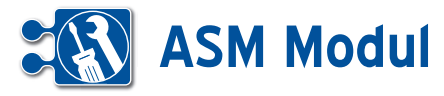

## **• Grundsätzliches**

## *Daten- und Systemsicherheit*

Die Sicherheit des *ASM-Moduls* entspricht dem Standard für verschlüsselte Datenübertragung im Internet wie sie z.B. beim Online-Banking üblich ist.

Das *ASM-Modul* wird auf Servern bei der midcom GmbH in einer modernen Hosting-Infrastruktur betrieben.

Eine 128bit SSL-Verbindung überträgt die Daten verschlüsselt von Ihrem Browser in das *ASM-Modul*.

Findet über einen Zeitraum von ca. 15 Minuten keine Eingabe statt, wird aus Sicherheitsgründen die Sitzung automatisch unterbrochen.

Jeder Mitarbeiter kann sein Passwort selbst verwalten und somit jederzeit ändern.Verlassen wird das System über "Logout" im Hauptmenü.

#### *Datenintegrität:*

Um die Datenintegrität zu gewährleisten und konkurrierende Datensatzänderungen weitestgehend zu verhindern, sind Partner- und Vorgangsdatensätze mit einer so genannten "Datensatzsperre" versehen. Das bedeutet, dass nicht zwei Benutzer denselben Datensatz zur gleichen Zeit bearbeiten können. Sobald ein Partner- oder Vorgangsdatensatz sich in Bearbeitung durch einen Benutzer befindet, wird jeder andere Benutzer der denselben Datensatz aufruft, an der Bearbeitung gehindert und darauf aufmerksam gemacht (Beispiel eines Vorgangsdatensatzes siehe Abbildung oben rechts).

Die Sperre wird aufgehoben, wenn der aktuell bearbeitende Mitarbeiter den Datensatz speichert oder einen anderen Datensatz aufruft. Generell wird nach spätestens 5 Minuten jede Datensatzsperre aufgehoben, unabhängig vom Bearbeitungszustand

## Vorgang anlegen oder bearbeiten

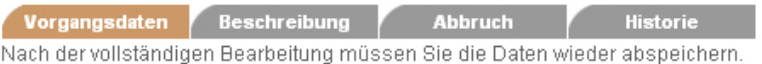

Beim Ausfüllen müssen alle Felder, die durch einen \* gekennzeichnet sind, vollständig und richti Vorgangsdaten

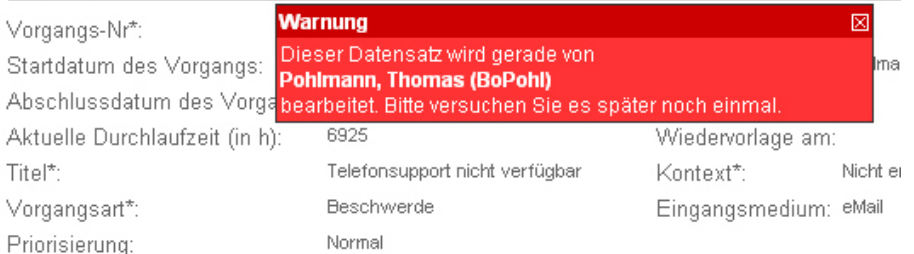

### *Verfügbarkeit des Systems*

Der Betrieb des webbasierten *ASM-Moduls* erfolgt im Internet unter www.midcom.de/asm oder in Ihrem Intranet. Der Zugriff erfolgt mittels Standard-Browser.

Eine Unterstützung für den mobilen Außendienst bietet Ihnen die mobile Kundendienstsoftware.

#### *Rollenkonzept*

In einem System wie dem *ASM-Modul* gibt es immer Daten oder auch Funktionalitäten, die nicht jedem Nutzer zur Verfügung stehen sollten.

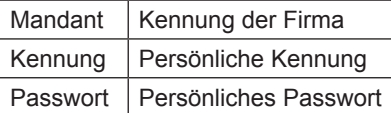

In welcher Rolle ein Benutzer ein Projekt bearbeiten kann, wird im Rahmen der Systemkonfiguration vom Administrator festgelegt und kann vom Benutzer nicht verändert werden.

Auf der Login-Seite steht eine Funktion zur Verfügung, mit der Sie sich vergessene Logindaten zusenden lassen können. Dazu ist im ersten Schritt die Angabe der hinterlegten E-Mail-Adresse und im zweiten Schritt die Beantwortung der bei der Registrierung eingegebenen Frage, deren Antwort nur Ihnen bekannt ist, notwendig.

Wenn Sie Ihre Zugangsdaten von Ihrem Administrator oder der midcom erhalten haben, müssen Sie einmal Ihr Passwort ändern. Erst dann können Sie die Funktion "Zugangsdaten vergessen" nutzen.

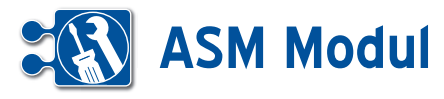

## **• Allgemeine Funktionen**

## *Daten suchen und listen*

Die Funktionen "suchen" und "listen" stehen Ihnen in nahezu jedem Funktionsbereich zur Verfügung.

Die Funktion "listen" überträgt Ihnen die gesamten Daten zum Anwendungsbereich. Das "listen" kann daher bei sehr großen Datenmengen eine bestimmte Ladezeit benötigen. Um die Ladezeit einzugrenzen, ist die Zahl der Datensätze auf 200 beschränkt.

Über Daten "suchen" gelangen Sie immer zu einer Such-Maske. Hier können Sie anhand verschiedener Kriterien die Ergebnisliste einschränken.

Die Sucheingabe befindet sich auch beim "listen" immer oberhalb der Ergebnisliste, damit Sie ggfs. eine bereits übertragene Liste zusätzlich gezielt eingrenzen können.

In den meisten Suchfeldern können Sie die Zeichen "%" und " " benutzen. Hierbei hat "%" die Bedeutung, dass ein beliebiges Zeichen 0 - n mal auftreten kann und "\_", dass es genau ein mal aufteten muss.

## Beispiele:

"Pfei%er" findet sowohl "Pfeifer" als auch "Pfeiffer", aber auch "Pfeier" und "Pfeiltrachner". "Schr\_ck" findet z.B. "Schrock" oder "Schröck".

## *Besondere Suchkriterien*

Eine Ergänzung stellen die "besonderen Suchkriterien" beim Anlegen von Partnerdaten dar.

Sie können individuelle Suchkriterien definieren, die Sie bei einer gezielten Suche auf ein eingegrenztes Suchergebnis führen.

Außerdem können Sie in der Partnerliste im Feld "Suche" mehrere Begriffe kombinieren. Das Zeichen "+" hat die Bedeutung "und", das Zeichen "|" (Tastenkombination "Alt Gr" und "<") die Bedeutung "oder".

In einigen Listen, z.B. bei Verträgen, Artikeln, Mailings und Rechnungseingängen, wird Ihnen angeboten, Anlagen zu verknüpfen. Bereits verknüpfte Anlagen können Sie nachträglich ändern und entfernen.

Sie sehen jederzeit die Anzahl der verknüpften Anlagen.

Nach Klicken des Buttons "Anlagen" erreichen Sie die "Liste der Anlagen".

## *Historienfunktion*

Zu bestimmten Feldern wurde eine Historienfunktion realisiert. Inhaltliche Veränderungen können dort nachvollzogen werden. Die Historie wird über ein Java Script Popup dargestellt.

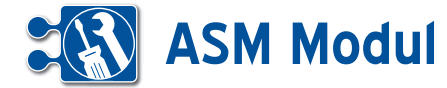

## **• Benutzerführung**

Die Benutzerführung im ASM-Modul ist weitgehend selbsterklärend.

**[1]** Im System haben Sie Zugriff auf eine Online-Hilfe. Klicken Sie dazu auf das entsprechende Symbol im Kopfbalken.

**[2]** Im rechten Teil der Kopfleiste befindet sich der Bereich für Nachrichten, Kontakte (Rücksprachen) und Termine. Die Anzahl der Einträge wird Ihnen jeweils angezeigt. Fahren Sie mit dem Mauszeiger über den Titel, dann werden jeweils die Listen aufgeklappt und die Einträge angezeigt.

**[3]** Datum und Zeit des letzen Logins werden angezeigt.

**[4]** Am rechten Rand werden Ihnen die gelöschten Objekte angezeigt.

**[5]** Mit einem Klick auf den entsprechenden Button machen Sie das Löschen rückgängig. Bitte beachten Sie, dass die gelöschten Objekte endgültig gelöscht werden, sobald Sie das ASM-Modul verlassen!

**[6]** Der Formularbereich ist der Bereich zwischen Kopf- und Fußbalken. Hier machen Sie Ihre Eingaben. Die Pflichtfelder in Formularen sind mit einem "\*" gekennzeichnet.

**[7]** Funktionsbezogene Navigationsbuttons sind immer im Fußbalken vorhanden.

**[8]** In einigen Masken ist ein Editor enthalten, mit dem Sie ohne HTML-Kenntnisse einfache HTML-formatierte Eingaben vornehmen können. In der gezeigten Maske können so formatierte Emails erstellt werden.

**[9]** In allen Anwendungen werden in den Formularen Bereiche eingeklappt, die man mit einem Klick auf den entsprechenden Button (Plus-Button neben der Teilüberschrift) einblenden kann. (benötigt Javascript)

**[10]** Beim Bearbeiten von Daten mit einem Partnerbezug wird Ihnen der Partner oben rechts im Text angezeigt.

**[11]** In Formularen, in denen Daten gesucht werden können, finden Sie im oberen Bereich die Möglichkeit, Suchkriterien anzugeben.

**[12]** In diversen Suchfeldern gibt es, sofern der Anwender das Javascript in seinem Browser aktiviert hat, Eingabehilfen. So werden dem Anwender zum Beispiel in der Partner-Liste im Suchfeld "Name", "Telefon" und "Ort" nach Eingabe des dritten Zeichens Vorschläge zur Feldbelegung gemacht. Die Liste bezieht sich auf Daten des Mandanten, die zur aktuellen Eingabe im betreffenden Suchfeld passen. Wird die Eingabe durch weitere Zeichen ergänzt, reduziert sich die Liste der Vorschläge automatisch. Mit den Pfeiltasten auf der Tastatur und der Enter-Taste oder der Maus lassen sich die Vorschläge bequem auswählen. Wollen Sie alle Datensätze anzeigen lassen, drücken Sie nach Eingabe des letzten gewünschten Zeichens die Taste "Esc" auf Ihrer Tastatur und anschließend "Enter".

**[13]** Im unteren Bereich werden die Suchergebnisse ausgegeben.

**[14]** Die Anzahl der verknüpften Objekte (hier: Anzahl der Anlagen) wird Ihnen in Klammern angezeigt.

**[15]** Die Ergebnisanzeige ist in der Regel auf eine bestimmte Anzahl von Datensätzen begrenzt. In Funktionsbereichen, in denen diese Anzeige nicht ausreicht, ist pro Seite ein Index-Button angezeigt, mit dem Sie die weiteren Seiten aufrufen können.

**[16]** Während der Bearbeitung eines Datensatzes (hier: Zeitbuchungen) werden Ihnen alle Zeitbuchungen, die zuvor gelistet wurden, am rechten Rand angezeigt. Auf diese Weise wird eine Massenbearbeitung erheblich vereinfacht.

**[17]** Um Datums- und/oder Zeiteingaben in den Anwendungen zu vereinfachen, wird neben den ensprechenden Datumsund Zeitfeldern ein Kalender-Button angezeigt, mit dem man einen kleinen Kalender aufrufen kann. Über diesen Kalender lässt sich dann das gewünschte Datum und die Uhrzeit einstellen und automatisch im richtigem Format in das Eingabefeld übernehmen. **(**benötigt Javascript)

**[18]** Einige Eingabefelder in Formularen sind mit einer Feldhistorienfunktion versehen. Das bedeutet, Sie können sämtliche Änderungen am Feldinhalt mit Datum und Uhrzeit der Änderung nachvollziehen. Außerdem sehen Sie die Kennung des Mitarbeiters, der die Änderung durchgeführt hat. Um die Feldhistorie anzuzeigen, klicken Sie auf das Symbol (rot umrandet) rechts neben dem jeweiligen Eingabefeld (hier: Vertriebsstatus im Partnerformular). Wurde der Feldinhalt seit der Anlage des Datensatzes nicht verändert oder wenn das Eingabefeld nicht mit der Feldhistorienfunktion versehen ist, steht das Symbol nicht zur Verfügung.

*(weitere Punkte und Abbildungen auf den folgenden Seiten ->)*

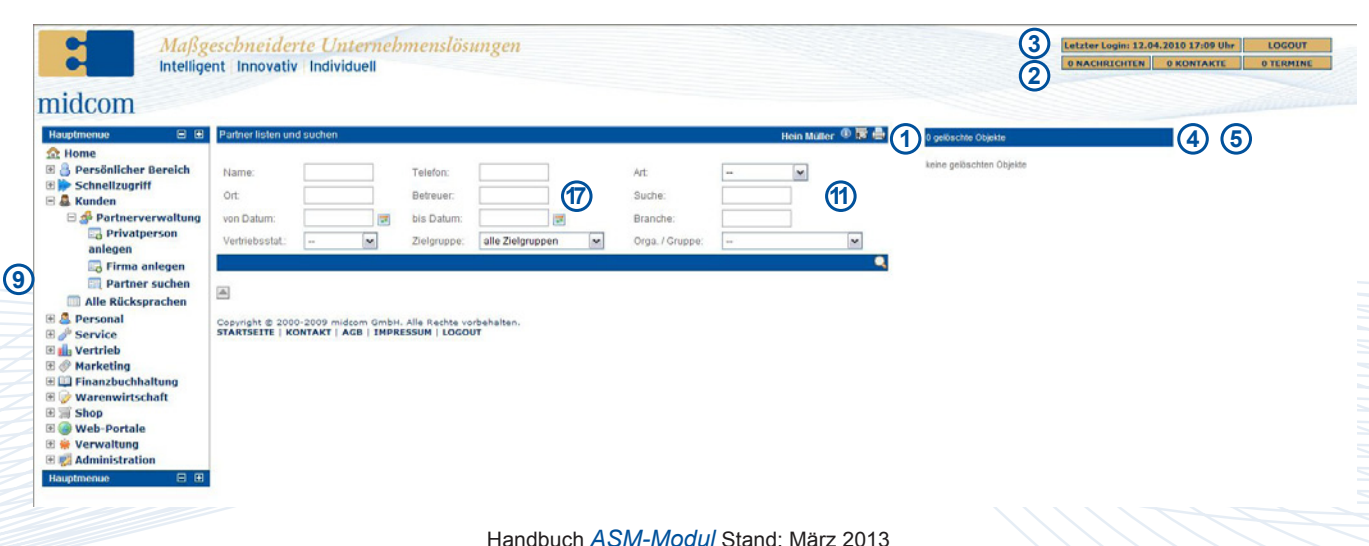

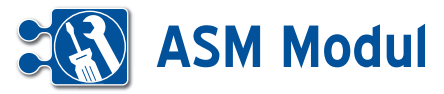

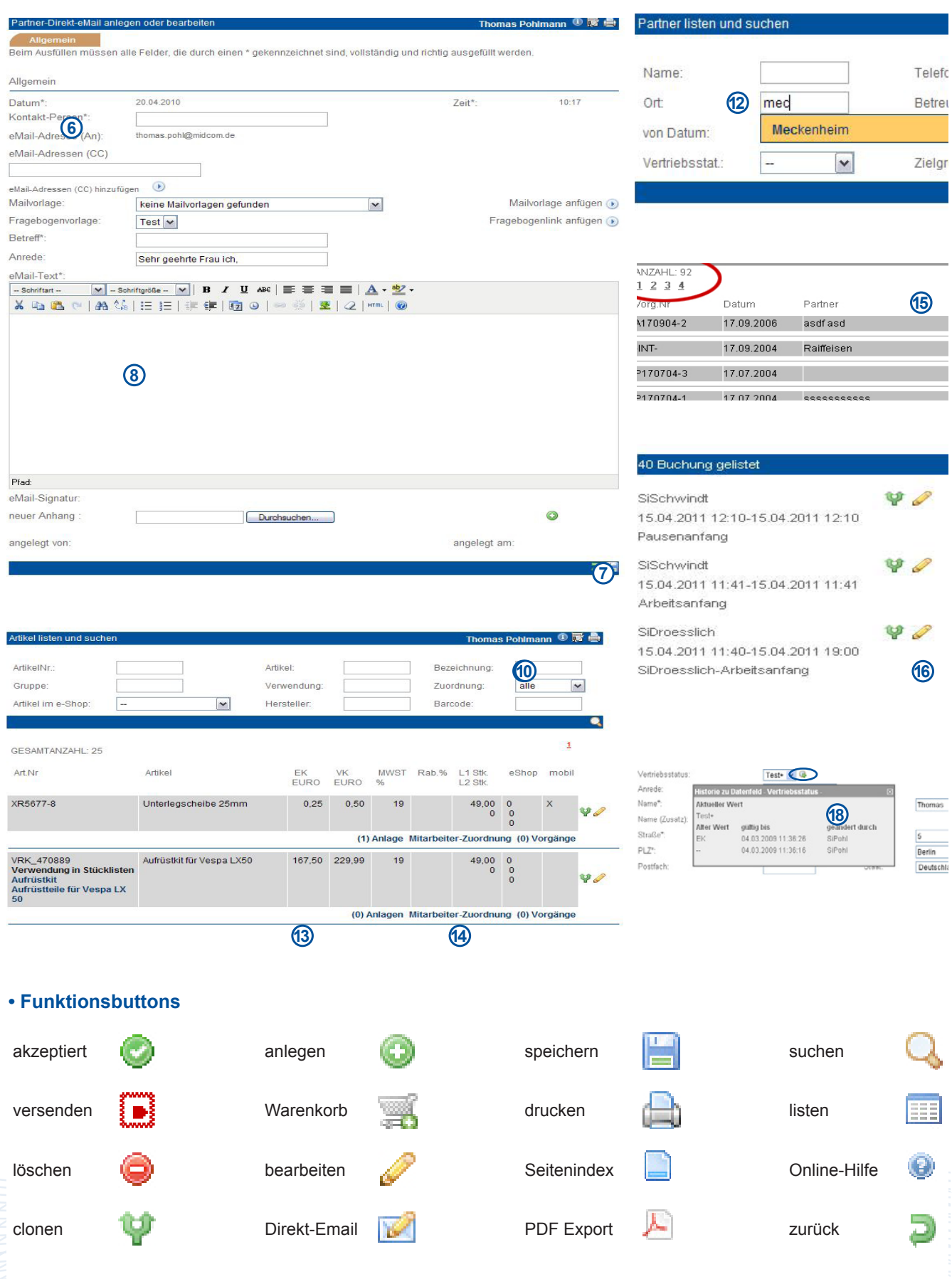

Handbuch *ASM-Modul* Stand: März 2013 Eine Anwendung der midcom GmbH | www.midcom.de

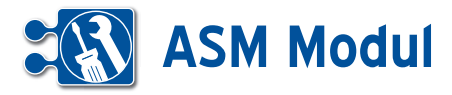

## **• Formulareditor\***

*\* Zur Nutzung dieser Funktionalität muss der Rollentyp "Administrator" zugeordnet sein.*

In den meisten Formularen besteht die Möglichkeit, einzelne Datenfelder für be stimmte Benutzergruppen/Rollentypen ein- und auszublenden, sowie zusätzliche Datenfelder hinzuzufügen. Klicken Sie dazu im jeweiligen Formular auf das Icon **[1]** in der Überschriftzeile (in diesem Beispiel im Partnerformular (Firma)):

Es öffnet sich ein Popup-Fenster mit den Datenfeldern des Formulars:

Sie können die Anzeige von Datenfeldern benutzergruppenbezogen definieren. Wählen Sie dazu zunächst die ge wünschte Benutzergruppe/Rollentyp über die Selectbox **[1]** aus. Existiert zu dieser Benutzergruppe bereits eine Definition, wird diese bei aktiviertem Javascript au tomatisch geladen und angezeigt. Ist im Browser kein Javascript aktiviert, klicken Sie bitte auf den Button **[2]** , um die Defi nition zu laden.

Anschließend können Sie durch einfaches Setzen oder Entfernen der Häkchen in den Checkboxen rechts neben den einzelnen Formularfeldern die spätere Anzeige des Formulars steuern. Alle Felder mit ge setztem Häkchen werden angezeigt, alle Felder ohne Häkchen nicht. Standard mäßig werden alle Felder angezeigt. Bei deaktivierten Checkboxen handelt es sich um Mussfelder, die zwingend ausgefüllt werden müssen und daher nicht ausgeb lendet werden dürfen.

## *Beispiel:*

Die Datenfelder "Name (Zusatz)" und "Staat" sollen für die Benutzergruppe "Management" bei der Erfassung im Partnerformular (Firma) ausgeblendet wer den. Außerdem sollen die zusätzlichen Datenfelder "Manager" und "Stellvertreter" angezeigt werden, die bislang nicht im System definiert sind.

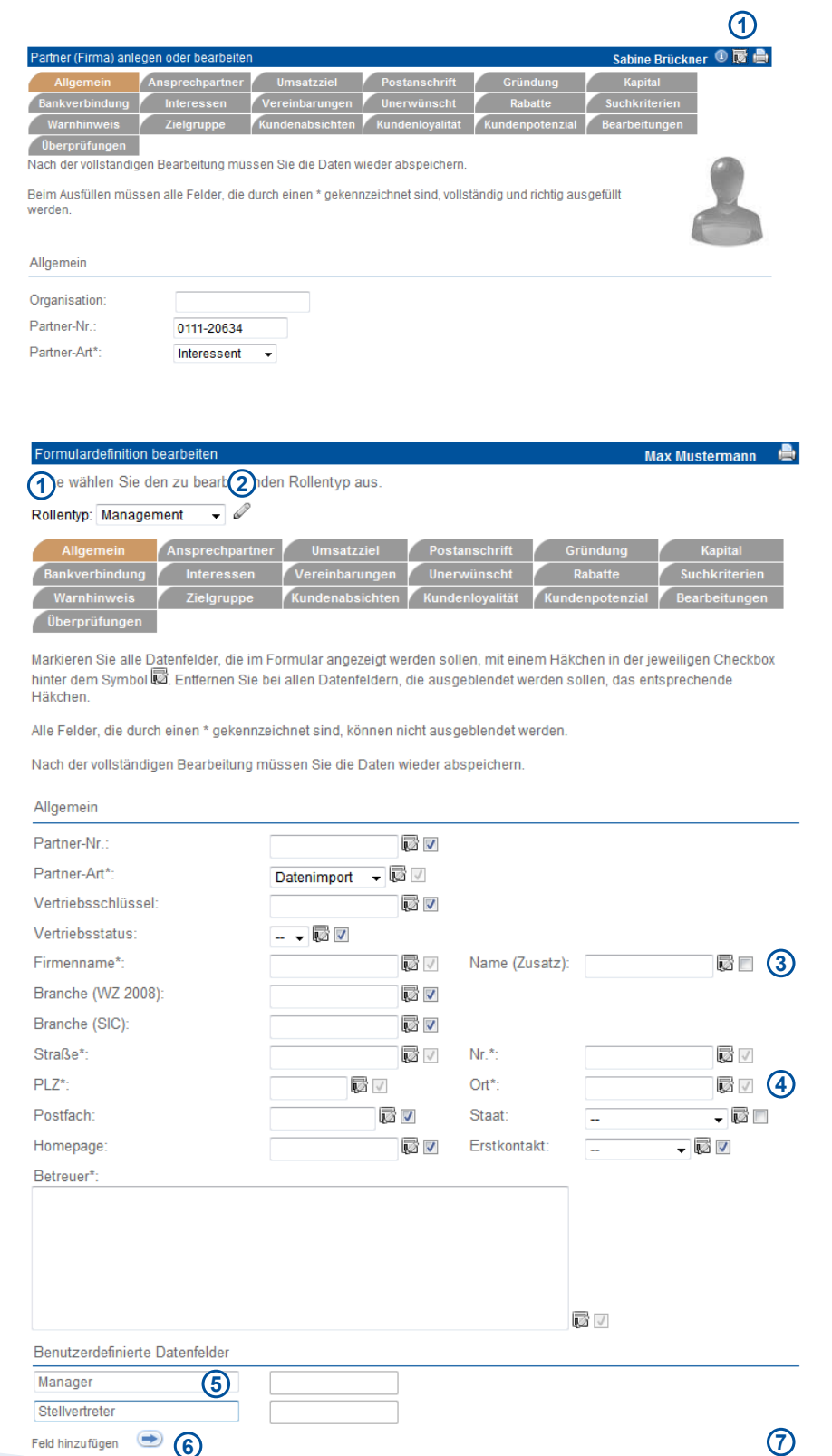

园ノ

**BV** 

 $\overline{\mathcal{P}}$ 

**DV** 

⊽√

**INV** 

 $Nr^*$ 

 $Ort^*$ 

Staat

Erstkontakt

 $\overline{\mathscr{A}}$   $\vee$ 

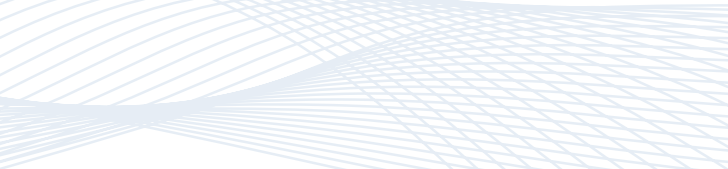

Handbuch *ASM-Modul* Stand: März 2013 Eine Anwendung der midcom GmbH | www.midcom.de

**5**

**6**

Benutzerdefinierte Datenfelde

Branche (WZ 2008):

Branche (SIC)

Straße\*

Postfach

Homepage

Betreuer\*:

Manager Stellvertreter

Feld hinzufügen

 $PI 7<sup>*</sup>$ 

7

⊽√

 $\overline{\phantom{a}}$   $\overline{\phantom{a}}$   $\overline{\phantom{a}}$   $\overline{\phantom{a}}$ 

- GV

 $\mathbb{B} \triangledown 4$ 

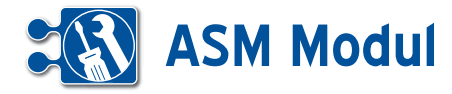

Wählen Sie dazu in der Selectbox **[1]** den Rollentyp "Management" aus. Entfernen Sie dann die Häkchen bei den Feldern "Name (Zusatz)" **[3]** und "Staat" **[4]**.

Geben Sie dann im Bereich "Benutzerdefinierte Datenfelder" **[5]** im ersten Ein gabefeld den Feldbezeichner "Manager" ein. Klicken Sie dann auf "Feld hinzufügen" **[6]**, um ein weiteres Feld hinzuzufü gen. Geben Sie dort als Feldbezeichner "Stellvertreter" ein. Um ein benutzerdefiniertes Datenfeld zu entfernen, löschen Sie einfach den entsprechenden Feldbe zeichner.

Klicken Sie dann auf Speichern, um die geänderte Formulardefinition zu aktivie ren **[7]** .

Laden Sie das Partnerformular neu, um die Änderungen zu sehen. Auch die zu sätzlichen Datenfelder "Manager" und "Stellvertreter" werden jetzt angezeigt und können ab sofort von allen Benutzern der Benutzergruppe "Management" verwendet werden.

Alle Listen und Cockpits können bei akti viertem Javascript in vereinfachter Form gedruckt werden. Klicken Sie dazu auf das Druckersymbol **[1]** in der Überschrift zeile der jeweiligen Liste / des Cockpits.

## **Listeneditor**

In jeder Liste haben Sie die Möglichkeit Spalten, angepasst für jede Rolle, einund auszublenden. Dazu klicken Sie mit der Maus auf das Listen-Editor Symbol **B.** Es öffnet sich ein kleines Fenster **[3]** in dem Sie zu jeder Rolle die vorhan denen Spalten aktivieren oder deaktivie ren können.

Haben Sie in einem Formular oder einer Liste Änderungen durchgeführt, wird das Listen- bzw. Formulareditor-Symbol rot dargestellt.

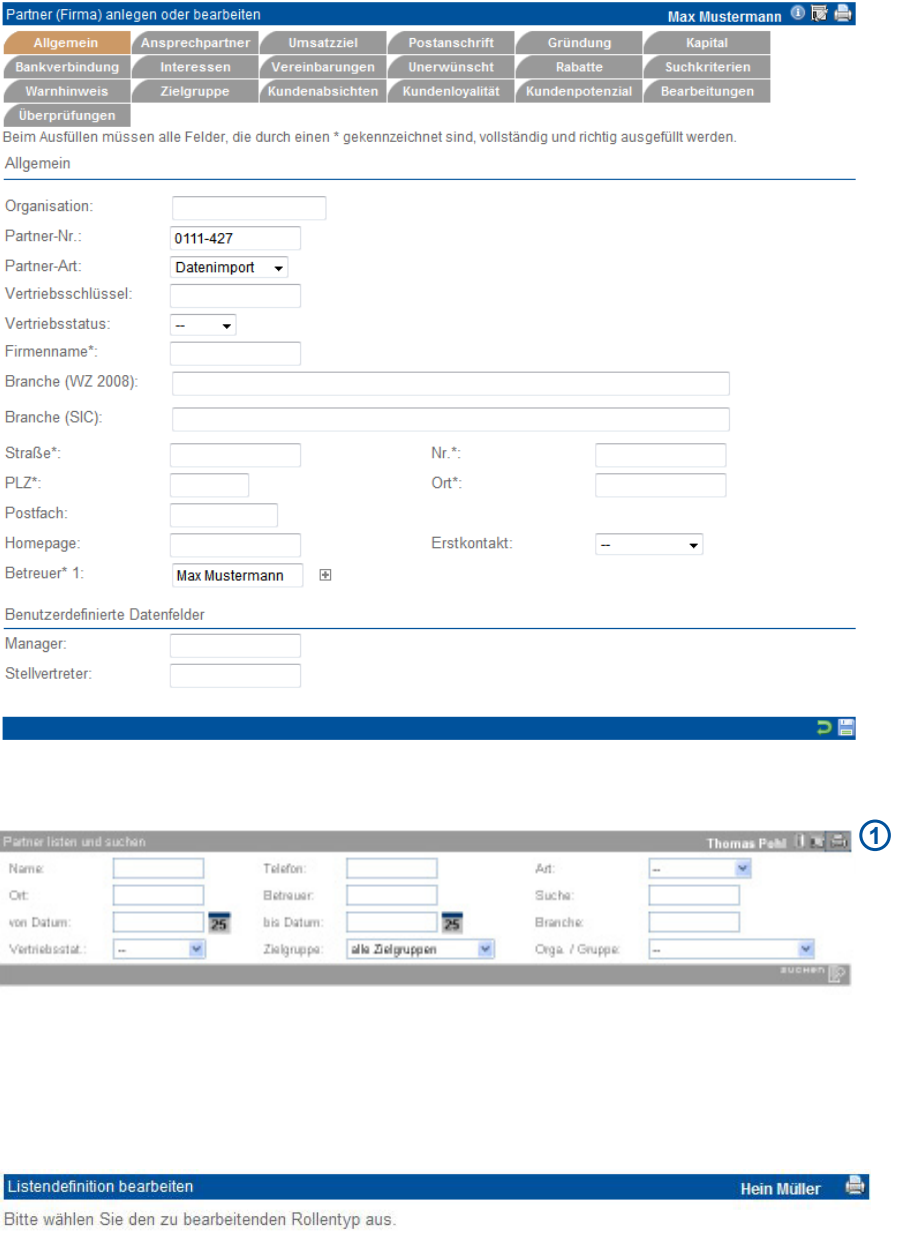

Rollentyp: Management  $\triangledown$ 

Markieren Sie alle Spalten, die in der Liste angezeigt werden sollen, mit einem Häkchen in der jeweiligen Checkbox vor dem Spaltennamen. Entfernen Sie bei allen Spalten, die ausgeblendet werden sollen, das entsprechende Häkchen Nach der vollständigen Bearbeitung müssen Sie die Daten wieder abspeichern.

V Kd-Nr. V Name V Vorn./Anspr. V Partn.Art V Ort V Strasse/TelefonShopinteresse

Handbuch *ASM-Modul* Stand: März 2013 Eine Anwendung der midcom GmbH | www.midcom.de **3**

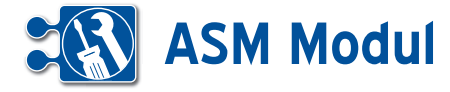

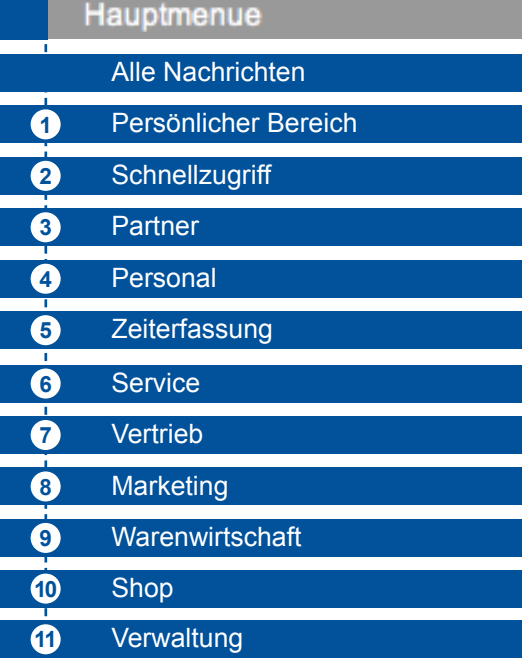

## **• Das Hauptmenue**

Das Hauptmenü umfasst sämtliche Menüpunkte, welche nach Inhalt gruppiert in folgende Bereiche zusammengefasst werden:

## **Persönlicher Bereich 1**

In diesem Bereich sind alle jene Programmteile zusammengefasst, welche den aktuell angemeldeten Anwender direkt betreffen.

## **Schnellzugriff 2**

Dieser Menüteil erlaubt die besonders schnelle, effiziente Bearbeitung von Aufgaben und mit einem umfassenden Überblick.

## **Partner 3**

Sie verwalten Firmen und Privatleute über Anlegen, Importieren usw. Diese sind allgemein als Partner (Kunden, Lieferanten, etc.) bezeichnet.

## **Personal 4**

Hier sind alle Menüs versammelt, die sich mit der Sicht auf die eigenen Mitarbeiter oder allgemeiner mit dem Bereich Personalwesen befassen.

## **Zeiterfassung 5**

## **6**) Service

Dieser Programmteil bündelt alle Aktivitäten, die für die Steuerung und Abwicklung von Kundendienst- und Serviceleistungen benötigt werden.

## **Vertrieb** **7**

Dieser Programmbereich liefert dem Vertrieb die Übersicht über Angebote, Rechnungen (alle Geschäftsvorfälle) sowie ein Tool für die Telefonakquise.

## **Marketing** **8**

Im Bereich Marketing steht Ihnen ein Tool zur Auswertung Ihrer Partnerdaten zur Verfügung.

## **Warenwirtswchaft** **9**

Sie verwalten hier Ihre Artikel und Lager, erstellen Stücklisten und können Artikelbestellungen durchführen.

## **Shop** **10**

Unter Shop können Sie sich die Artikel listen lassen, die im E-Shop angeboten werden. Der Shop ist ein seperates Modul.

## **Verwaltung** **11**

Unter Verwaltung nehmen Sie grundlegende Einstellungen zu Mandanten- und Benutzerdaten vor und können Ihr Passwort ändern.

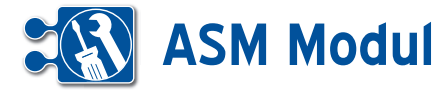

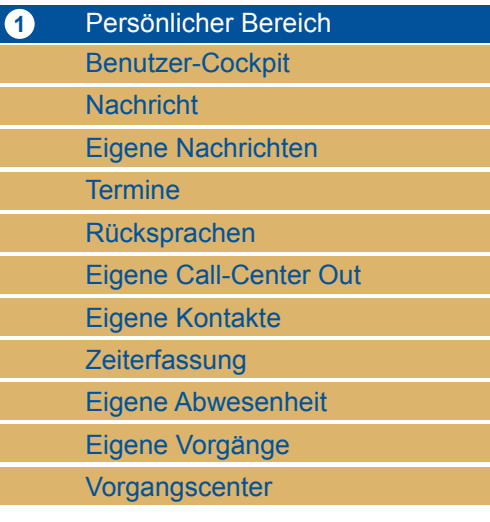

*Benutzercockpit:* Im Persönlichen Bereich findet sich zuerst das so genannte Benutzercockpit. Hier kann vom Benutzer selbst eine nach seinem Wunsch und Bedürfnis und für seine tägliche Arbeit optimale Sicht auf diverse Softwarefunktionen in einer Seitenansicht zusammengestellt werden.

*Nachricht:* Nachrichten können zwischen allen Systemteilnehmern eines Mandanten ausgetauscht werden.

*Eigene Nachrichten:* Alle Nachrichten, die der aktuelle Benutzer gesendet oder erhalten hat, oder Nachrichten, die an alle Benutzer gesendet wurden.

*Termine:* Hier sichtet und pflegt er seinen Terminkalender.

*Rücksprachen:* Hier listet und sucht er nach für ihn geltende Rücksprachen zu Partnern.

*eig. CallCenter (out):* Diese Funktion erlaubt effizientes Abwickeln von anstehenden eigenen Rücksprachen zu Partnern.

*Eigene Kontakte:* Hier listet und sucht er nach von ihm erfassten Kontakten zu Partnern.

*Zeiterfassung:* In der Zeiterfassung dokumentiert der Mitarbeiter seine eigenen Arbeitsaktivitäten, Pausen usw. analog zu einer Stempeluhr.

*Eigene Abwesenheit:* Unter dem Punkt eigene Abwesenheit kann der eigene Urlaub eingetragen und Krankheit dokumentiert werden.

*eigene Vorgänge, eigenes Vorgangs-Center:* Listen, Bearbeitung und Erstellung eigener geschäftlicher Vorgänge im **Workflow** 

## 2 Schnellzugriff Call-Center Inbound Call-Center Outbound

- Vorgangsübersicht
- Auftragsübersicht
- Reparaturaufträge

*Schnellzugriff:* Der Schnellzugriff umfasst die Gesamtübersichten über alle Benutzer für Call-Center-Funktionen, getrennt nach den hereinkommenden Telefonaten (Inbound) sowie nach abgehenden Telefonaten (Outbound).

*Call-Center Inbound, Call-Center Outbound:* Im oberen Teil der Bildschirmansicht werden die Partner (Inbound) bzw. die Rücksprachen (Outbound) gelistet. Der untere Teil der Bildschirmansicht zeigt wesentliche Detailinformationen zu dem im oberen Bereich jeweils markierten Eintrag.

*Vorgangsübersicht:* Auf die gleiche Weise werden in diesen Menüs alle vorhandenen Vorgänge in Übersichten gelistet. Hier hat der Benutzer ebenfalls die Möglichkeit zur Detailansicht verknüpfter Daten zu einem per Mausklick selektierten Listeneintrag.

*Auftragsübersicht:* In der Auftragsübersicht sehen Sie alle Aufträge und können diese in der Übersicht schnell bearbeiten, sowie neue Aufträge anlegen.

*Reparaturaufträge:* Analog der vorherigen Schnellzugriffe sehen Sie im in den Reparaturaufträgen auf einen Blick alle wichtigen Daten zu den Reparaturaufträgen. Sie haben Einblick in die Historie, können direkt den Termin einsehen und erhalten alle Dokumente sowie Kontakteinträge zu dem Reparaturauftrag.

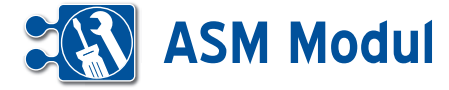

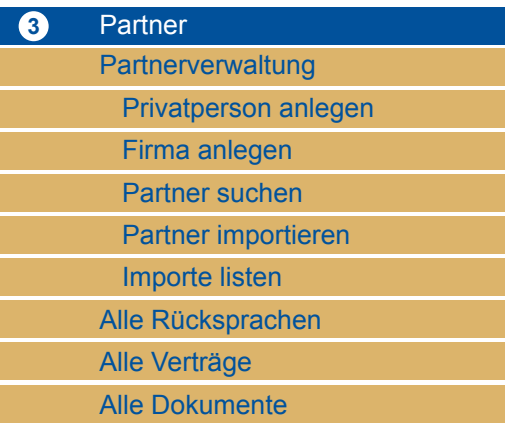

*Partner:* Dieses Menü betrifft alle Aktivitäten, die mit Anlage, Import, Änderung oder Löschung, allgemein also mit der Verwaltung von Partnern zu tun haben.

*Partnerverwaltung:* Mit dem Begriff Partner sind hier zu verwaltende Adressaten im weitesten Sinn gemeint. Dies beginnt bei echten Kunden, über Interessenten bis hin zu Lieferanten, Kooperationspartnern oder auch Wettbewerbern usw.

*Privatperson anlegen, Firma anlegen:*  Bei der Anlage bzw. Erfassung neu hinzukommender Partner wird zwischen Firmen und Privatpersonen unterschieden.

*Partner suchen:* Alle Partner können zudem hier gelistet werden.

*Partner importieren:* Neben der manuellen Einzelerfassung gibt es die Möglichkeit, aus anderen Quellen stammende Datensätze von neuen Partnern (Firmen, Privatpersonen) importieren zulassen.

*Importe listen:* Durchgeführte Importe werden mit Datum und Uhrzeit sowie mit der Anzahl der Partnerdatensätze ausgewiesen, die noch nicht bearbeitet wurden. Diese Importdaten können hier rückgängig gemacht werden.

*Alle Rücksprachen, Alle Verträge, Alle Dokumente:* Hier werden die Rücksprachen, Verträge und Dokumente zu allen Partnern angezeigt.

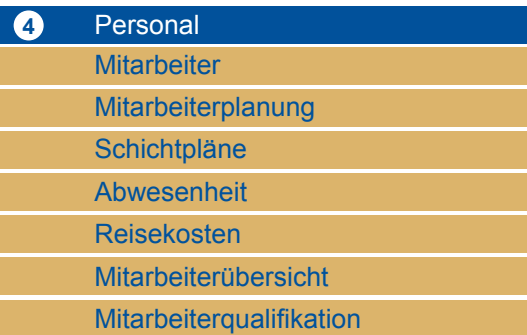

*Personal:* Dieser Bereich des Hauptmenüs bündelt die Sicht auf die Mitarbeiter und enthält wesentliche personalbezogene Themen zur ihrer Verwaltung.

*Mitarbeiter:* Es können neu hinzukommende Mitarbeiter im System angelegt werden. Alle Mitarbeiter können gelistet werden.

*Mitarbeiterplanung:* Hier werden die Mitarbeiter einzelnen Projekten zugeordnet und diese Planungen können ebenfalls gelistet angezeigt werden.

*Schichtpläne:* Hier können Sie Dienstpläne erstellen, indem Sie ihren Mitarbeitern Schichten zuordnen.

*Abwesenheit:* Für einzelne Mitarbeiter werden im entsprechenden Untermenü außerdem die vorgesehenen Urlaubstage verzeichnet und eventuelle Krankheitstage erfasst.

*Reisekosten:* Ferner werden im Bereich Personal Reisekostenordnungen definiert und auch Reisekostenabrechnungen angelegt für Mitarbeiter, die im Außendienst tätig sind.

*Mitarbeiterübersicht:* Hier werden die Mitarbeiter in schnell zu überblickender Art und Weise samt Angaben zu Arbeitzeiten und Projekt dargestellt.

*Mitarbeiterqualifikation:* Hier können Sie Qualifikationen Ihrer Mitarbeiter anlegen wie z.B. LKW-Führerschein, Schweißerschein etc.

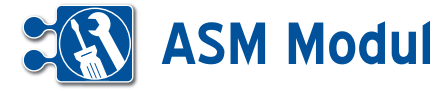

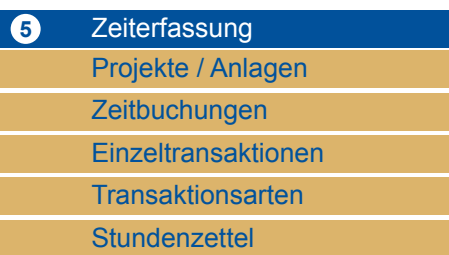

*Projekte / Anlagen:* Im Menü Service hat man die Möglichkeit sich Projekte, auch als Anlage bezeichnet, auflisten zu lassen und zu bearbeiten.

*Transaktionsarten:* In diesem Menü werden die Transaktionsarten angelegt und aufgelistet. Dies sind Ereignisse, wie z.B. Arbeitsanfang und -ende oder Pausenanfang und -ende. Es können neue Transaktionen angelegt und projektbezogen zugewiesen werden.

*Zeitbuchungen, Einzeltransaktionen, Stundenzettel:* In der Liste der Zeitbuchungen, in der Liste der Einzeltransaktionen und im Stundenzettel werden Transaktionen bzw. Ereignisse jeweils angezeigt.

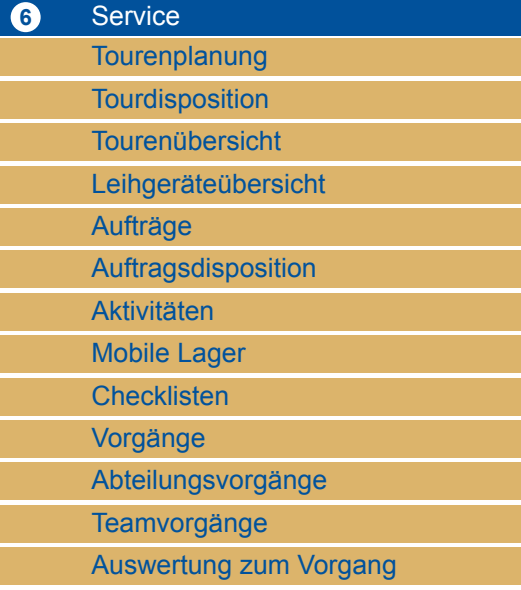

*Tourenplanung:* Sie können hier ihre Touren verteilen. Sie legen fest, wie viele Vormittags- und Nachmittagstermine eine Tour beinhaltet, welcher Fahrer und Beifahrer mit welchem Fahrzeug die Tour erledigt.

*Tourendisposition:* In der Tourendisposition verteilen Sie die einzelnen Reparaturaufträge auf die in der Tourenplanung festgelegten Touren. Eine Routenoptimierung hilft Ihnen den schnellsten Weg zu finden.

*Tourenübersicht:* In der Tourenübersicht haben Sie einen schnellen Einblick auf die verplanten Touren. Von hier gelangen Sie schnell in die Tourendisposition.

*Leihgeräteübersicht:* Hier können Sie in einem Zeitstrahl die verliehenen Geräte anzeigen lassen. Sie erkennen so schnell, welche Geräte gerade auf welchem Auftrag gebucht bzw. an welchen Kunden ausgeliehen sind.

*Aufträge:* Ebenso können hier Aufträge zu Projekten angezeigt und erstellt werden. Damit unmittelbar zusammenhängend können Checklisten angelegt werden und den Aufträgen zugeordnet werden.

*Auftragsdisposition:* In der Auftragsdisposition werden Mitarbeiter den Aufträgen zugeordnet.

*Aktivitäten:* Unter Aktivitäten werden alle Aufträge mit Ihrer zeitlichen Bearbeitung angezeigt.

*Mobile Lager:* Schließlich können Materialbestände auf den Servicefahrzeugen als Mobile Lager angelegt werden.

*Checklisten:* Unter Checklisten sehen Sie alle Checklistenvorlagen und können neue erstellen.

*Vorgänge, Abteilungsvorgänge, Teamvorgänge:* Es können in diesem Bereich Vorgänge (Tickets), d.h. zugewiesene Aktivitäten, in einer Übersicht sowie einem Workflow zugeordnet angezeigt werden.

*Auswertung zum Vorgang:* Hier können Sie Vorgänge auswerten lassen, z.B. nach Status, Durchlaufzeit.

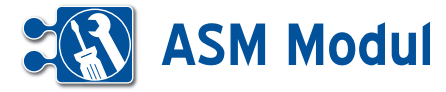

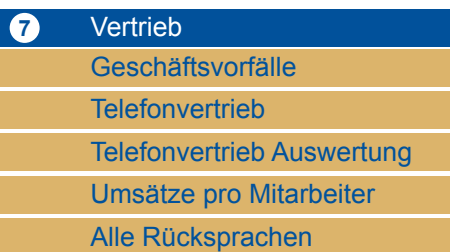

*Geschäftsvorfälle:* Unter Geschäftsvorfällen sind zu verstehen Angebote, Bestellungen, Lieferscheine, Rechnungen, Gutschriften und Mahnungen. Einzelne Geschäftsvorgänge können vom Mitarbeiter gezielt herausgesucht, angezeigt und bearbeitet werden.

*Telefonvertrieb, Telefonvertrieb Auswertung:* Hier kann der Mitarbeiter sich eine persönliche Telefonvertriebsliste erstellen und anzeigen lassen. Es werden die für den aktuellen Tag anstehenden Telefonate angezeigt. Ferner können im Rahmen von Aktionen zur Telefonakquise selektierte Partner als Adressaten in diese Telefonvertriebsliste übernommen werden. Am Tagesende ist dazu ein Ergebnis in Zahlen auswertbar.

*Umsätze pro Mitarbeiter/Vetriebspartner:*  Hier werden alle Umsätze pro Mitarbeiter, Vetriebspartner für das laufende Jahr und das Vorjahr grafisch dargestellt.

*Alle Rücksprachen:* Für den Vertrieb können hier alle Rücksprachen gelistet werden.

## **8** Marketing

Auswertung zum Partner

*Auswertung zum Partner:* Ferner können nach vielfältigsten Kriterien Auswertungen zu den Partnern (Kunden, Interessenten, etc.) erstellt werden. Diese werden zunächst einmal definiert, erstellt und gespeichert. Sie stehen für die wiederholte Nutzung zu Verfügung.

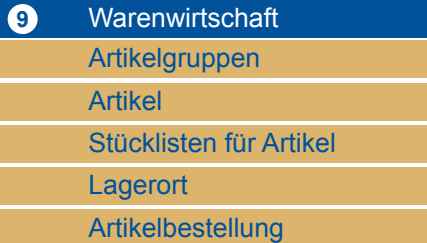

Das Menü *Warenwirtschaft* umfasst alle für die Verwendung von Artikeln bzw. Waren relevanten Aktionsfelder.

*Artikelgruppen, Artikel:* Es werden Artikelgruppen angelegt, Artikeldaten können gelistet und importiert werden. Früher bereits erfolgte Importe von Artikeln können auch gelistet werden.

*Stücklisten für Artikel:* Ferner lassen sich Stücklisten für Artikel anlegen.

*Lagerort:* Hier werden Ihnen alle Artikel mit der Anzahl und Standort in Lager 1 und 2 gelistet.

*Artikelbestellung:* Hier können Sie Artikelbestellung bei den einzelnen Zulieferern auslösen. Zusätzlich ist es möglich automatische Artikelbestellungen zu generieren, wenn die Lagermenge unter einen bestimmten Wert fällt.

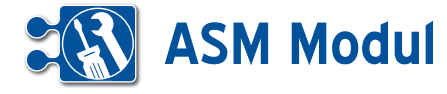

*Artikel:* Hier können Sie sich die Artikel listen lassen, die im E-Shop angeboten werden..

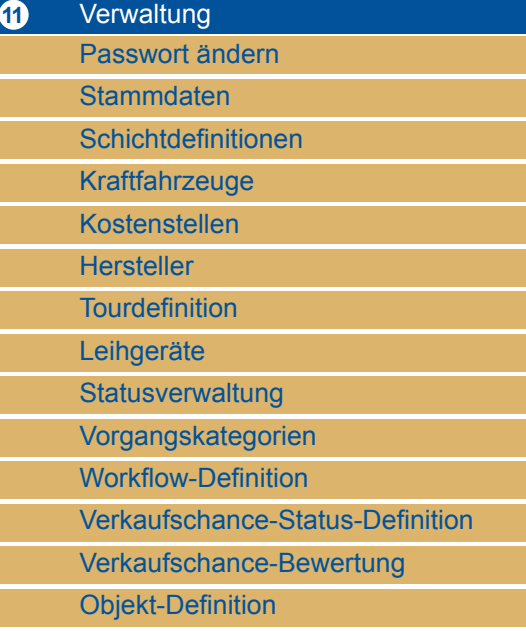

**10** Shop

Artikel

*Passwort ändern:* Der Menuebereich Verwaltung bietet dem Benutzer an erster Stelle die Möglichkeit sein persönliches Passwort für sein Login in das System zu ändern.

*Stammdaten:* In den Stammdaten werden die Angaben zum Mandaten (Firma) und zu dem aktuellen Benutzer ausgewiesen, können modifiziert und erneut gespeichert werden.

*Schichtdefinitionen:* Hier definieren Sie Ihre Schichten mit der Anzahl der optimalen Mitarbeiter.

*Kraftfahrzeuge:* Hier legen Sie Ihre Kraftfahrzeuge an und können Artikel aus dem Hauptlager auf das mobile Lager des KfZ umbuchen.

*Vorgangskategorien:* Schließlich lassen sich hier zentral alle in der Anwendung verwendeten Kategorien von Vorgängen verwalten, inklusive der Neuanlage weiterer Vorgangskategorien.

*Workflow-Definition:* Zu den Vorgängen lassen sich ferner Workflows definieren, speichern und listen. Sie können also hier festlegen, wer welche Aufgaben erledigen soll. Nur diese werden bei der Anlage eines Vorgangs angezeigt.

*Verkaufschance-Status-Definition:* Hier wird festgelegt in welcher Phase der Verhandlung mit potenziellen Interessenten welche Abschlusswahrscheinlichkeit gesehen wird.

*Verkaufschance-Bewertung:* Hier wird festgelegt unter welchen Bedingungen wie Angebotsanzahl, Umsatz, Kontakte, welche Verkaufschance gewählt werden sollte unabhängig von der Phase der Verhandlung (z.B. Partner hat bereits 200 Angebote vorliegen, jedoch 0€ Umsatz, dann ist die Wahrscheinlichkeit, dass er ein Angebot jetzt annimmt eher gering)

*Objekt-Definition:* Hier legen Sie Ihre Objekt-Typen fest und ordnen den einzelnen Objekt-Typen die entsprechenden Checklisten zu. Objekttypen sind bspw. Maschinentypen..

# **ASM Modul**

## Alle Nachrichten

**• Erläuterung**

Mit Klick auf "Alle Nachrichten" sehen Sie die ausgetauschten Nachrichten aller Teilnehmer. Die für Sie bestimmten Nachrichten werden Ihnen in der Kopfleiste angezeigt. Zusätzlich können Sie von hier aus Nachrichten versenden. Nachrichten können zwischen allen Systemteilnehmern eines Mandanten ausgetauscht werden. Diese werden mit einer zeitlichen Verzögerung (maximal 5 Minuten) beim Empfänger angezeigt. Nachrichten können zwischen den Web-Applikationen *BDE-Modul*, *CRM-Modul*, *ASM-Modul*, *ERP-Modul* und Ernte-Online ausgetauscht

#### **0 8** Vachrichten listen und such **Max Mustermann** Datum bis  $\blacksquare$ Nachrichtentext Datum vor 屋 Emnfänger/Kennung) Ahsender/Kennung) system 69  $\overline{\mathbf{1}}$ GESAMTANZAHL: 14 Empfänger Absender Datum/Zeit Nachrichtentex 01.02.2011 03:17 -VERTRAG kündigen zum:30.09.2009 Pohl, Thomas (SiPohl) system -Partner:Messmer, , 53721, Siegburg,<br>Vertrag-Nr:47110815-3, Vertr.text: Hostingvertrag Beginn:01.01.2009, Ende:31 12 2009 Kuend.termin:30.09.2009 Kuend.frist:90. Laufzeit:365,<br>Vertr.art:Hosting 31.01.2011.03:37 -VERTRAG kündigen zum:30.09.2009 Pohl, Thomas (SiPohl) system -Partner:Messmer, , 53721, Siegburg,<br>Vertrag-Nr:47110815-3.

## *Beispiele sind:*

• Im *CRM-Modul* dynamisch erzeugte Mitteilung über das Ende eines Vertrages • Automatische Mitteilung zum Geburtstag eines Partners

## *Nachricht verfassen*

Bitte klicken Sie auf den Button "Nachrichten" (Kopfeintrag). Es öffnet sich ein neues Fenster, in dem Sie die Nachricht verfassen können. Wählen Sie den Empfänger aus und schicken Sie die Nachricht mit "speichern" ab.

**<sup>1</sup>** Persönlicher Bereich *Benutzer-Cockpit* 

werden.

• Erläuterung

Der Benutzer hat die Möglichkeit sich zwei verschiedene Übersichtsseiten zu definieren – ein Benutzer-Cockpit und ein Partner-Cockpit. Das BenutzerCockpit stellt eine Übersichtsseite für den Benutzer dar, die nach dem Login erscheint und als Home-Seite funktioniert. Das Partner-Cockpit ist wie das Benutzer-Cockpit aufgebaut und stellt eine Übersichtsseite zu einem im System erfassten Partner dar. Aufrufbar ist es an diversen Stellen im Bereich der Anwendung durch einen Klick auf den Partner-Namen.

#### Max Mustermann <sup>1</sup> Hauptmenue Eigenschaften zum Benutzer Kontakte Cockpit - Blöcke hir Name **Mustermann** 1 Nachrich Ohiekt Anzahl Snalte **1 2** Vorname Ma 0 Rückspracher  $1 - \sqrt{2}$  $1 - \vee$ Materialverbräuche Straße & Nr.: Bahnhofstr. 2 0 Termine  $\bullet$ PLZ Ort 53340 Meckenheir Telefon 02225 999999 0 Cockpit - Blöcke b **irheiten** 02225 999999 Telefax Ohiekt Anzahl Spalte **3** Mobiltelefon  $\overline{\mathbf{v}}$ Einzeltransaktionen  $\sim$   $\sqrt{2}$ persönliches Zeichen e-Mail-Adresse **Finzeltransaktionen (3)** Nachrichten (1) 日図 日区 日风 Reisekosten (1) 13.12.10 11:30 **Mitteilung** Reisekostenabrechnung vom **Arbeitsende** 13121011:32 offel **4 Arbeitsanfang** 13.12.10 09:38 13.12.2010 Fahrtanfang 13:12:10 09:01 Zeitbuchungen (2) E Arbeitsanfang 13.12.10 09:38 **Einführung Mobile**  $1013$  $\sum_{i=1}^{n}$ Zeitpunkt: 13.12.2010 09:38 **5** Zeiterfassung 12:3 **Pause** 10.12.2010 Transaktionsart: Arbeitsanfang 13:00 Projekt: Einführung Mobile Zeiterfassung **Einführung Mobile** 10.12.2010 Bemerkung Zeiterfassung  $11:00$ 10.12.2010 **Arbeitszeit**  $14:00$ **Detailansicht**

Unterschiede zwischen den beiden Cockpits bestehen jediglich in den anzeigbaren Inhalten. Die Funktionsweise der beiden Cockpits ist identisch. Im Folgenden wird nun anhand des Screenshots aus dem Benutzer-Cockpit (siehe Vorseite) der Aufbau und die Funktionsweise der Cockpits erklärt. Auf den genauen Inhalt des Cockpits wird im Abschnitt Inhalt der Cockpits detaillierter eingegangen.

## **Funktionsweise und Aufbau**

## **Aufbau der Cockpits**

## 1. Eigenschaften zum Benutzer / Partner

In den Cockpits gibt es immer einen kleinen Übersichtsbereich. Hier werden im Benutzer-Cockpit die Kontaktdaten des Benutzers, sowie die Anzahl von anstehenden Terminen, Rücksprachen und Nachrichten des Benutzers angezeigt. Im Partner-Cockpit finden sich hier die Kontaktdaten des Partners sowie eine Übersicht über die Anzahl der stattgefundenen Kontakte und Geschäftsvorfälle.

## 2. Cockpit – Blöcke hinzufügen

Hier lassen sich einzelne Blöcke in die Ansicht übernehmen. Verfügbare Blöcke können hier per Select-Box ausgewählt werden, vorausgesetzt der Benutzer besitzt für den aktuell hinzuzufügenden Block ausreichende Berechtigungen und der Block ist noch nicht in der Ansicht vorhanden. Über die Select-Box Anzahl stellt man die maximal anzuzeigenden Datensätze des Blocks ein. Die Spalte, in der der hinzuzufügende Block dargestellt werden soll, legt man über die gleichnamige Select-Box fest.

## 3. Cockpit – Blöcke bearbeiten

Das Bearbeiten der Blöcke funktioniert wie das Hinzufügen, jedoch bezieht sich die Blockauswahl nur auf bereits anzuzeigende Blöcke. Hier lässt sich für die anzuzeigenden Blöcke die Anzahl der zu listenden Datensätze und die Spalte des Blocks ändern. Wählt man in der Select-Box für die Anzahl oder Spalte "--" aus, bedeutet das, dass die aktuelle Anzahl bzw. Spalte beibehalten wird.

## **Funktionsweise der Cockpits**

#### 4. Anzeige des Blocks

Im Block werden nach Konfiguration die entsprechenden Datensätze in Kurzform angezeigt. Jeder Block hat eine Bezeichnung/Überschrift. Klickt man mit der Maus auf eine dieser Überschriften, gelangt man

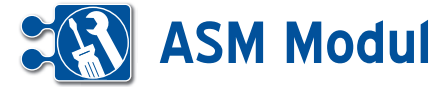

zu einer Liste von Datensätzen des gleichen Typs aus dem entsprechenden Block. Bei obigem Screenshot gelangt man beim Klick auf "Einzeltransaktionen" zu einer Liste von abgegebenen Transaktionen – bei einem Klick auf "alle Kontakte" zu einer Liste mit allen Kontakten. Mit den beiden Buttons aus der Überschriftzeile kann man den Block einklappen oder wieder aus der Ansicht entfernen. Dies funktioniert jedoch nur mit aktiviertem JavaScript. Nach dem Löschen des Blocks, kann man diesen hinzufügen, in dem man ihn im Bereich "Cockpit – Blöcke hinzufügen" wieder auswählt.

HINWEIS: Hat der Anwender im benutzten Web-Browser Javascript aktiviert, öffnet sich – wie im Screenshot sichtbar – ein kleines Popup mit einer Detailansicht. So kann man sich schnell genauere Informationen zu einem Datensatz anzeigen lassen, ohne das Cockpit verlassen zu müssen. Innerhalb des frei verschiebbaren Popups befindet sich ein Link zu dem entsprechenden Formular zur Bearbeitung des Datensatzes. Zum Ausblenden des Popups genügt ein Klick auf das Schließen-Symbol .

## **Geltungsbereich und Speichern des Cockpits**

Das Benutzer-Cockpit ist für jeden Anwender eine individuelle Ansicht. Somit kann sich jeder Anwender seine eigene Übersicht nach seinen Vorstellungen schaffen. Das Partner-Cockpit ist ebenfalls eine für jeden Anwender individuelle Ansicht, jedoch gilt diese Ansicht für jeden Partner, der in diesem Cockpit angezeigt wird. Die Konfiguration des Cockpits muss nicht explizit gespeichert werden. Die aktuelle Ansicht des Cockpits wird beim Hinzufügen, Bearbeiten und Löschen einzelner Blöcke automatisch für den Anwender gespeichert.

#### **Inhalte Benutzer-Cockpit**

Die angezeigten Daten beziehen sich immer auf den jeweiligen Anwender.

Angebote: Zeigt die letzten Angebote, die der Anwender angelegt oder bearbeitet hat.

Vorgänge: Zeigt die letzten Vorgänge an, die dem Anwender zugewiesen wurden.

Bestellungen: Zeigt die letzten Bestellungen an, die der Anwender angelegt oder bearbeitet hat.

Einzeltransaktionen (Zeitstempel): Zeigt die letzten Einzeltransaktionen (Zeitstempel) an, die der Anwender angelegt oder bearbeitet hat.

Geschäftsvorfälle:Zeigt die letzten Geschäftsvorfälle an, die der Anwender angelegt oder bearbeitet hat.

alle Kontakte: Zeigt die letzten Kontakte an, die der Anwender angelegt hat.

Kontakte (Ausgang): Zeigt die letzten Kontakt-Ausgänge an, die der Anwender angelegt hat.

Kontakte (Eingang): Zeigt die letzten Kontakt-Eingänge an, die der Anwender angelegt hat.

Lieferscheine: Zeigt die letzten Lieferscheine an, die der Anwender angelegt oder bearbeitet hat.

Mahnungen: Zeigt die letzten Mahnungen an, die der Anwender angelegt oder bearbeitet hat.

Materialverbräuche: Zeigt die letzten Materialverbräuche an,die der Anwender gebucht hat.

Nachrichten: Zeigt die letzten Nachrichten, die an den Anwender gesendet wurden.

Projekte: Zeigt die letzten Projekte, die der Anwender angelegt oder bearbeitet hat.

Rechnungen: Zeigt die letzten Rechnungen an, die der Anwender angelegt oder bearbeitet hat.

Reisekosten: Zeigt die letzten Reisekostenabrechnungen des Anwenders an.

Rücksprachen: Zeigt die letzten aktuellen Rücksprachen des Anwenders an.

Umsatzdiagramm des Mitarbeiters: Zeigt die Umsätze des Mitarbeiters der letzten 24 Monat an.

Verträge: Zeigt die letzten Verträge, die der Anwender angelegt oder bearbeitet hat.

zugew. Aufträge: Zeigt die letzten Aufträge, denen der Anwender zugeordnet ist.

Zeitbuchungen: Zeigt die letzten Zeitbuchungen des Anwenders an.

zugew. Projekte: Zeigt die letzten Projekte an, denen der Anwender zugeordnet ist.

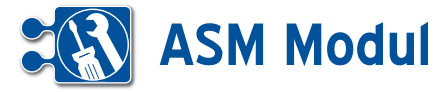

Nad

Bein

## **1** Persönlicher Bereich

*Nachricht*

## **• Erläuterung**

Bitte klicken Sie auf den Menüpunkt "Nachricht". Sie können nun Ihre Nachricht verfassen.

Wählen Sie den Empfänger aus und schicken Sie die Nachricht mit Klick auf "speichern" ab.

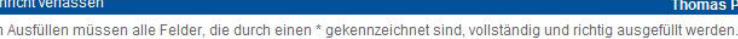

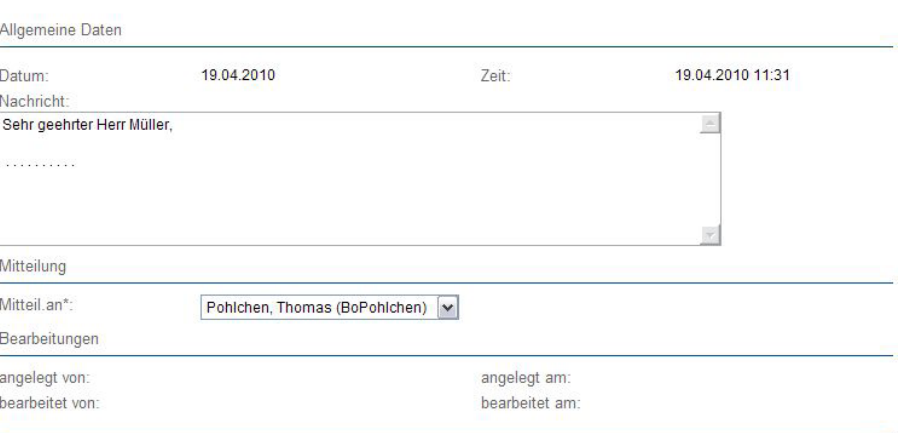

Thomas Pohlmann **兩島** 

## **• Erläuterung**

**1** Persönlicher Bereich *Eigene Nachrichten*

> Hier werden Ihnen alle Nachrichten, absteigend nach Datum angezeigt, die Sie innerhalb des Systems versendet oder erhalten haben. Die Pfeile nach rechts oder links deuten auf ein- oder ausgehende Nachrichten hin.

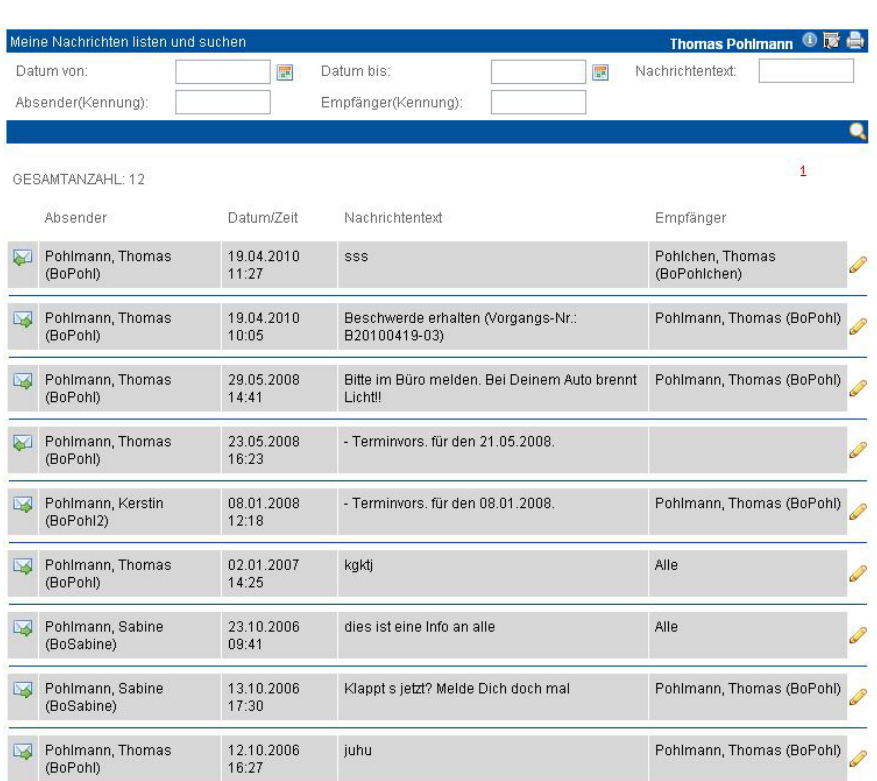

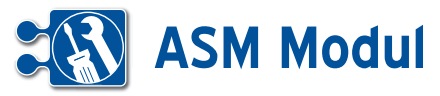

**1** Persönlicher Bereich *Termine*

## **• Erläuterung**

Hier werden Ihnen in einer Übersicht alle Termine in Tages-, Wochen-, Monatsan sicht oder Terminübersicht angezeigt. Standardmäßig wird die Monatsansicht angezeigt. "Einstellungen" (Optionen, Benutzerauswahl, letzer angesehener Tag etc.) werden innerhalb einer Session ge speichert.

## Kopfbereich

Im Kopfbereich befinden sich Funkti onen, die für alle Ansichten einheitlich sind. Durch den Button "Heute" können Sie auf das heutige Datum springen. Die Pfeile (Links und Rechts) dienen zum Springen um die jeweilige Einheit. In der Tagesansicht einen Tag, in der Wochen ansicht eine Woche, in der Monatsansicht einen Monat, und in der Terminübersicht werden 2 Wochen gesprungen. Im Kopfbereich steht zusätzlich der ausgewählte Zeitraum oder Tag. Um die angezeigte Ansicht zu wechseln wählen Sie auf der rechten Seite des Kopfbereiches jeweils die erwünschte Ansicht aus.

## **Seitenbereich**

Im Seitenbereich befindet sich ein Mini kalender, eine Auswahl des Mitarbeiters für den Termine, Vorgänge und Rückspra chen angezeigt werden, und Optionen, mit denen bestimmt wird welche Ele mente angezeigt werden sollen (Termine, Vorgänge oder Rücksprachen anzeigen).

## Optionen

Im Seitenbereich gibt es den Block Op tionen, mit dem Sie auswählen können, welche Elemente in der Tages- und Wo chenansiht angezeigt werden. Elemente sind Termine, Vorgänge und Rückspra chen.

## Benutzerauswahl

In der Benutzerauswahl können Sie aus wählen, für welchen Benuter Termine, Rücksprachen und Vorgänge angezeigt werden. Bitte beachten Sie: Wenn Sie Termine für einen Benutzer ansehen und einen neuen Termin erstellen wollen, dass nur die aktuell angemeldete Kennung im Termin als Betroffener eingetragen wird. Weitere Kennungen müssen manuell in der "Termin"-Maske ergänzt werden.

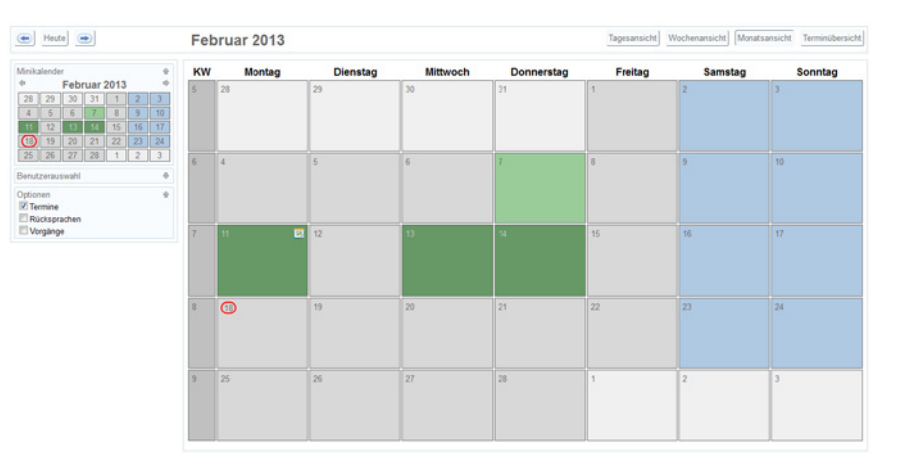

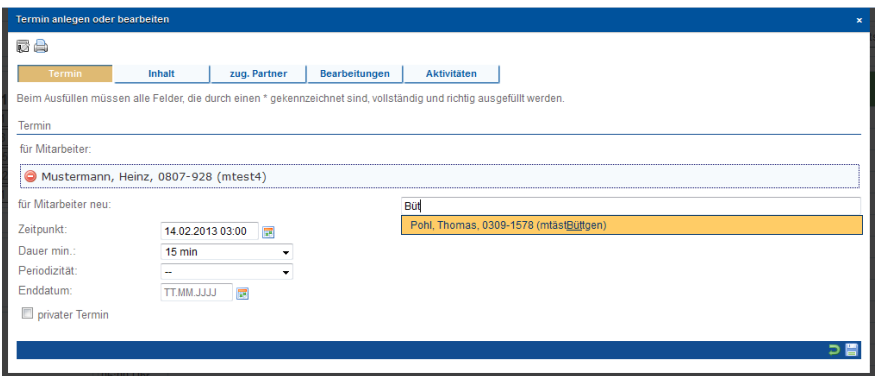

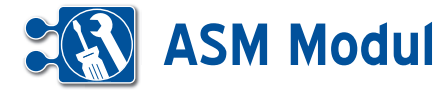

## *Termine erfassen*

Zum Erfassen eines neuen Termins klicken Sie auf ein Tagesdatum. In der Maske können Sie nun den Zeitpunkt festlegen. Geben Sie das Intervall für periodisch wiederkehrende Termine und gegebenenfalls den letzten Termin an. Neben dem Betreff, dem Ansprechpartner, dem Ort und der Dauer des Termins können Sie auch eine Notiz erfassen. Wenn es sich um einen privaten Termin handelt, kennzeichnen Sie dies, indem Sie das Kontrollkästchen "privater Termin" anklicken. Ist ein Termin als privat gekennzeichnet, können andere Nutzer nur noch erkennen, dass ein Termin existiert und wie lange dieser dauert.

Zu einem Termin, können Sie mehrere Mitarbeiter auswählen. Diese Mitarbeiter erhalten beim Anlegen oder Bearbeiten des Termins über das System eine entsprechende Nachricht, die sie über neue Termine und Änderungen auf dem laufenden halten. Geben Sie den Namen, Personalnummer oder die Kennung in das Mitarbeiter-Feld ein, erhalten Sie Vorschläge zur Auswahl eines Mitarbeiters. Über den "Plus"-Button können Sie einen weiteren Mitarbeiter hinzufügen.

Über den Tabreiter "zug. Partner" lassen sich - analog zur Mitarbeiterzuordnung – Partner zum Termin zuordnen. Beim Einstellen oder Ändern von Terminen mit zugeordneten Partnern haben Sie die Möglichkeit, Bestätigungsemails an die Partner zu versenden, sofern diese in ihrem Datensatz eine gültige eMail-Adresse gespeichert haben.

## *Termine ändern oder löschen*

Sie ändern einen Termin, indem Sie auf den Termin klicken. In der "Termin"-Maske Änderungen durchführen und "speichern". Sie löschen einen Termin, indem Sie auf den Termin klicken und in der Fußleiste "löschen" wählen. Termine können nur in der Tages-, Wochenansicht oder der Terminübersicht geändert oder gelöscht werden.

In der Terminübersicht klicken Sie zum Ändern oder Löschen den Betreff des Termins.

In der Tages- und Wochenansicht besteht die Möglichkeit durch Ziehen eines Termins seinen Anfangzeitpunkt zu ändern.

## *Die Terminliste umfasst 4 Ansichten:*

#### *Tagesansicht*

Hier wird ein einziger Tag, eingeteilt in Halbstundenblöcken, dargestellt. Termine werden in Balken vertikal über den entsprechenden Zeitraum dargestellt.

Überlappende Termine werden ähnlich dem Google-Kalender überlappt angezeigt. Betreff und Beschreibung eines Termins können auch durch Überziehen der Maus auf dem Termin angezeigt werden. Termine können auch zum Ändern der Anfangszeit auf einem anderen Halbstundenblock gezogen werden. Die Anfangszeit beträgt für den Halbstundenblock 12:30 Uhr Beispielsweise 12:30 Uhr.

#### *Wochenansicht*

Hier wird die ausgewählte Kalenderwoche dargestellt. Der aktuelle Tag wird ggf. in der Wochenansicht durch ein durchsichtiges Orange dargestellt. Sonst wie Tagesansicht.

## *Monatsansicht*

Die Monatsansicht zeigt eine Übersicht des ausgewählten Monats. Termine und Rückprachen an einem Tag werden durch ein entsprechendes Icon angezeigt. Vorgänge werden in der Monatsansicht nicht angezeigt.

## *Terminübersicht*

Die Terminübersicht zeigt alle bevorstehenden Termine, Feiertage, Vorgänge und Rücksprachen über einen Zeitraum (Standard 2 Wochen) ab dem ausgewählten Datum.

## **• Termine für Dritte**

Das System führt für jeden Benutzer einen Kalender. Alle Mitarbeiter können die Kalender der anderen einsehen. Hierbei werden die Uhrzeit, die Dauer und der Ort angezeigt, jedoch kein Ansprechpartner und keine Notiz.

Bitte geben Sie dazu in der Terminliste unter "Benutzer" die entsprechende Kennung an. Bestandteile des Kürzels sind möglich, so dass viele Kalender gleichzeitig eingesehen werden können.

Mitarbeiter in bestimmten Rollen haben zusätzlich das Recht, die Kalender der anderen zu bearbeiten (Termine anlegen, bearbeiten und löschen).

Dies wird auch für Termine von Dritten durchgeführt wie auf der vorherigen Seite beschrieben. Es muss lediglich im Feld "für" die Kennung des Mitarbeiters angegeben werden.

Sowohl nach dem Anlegen als auch nach dem Löschen eines Termins erhält der Mitarbeiter in der Nachrichtenliste eine entsprechende Meldung.

## *Beispiel:*

Mitarbeiter 1 stellt für Mitarbeiter 2 einen Termin ein. Dadurch geht eine Nachricht an Mitarbeiter 2. Wenn Mitarbeiter 2 den Termin löscht, dann erhält Mitarbeiter 1 eine Nachricht.

## Bitte beachten Sie:

Nur das Ansehen eines Kalenders ist für mehrere Mitarbeiter gleichzeitig möglich. Beim Anlegen eines Termins muss unter "für" ein konkreter Mitarbeiter eingegeben werden.

Falls Sie mehrere Mandanten eingerichtet haben und einzelne Mitarbeiter in unterschiedlichen Mandanten arbeiten: es gilt für jeden Mandanten ein eigener Kalender!

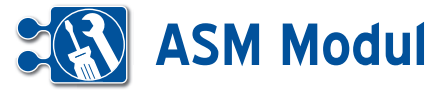

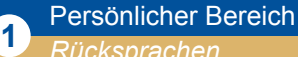

*Rücksprachen*

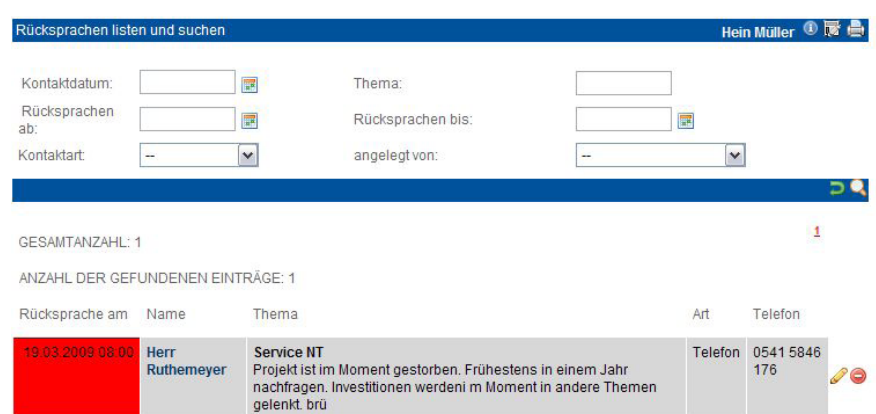

## **• Erläuterungen**

Neben den Nachrichten werden Ihnen alle unerledigten persönlichen Kontakt-Rücksprachen angezeigt. Unerledigte Rücksprachen, die in der Vergangenheit liegen, werden Ihnen rot gekennzeichnet.

## **1** Persönlicher Bereich *Eigenes Call-Center Out*

## **• Erläuterung**

Im persönlichem Bereich des Menues auf der linken Seite finden Sie das "eigene Call-Center Outbound". Es unterscheidet sich nur in der Auswahl der angezeigten Partner vom eigentlichen Call-Center Outbound unter dem Menüpunkt Schnellzugriff. Hier sehen Sie nur Partner zu denen aktuell Rücksprachen für Sie eingestellt sind. Nähere Informationen finden Sie im Kapitel Schnellzugriff Callcenter(Out).

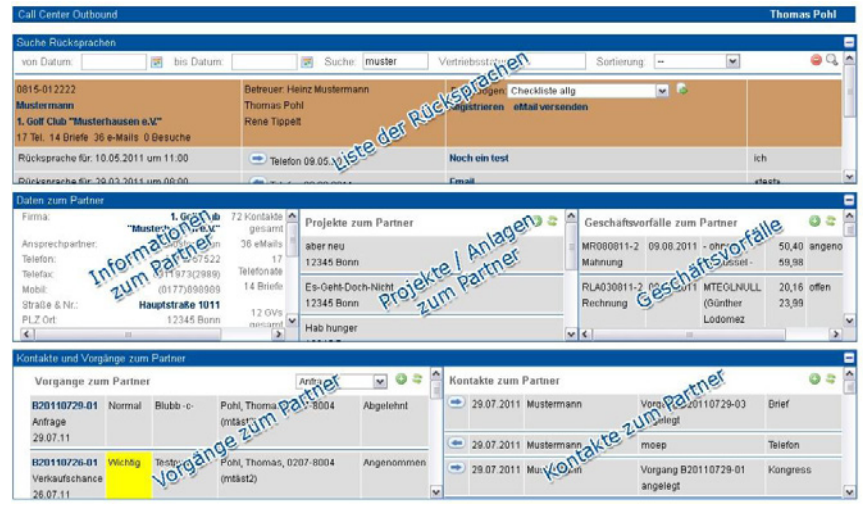

## **<sup>1</sup>** Persönlicher Bereich *Eigene Kontakte*

## **• Erläuterung**

Unter dem Menuepunkt eigene Kontakte finden Sie in chronologischer Reihenfolge Ihre angelegten Kontakte wie Mails, Telefonate, Briefe etc.

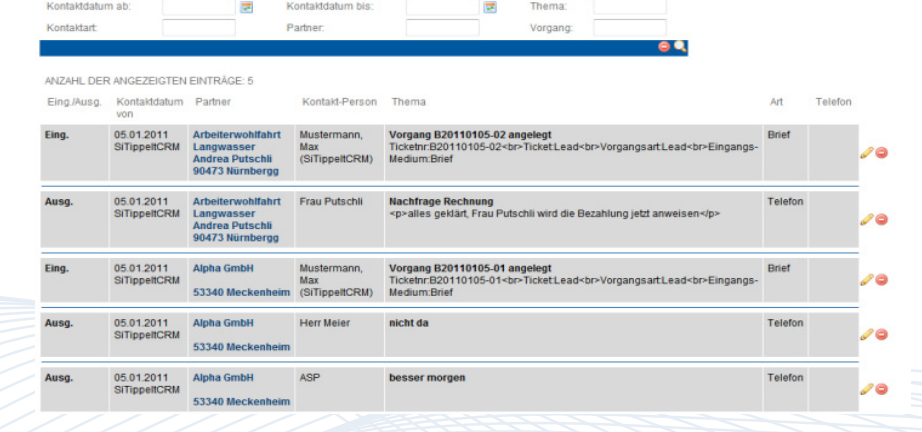

. e .a.

**PARTNER** 

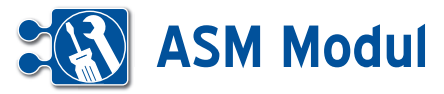

**1** Persönlicher Bereich

*Zeiterfassung*

## **• Erläuterung**

In diesem Abschnitt verwalten Sie Ihr persönliches Zeitmanagement: Sie erfassen hier Arbeits-, Pausen- und Fahrtzeiten und erstellen Ihre eigenen Stundenzettel.

## *Schnellerfassung:*

Hier können Sie Zeiten zu den Projekten erfassen, denen Sie zugeordnet, bzw. für die Sie eingeplant sind. Wählen Sie die gewünschte Transaktionsart (TA-Code) (siehe Kapitel "Service- >Transaktionsarten") aus, erfassen Sie einen Anmerkungstext und klicken Sie anschließend auf den Button "speichern" unterhalb des gewünschten Projekts. Es wird eine Zeiterfassung mit aktuellem Datum/Uhrzeit erstellt.

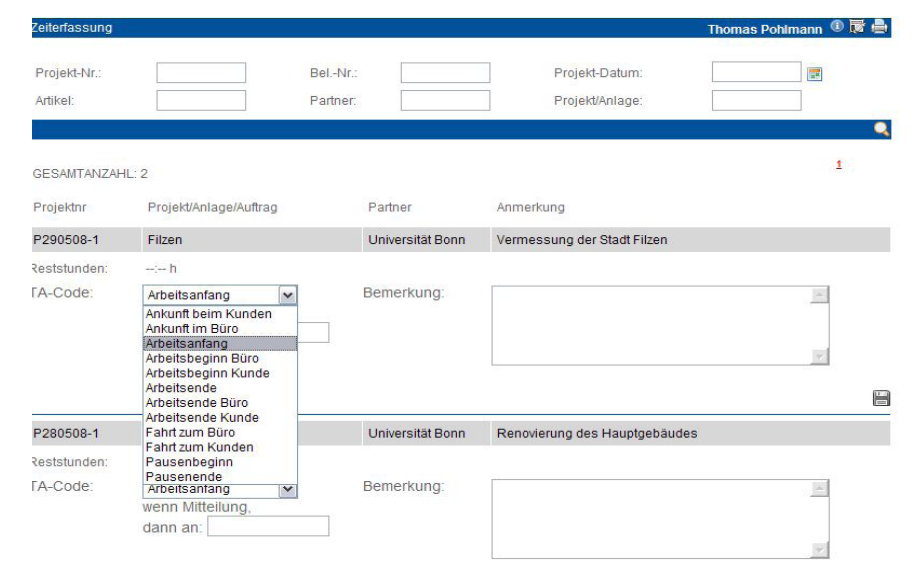

## *Zeitbuchungen:*

Eine detaillierte Beschreibung finden Sie im Kapitel "Service -> Zeitbuchungen". Es findet hier lediglich eine Einschränkung auf die eigenen Zeitbuchungen statt.

## *Einzeltransaktionen:*

Eine detaillierte Beschreibung finden Sie im Kapitel "Service -> Einzeltransaktionen". Es findet hier lediglich eine Einschränkung auf die eigenen Zeiterfassungen statt.

## *Stundenzettel:*

Eine detaillierte Beschreibung finden Sie im Kapitel "Service -> Stundenzettel". Es findet hier lediglich eine Einschränkung auf die eigenen Stundenzettel statt.

## **<sup>1</sup>** Persönlicher Bereich

*Eigene Abwesenheit*

# laber 2012

IN & 2000-2012 midtom GmbH. Alle Re<br>ITARTSEITE | KONTAKT | AGB | IMI

## **• Erläuterung**

Hier können Sie Ihre Krankheit eintragen und ihren eigenen Urlaub beantragen. Nähere Informationen dazu erhalten Sie im Kapitel Personal – Krankheit und Urlaub.

> Handbuch *ASM-Modul* Stand: März 2013 Eine Anwendung der midcom GmbH | www.midcom.de

.<br>age: 23.04.2012 19:23 vhr (bifippeltASH) | 0 区 | 0 区 | 0 区 | 0 区 |

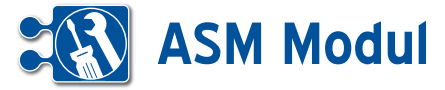

**1** Persönlicher Bereich *Eigene Vorgänge*

## **• Erläuterung**

Hier sehen Sie alle Vorgänge bei denen Sie der Adressat oder der Eigentümer sind. So können Sie einfach und effektiv verfolgen, welchen Status Ihre Vorgänge haben. Insbesondere wenn Sie Aufgaben delegiert haben, wird Ihnen hier ersichtlich, was noch nicht erledigt worden ist.

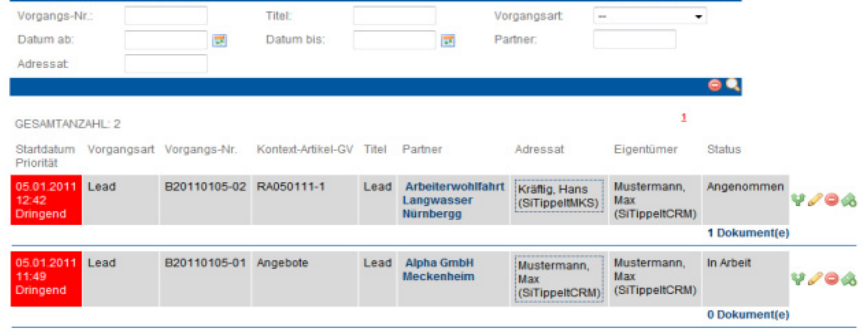

. @ **.** 

## **<sup>1</sup>** Persönlicher Bereich *Vorgangscenter*

## **• Erläuterung**

Unter Vorgangscenter finden Sie die persönliche Vorgangsübersicht, welche die gleiche Funktionsweise und den gleichen Aufbau hat, wie die allgemeine Vorgangsübersicht. Allerdings ist hier die Liste der Vorgänge eingeschränkt. Nur Vorgänge, die an den Anwender oder an die Gruppe des Anwenders adressiert sind, werden in der Liste angezeigt. Abgeschlossene, abgebrochene und abgelehnte Vorgänge werden ebenfalls ausgeblendet. So erhalten Sie als Anwender eine Übersicht über alle für Sie relevanten, noch nicht abgeschlossenen Vorgänge.

Im Vorgangscenter sehen Sie ebenfalls alle Vorgänge von Mitarbeitern, die zurzeit abwesend sind (Urlaub oder Krankheit) und für die Sie als Vertretung eingetragen sind. Näheres Zur Vorgangsübersicht finden Sie im Kapitel Schnellzugriff – Vorgangsübersicht.

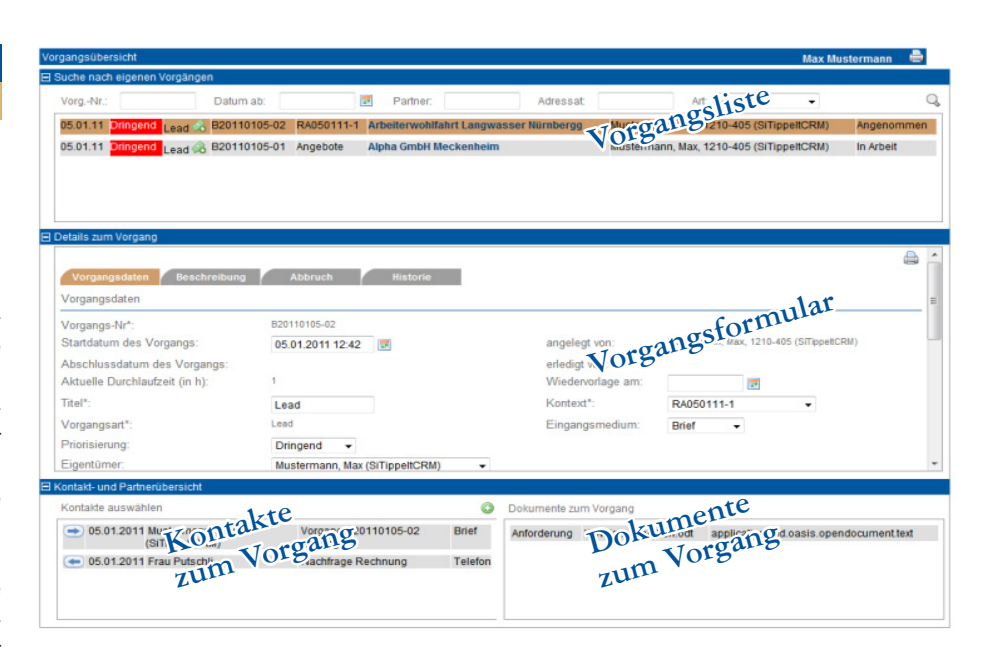

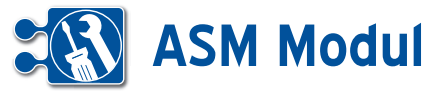

## **<sup>2</sup>** Schnellzugriff *Call-Center Inbound*

## **• Erläuterungen**

In der Navigationsleiste auf der linken Seite finden Sie den Bereich "Schnellzugriff". Dieser Bereich enthält – je nach Berechtigungen des Anwenders – verschiedene Oberflächen, mit denen man sich schnell einen Überblick zur aktuellen Sachlage verschaffen kann und ggf. weitere Aktivitäten durchführen kann.

Der Anwender kann mit der Oberfläche Call-Center Inbound eingehende Kontakte schnell entgegen nehmen und bearbeiten. Das Call-Center Inbound ist in drei Bereiche eingeteilt. Im oberen Bereich kann man einen Partner suchen. Das Ergebnis der Suche wird direkt unter den Suchfeldern in Form einer Liste angezeigt.

Innerhalb der Liste haben Sie noch folgende Möglichkeiten:

- Partnerdaten bearbeiten *(Klick auf den Partner-Namen)*

*- Direkt-Mail an den Partner schicken (Klick auf E-Mail-Adresse des Partners)*

*- Fragebogen zum Partner erstellen (siehe Anlegen und Ausfüllen eines Fragebogens zu einem Partner im Kapitel "Schnellzugriff – Call-Center Outbound")*

*- Adresse in Google-Maps anzeigen (Klick auf Strasse)*

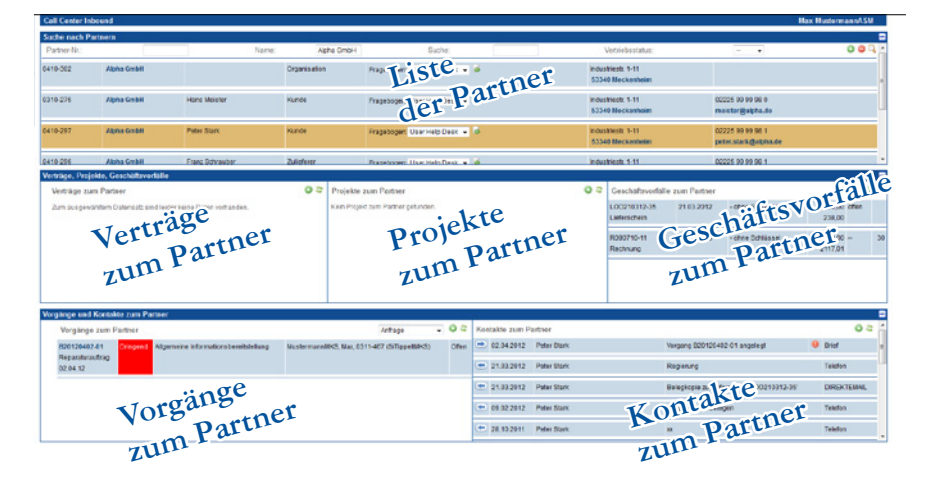

Wählt man nun einen Partner mit der linken Maustaste aus, so erscheinen im mittleren Bereich der Oberfläche Listen zu Verträgen, Projekten und Geschäftsvorfällen zum Partner. Eine Bearbeitung bzw. Ansicht der einzelnen Datensätze ist durch einen Mausklick auf den jeweiligen Eintrag möglich.

Nach der Auswahl eines Partners öffnet sich im unteren Bereich der Oberfläche auf der linken Seite eine Liste mit bestehenden Vorgängen zum Partner. Mit einem Klick auf die Vorgangsnummer öffnet sich das Vorgangsformular in Form eines Popups. Des Weiteren öffnet sich bei der Auswahl eines Vorgangs auf der rechten Seite des unteren Bereichs eine Liste mit bestehenden Kontakten zum Vorgang.

Ist ein Partner ausgewählt, so lassen sich mit den "anlegen"-Buttons neue Vorgänge und Kontakte zum Partner anlegen. Um die entsprechenden Vorgangs- und Kontaktlisten zu aktualisieren, muss der Partner erneut ausgewählt werden. Der aktuell ausgewählte Partner, Vorgang und Kontakt wird farblich hinterlegt.

Über die Verknüpfungen "Doku" und "Vertrag" können Sie Listen der dem jeweiligen Partner zugeordneten Dokumente und Verträge abrufen. Die Listen öffnen sich als Popup-Fenster. Weitere Details zu Dokumenten und Verträgen entnehmen Sie bitte dem Kapitel "Partnerverwaltung, Dokumente zum Partner und Mitarbeiter", bzw. "Partnerverwaltung, Vertrag zum Partner".

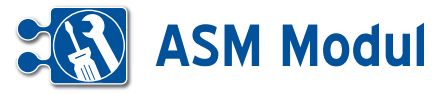

*Call-Center Outbound*

## **• Erläuterung**

Für den optimalen Überblick beim Telefonvertrieb gibt es die Oberfläche Call-Center Outbound. Hier können Sie im oberen Bereich Partner suchen und listen. Hier finden Sie alle Partner bei denen Sie als Betreuer eingetragen sind. Partner, zu denen bereits Rücksprachen bestehen, befinden sich am oberen Ende der Liste. Innerhalb der Liste haben Sie noch folgende Möglichkeiten:

- *Partner-Cockpit des Partners aufrufen (Klick auf den Partner-Namen)*
- *Direkt-Mail an den Partner schicken (Klick auf eMail-Adresse des Partners)*
- *Kontakt zur anstehenden Rücksprache (Klick auf Betreff des Kontakts)*
- *Adresse in Google-Maps anzeigen (Klick auf Straße)*

Wenn Sie einen Partner ausgewählt haben, wird dieser farblich markiert. Im mittleren Bereich haben Sie alle Details zum Partner zur Ansicht und zur Bearbeitung. Im unteren Abschnitt werden Ihnen die Vorgänge (links) und Kontakte (rechts) zum Partner gelistet. Sie können nach der Partner-Auswahl auch neue Kontakte und Vorgänge zum Partner anlegen. Mit der Betätigung der linken Maustaste innerhalb einer Kontakt- bzw. Vorgangzeile erhalten Sie nähere Informationen zum Kontakt / Vorgang.

## **• Telefonvertrieb im Callcenter**

Im Callcenter-Bereich (Inbound und Outbound) enthält das Partnerformular kein Feld zum aktuellen Vertriebsstatus des Partners (siehe Abb. 2). Hier lässt sich der Vertriebsstatus des Partners über die Kontakt-Formulare aus der Callcenter-Oberfläche ändern. Das Anlegen neuer Kontakte aus den Callcenter-Oberflächen heraus fließt in die Auswertung des Telefonvertriebs (die Anzahl aller Kontakte und Kontakt-Versuche wird erhöht). Wird beim Anlegen eines Kontaktes der Vertriebsstatus des Partners geändert, so fließt auch dies in die Auswertung hinein (die Anzahl der erzielten Termine, Angebote etc wird erhöht).

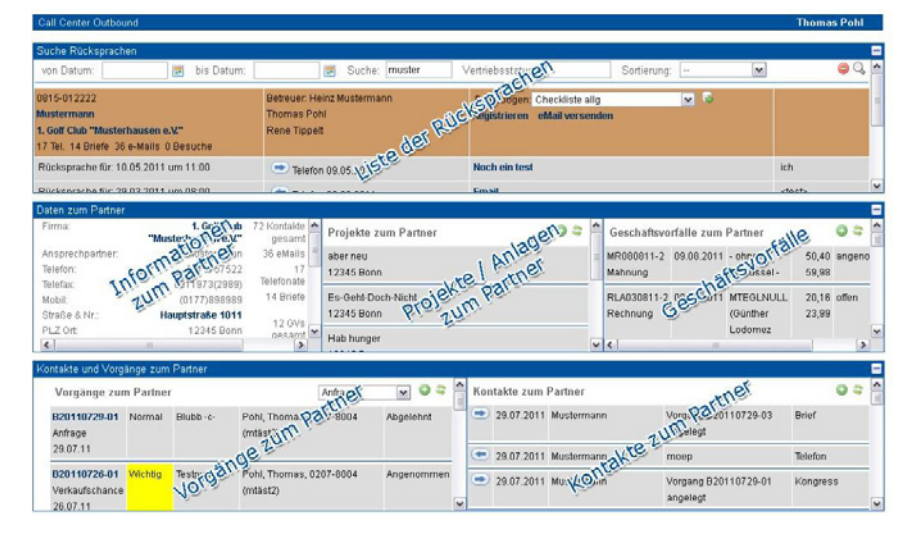

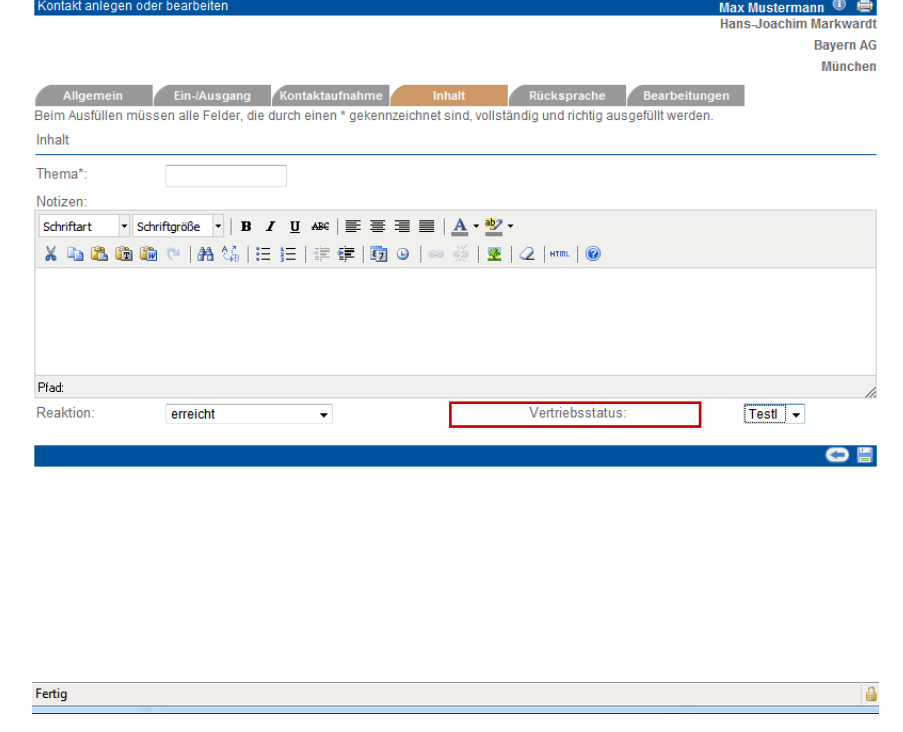

Nur über das Callcenter (In- oder Outbound) eingestellte Kontakte und veränderte Vertriebsstatus fließen - neben dem Weg über die Telefonvertriebsliste – in die Auswertung des Telefonvertriebs ein. So lassen sich Kontakte und Vertriebsstatusänderungen ohne vertrieblichen Hintergrund zum Beispiel über die Partner-Liste (unter dem Menuepunkt Kunden) eintragen, ohne dass die Telefonvertiebsstatistik verfälscht wird.

## *Eigenes Call-Center Outbound*

Im persönlichem Bereich des Menues auf der linken Seite finden Sie das "eigene Call-Center Outbound" (siehe Kapitel *Persönlicher Bereich – Call Center*) . Es unterscheidet sich nur in der Auswahl der angezeigten Partner vom eigentlichen Call-Center Outbound. Hier sehen Sie nur Partner, die Sie betreuen und zu denen aktuell Rücksprachen geplant sind.

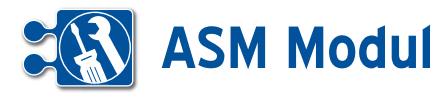

## **• Anlegen und Ausfüllen eines Fragebogens zu einem Partner**

Zur effizienten Bearbeitung Ihrer Partner kontakte können Sie Fragebögen definie ren, die dann einem Partner zugeordnet und ausgefüllt werden können. Es ist ebenfalls möglich, einen Fragebogen in einem Mailing zu versenden.

## *CallCenter Outbound*

Zu jedem Partner in der Liste können nun Fragebögen erfasst werden. Dazu muss zunächst eine oder mehrere Vorlagen definiert sein (siehe Kapitel Definition der Checklistenvorlage im *ASM-Modul*).

Wurden Fragebogenvorlagen definiert, finden Sie zu jedem Partner in der Liste eine Auswahlbox, wo Sie aus allen bereits definierten Fragebogenvorlagen eine auswählen können, um anschließend ei nen entsprechenden Fragebogen auszu füllen. Wählen Sie einen Fragebogen aus und klicken Sie anschließend auf das Icon rechts neben der Auswahlbox **[1]** .

## *Fragebogen erstellen*

Es öffnet sich ein neues Fenster, wo Sie zunächst ein paar allgemeine Daten zu dem neu zu erfassenden Fragebogen eingeben können.

## *Erläuterung der Eingabefelder:*

Name: Vergeben Sie einen sprechenden Namen für den Fragebogen. Standard mäßig mit Datum und Uhrzeit vorbelegt. Beschreibung: Hier können Sie einen Be schreibungstext eingeben.

Verwendete Vorlage: Hier wird die Fra gebogenvorlage (inkl. Versionsnr.) ange zeigt, die sie in der Partnervertriebsliste ausgewählt haben.

Zusatztext: Hier können Sie einen weiteren Zusatztext eingeben.

Status: Der Status steht standardmäßig auf "erfasst".

**[2]** ruft die zweite Seite des Fragebogens auf, **[3]** Führt zurück zur vorigen Seite. Klicken Sie auf **[2]** , um die zweite Seite des Fragebogens aufzurufen.

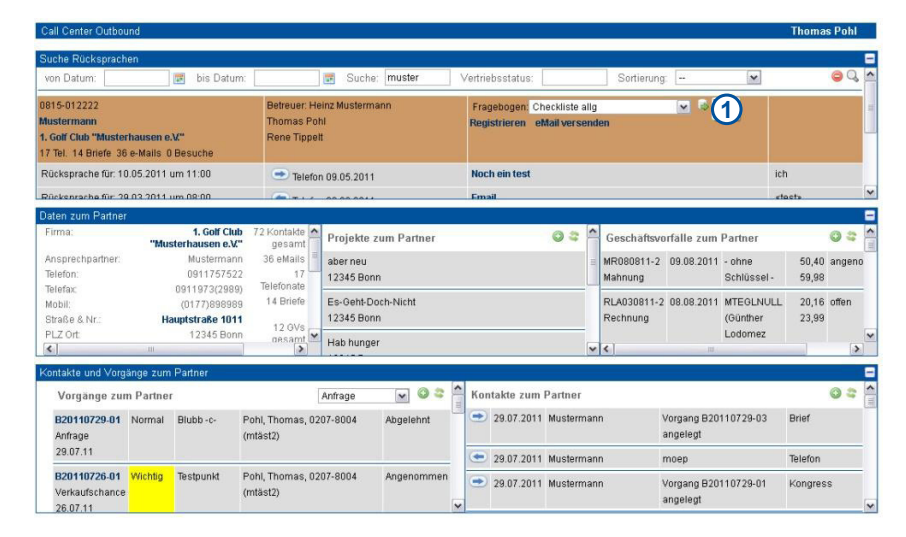

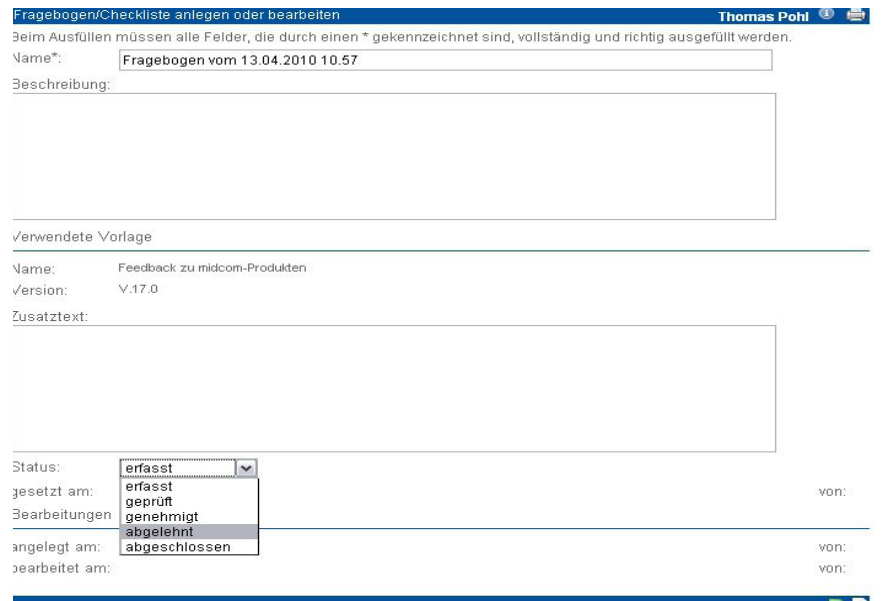

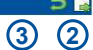

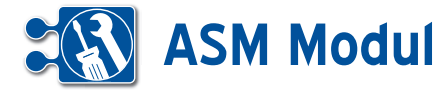

Fragebogen/Checkliste anlegen oder bearb

Anhand der vorher ausgewählten Fragebogenvorlage wird nun eine Eingabemaske mit den Fragen angezeigt, die Sie nun z.B. gemeinsam mit Ihrem Telefonpartner ausfüllen können.

## *Erläuterung der zusätzlichen Eingabefelder:*

*nein:* Anzukreuzen, wenn die Frage mit Nein beantwortet wird.

*ja:* Anzukreuzen, wenn die Frage mit Ja beantwortet wird.

*Eingabefeld:* Hier wird die Antwort auf eine Frage eingetragen, die nicht mit ja/ nein beantwortet werden kann **[1]**.

Durch Klick auf den Button **[2]** kann der Fragebogen abgespeichert werden.

**[3]** führt zurück zur aufrufenden Seite

## *Fragebogen erstellen*

In der Übersicht können Sie genau sehen, wie viele Fragebögen zu dem jeweiligen Partner bereits ausgefüllt wurden **[4]**.

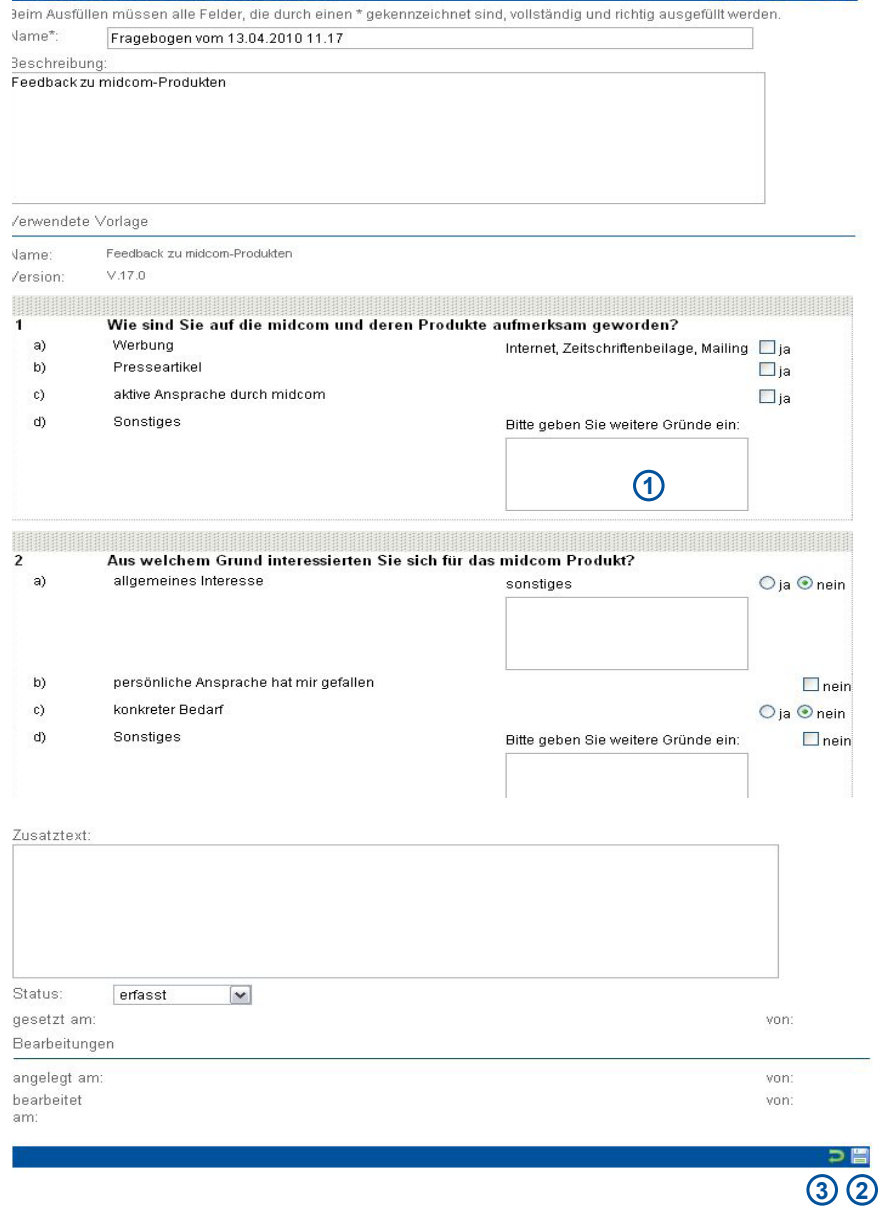

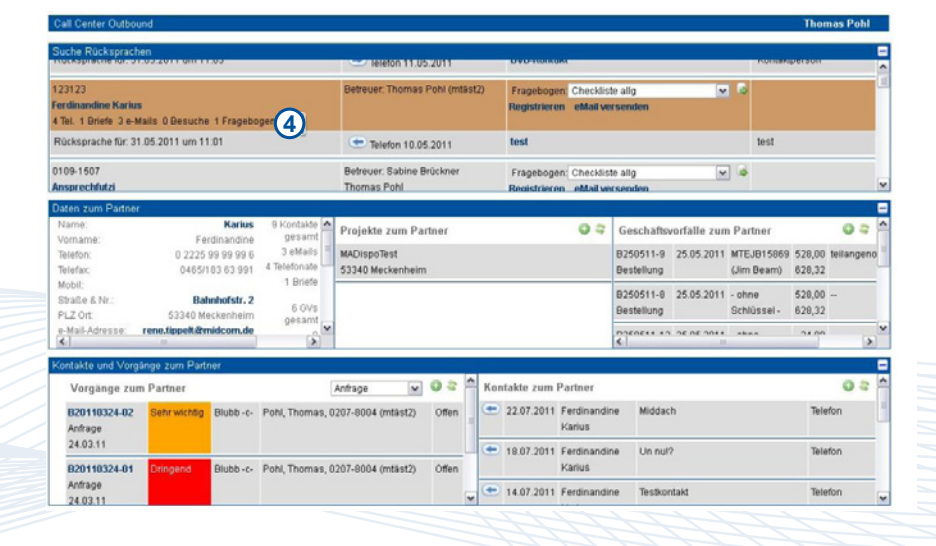

Thomas Pohl <sup>1</sup> 疊

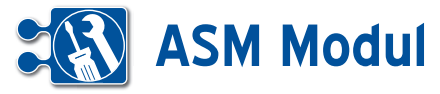

*Vorgangsübersicht*

## **• Erläuterung**

In der Vorgangsübersicht erhalten Sie einen kompletten Überblick über alle erfassten Vorgänge und deren Status. Im oberen Bereich werden alle Vorgänge gelistet. Wählen Sie einen Vorgang mit einem Mausklick aus, so wird im mittleren Bereich das Vorgangsformular angezeigt. Hier können Sie die Daten zum erfassten Vorgang einsehen und ändern.

Im unteren Bereich auf der linken Seite sehen Sie eine Liste mit Kontakten, die zu diesem Vorgang erfasst wurden. Hier können Sie neue Kontakte zum Partner anlegen, oder sich bestehende mit einem Mausklick zur Ansicht oder Bearbeitung öffnen. Auf der rechten Seite sehen Sie die Dokumente zum gewählten Vorgang.

Mit Klick auf den Partnernamen in der Vorgangsliste öffnet sich ein neues Fenster mit dem Partnercockpit.

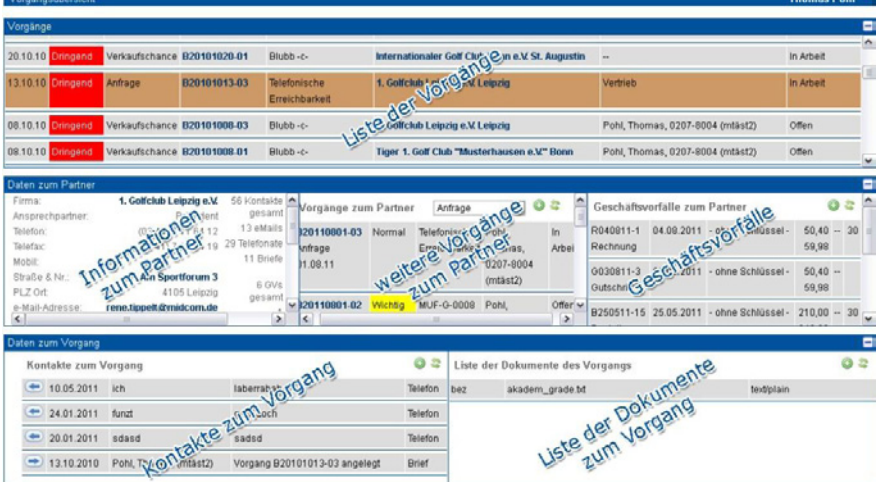

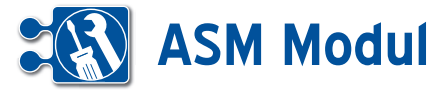

*Auftragsübersicht*

## **• Erläuterung**

In der Auftragsübersicht erhalten Sie einen kompletten Überblick über alle Aufträge und deren Status.

Im oberen Bereich werden alle Aufträge gelistet. Wählen Sie einen Auftrag mit einem Mausklick auf, so werden im mittleren Bereich Details zum Auftraggeber sowie Buchungen und Geschäftsvorfälle zum Projekt des Auftrags angezeigt.

Im unteren Bereich auf der linken Seite sehen Sie eine Liste der Kontakte zum Auftraggeber. Hier können Sie neue Kontakte anlegen oder sich bestehende mit einemMausklick zur Ansicht oder Bearbeitung öffnen.

Auf der rechten Seite befinden sich die Checklisten, die zum Auftrag erfasst wurden. Auch diese können Sie sich mit Mausklick zur Bearbeitung oder Ansich öffnen. Ist eine Checkliste rot markiert, war ein Punkt in der Checkliste nicht in Ordnung.

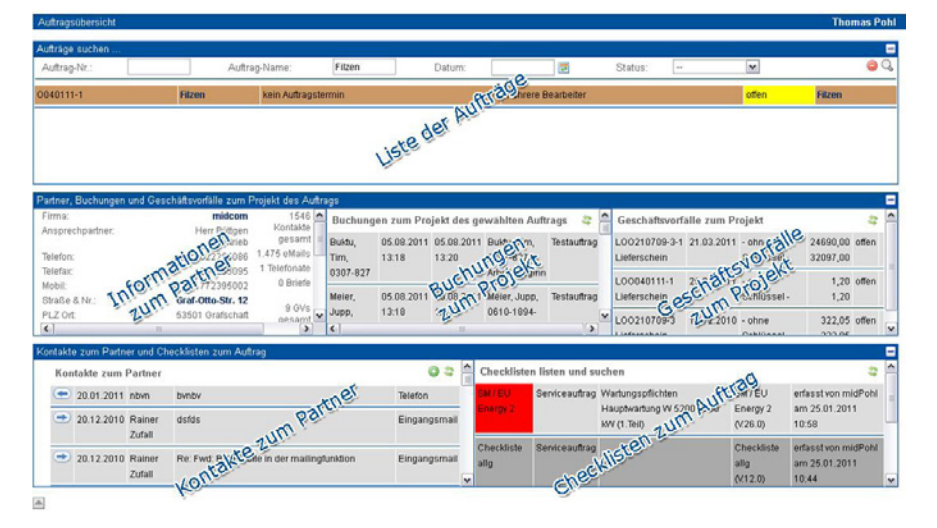

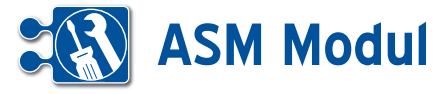

*Reparaturaufträge*

## **• Erläuterung**

Über die Suchmaske kann das Listenergebnis eingeschränkt werden. Das Feld Suche fasst folgende Felder aus dem Reparaturauftrag(Seriennummer, Lieferscheinnummer, Matchcode, Trackingnummer) zusammen und verknüpft diese per "oder". Dieses und alle anderen Felder werden mit "und" verknüpft.

## **[1]:**

Über das Symbol wird ein neuer Reparaturauftrag angelegt

Über das Symbol werden die Sucheingaben zurückgesetzt

Über das Symbol wird die Suche ausgeführt

**[2]:** Hier wird die Liste der Reparaturaufträge des angemeldeten Technikers angezeigt. Über die Reparaturauftragsnummer öffnet sich der Reparaturauftrag und kann vom Techniker weiter bearbeitet werden. Je nach Auswahl des Auftrages werden die Masken **[3]**, **[4]**, **[5]**, **[6]** angepasst und beziehen sich auf den ausgewählten Auftrag oder Endkunden. Das Feld in der die Auftragsnummer gezeigt wird, ändert nach einer voreingestellten maximalen Laufzeit in der Statusverwaltung die Farbe auf Gelb oder Rot um so direkt zu erkennen, welche Aufträge bevorzugt behandelt werden müssen. Es kann pro Status ein Wert für gelb und rot hinterlegt werden. Über das Symbol<sup>o</sup> können Sie Arbeitszeiten zum Auftrag erfassen, zum Beispiel wie lange der Techniker mit der Reparatur beschäftigt war. Hier gibt der Techniker Anfang- und Endzeitpunkt der Tätigkeit an.

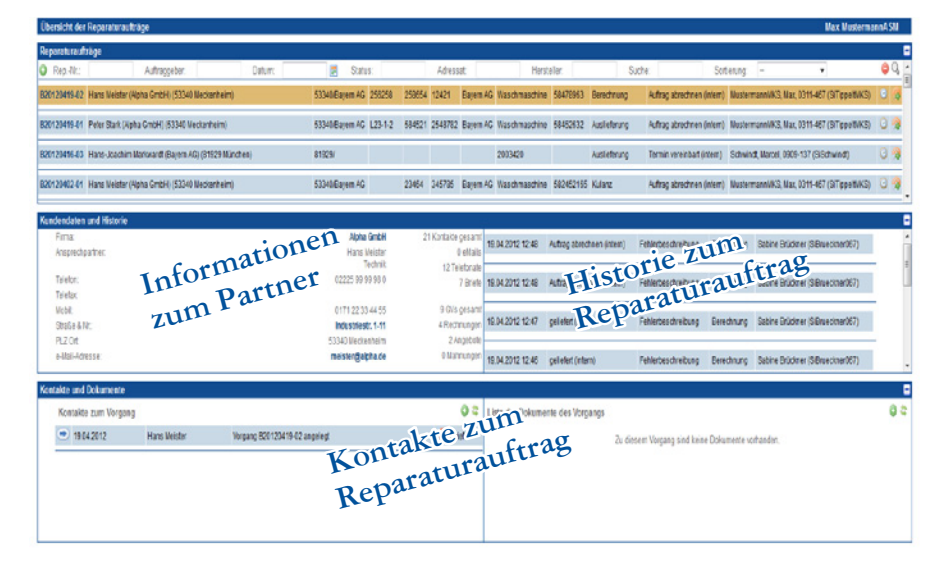

 über dieses Symbol lassen sich Transaktionen speichern. Zum Beispiel Arbeitsanfang Reparatur. Dann wird ein Datensatz mit dem aktuellen Zeitstempel gespeichert. Wenn die Tätigkeit erledigt ist, so muss ein Arbeitsende Reparatur gebucht werden. Das System errechnet dann die verbrauchte Zeit.

**[3]:** In diesem Bereich werden allgemeine Kundeninformationen dargestellt. Über den Link im Namen öffnet sich das Partner bearbeiten Formular.

**[4]:** Hier werden die historischen Veränderungen des Reparaturauftrages dargestellt. Die Liste stellt folgende Informationen bereit: Datum, Status, Beschreibung, Auftragsart und Techniker

**[5]:** Alle Kontakte zum Kunden werden hier angezeigt. Es können neue Kontakte angelegt werden und vorhandene bearbeitet werden.

**[6]:** Alle Dokumente des Reparaturauftrages werden angezeigt. Natürlich können hier auch neue Dokumente angelegt oder vorhandene bearbeitet werden.

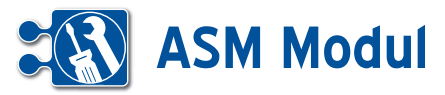

**<sup>3</sup>** Partner *Partnerverwaltung*

## **• Erläuterung der Felder**

Im ASM-Modul sind Partner alle Personen, zu denen eine Geschäftsbeziehung besteht. Dies sind sowohl Kunden, Lieferanten oder Dienstleister als auch Interessenten. Legen Sie fest, ob Ihr Partner eine Privatperson (Endverbraucher) oder eine Firma (juristische Person) ist und klicken Sie im Menü auf "anlegen".

## *Erläuterung juristische Person*

Im Folgenden werden die Felder in der Maske für **juristische Personen** beschrieben, am Ende wird kurz auf die Unterschiede eingegangen.

#### *Partnerorganisation*

Im Partner-Formular haben Sie die Möglichkeit, einen Partner einer Organisation oder Gruppe zuzuordnen. Dazu geben Sie den Namen der Organisation bzw. Gruppe in das entsprechende Textfeld ein. Befindet sich eine Partnerorganisation oder -Gruppe zur aktuellen Eingabe in Ihren Partner-Datensätzen, erscheint unter dem Eingabefeld eine kleine Auswahlliste mit Datensätzen, die zum aktuellen Feldinhalt passen. Geben Sie in dieses Feld einen Wert ein, der zu keiner Organisation in Ihren Datensätzen passt, wird der Inhalt entfernt und dieser Partner keiner Organisation zugeordnet.

*Partner-Nr.:* Wird automatisch gesetzt, kann von Ihnen verändert werden. Bei Klick in ein anderes Feld erfolgt eine Prüfung, ob diese Partner-Nr. bereits vergeben wurde. Ist alles in Ordnung, erscheint ein grüner Haken **[2]**.

*Partner-Art:* Ihre Beziehung zum Partner. Wenn Sie die "Partner-Art" "Organisation" oder "Gruppe" wählen, dann können Sie Partner, die zu dieser Organisation oder Gruppe gehören als zugehörig darstellen. So steht Ihnen ein Organisations-Cockpit zur Verfügung, wo Sie alle Partner, letzte Kontakte etc. zur Organisation auf einen Blick erkennen können.

*Vertriebsschlüssel:* Handelt es sich bei dem Partner um einen Vertriebspartner, tragen Sie hier seinen internen Ver-

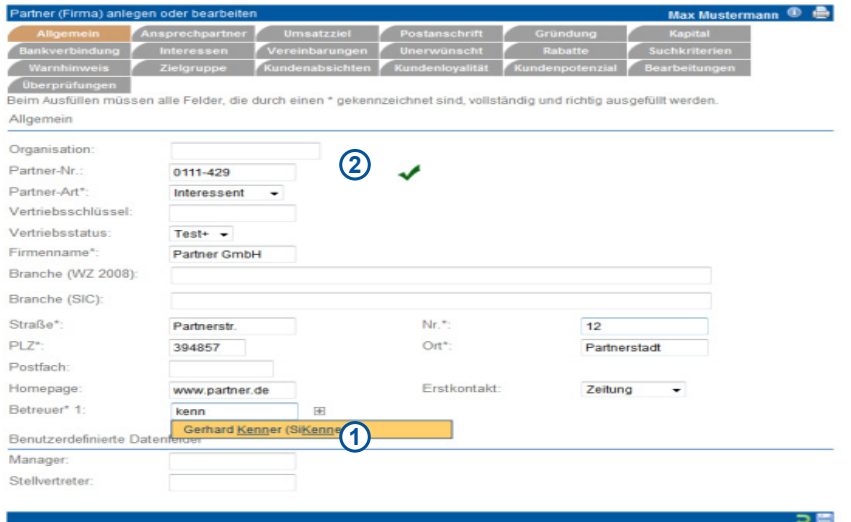

riebspartnerschlüssel ein. Dieser muss systemweit eindeutig sein. Anhand des Vertriebspartnerschlüssels können Umsatzstatisken zu diesem Vertriebspartner erstellt werden.

*Vertriebsstatus:* In diesem Feld können Sie für den aktiven Vertrieb Ihrer Produkte das Interesse des jeweiligen Partners hinterlegen. Die Inhalte passen Sie im Menüpunkt Verwaltung - Stammdaten Mandant auf Ihre eigenen Bedürfnisse an. Zu der Klassifikation der Vertriebsstati siehe Kapitel "Vertrieb - Telefonvertrieb-Auswertung"

*Branche (WZ 2008)*: Hier können Sie eine Branchenbezeichnung gemäß Klassifikation der Wirtschaftszweige 2008 (WZ 2008) eingeben. Nach Eingabe von mindestens drei Zeichen erhalten Sie Suchvorschläge, die Sie per Mausklick in das Feld übernehmen können. Sie können nach Branchenbezeichnung (z.B. Datenverarbeitung) oder Branchencode (z.B. 4741 oder 47.41.0) suchen. Die ersten maximal 50 Einträge, die auf Ihren Suchbegriff passen, werden in einer Liste zur Übernahme in das Datenfeld angezeigt. Natürlich können Sie auch eigene Werte eingeben, die nicht dem Standard entsprechen.

*Branche (SIC)*: Hier können Sie eine Branchenbezeichnung gemäß Standard Industrial Classification (SIC) eingeben. Nach Eingabe von mindestens drei Zeichen erhalten Sie Suchvorschläge, die Sie per Mausklick in das Feld übernehmen können. Sie können nach Branchenbezeichnung (z.B. Datenverarbeitung) oder Branchencode (z.B. 7374 ) suchen. Die ersten maximal 50 Einträge, die auf Ihren Suchbegriff passen, werden in einer Liste zur Übernahme in das Datenfeld angezeigt. Natürlich können Sie auch eigene Werte eingeben, die nicht dem Standard entsprechen.

*Betreuer:* Sie können jedem Partner beliebig viele Betreuer aus Ihrem Mitarbeiterbestand zuordnen. Das Eingabefeld ist mit einer automatischen Vervollständigungsfunktion ausgestattet, die Ihnen nach Eingabe von mindestens drei Zeichen des Nachnamens Vorschläge aus Ihrem Mitarbeiterbestand anzeigt. Übernehmen Sie einen Vorschlag, indem Sie darauf klicken. Mithilfe des Plus-Buttons **[1]** können Sie weitere Betreuer hinzufügen.

*Ansprechpartner:* Angaben zum Ansprechpartner des Partners. Für jeden im System erfassten Mitarbeiter kann eine persönliche Anrede ausgewählt werden, die im Direkt- und Massenmailing anstelle der Standard-Anrede ("Anrede Anspr.") verwendet wird. Das Eingabefeld ist mit einer automatischen Vervollständigungsfunktion ausgestattet, die Ihnen nach Eingabe von mindestens drei Zeichen des Nachnamens Vorschläge aus Ihrem Mitarbeiterbestand anzeigt. Übernehmen Sie einen Vorschlag, indem Sie darauf klicken. Mithilfe des Plus-Buttons können Sie persönliche Anreden für weitere Mitarbeiter hinzufügen. Wird als Anrede "Hallo" ausgewählt, dann wird beim Email-Versand und anderen Kontakten nur der Vorname benutzt (exakt: Nur die Zeichen bis zum ersten Leerzeichen).

*Umsatzziel:* Angaben zu Zielumsatz, Zieldatum, Zielwahrscheinlichkeit und Anzahl der Mitarbeiter.

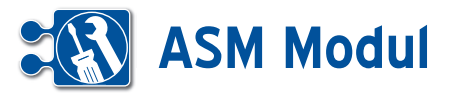

*Postanschrift:* Angaben zur Postanschrift und zur Internet-Adresse (Angabe ohne "http://"!).

*Unternehmensdaten:* Angaben zum Partner-Unternehmen.

*Finanzen:* Angaben zu den Finanzen.

*Erste und Zweite Bankverbindung:* Bitte geben Sie die Bankverbindungen und ggfs. die Zustimmung des Partners zum Lastschrifteinzug an.

*Allgemeines:* Eingabe allgemeiner Bemerkungen.

*Besondere Vereinbarungen:* Hier können Sie sich individuelle Informationen zu Ihrem Partner vermerken.

*Werbesperre:* Ihr Partner möchte keine Werbung von Ihnen.

*Telefonklausel:* Ihr Partner möchte keine telefonischen Werbung von Ihnen.

*Partnersperre:* Es soll gar kein Kontakt zu diesem Partner mehr gepflegt werden.

*e-Mail-Klausel:* Der Partner möchte keine eMailings und Newsletter von Ihnen bekommen.

Die hier markierten Vereinbarungen werden in allen *ASM-Modul* Funktionen jederzeit berücksichtigt. Das bedeutet, dass ein Partner, bei dem hier die e-Mail-Klausel aktiviert wurde, keine Mailings von Ihnen bekommt, selbst wenn Sie ihn als Empfänger eines Mailings definieren.

*Unerwünschter Partner:* Hier können Sie einen Partner als "unerwünscht" kennzeichnen und den Grund dafür angeben.

*Rabatt Klassen des Partners:* Für jeden Partner können vier Rabattklassen festgelegt werden. Diese sind ebenfalls bei den Artikeln definierbar, so dass automatisch partnerbezogene Rabatte ausgewiesen werden können.

*Beispiel: Rabattklasse A: Beratungsleistungen, B: Software, C: Hardware.* Partner x soll bestimmte Beratungsleistungen um 10% gegenüber dem Listenpreis rabattiert bekommen. Dann muss unter "Rabattklasse A" "10" eingetragen werden und bei dem entsprechenden Artikel definiert werden, dass er "Rabattklasse A" zugeordnet ist.

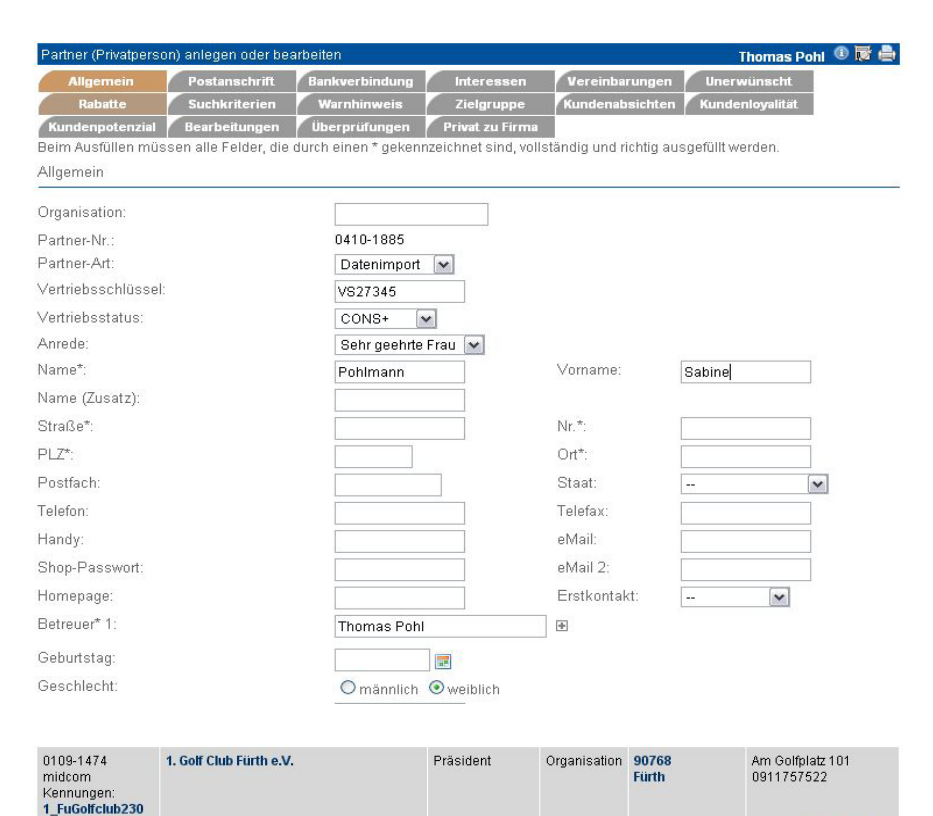

(1) Doku Anm. (2) Vorgänge (0) Fragebögen (0) GVs (31) Kontakte Bundesanzeiger AdrHist Vertrag Projekte V 2 C 2 0

Testorganisation (12345 Teststadt) Kunde  $\checkmark$  $CDM+$ 

*Besondere Suchkriterien:* Zum schnellen Finden eines Partners können Sie hier Suchkriterien definieren.

Organisation:

Vertriehsstatus

Partner-Nr Partner-Art

*Überprüfung des Partners*: Markieren Sie, ob Sie für den Partner bei Klick auf "Speichern" einen (kostenpflichtigen) Adress-, Personen- oder Umzugscheck durchführen wollen. Dieser Check kann auch zu einem späteren Zeitpunkt durchgeführt werden. Bei allen Checks werden zusätzlich die Post Leitdaten ergänzt.

*Partnerloyalität:* Hier werden Vermerke gemacht, welche Loyalität der Partner zum Unternehmen aufweist.

*Partnerpotenzial:* Hier werden Vermerke gemacht, welche Art von Potenzialen der Partner aufweist.

*Partnernansicht:* Hier werden Vermerke gemacht, welche Sichten der Partner auf das Unternehmen ausweist und diese an Dritte vertritt

*Erläuterung Privatperson*

In der Maske für Privatpersonen werden zusätzlich zu Firmenpartnern die Felder "Vorname" und "männlich/weiblich" angezeigt, es fehlen dagegen die Felder zu Unternehmensdaten, Finanzen und Umsatzzielen. Auch die Felder zum Ansprechpartner entfallen.

## *Vom Privatkunden zum Firmenkunden*

Kreuzen Sie das Feld an. Nach dem Speichern wird der Partner in einen Firmenkunden umgewandelt und es stehen die Maskenfelder eines Firmenkunden zur Verfügung.

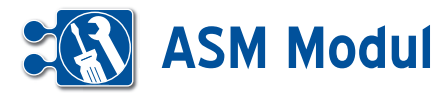

## *Partner suchen*

**<sup>3</sup>** Partner

*Bitte beachten Sie*: Um Ihre eigenen Artikel anlegen zu können, müssen sie sich selbst ebenfalls als Partner definieren!

## *Partner suchen und listen lassen*

Lassen Sie sich Ihre Partner oder einen Partner anzeigen, indem Sie die geeigneten Suchbegriffe eingeben und gezielt suchen und listen lassen. Wenn Sie keine Angaben in den Feldern zur Suchanfrage machen, werden Ihnen alle Partner angezeigt. Bitte beachten Sie jedoch, dass alle Listen auf maximal 200 Datensätze begrenzt sind. Über die Schaltfläche "Erweiterte Suchfelder ein-/ausblenden" werden Ihnen zusätzliche Suchfelder angezeigt, die es Ihnen ermöglichen, Ihre Suchanfrage noch detaillierter zu gestalten.

Sie können zusätzlich nach Mobilfunknummer, Email-Adresse, Homepage suchen. Außerdem können Sie gezielt nur nach den Partnern suchen, zu denen (keine) Projekte, Kontakte, Vorgänge, Geschäftsvorfälle, Dokumente oder Fragebögen existieren. Ebenfalls können Sie nach Partnern suchen, bei denen Sperren gesetzt oder nicht gesetzt sind, wie Email-/Telefon-/Werbe-/Partnersperre oder Unerwünscht. **[1]**

Das Suchergebnis wird Ihnen unterhalb des Fußbalkens angezeigt. Rot markierte Namen sind Partner, die als "unerwünscht" gekennzeichnet wurden. Die Liste der Partner ist Ausgangspunkt für alle partnerbezogenen Funktionen. Diese entsprechenden Aktionen und Aktionsicons befinden sich unterhalb des Partnerdatensatzes (in der Partnerliste) als Zusatzfunktion im Submenü. Ein Klick auf den Partnernamen führt Sie zum Cockpit des Partners, wo Sie sich alle wichtigen Informationen zum Partner selbst zusammenstellen können **[2]**.

Ein Klick auf die Adresse führt Sie zu einer GoogleMaps Darstellung, wo Sie Ihre Routenplanung durchführen können.

## *Partnerdaten bearbeiten oder löschen*

Klicken Sie in der Liste der Partner auf den Button "bearbeiten". Sie erhalten das gleiche Eingabeformular wie bei Partner "anlegen". Hier können Sie die Daten des Partners ändern oder auch nachträglich noch Adressdaten und Personendaten überprüfen lassen. Wenn Sie den Partner löschen möchten, klicken Sie auf "löschen".

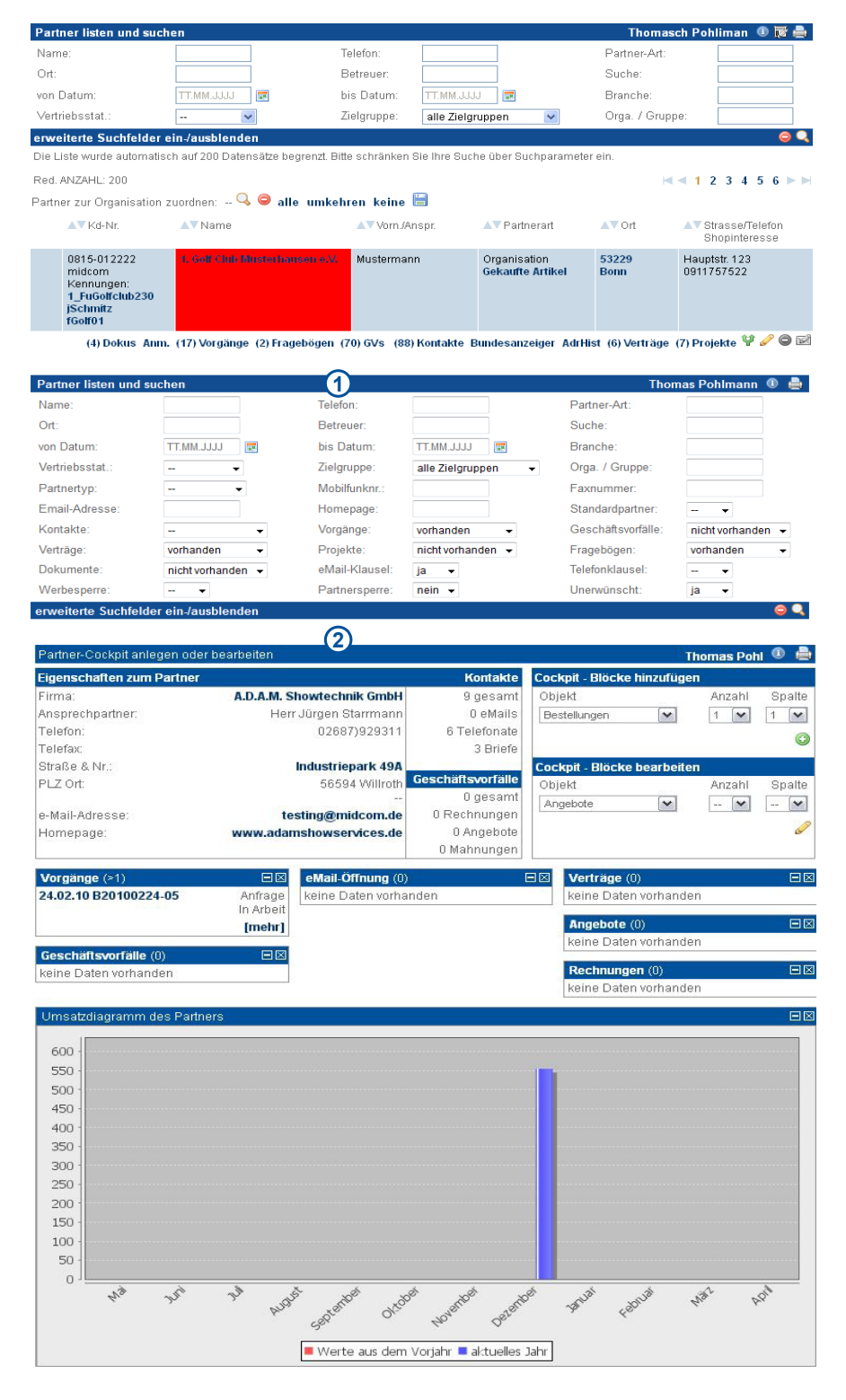

#### *Partnerdaten clonen*

Als Eingabehilfe zum Erfassen ähnlicher Partner dient die Funktion Partnerdaten "clonen". Klicken Sie in der Liste der Partner auf den Button "clonen". Sie erhalten ein Eingabeformular wie bei Partner "anlegen" und müssen nur noch die Änderungen ausfüllen.

Handbuch *ASM-Modul* Stand: März 2013 Eine Anwendung der midcom GmbH | www.midcom.de

## *Änderungen in der Partner-Liste*

Unter dem Menüpunkt Partnerverwaltung können Sie nach Partnern im System suchen. Neben den Kontaktdaten des Partners besteht die Möglichkeit, sich die letzten gekauften (Link in der Partnerart-Spalte) und die im Shop zuletzt angesehenen Artikel des jeweiligen Partners (Link in letzter Spalte) anzuzeigen, sofern welche vorhanden sind. (Funktion benötigt JavaScript).

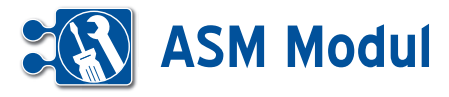

## *Warnhinweise*

Sie können in den Formularen zum Partner, Artikeln und Geschäftsvorfällen Warnhinweise hinterlegen. Sind hier Texte hinterlegt, wird dieser in Form eines Popups beim erneuten öffnen des Formulars angezeigt. (Funktion benötigt JavaScript)

## *Partnerorganisation zuordnen*

In der Partnerliste haben Sie die Möglichkeit, allen angezeigten Partnern eine Organisation zuzuordnen, bzw. die Zuordnung zu entfernen.

Dazu müssen Sie alle Partner, die von der Änderung betroffen sein sollen, mit dem Markieren der Auswahlkästchen in der Liste, markieren. Mit einem Mausklick auf das Lupe-Symbol oberhalb der Suchergebnisse öffnet sich eine kleine Auswahlbox, in der Sie nach bestehenden Organisationen suchen können. Mit einem Klick auf einen Eintrag in der Auswahlbox selektieren Sie die Organisation. Klicken Sie nun auf das Speichern-Symbol (Diskette) werden alle ausgewählten Partner der Organisation aus der Auswahlbox zugeordnet. Wollen Sie Partner aus einer Organisation entfernen, selektieren Sie sie und Klicken auf den roten Button neben dem Lupen-Symbol und anschließend auf den Speichern-Button . In den Partnerformularen greift das gleiche Vorgehen für den jeweilig geöffneten Partner.

## *Als PDF exportieren*

Hier ist das Erstellen eines PDF-Dokumentes mit Daten eines Bestimmten Partners gemeint. Ein PDF-Dokument zum exportieren erstellen Sie unter Verwaltung – Formulare. Ein Partner kann durch Klick auf das PDF-Icon **[1]** exportiert werden.

Wenn Sie auf das Icon klicken gelangen Sie in einer Liste der mit dem Objekt Partner verknüpften Formulare. Wählen Sie ein Formular aus, und drücken Sie auf exportieren **[2]**.

Wenn Sie das Formular exportieren, erhalten Sie ein nach den im Formular erstellten Verknüpfungen ausgefülltes PDF-Dokument.

## Warung

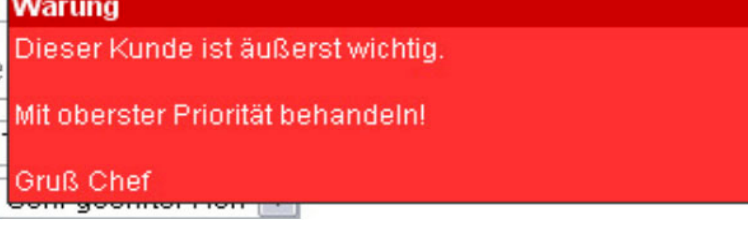

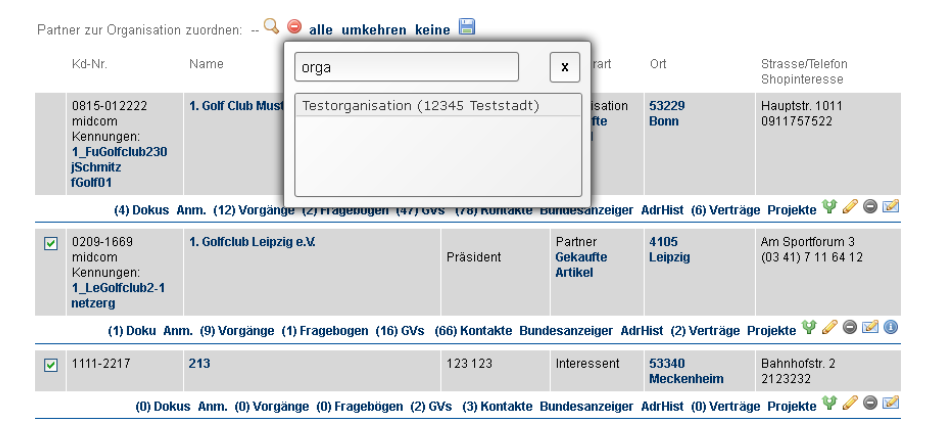

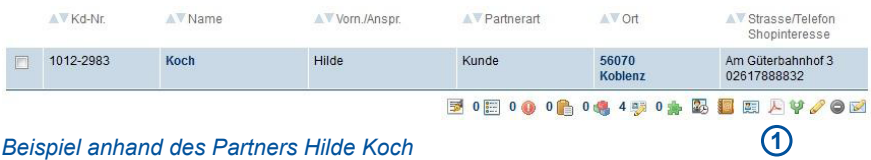

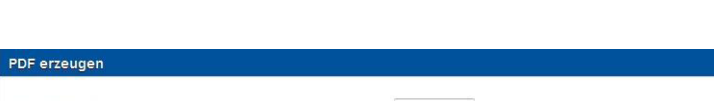

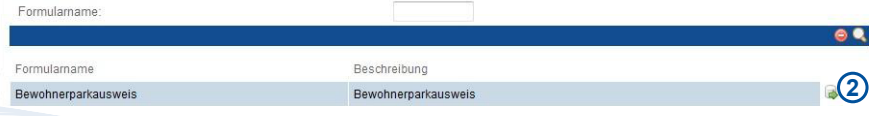

*Liste der am Partner verknüpften Formulare*

区

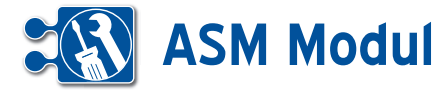

**<sup>3</sup>** Partner

*Zusatzfunktionen zum Partner*

Beispiele für Zusatzfunktionen zum Part ner und Ihre Position sehen Sie in der nebenstehenden Grafik. Bei bestimmten Zusatzfunktionen im Submenü wird die Anzahl der vorhandenen Datensätze an gezeigt. **[1]**

## *Dokumente zum Partner und Mitarbeiter*

Sie haben die Möglichkeit zu im System befindlichen Partnern und Mitarbeitern Dokumente zuzuordnen. Über den Link "Dokus" in der Partner- bzw. Mitarbeiter-Liste gelangen Sie in die Übersicht zu allen Dokumenten des jeweiligen Partners/ Mitarbeiters.Hier haben Sie die Möglich keit neue Dokumente zum ausgewählten Partner/Mitarbeiter im System zu hinterle gen. Neben einer Bezeichnung und Aus wahl der zu hinterlegenden Datei können Sie eine Beschreibung zum Dokument hinterlegen. Des Weiteren haben Sie bei der Dokumentenanlage zum Mitarbeiter die Möglichkeit über eine Auswahl-Box, das Dokument (z.B. ein Zeugnis / Zertifi kat) einer Qualifikation zuzuordnen. (sie he Qualifikation zum Mitarbeiter).

## *Vorgänge des Partners anzeigen*

Klicken Sie in der Liste der Partner auf "Vorgänge" und Sie erhalten eine Liste aller zu dem Partner erstellten Vorgänge.Sie ge langen automatisch in den Arbeitsbereich "Vorgänge". Der aktuell ausgewählte Partner wird Ihnen rechts oben im Formular bereich angezeigt. Weitere Erläuterungen zu Vorgängen finden Sie unter dem Menü punkt Service im Abschnitt Vorgänge.

## *Fragebögen des Partners*

Klicken Sie in der Liste der Partner auf "Fragebögen" und Sie erhalten eine Liste aller zu dem Partner erstellten Fra gebögen. Sie gelangen automatisch in den Arbeitsbereich "Fragebögen". Der aktuell ausgewählte Partner wird Ihnen rechts oben im Formularbereich angezeigt. Wei tere Erläuterungen zu Fragebögen finden Sie unter dem Menüpunkt Service im Ab schnitt Checklisten.

## *Geschäftsvorfälle eines Partners anzeigen* Klicken Sie in der Liste der Partner auf "GV"

und erhalten so eine Liste aller mit dem Partner verknüpften Geschäftsvorgänge. Sie gelangen automatisch in den Arbeits bereich "Geschäftsvorfall". Der aktuell ausgewählte Partner wird Ihnen rechts oben im Formularbereich angezeigt.

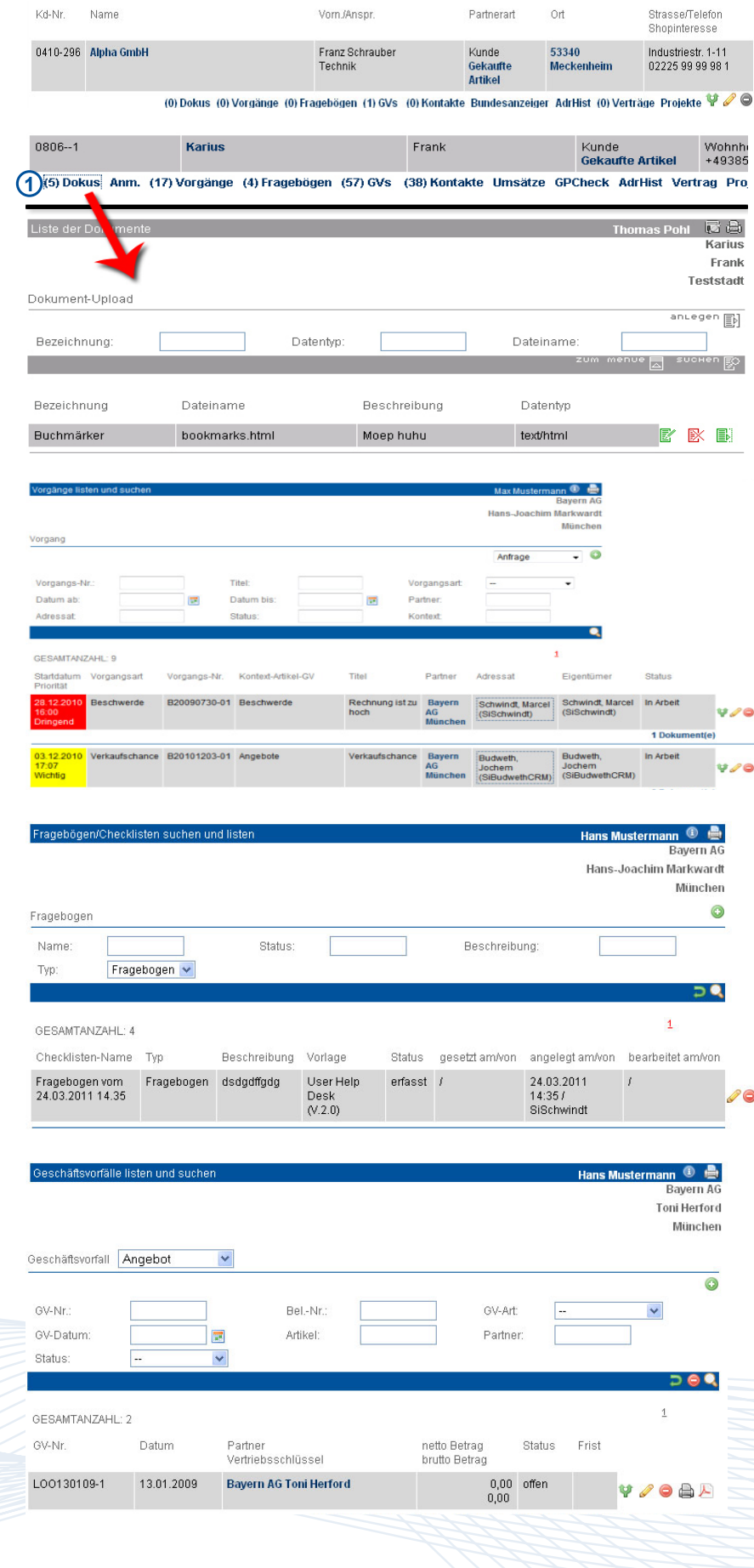

Handbuch *ASM-Modul* Stand: März 2013 Eine Anwendung der midcom GmbH | www.midcom.de

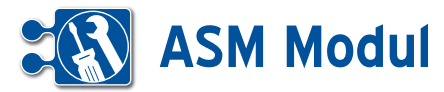

Weitere Erläuterungen zu Geschäfts vorfällen finden Sie im Kapitel "Vertrieb – Geschäftsvorfälle".

## *Kontakte zum Partner anzeigen*

Klicken Sie in der Liste der Partner auf "Kontakt" und erhalten so eine Liste aller hinterlegten Kontakte. Das *ASM-Modul* unterscheidet Kontakte durch Mailings, Serienbriefe, Faxe, persönliche Ge spräche, Besprechungen, Telefonnotizen usw. In der ersten Spalte wird dargestellt, ob es sich um einen Eingangs- oder einen Ausgangskontakt handelt. Wenn es sich bei dem Kontakt um ein Mailing handelt, dann können auch die verschickten Anla gen angezeigt werden.

## *Kontakt zum Partner anlegen*

Klicken Sie in der Liste der Kontakte auf "anlegen" und legen Sie einen neuen Kontakte mit dem Partner an. Wenn Sie am Ende des Formulars einen Termin für eine erneute Kontaktaufnahme notieren und ein Rücksprache-Datum eingeben, wird Ihnen die Kontakt-Rücksprache 3 Tage vor dem Termin unter dem Menü punkt "Kontakt-Rücksprache" im Menü ..Partner" angezeigt.

## *Kontakt zum Partner bearbeiten und löschen*

Klicken Sie in der Liste der Kontakte auf "bearbeiten" und bearbeiten Sie den Kontakt mit dem Partner bzw. klicken Sie auf "löschen" und löschen diesen.

## *Adresshistorie des Partners*

Sobald Sie im Partnerformular die Adres se eines Partners ändern, wird diese au tomatisch gespeichert. Mit der Funktion "AdrHist" listen Sie die ehemaligen Adressen.

## *Artikel zum Partner*

Artikel können Sie zu einem Partner nur anlegen, wenn der Partner die Partner-Art Zulieferer oder Liefer-Kunde hat. Ist dies nicht der Fall, wird Ihnen der Link Artikel in der Liste nicht angeboten. Klicken Sie in der Liste der Partner auf "Artikel". Sie gelangen automatisch in den Arbeitsbe reich "Artikel". Der aktuell ausgewählte Partner wird Ihnen rechts oben im For mularbereich angezeigt. Beachten Sie: Artikel können Sie nur anzeigen lassen, wenn der Partner ein Zulieferer oder Lie ferkunde (=Zulieferer und Kunde) ist.

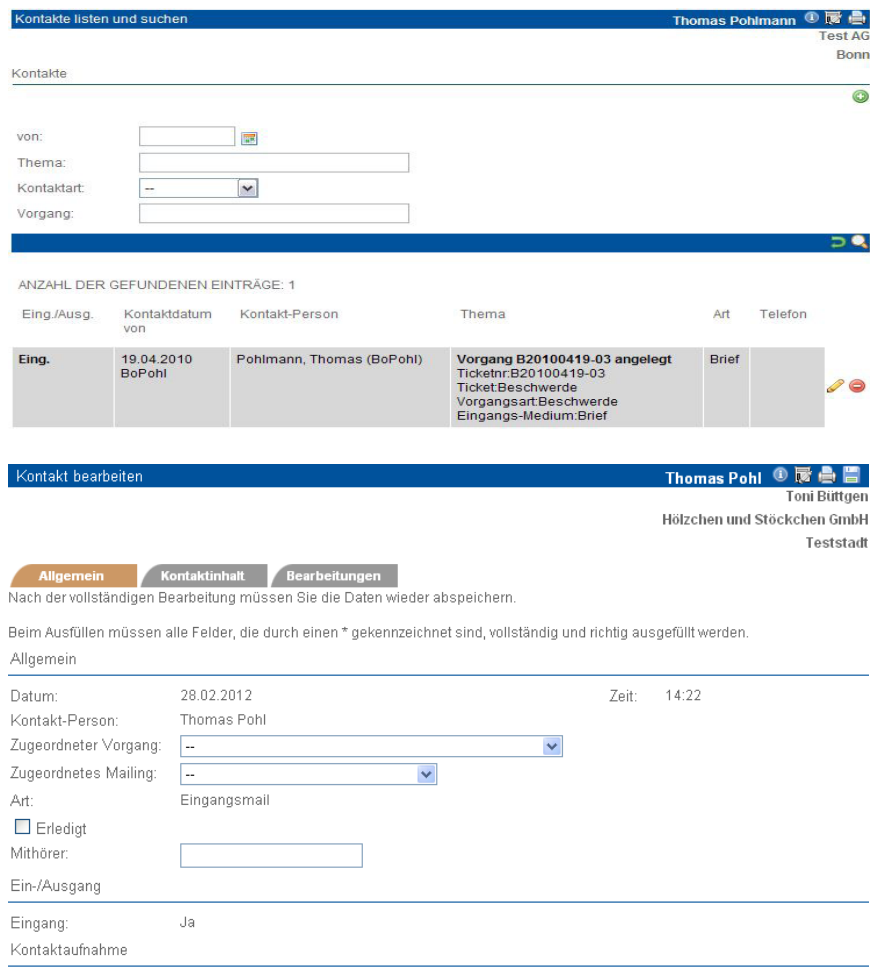

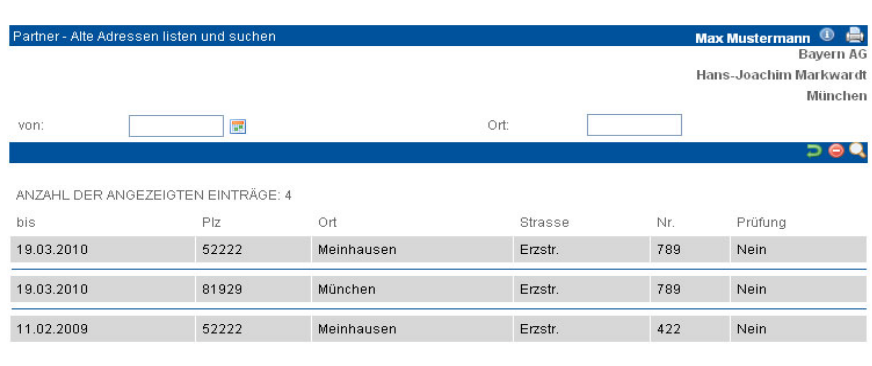

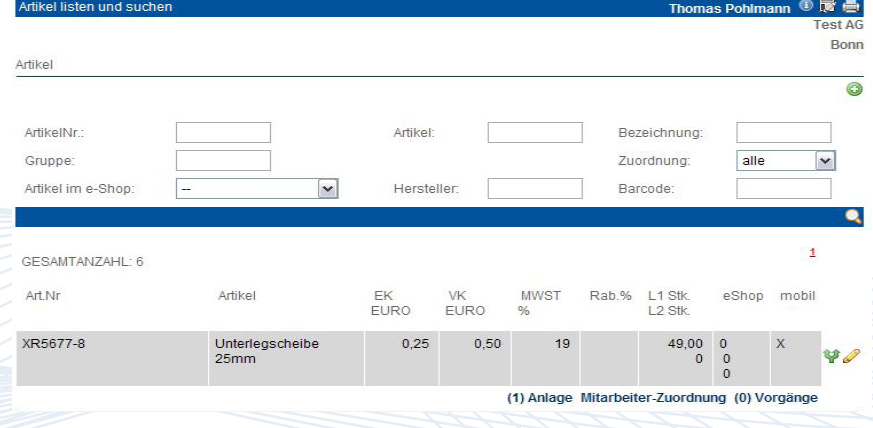
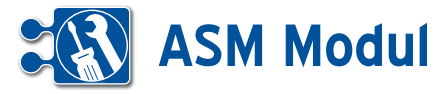

ertrag anlegen und bearbeite

#### *Vertrag zum Partner*

Klicken Sie in der Liste der Partner auf "Vertrag" und verwalten Sie hier die mit Ihren Partner getroffenen Vereinbarungen und Verträge wie z.B. Wartungs-, Mietoder Kaufverträge. Existiert der Vertrag in elektronisch lesbarer Form (z.B. als PDF oder DOC), können Sie das Dokument zusätzlich mit abspeichern. Klicken Sie dazu auf "ANLAGEN BEARBEITEN".

Das ASM-Modul unterscheidet folgende Arten von Verträgen:

**[1]** Verträge, die gekündigt werden müssen (Feld "Vertragskündigung am" gefüllt) **[2]** Verträge mit festgelegtem Ende (Feld "Vertragsende am" gefüllt)

- **[3]** Laufzeitverträge
- (Feld "Laufzeit in Tagen" gefüllt)

**[4]** Verträge, die auf unbestimmte Zeit geschlossen werden

Sie werden automatisch erinnert, wenn Verträge gekündigt werden sollen bzw. auslaufen. Unter "Vorabinfo bei Ende/ Kündigung i.Tagen" können Sie hinterlegen, wie viele Tage im Voraus dies geschehen soll. Ist nichts eingetragen, dann wird 30 Tage vorher informiert.Die Nachricht erhält der Benutzer, der unter "Betreuer" eingetragen ist. Ist dieses Feld nicht gefüllt, dann wird der letzte Bearbeiter informiert. Wurde der bisherige Datensatz nicht verändert, erhält die Person, die den Datensatz angelegt hat, die Nachricht. Das System prüft die ausgefüllten Felder (in der Reihenfolge wie oben angegeben), und generiert in der Nachtverarbeitung eine entsprechende Nachricht. Da sich Laufzeitverträge automatisch um die angegebene Laufzeit verlängern, wenn der Vertrag nicht gekündigt wird, geschieht dies ggfs. rechtzeitig zu jedem Laufzeitende erneut.

*Beispiel:* Ein Vertrag wird am 01.01.2009 auf zwei Jahre geschlossen und verlängert sich danach automatisch um je ein weiteres Jahr, wenn er nicht 90 Tage vor Ablauf des jeweiligen Jahres gekündigt wird. Sie möchten 10 Tage vor Beginn der jeweiligen Kündigungsfrist informiert werden. Um diesen Fall im CRM-System abzubilden, tragen Sie folgende Daten ein:

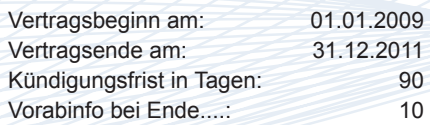

Beim Ausfüllen müssen alle Felder, die durch einen \* gekennzeichnet sind, vollständig und richtig ausgefüllt werden Allgemein Vertragsnr\* Vertragsgegenstand\* Vertragsbeginn am\* Vertragsende am **Ing Inc.** Laufzeit in Tager Vertragskündigung am: Kündigungsfrist in Tagen\*: 90 E Vertrag gekündig Gerichtsstand Erfüllungsort Vertragsart\* Arbeitsvertrag  $\overline{\mathbf{v}}$ Vorabinfo bei Ende/Kündigung i.Tagen an Betreuer  $\vee$ von angelegt am von bearbeitet am Verträge lis ertrag Vertragsnr Vertragsart Vertr.Beginn von bis Vertr.Ende von bis E **Turk** ANZAHL DER GEFUNDENEN EINTRÄGE: 1 Vertrags-Nr. Kurztext Vertragsbeginn Vertragsende Vertragsart Vertarg1 Hostingvertarg 19.04.2010 12.05.2011 Arbeitsvertrag (0) ANLAGEN BEARB Datei Upload **Thomas** Beim Ausfüllen müssen alle Felder, die durch einen \* gekennzeichnet sind, vollständig und richtig ausgefüllt werden. Datei 1 Beschreibung: max 1 MI vertrag von 19.04.2010 d:\Userdata\Lier\Anwen | Durchsuchen. Datei<sub>2</sub> Beschreibung: max. 1 MI Durchsuchen. Datei 31 .<br>Beschreibung Durchsuchen. max 1 M Liste der Anla User-ID Datentyp Bezeichnung User-ID Bezeichnung Dateiname Datentyp BoPohl

Sie erhalten dann zum 20.09.2011 (31.12.2011 – 90 Tage – 10 Tage) eine entsprechende Nachricht.

vertrag von 19.04.2010

Wenn Sie den Vertrag kündigen, tragen Sie das Kündigungsdatum im Formular ein. Wollen Sie den Vertrag jedoch weiterlaufen lassen (der sich so um mindestens ein weiteres Jahr verlängert), tragen Sie dann folgende Daten ein:

Vertragsbeginn am: 01.01.2012 Vertragsende am: Datum löschen Kündigungsfrist (in T.): unverändert (90) Vorabinfo bei Ende...: unverändert (10) Laufzeit in Tagen: 365

Hostingvertrag.txt

Sie erhalten dann jeweils zum 20.09. jeden Jahres eine Mitteilung, solange der Vertrag läuft.

#### Handbuch *ASM-Modul* Stand: März 2013 Eine Anwendung der midcom GmbH | www.midcom.de

text/plain

as Pohlmann ① 局 曲

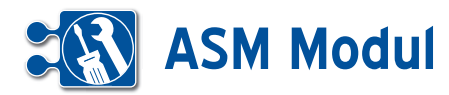

#### Projekte *zum Partner*

Zur Verwendung des Zeiterfassungs moduls oder der Verwaltung von Servi ceaufträgen müssen Projekte/Anlagen zu einem Partner eingerichtet werden. Klicken Sie auf den Link "Projekte" unterhalb des jeweiligen Partnereintrags in der Partnerliste, um die Projekte/Anlagen des Partners aufzulisten. In dieser Ansicht se hen Sie eine Liste aller Projekte/Anlagen zu diesem Partner.Um ein neues Projekt/ Anlage einzurichten, klicken Sie auf den Button **[1]**.Eine detaillierte Beschreibung zur Verwaltung von Projekten/Anlagen finden Sie im Kapitel "Service -> Projekte/ Anlagen".

#### *Direkt-Email an Partner verschicken*

Klicken Sie in der Liste der Partner auf den Button "Direkt-Email" **[2]**. Nun können Sie direkt aus dem ASM-Modul he raus eine Email an den ausgewählten Partner versenden.

Diese Email wird als "Kontakt" gespeichert (siehe Abschnitt "Kontakte zum Partner" weiter oben in diesem Kapitel). Wenn die CC-eMail-Adressen ebenfalls zu Partnern aus Ihrem Datenbestand ge hören, wird zu diesen Partnern ebenfalls ein "Kontakt" angelegt. Das Icon steht nur dann zur Verfügung, wenn beim Partner eine Email-Adresse hinterlegt ist. Ist das Icon grau und ohne Funktion, wurde eine Werbe-, Partner- oder E-Mailklausel ge setzt (siehe Kapitel "Partner – Partnerverwaltung – Partner anlegen").

Die partnerspezifische Anrede wird aus den Partnerdaten vorbelegt, kann aber für den eMail-Versand verändert werden. Die in den Stammdaten hinterlegte Schluss formel/eMail-Signatur wird ebenfalls angezeigt und automatisch in der eMail ergänzt. Bitte beachten Sie, dass ein An hang erst hinzugefügt wird, nachdem Sie auf den Button "Durchsuchen" und "+" geklickt haben.

#### *Web-Seite des Partners öffnen*

Klicken Sie in der Liste der Partner auf den Button "Web-Seite des Partners öffnen" **[3]**. Nun öffnet sich ein neues Browser-Fenster mit der hinterlegten Adresse.

Bitte beachten Sie, dass das Icon nur dann zur Verfügung steht, wenn eine Web-Seite im Feld "Internet" beim Partner hinterlegt ist.

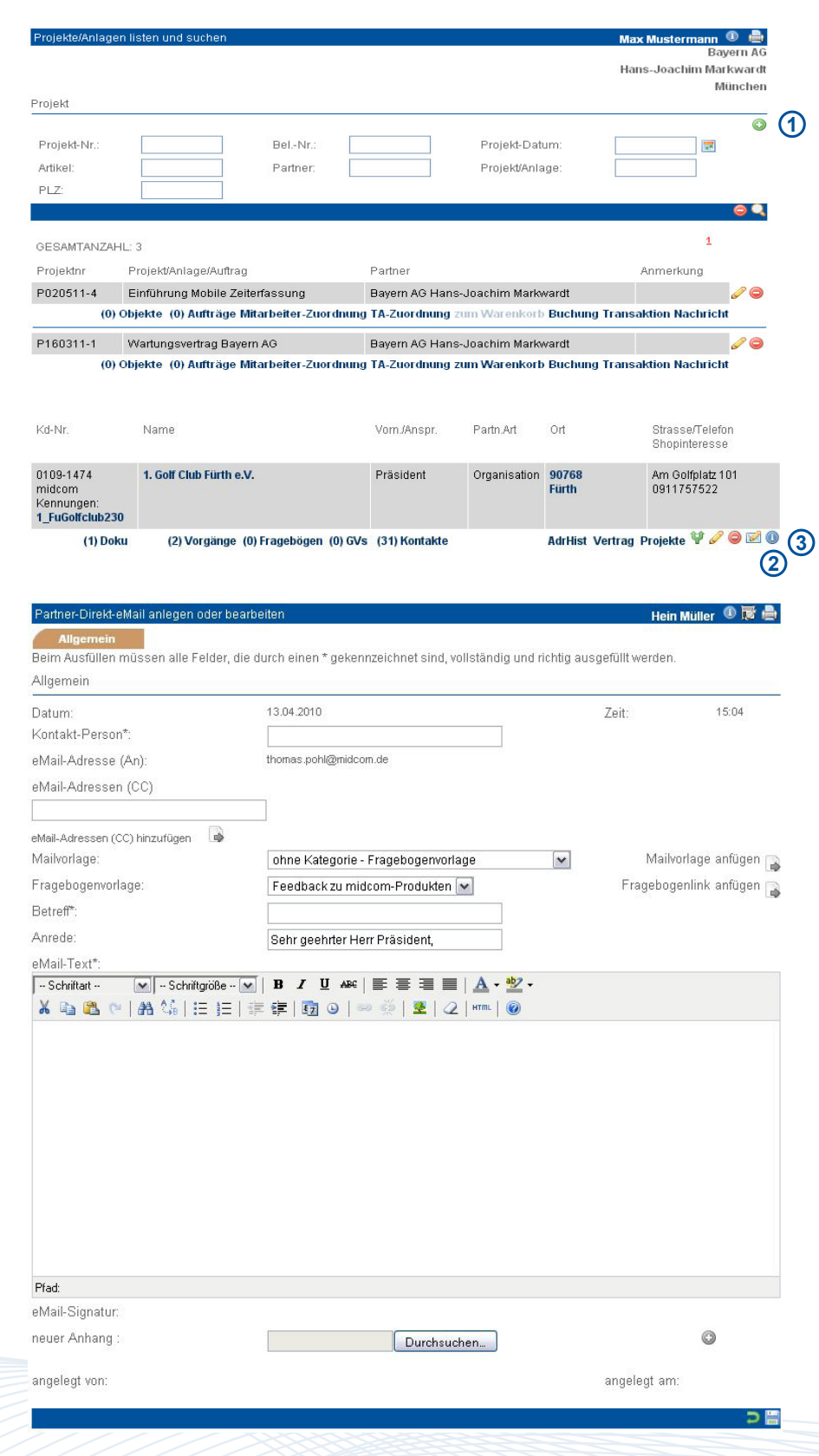

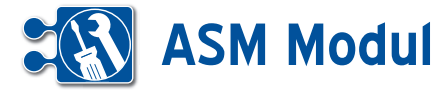

Partnerdaten importieren

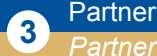

*Partner importieren*

#### **• Erläuterung**

Nach Klick im Menü Partner auf "Partner importieren" gelangt man in den Import-Assistenten. **[1]**

In der ersten Maske lässt sich wählen, was für eine Art von Datei Sie importieren möchten.

#### **CSV**

Wenn Sie Partner aus einer CSV Datei importieren möchten, wählen Sie "csv" in der Select-Box aus. **[2]** Daraufhin er scheinen die Dateiauswahl, sowie weitere Einstellungen die für den Import benötigt werden. Wählen Sie Ihre Datei mit den Partnern die Sie importieren möchten über Klick auf durchsuchen und füllen Sie die benötigten Einstellungen aus.

Trennzeichen: Hier wird angegeben, welches Zeichen zwischen den Einzel feldern steht (Tab, Semikolon, Komma, Leerzeichen oder ein beliebiges anderes Zeichen).

Texterkennungszeichen: Sind die Inhalte der Einzelfelder z.B. mit Anführungszei chen gekennzeichnet, dann kann dieses Zeichen hier angegeben werden. Bitte beachten Sie, dass einige Programme beim Export in Textdateien enthaltene Anführungszeichen durch doppelte An führungszeichen kennzeichnen. Diese müssen ggfs. Zuvor entfernt werden.

Datei enthält Überschrift: Enthält die Da tei eine Überschrift, wird diese nicht mit importiert, wenn das Häkchen gesetzt ist.

Über "weiter" gelangt man in die nächste Maske. Hier werden in den Select-Box mögliche Zielfelder in der Datenbank an gezeigt. Außerdem werden Mussfelder mit einem Sternchen versehen (z.B. Nachname, Ort). Somit weiß der Benut zer, dass diese Felder zwingend gefüllt werden müssen. **[3]**

Wurden in der vorhergehenden Maske Mussfelder nicht aus der Datei belegt (in diesem Beispiel Nachname, Hausnr, Partnerart, KontT1, Betreuer), werden sie hier nochmal angezeigt. Hier müssen sie zwingend gefüllt werden, damit eine sinn volle Speicherung möglich ist. **[4]**

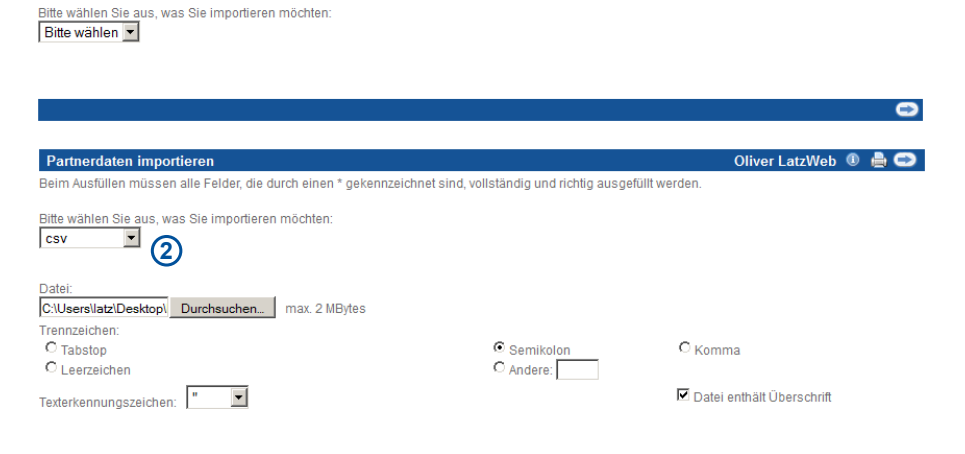

.<br>usfüllen müssen alle Felder, die durch einen \* gekennzeichnet sind, vollständig und richtig ausgefüllt werder

**1**

Oliver LatzWeb <sup>1</sup>

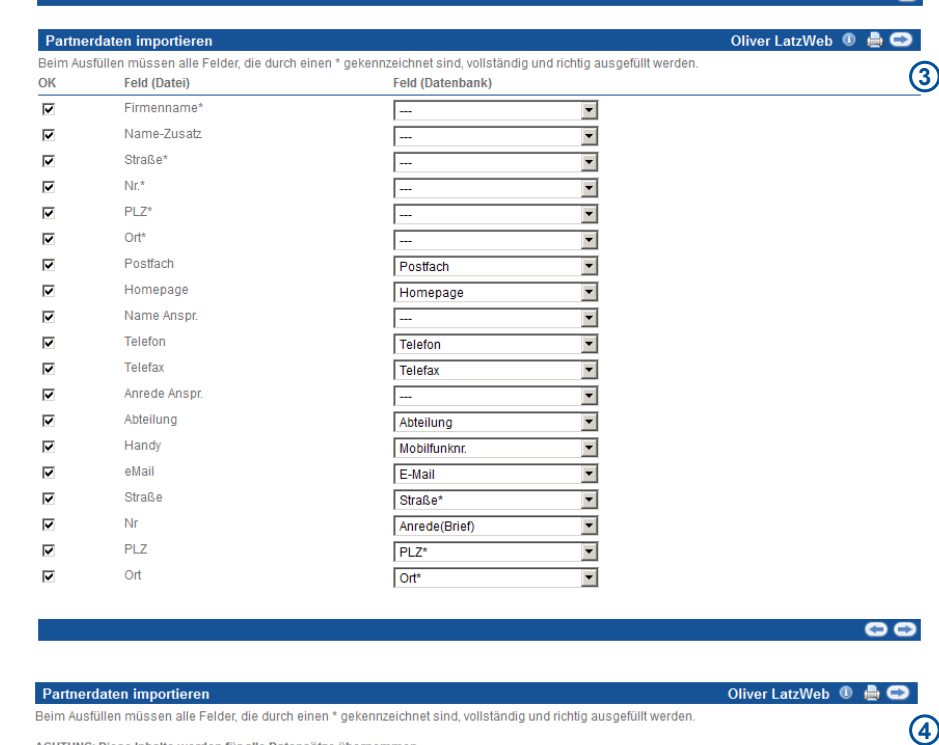

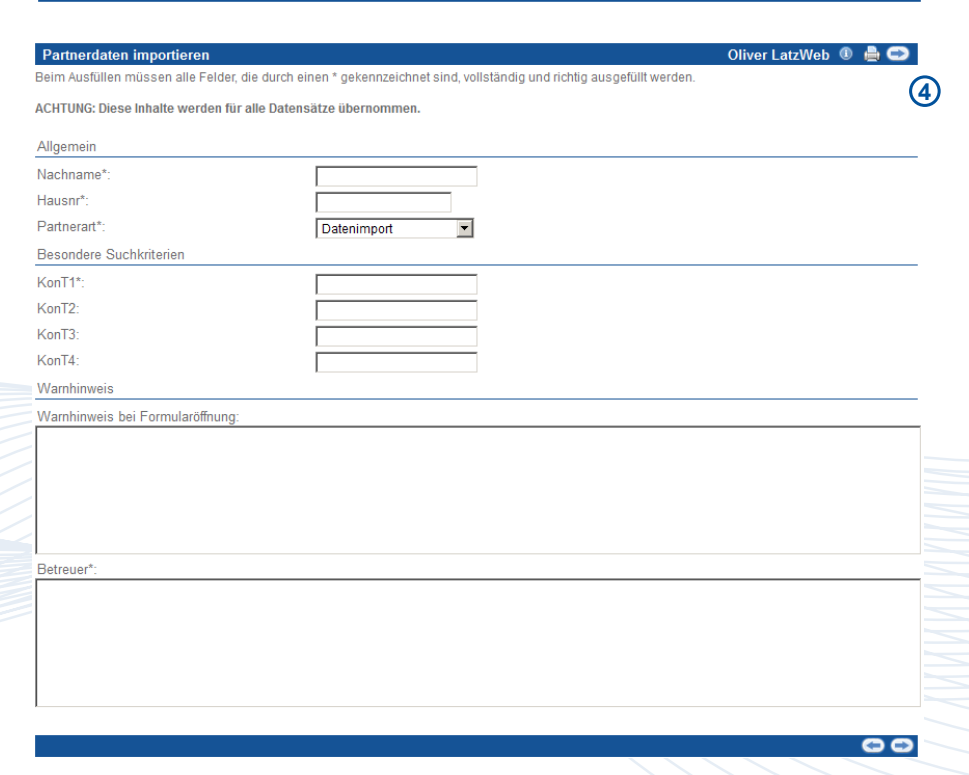

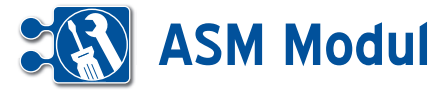

Alle Werte, die in diesem Formular einge tragen werden, gelten allerdings für alle Datensätze, die importiert werden. Eine Speicherung ohne Ausfüllen der Muss felder ist nicht möglich. Nach "weiter" wird geprüft, ob alle Felder, die bei einer manuellen Partnererfassung im System gefüllt sein müssen (z.B. weil eine Selectbox eine Vorauswahl enthält oder Felder zwingend gefüllt werden müssen), tat sächlich gefüllt sind.

In der nächsten Maske, können Sie für jeden Partner angeben ob dieser privat oder geschäftlich ist, in dem Sie die pri vaten Partner mit der Select-Box in der ersten Spalte selektieren. **[5]**

Nach einer Sicherheitsabfrage wird der Datenimport gestartet. War er erfolgreich (kann je nach Datenmenge etwas dau ern), wird eine entsprechende Erfolgs meldung angezeigt. **[6]**

Sind bei der Datenübernahme Felder aufgetreten, können die fehlerhaften Da tensätze zur weiteren Bearbeitung in eine Textdatei exportiert werden. **[7]**

Partnerimporte können rückgängig ge macht werden.

## VCard (einzelne Person)

Wenn Sie einen Partner aus einer VCard importieren möchten, die nur eine Person enthält, wählen Sie "VCard" in der Select-Box aus, geben die Datei an und klicken auf weiter. **[8]**

Auf der folgenden Seite, können Sie wäh len ob der Partner privat oder geschäftlich ist. **[9]**

Per Klick auf weiter, gelangen Sie in das Partner Formular, vorgefüllt mit den Daten aus der VCard. Ab jetzt läuft der Import wie das Anlegen oder Bearbeiten eines Partners. **[10]**

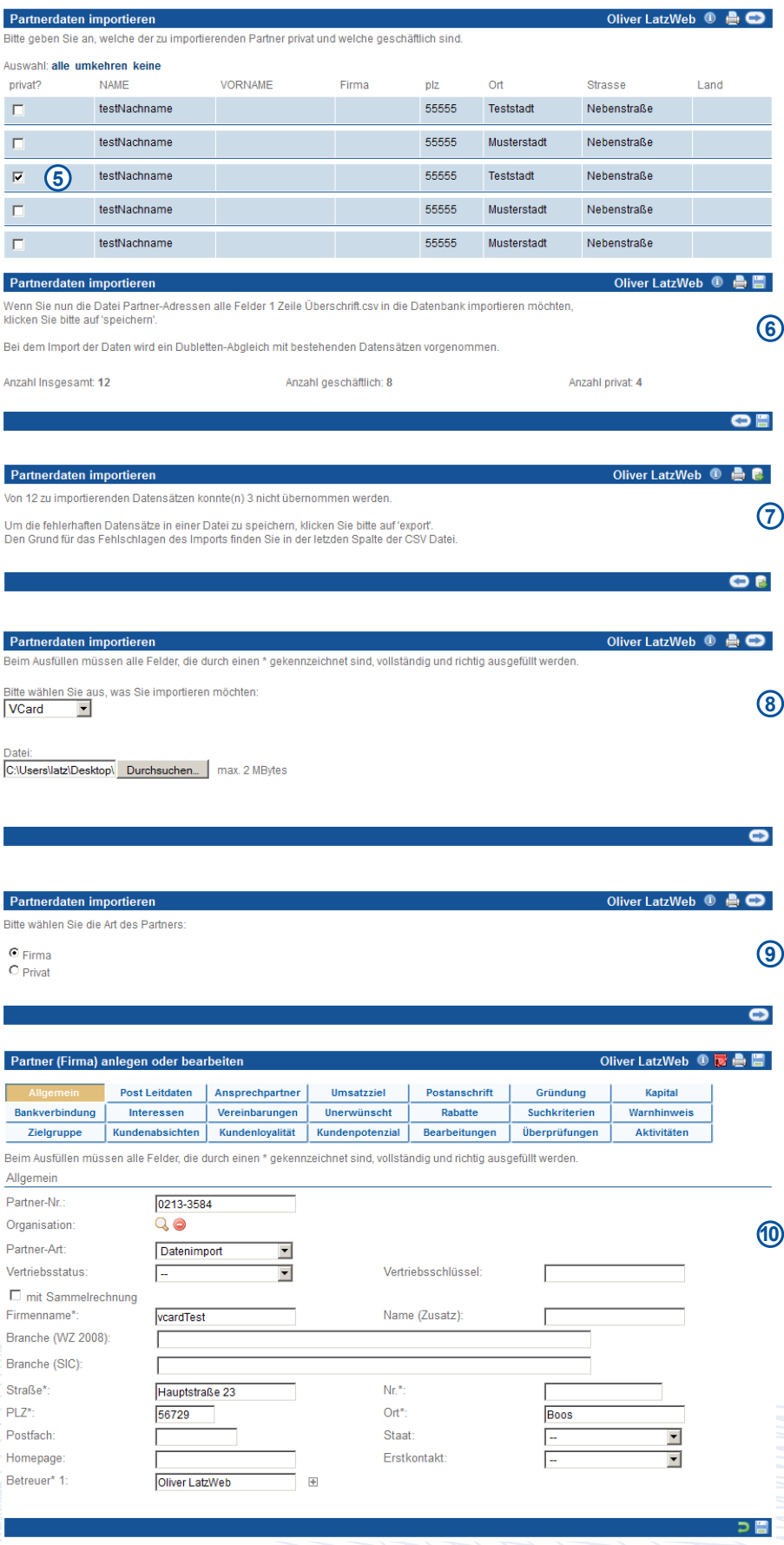

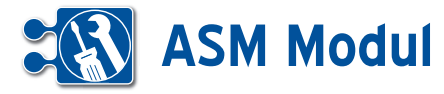

#### VCard (mehrere Personen)

Wenn Sie mehrere Partner aus einer VCard importieren möchten wählen Sie "VCard" in der Select-Box aus, geben Sie die Datei an und klicken auf weiter. **[11]**

In der nächsten Maske, können Sie für jeden Partner angeben ob dieser privat oder geschäftlich ist, in dem Sie die pri vaten Partner mit der Select-Box in der ersten Spalte selektieren. **[12]**

Falls nicht alle benötigten Pflichtfelder aus der VCard zu entnehmen sind, müs sen Sie auf der Folgeseite die Pflichtfel der nachtragen.

Alle Werte, die in diesem Formular einge tragen werden, gelten allerdings für alle Datensätze, die importiert werden. Eine Speicherung ohne Ausfüllen der Muss felder ist nicht möglich. Nach "weiter" wird geprüft, ob alle Felder, die bei einer manuellen Partnererfassung im System gefüllt sein müssen (z.B. weil eine Selectbox eine Vorauswahl enthält oder Felder zwingend gefüllt werden müssen), tat sächlich gefüllt sind. **[13]**

Nach einem Klick auf weiter, werden die Partnerdaten in das System importiert.

Sind bei der Datenübernahme Felder aufgetreten, können die fehlerhaften Da tensätze zur weiteren Bearbeitung in eine Textdatei exportiert werden. **[14]**

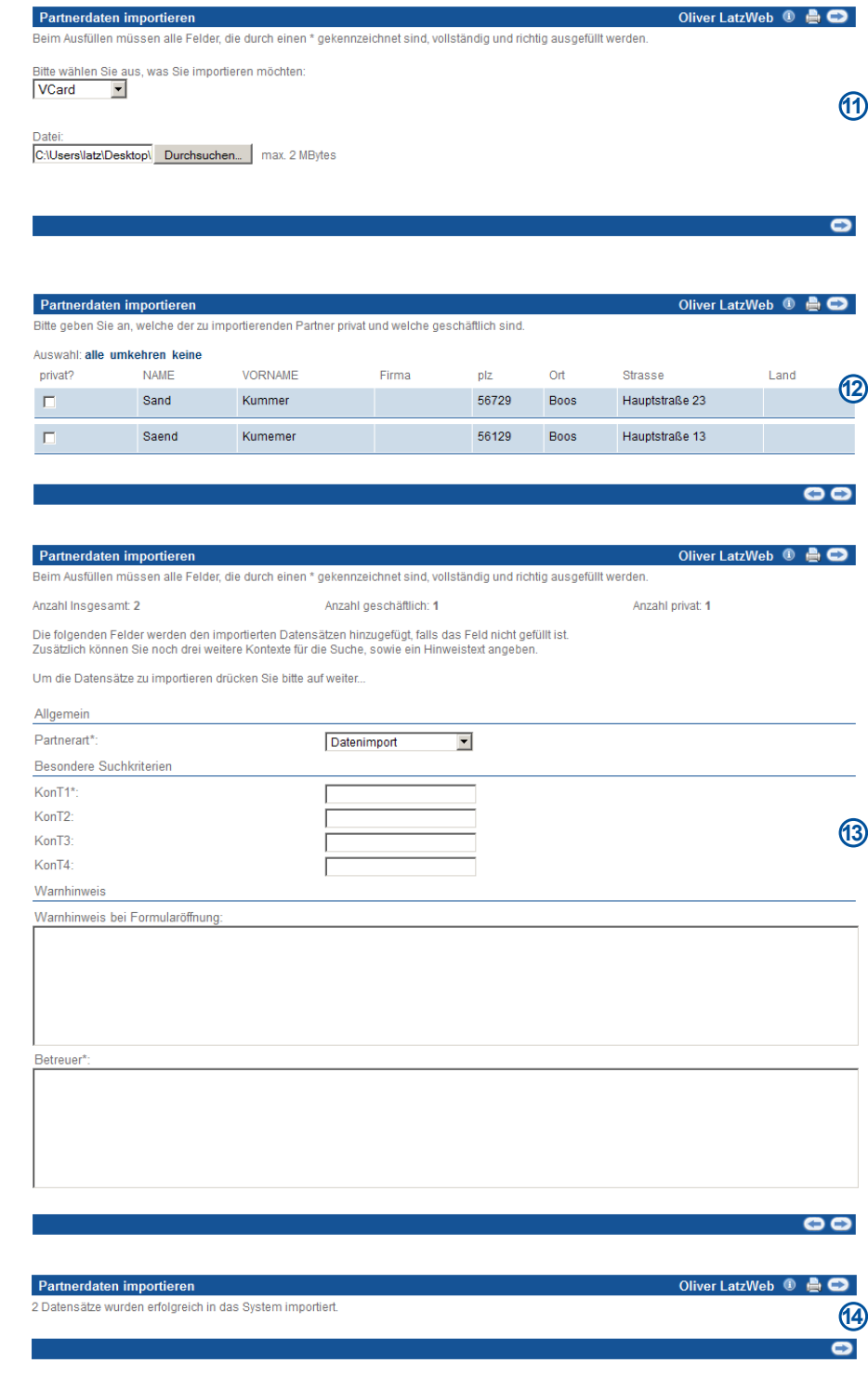

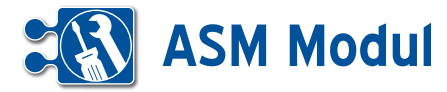

## **<sup>3</sup>** Partner *Importe listen* **3**

Hier werden alle Partnerimporte gelistet. Partner, die noch nicht manuell bearbeitet wurden, können Sie über diese Funktion wieder aus dem System entfernen. Klicken Sie dazu auf das ,löschen'-Symbol.

Hier sehen Sie die importierten Partner, die noch gelöscht werden können, weil sie noch nicht manuell bearbeitet wurden. Standardmäßig werden alle Partner zum Löschen vorausgewählt. Entfernen Sie die Häkchen bei den Partnern, die Sie behalten möchten. Klicken Sie dann auf ,Löschen'. Anschließend erhalten Sie eine Statusmeldung.

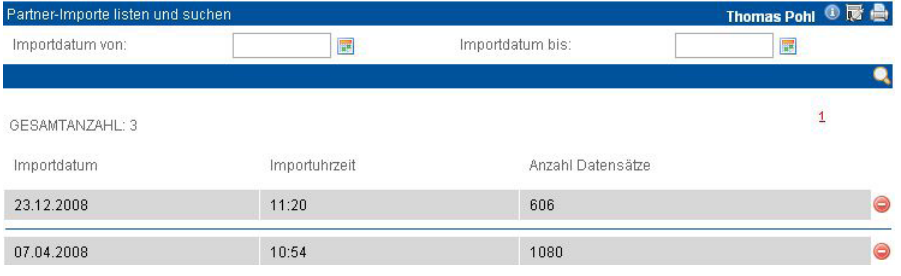

#### Partner-Importe löscher Sind Sie wirklich sicher, dass Sie alle 606 Datensätze löschen wollen'

Bitte kontrollieren Sie ob sie die Daten wirklich löschen wollen.

Um einzelne Datensätze vom Löschen auszuschließen, entfernen Sie das Häkchen vor diesem<br>Wenn Sie mit der Auswahl fertig sind, drücken Sie bitte auf löschen.

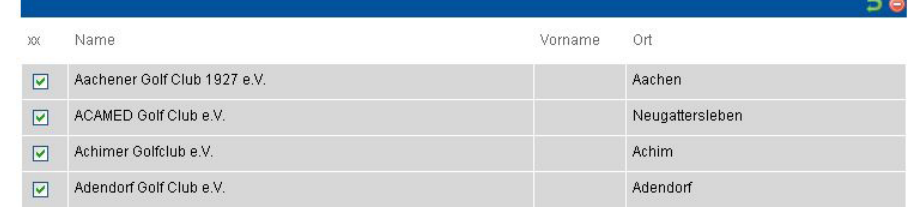

## **<sup>3</sup>** Partner *Alle Rücksprachen*

Klicken Sie im Menue "Partner" auf "Alle Rücksprachen". Ihnen werden alle Kontakte mit Rücksprachen angezeigt..

Sie entfernen einen Kontakt aus der Liste, indem Sie ihn "bearbeiten" und als "erledigt" kennzeichnen.

Mit Klick auf den Partnernamen können Sie in die Maske "Partner verwalten" wechseln.

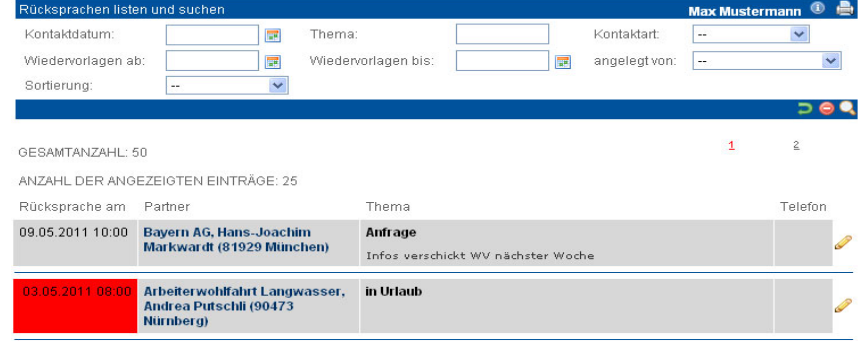

# **ASM Modul**

# **<sup>3</sup>** Partner *Alle Verträge*

Klicken Sie im Menue "Partner" auf "Alle Verträge". Sie erhalten eine Liste der mit Ihren Partnern getroffenen Vereinbarungen und Verträge wie z.B. Wartungs-, Miet- oder Kaufverträge. Über die Suchfunktion können Sie nach bestimmten Verträgen suchen. Bitte beachten Sie, dass die Neuanlage eines Vertrags zu einem Partner nur über die Partnerliste (Link "Vertrag") möglich ist.

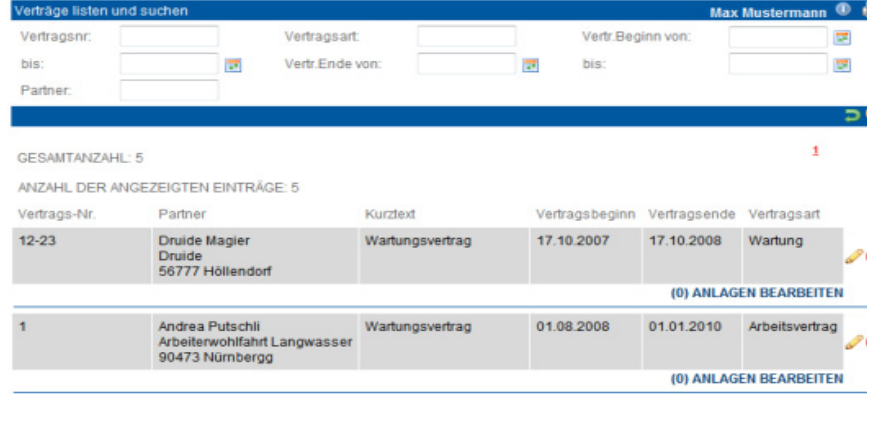

## **<sup>3</sup>** Partner *Alle Dokumente*

Klicken Sie im Menue "Partner" auf "Alle Dokumente". Sie erhalten eine Liste aller Dokumente, die zu Ihren Partnern im System erfasst sind. Über die Suchfunktion können Sie nach bestimmten Dokumenten suchen. Bitte beachten Sie, dass die Neuanlage eines Dokuments zu einem Partner nur über die Partnerliste (Link "Doku") möglich ist. Weitere Details zur Dokumentenliste siehe unter Partner – Partner suchen (Zusatzfunktionen zum Partner).

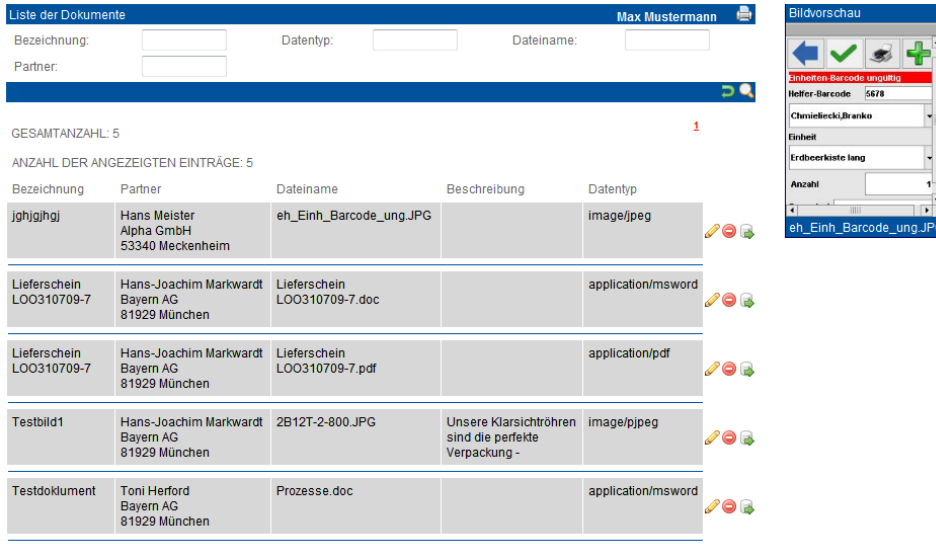

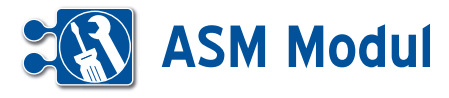

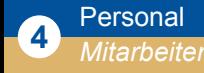

#### **• Erläuterung**

Mitarbeiter müssen für die folgenden Zwecke angelegt werden:

- • Zeiterfassung (Erfassen von Transak tionen durch Mitarbeiter im Web oder per Android Smartphone)
- Massenerfassung von Mitarbeitern durch Projektleiter / Vorarbeiter per Android Smartphone
- Bearbeitung von Service-Aufträgen
- Automatische Rechnungsschreibung im *ASM-Modul* (Zuordnung zu Artikeln)

Im Folgenden wird das Anlegen von Mitarbeitern beschrieben, das Zuordnen wird für die ersten beiden Punkte im Kapitel "Service – Projekte" und für den dritten im Kapitel "Service – Aufträge bzw. Mitarbeiterdisposition" dargestellt. Die automatische Rechnungsschreibung wird im Kapitel "Vertrieb – Geschäftsvorfälle" beschrieben.

## *Liste der Mitarbeiter*

Über den Menüpunkt "Mitarbeiter listen" erhalten Sie eine Liste aller Mitarbeiter.

#### *Mitarbeiter anlegen*

Klicken Sie auf "anlegen" und Sie gelangen in das entsprechende Formular. Sie sollten zum Zweck der Auswertung die Felder "Personal-Nr.", "Name" und "Vorname" nach einheitlicher Systematikfüllen (bzw. leer lassen), da diese Felder in die Buchungen übernommen werden.

#### *Als PDF exportieren*

Hier ist das Erstellen eines PDF-Dokumentes mit Daten eines bestimmten Mitarbeiters gemeint. Ein PDF-Dokument zum exportieren erstellen Sie unter Verwaltung – Formulare. Ein Mitarbeiter kann durch Klick auf das PDF-Icon **[1]** exportiert werden. Wenn Sie auf das Icon klicken gelangen Sie in einer Liste der mit dem Objekt Mitarbeiter verknüpften Formulare. Wählen Sie ein Formular aus, und drücken Sie auf exportieren **[2]**. Wenn Sie das Formular exportieren, erhalten Sie ein nach den im Formular erstellten Verknüpfungen ausgefülltes PDF-Dokument.

## .<br>Deiter anlegen oder bearbeiten

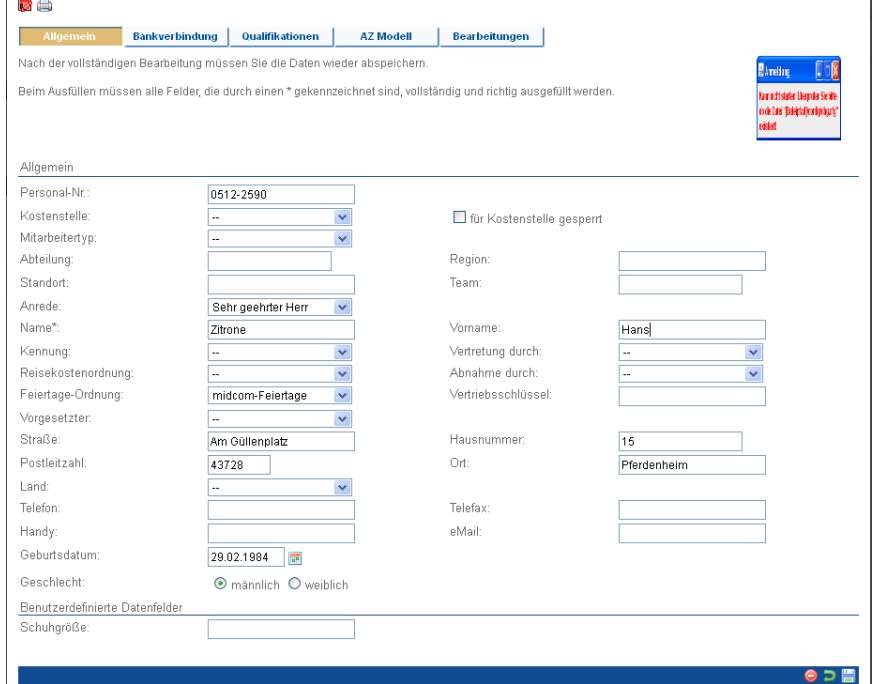

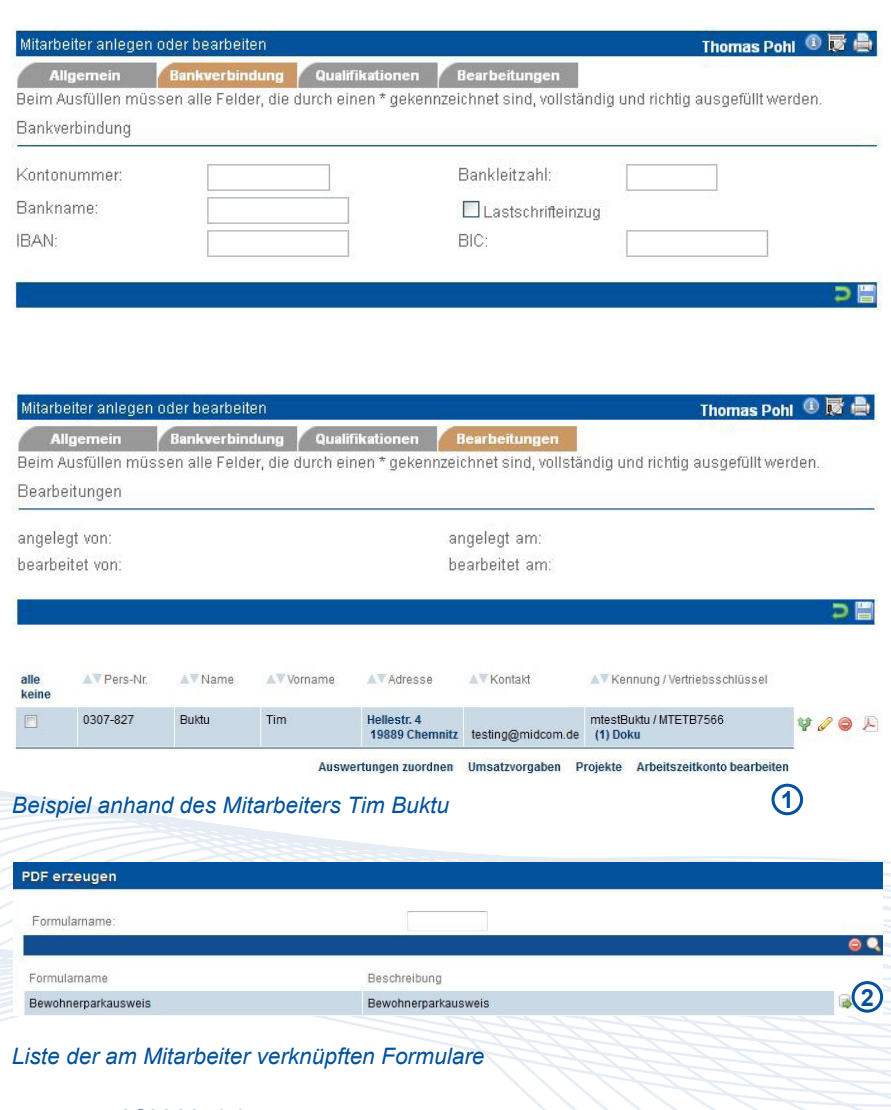

Handbuch *ASM-Modul* Stand: März 2013 Eine Anwendung der midcom GmbH | www.midcom.de

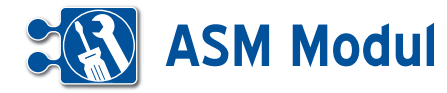

*Kennung:* Beim Erfassen von Transaktionen durch Mitarbeiter im Web oder per Handy / PDA wird die Kennung, die hier hinterlegt ist, übernommen. Die Kennung muss auch hinterlegt werden für Projektleiter / Vorarbeiter, die die Massenerfasssung von Mitarbeitern durchführen. Alle anderen Felder haben informativen Charakter.

*Mitarbeitertyp:* Wählen Sie aus der Selectbox den gewünschten Mitarbeitertyp aus. Für "normale" Mitarbeiter ohne Leitungsfunktion wählen Sie "- -" aus. Für Mitarbeiter mit Leitungsfunktion wählen Sie einen der anderen Einträge aus.

*Abteilung, Region, Standort, Team:* Hier können Sie Ihre Mitarbeiter nach verschiedenen Kriterien zusammenfassen. Siehe dazu auch das Kapitel "Abteilungsund Teamvorgänge".

*Vertretung durch:* Hier können Sie einen anderen Mitarbeiter auswählen, der den aktuellen Mitarbeiter im Urlaubs- und Krankheitsfall vertritt. Siehe dazu auch das Kapitel "Abteilungs- und Teamvorgänge" .

*Feiertage-Ordnung:* Zur Berücksichtigung von Feiertagen bei der Berechnung der Sollarbeitszeit, sowie bei der Gewichtung

## *Mitarbeiterfoto hochladen*

Über die Liste der Mitarbeiter können Sie komfortabel Mitarbeiterausweise inklusive Foto und Barcode drucken.

Um einen Mitarbeiterausweis mit Foto zu erzeugen, müssen Sie zunächst ein Mitarbeiterfoto hoch laden. Klicken Sie dazu auf den Link "(x) Dokus" bei dem gewünschten Mitarbeiter.

Es öffnet sich die Liste der Dokumente, die bereits zu diesem Mitarbeiter existiert.

Um ein neues Dokument (z.B. ein Mitarbeiterfoto) anzulegen, klicken Sie auf den Button "anlegen":

Sie gelangen in ein Eingabeformular, wo Sie ein Mitarbeiterfoto von Ihrer Festplatder Arbeitszeit (z.B. Feiertagsarbeit wird mit 200% der tatsächlich geleisteten Arbeitszeit gewertet) ist eine Feiertagsordnung implementiert. Hierbei können auch regionale und ausländische Feiertage eingestellt werden. Die Zuordnung eines einzelnen Mitarbeiters zu einer Feiertagsordnung geschieht über das Mitarbeiterformular. Sind im System keine Feiertagsordnungen hinterlegt oder ist einem Mitarbeiter keine Feiertagsordnung zugewiesen, gelten lediglich die bundeslandübergreifenden gesetzlichen Feiertage für Deutschland.

*Vorgesetzter:* Hier können Sie einen Vorgesetzten des aktuellen Mitarbeiters festlegen. Bitte beachten Sie, dass hier nur Mitarbeiter ausgewählt werden können, die einen Mitarbeitertyp ungleich "-- "haben.

*Vertriebsschlüssel:* Tragen Sie hier einen systemweit eindeutigen Vertriebsschlüssel ein, um Umsatzstatistiken auf Mitarbeiterebene zu erstellen.

Bitte beachten Sie, dass nach Änderungen in den Feldern: Vertretung durch, Vorgesetzter, Abteilung, Region, Standort und Team die betroffenen Mitarbeiter sich erneut einloggen müssen, damit die Änderungen aktiv werden.

#### *Mitarbeiter bearbeiten und löschen*

Auch in der Rubrik "Mitarbeiter" können Sie nach Erstellung die Angaben ändern. Klicken Sie auf "bearbeiten" und nehmen Sie die Änderungen vor. Betätigen Sie zum Löschen eines Mitarbeiters nach dem Listen den "löschen"- Button. Sie werden nochmals auf die Löschung hingewiesen und um eine Bestätigung gebeten, bevor der Vorgang endgültig ausgeführt wird.

#### *Mitarbeiter clonen*

Als Eingabehilfe zum Erfassen ähnlicher Mitarbeiter dient die Funktion Mitarbeiter "clonen". Klicken Sie in der Liste der Mitarbeiter auf den Button "clonen". Sie erhalten ein Eingabeformular wie bei Mitarbeiter "anlegen" und müssen nur noch die Änderungen ausfüllen.

#### *Projekte zuordnen*

Nach erfolgreichem Speichern können Sie unter folgendem Link direkt den neu angelegten Mitarbeitern den Projekten zuorden

Hier können Sie Projekte direkt zuordnen

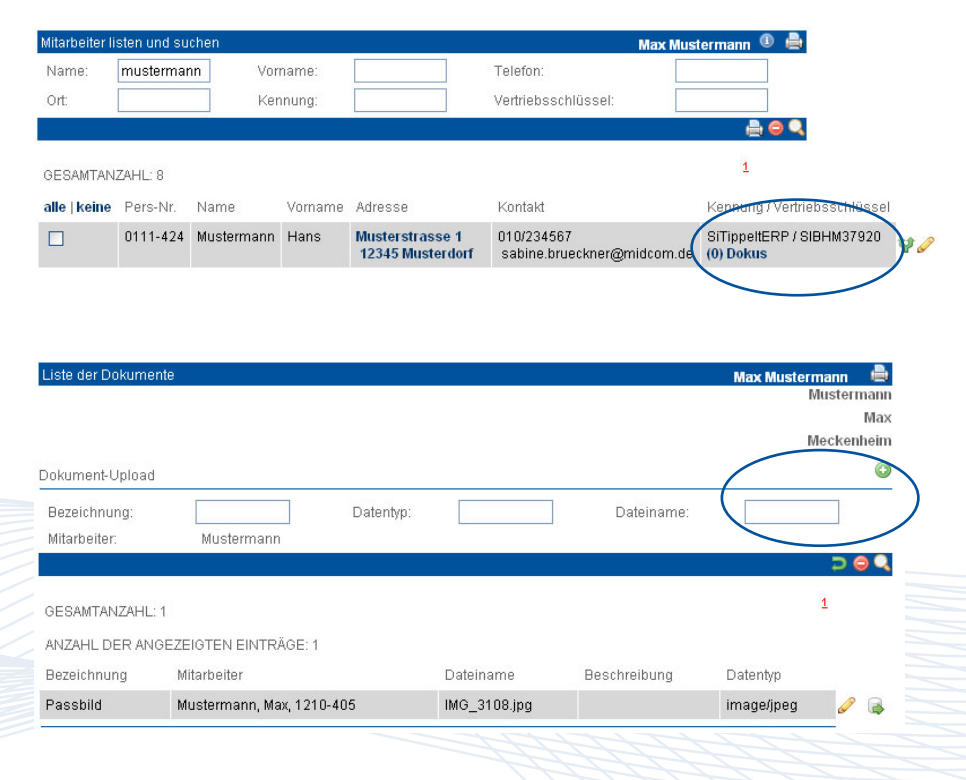

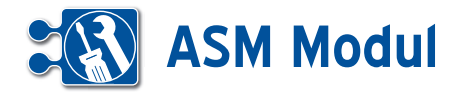

Dokument Upload

te oder aus Ihrem Firmennetzwerk hoch laden können.

Vergeben Sie eine sprechende Bezeich nung (z.B. "Mitarbeiterfoto") und setzen Sie das Häkchen im Feld "Passfoto".

Anschließend klicken Sie auf den Button "Durchsuchen...", um ein Foto von Ihrer Festplatte oder aus Ihrem Netzwerk hoch zu laden. Die beste Druckdarstellung er reichen Sie mit Fotos im Seitenverhältnis 90x90 Pixel. Andere Seitenverhältnisse werden auf 90 Pixel Höhe skaliert. Sie können alle gängigen Grafikformate (GIF, JPG, PNG, BMP, etc.) verwenden.

Wählen Sie das Foto per Doppelklick aus oder markieren Sie das Foto mit einfachem Klick und bestätigen Sie Ihre Auswahl durch einen Klick auf "Öffnen". Das Dateiauswahlfenster schließt sich. Speichern Sie den Datensatz ab.

In der Dokumentenliste sehen Sie nun ei nen neuen Eintrag.

Ergänzen Sie weitere Fotos zu anderen Mitarbeitern, wie vorab beschrieben.

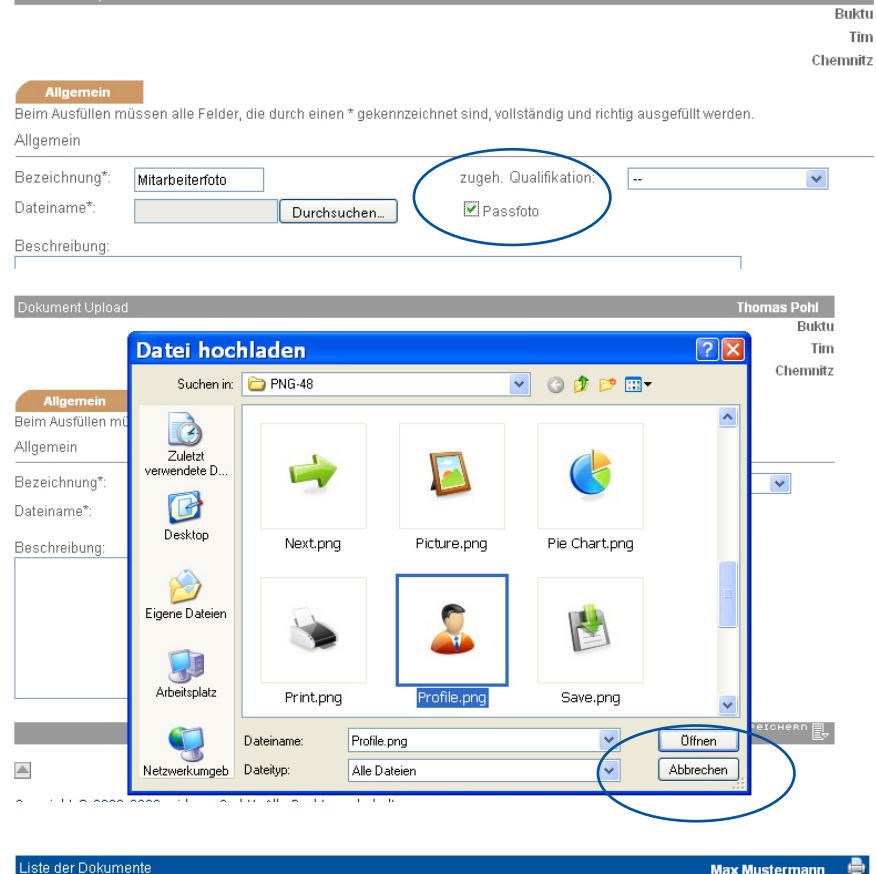

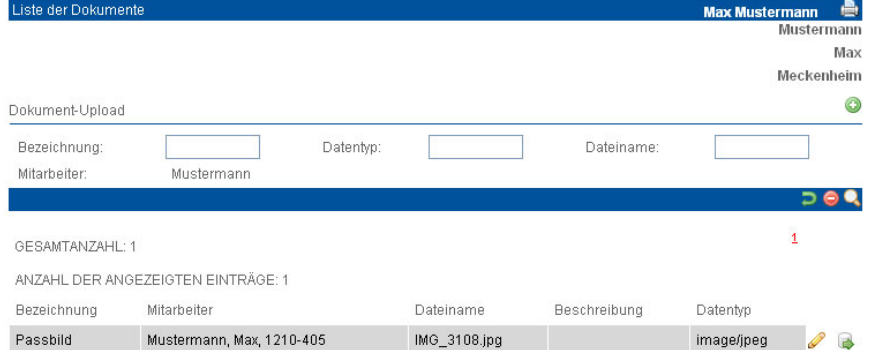

#### $^{\circ}$ Name mustermann Vomame Telefon: Ort Kennung Vertrieheechlüssel **AAQ** GESAMTANZAHI · 8  $\overline{4}$ ulle | keine Pers-Nr. Vorname Adresse Kontakt Kennung / Vertriebsschlüssel UTT1-424 Mustermann Musterstrasse 1<br>12345 Musterdorf 010/234567 SiTippeltERP / SIBHM37920  $\Box$ Hans **u** sabine.brueckner@midcom.de  $(0)$  Dok

#### *Mitarbeiterausweise drucken*

Zum Ausdruck von Mitarbeiterausweisen markieren Sie die gewünschten Einträ ge in der Mitarbeiterliste, indem Sie in der ersten Spalte Häkchen setzen. Über alle|keine können Sie auch alle Einträge oder keinen Eintrag markieren.

Klicken Sie anschließend auf "drucken".

Es öffnet sich ein neues Fenster mit einer Druckansicht der ausgewählten Mitarbei terausweise. Die Mitarbeiterkennung wird Pohl -

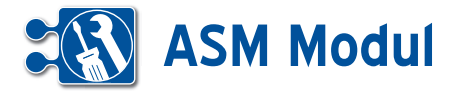

als Barcode dargestellt und kann somit z.B. zur Arbeitszeiterfassung über ein Barcode-Terminal verwendet werden.

Ist zu einem Mitarbeiter keine Kennung hinterlegt, bleibt das Barcodefeld leer. Existiert zu einem Mitarbeiter kein Foto, wird ein Platzhalter (hier blau umrandet) dargestellt.

Zusätzlich zu den Mitarbeiterdaten (Name, Vorname und Personalnummer) werden im Kopf jedes Ausweises Firmenname und –Adresse aus den Mandantenstammdaten angezeigt.

Über die Druckfunktion Ihres Internetbrowsers (Datei->Drucken...) können Sie nun die Ausweise auf Ihrem Drucker ausdrucken.

Gegebenenfalls müssen Sie vorher noch die Seitenränder einstellen, um den zur Verfügung stehenden Druckbereich optimal zu nutzen (hier am Beispiel des Firefox-Browsers).

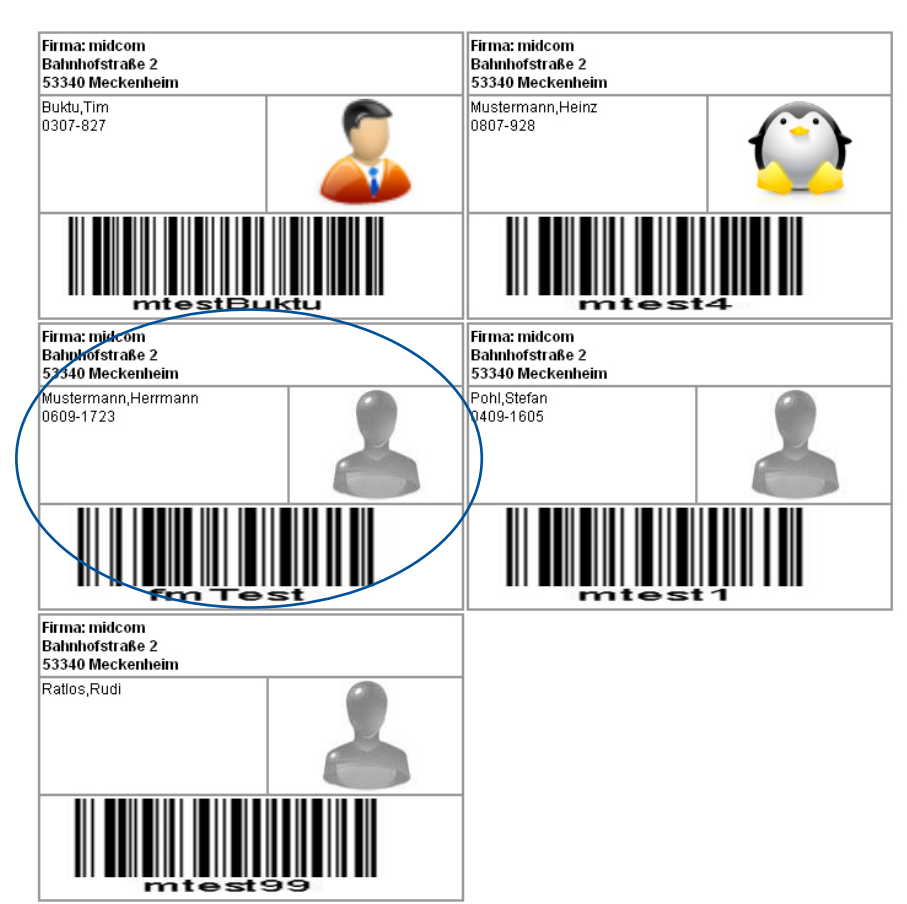

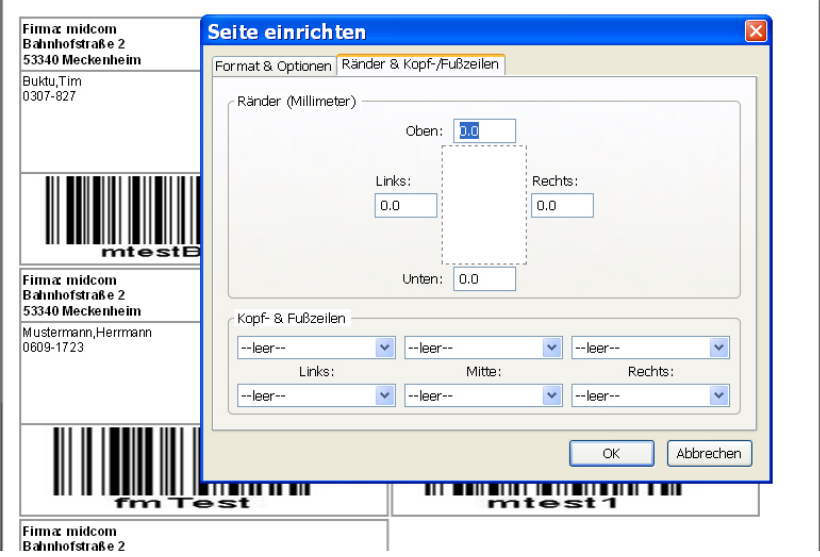

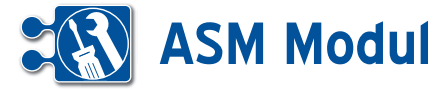

## **<sup>4</sup>** Personal *Mitarbeiterplanung*

## **• Erläuterung**

Wählen Sie im Bereich Personal – Mitar beiterplanung - listen und Ihnen werden in einer Übersicht alle Projekte und die für die Projekte jeweils geplanten Mitarbeiter angezeigt.

Wählen Sie aus, ob die Planung eines bestimmten Projektes oder aber alle Pro jekte gezeigt werden sollen.

Standardmäßig wird Ihnen der aktuelle Tag angezeigt. Des weiteren haben Sie die Möglichkeit sich die Wochen- Monatsund Jahresansicht anzeigen zu lassen. Nach der Auswahl des gewünschten Jah res wird der Jahreskalender angezeigt.

Über die grünen Pfeile nach links und rechts können Sie eine Zeiteinheit vor oder zurück springen. In der Tagesan sicht ändern Sie das Datum über das Ka lendersymbol neben dem Datum. Nach Auswahl des gewünschten Datums wird Ihre Ansicht sofort aktualisiert.

Sie können sich die benötigten Qualifika tionen für die Projekte anzeigen lassen, indem Sie im Suchbereich ein Projekt wählen und anschließend auf den Link "Qualifikationen anzeigen" klicken. Es öffnet sich nun ein PopUp-Fenster, wo Sie die benötigte Qualifikation angezeigt be kommen.

Die Qualifikationen der Mitarbeiter sehen Sie, wenn Sie auf den einzelnen Mitar beiternamen klicken. Es öffnet sich dann ebenfalls ein PopUp-Fenster mit den Qualifikationen.

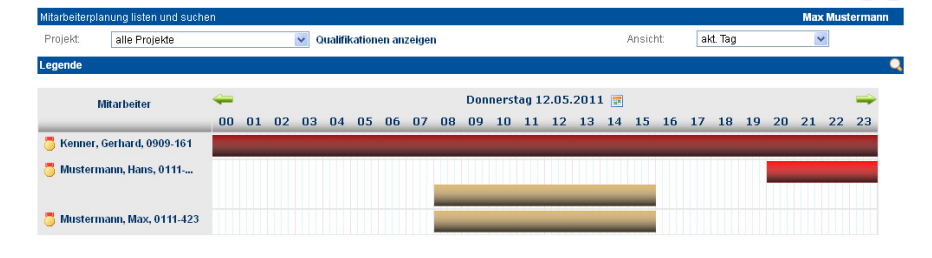

#### Qualifikationen

Automaten Abnahme gültig von 28.09.2009 bis 10.12.2010

Schlossermontage Montagearbeiten vor Ort mit Ausruchten, Gleitlagerprüfung usw.

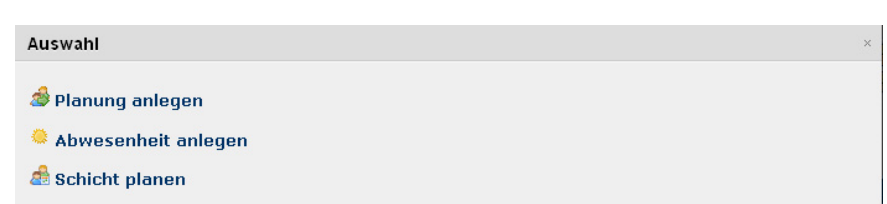

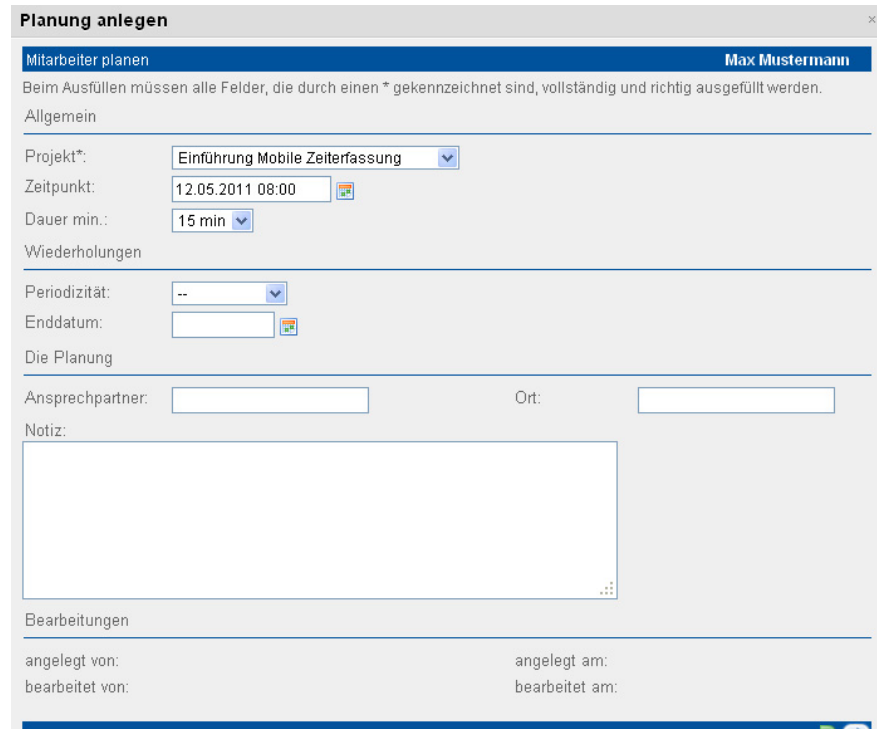

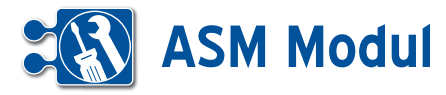

#### *Mitarbeiter planen*

Zum Erfassen eines neuen Plansatzes haben Sie verschiedenen Möglichkeiten:

Klicken Sie auf "Mitarbeiterplanung – anlegen" im Menü Hier können Sie nur die Projektplanung vornehmen. Abwesenheiten und Schichtplanung sind über diesen Menüpunkt nicht möglich.

Klicken Sie auf die gewünschte Startzeit (in der Tagesansicht)

Klicken Sie auf ein Tagesdatum in der Wochen, Monats- und Jahresansicht

Es öffnet sich nun ein Auswahlfenster, wo Sie festlegen, ob Sie einen Planung, Abwesenheit oder eine Schichtplanung anlegen wollen. Dieser Schritt entfällt, wenn Sie über den Menüpunkt "Mitarbeiterplanung – anlegen" die Planung starten. Klicken Sie nun auf die gewünschte Aktion.

#### *Planung anlegen*

In der folgenden Maske können Sie nun das Projekt auswählen und den Zeitpunkt festlegen. Geben Sie die Dauer und für periodisch wiederkehrende Termine die Periodizität und den letzten Termin an. Neben dem Ansprechpartner und dem Ort können Sie auch eine Notiz erfassen. Klicken Sie auf "weiter".

Im zweiten Schritt markieren Sie die Mitarbeiter und "speichern" Sie. Es erfolgt nun eine Erfolgsmeldung.

#### *Abwesenheit anlegen*

Zur Anlage von Abwesenheiten schauen Sie bitte in das Kapitel "Personal – Urlaub und Krankheit". Ist Urlaub und Krankheit erfasst, dann wird Ihnen dies bei den entsprechenden Mitarbeitern in der Mitarbeiterplanung angezeigt. Sollten Sie einen Mitarbeiter, der abwesend ist, planen wollen, erhalten Sie eine Fehlermeldung.

#### *Schicht planen*

Näheres zur Anlage einer Schicht erhalten Sie im Kapitel "Personal-Schichtpläne". Ist ein Mitarbeiter einer Schicht zugeordnet, wird Ihnen das analog zur Abwesenheit auch in der Mitarbeiterplanung angezeigt.

#### Mitarbeiter planen

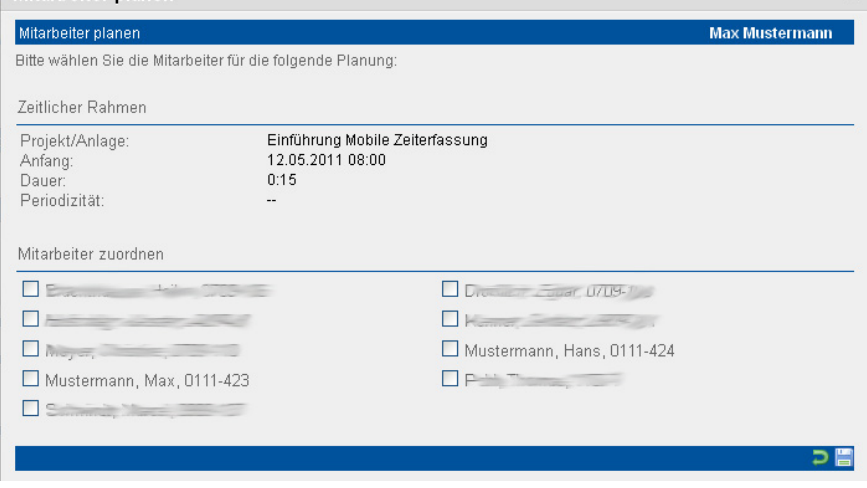

#### *Mitarbeiterplanung ändern oder löschen*

Näheres zur Anlage einer Schicht erhalSie ändern einen Plansatz, indem Sie diesen mit der gedrückten linken Maustaste nehmen und auf den gewünschten Zeitraum zu dem gewünschten Mitarbeiter ziehen. Es erfolgt nun eine Erfolgsmeldung, wenn die Veränderung geklappt hat. Bitte beachten Sie, dass sich zeitliche Änderungen auf alle zugewiesenen Mitarbeiter auswirken.

Alternativ ändern Sie einen Plansatz, indem Sie auf den Plansatz doppelklicken, die Änderungen durchführen und mit "weiter" den zweiten Schritt aufrufen. Hier sind die geplanten Mitarbeiter ausgewählt. Ändern Sie die Selektion bei Bedarf und "speichern" Sie.

Bitte beachten Sie, dass Sie Schichten nur tageweise verschieben können, da die Anfangs- und Endzeiten festgesetzt sind.

Sie löschen einen Plansatz, indem Sie auf den Plansatz doppelklicken und in der Fußleiste "löschen" wählen.

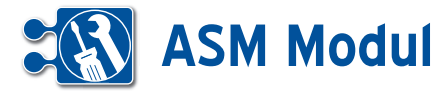

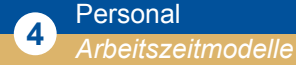

## **• Erläuterung**

In diesem Kapitel wird die Verwaltung von unterschiedlichen Arbeitszeitmodellen beschrieben. Dieses Modul ermöglicht die Verwendung folgender Arbeitszeitmodelltypen:

## *Normalarbeitszeit*

Als Normalarbeitszeit wird eine der Vollzeitbeschäftigung entsprechende Arbeitszeit von 35 bis 40 Stunden bezeichnet, die sich tagsüber auf fünf Wochentage, in der Regel Montag bis Freitag, verteilt und in der Lage nicht variiert. Ein Normalarbeitsverhältnis ist demnach eine dauerhafte Vollzeitbeschäftigung mit einer gleichmäßigen, nicht variierenden Verteilung der Arbeitszeit tagsüber von Montag bis Freitag. *(Quelle: http://www.flexiblearbeitszeiten.de)*

#### *Einfache Gleitzeit – mit fester Kernarbeitszeit* **[1]**

- • Vereinbarung über einen allgemeinen Zeitrahmen für die tägliche Arbeitszeit
- Arbeitsbeginn und -ende liegen zeitlich möglichst weit auseinander
- • Definition einer Kernarbeitszeit

Bei der einfachen Gleitzeit können Sie Ihre Arbeitszeit, insbesondere Start und Ende im Rahmen der täglichen Gleitzeit, selbst bestimmen. Dagegen ist die Gesamtdauer in der Regel nicht veränderbar. Gilt also eine tägliche Arbeitszeit von acht Stunden, ist diese auch weiterhin zu leisten – wenn auch in einem flexiblen Zeitrahmen. Sofern eine Kernarbeitszeit vereinbart ist, gilt für Sie als Arbeitnehmer innerhalb dieser Zeitspanne zudem eine generelle Anwesenheitspflicht.

## *Qualifizierte Gleitzeit – ohne feste Kernarbeitszeit* **[2]**

Die so genannte qualifizierte Gleitzeit stellt eine Fortentwicklung der relativ starren einfachen Gleitzeit dar. In dieser Variante erfolgt

- • ein vollständiger Verzicht auf die Kern arbeitszeit bzw. deren Reduktion auf ein Minimum,
- • lediglich eine Vereinbarung über die durchschnittliche Arbeitszeit pro Woche

Der Arbeitnehmer trifft alle darüber hinaus gehenden Entscheidungen hinsichtlich der Arbeitszeitplanung (z.B. Lage, Dauer der Arbeitszeit und Verteilung auf die einzelnen Tage). Eventuell entstehende Zeitguthaben und Zeitschulden können auf einem Arbeitszeitkonto aufgebaut werden.

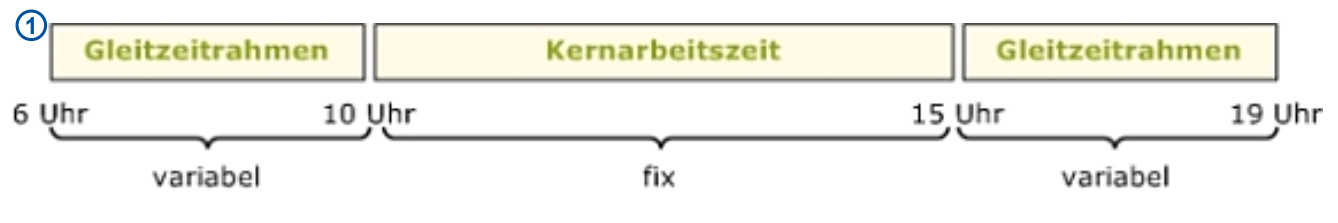

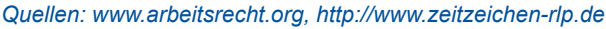

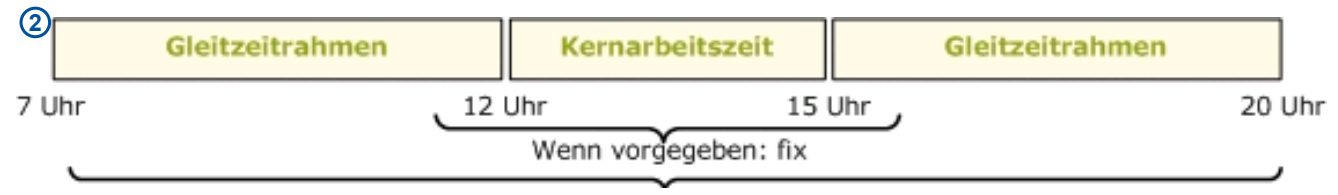

*Quelle: http://www.zeitzeichen-rlp.de*

#### *Schichtarbeit*

Mit Schichtarbeit oder Schichtdienst wird diejenige Arbeitsform bezeichnet, die notwendig ist, um einen Betrieb länger als für die übliche Tagesarbeitszeit der Mitarbeiter oder gar rund um die Uhr in Gang zu halten. Dazu werden die Arbeitenden in unterschiedliche "Schichten" (auch "Dienste" genannt) eingeteilt, beispielsweise im Dreischichtbetrieb in eine Frühschicht von 6 bis 14 Uhr, eine Spätschicht von 14 bis 22 Uhr und eine Nachtschicht von 22 bis 6 Uhr.

Umgangssprachlich spricht man von Schichtarbeit, wenn der Arbeitsplatz 24 Stunden besetzt ist (kontinuierliche Schichtarbeit). Teilkontinuierlich ist sie, wenn die Schichtarbeit Montag bis Freitag liegt, vollkontinuierlich, wenn auch die Wochenenden einbezogen sind. Wird abwechselnd gearbeitet, aber nicht 24 Stunden pro Tag, so spricht man auch von versetzter Arbeitszeit.

Im Industriebereich sind folgende Systeme weit verbreitet:

- • Zweischichtbetrieb, der als Faustregel zwei nacheinander liegede
- 8-Stunden-Schichten und damit eine Kapazitätsnutzung von 16 Stunden pro Tag ermöglicht.
- • Dreischichtbetrieb, der wie oben be schrieben einen Rundum-Betrieb in der Woche ermöglicht. *Quelle: Wikipedia*

Handbuch *ASM-Modul* Stand: März 2013 Eine Anwendung der midcom GmbH | www.midcom.de

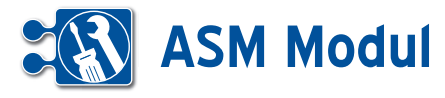

#### *Rahmenbedingen bezüglich des midcom BDE-Moduls*

Arbeitszeitbuchungen und –Transaktionen erfolgen weiterhin unverändert, sowohl über die Web-Anwendung als auch über die mobilen Anwendungen.

Sobald ein Mitarbeiter einem Arbeitszeitmodell zugeordnet wird, wird auch ein Arbeitszeitkonto für ihn angelegt. Dieses Arbeitszeitkonto wird ab dem Zeitpunkt der Gültigkeit aus den Zeitbuchungen des Mitarbeiters befüllt.

Ist ein Mitarbeiter keinem Arbeitszeitmodell zugeordnet, wird kein Arbeitszeitkonto angelegt.

Es ist keine rückwirkende Zuordnung des Mitarbeiters zu einem Arbeitszeitmodell möglich. Vordatierte Zuordnungen sind jedoch erlaubt.

Zu jedem Mitarbeiter wird eine Historie geführt, aus der jederzeit ersichtlich ist, welchem Arbeitszeitmodell der Mitarbeiter zu einem bestimmten Zeitpunkt zugeordnet war. Daraus ergibt sich:

Arbeitszeitmodelle, die mit einem Mitarbeiter verknüpft sind oder waren, dürfen weder gelöscht noch nachträglich verändert werden. Stattdessen muss eine neue Version des Arbeitszeitmodells erstellt werden, wenn sich Änderungen am Arbeitszeitmodell ergeben.

Arbeitszeitmodelle können über die Weboberfläche mehreren Mitarbeitern gleichzeitig zugeordnet werden.

Zur Bearbeitung der Werte in den Arbeitszeitkonten bedarf es einer speziellen Berechtigung, die über das Rollenkonzept des midcom-Frameworks abgebildet wird. Sämtliche Änderungen werden über die automatische Datensatzhistorie protokolliert.

#### *Erläuterung zum Listenaufbau*

Zu jedem Arbeitszeitmodelltyp (AZT) können beliebig viele Arbeitszeitmodelle (AZM) erfasst werden. Wählen Sie dazu den gewünschten Arbeitszeitmodelltyp aus der Selectbox **[1]** aus und klicken Sie auf das danebenstehende "+" Symbol.

Zu jedem Arbeitszeitmodell (AZM) kann es mehrere zeitlich aufeinander folgende Versionen geben, die vom System automatisch durchnummeriert werden (Versi-

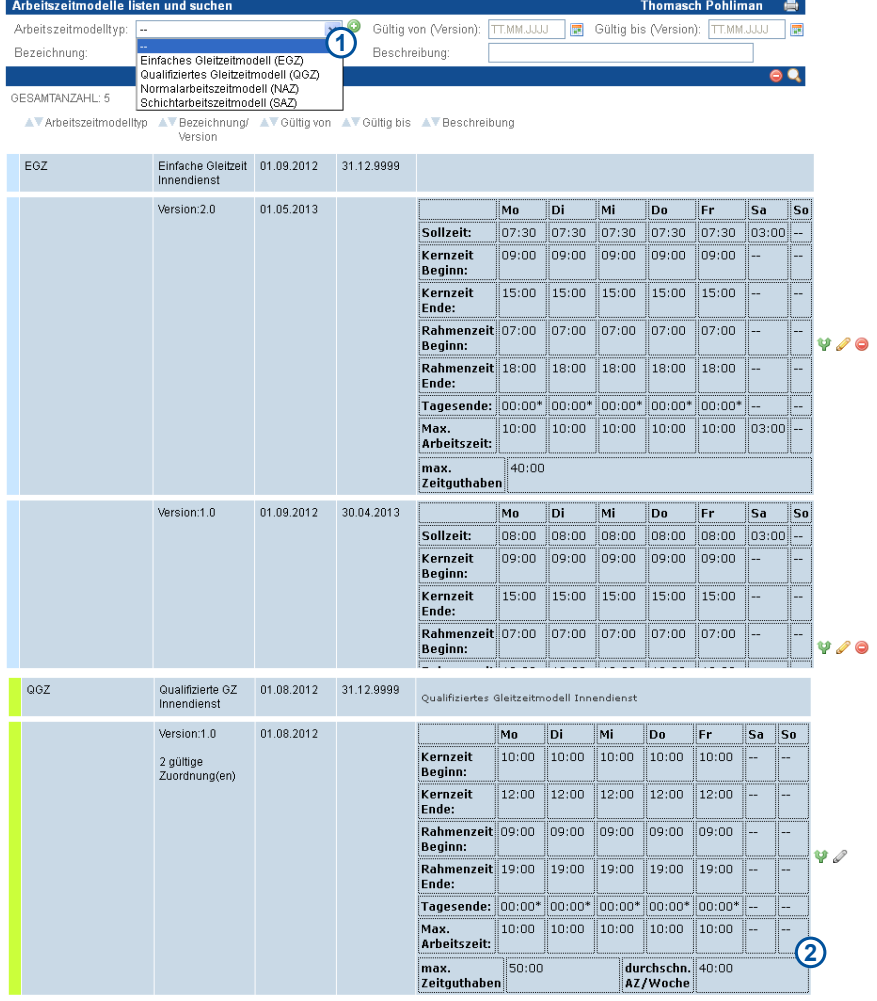

on 1.0 – xx.x). Zu einem AZM kann immer nur eine Version aktuell gültig sein. Das wird bei der Erfassung/Bearbeitung anhand der Felder "Gültig von/bis" geprüft. Droht ein zeitlicher Konflikt mit einer anderen Version desselben AZM, wird ein entsprechender Warnhinweis ausgegeben und die Speicherung ist nicht möglich, bis der Konflikt gelöst wurde. Natürlich können mehrere Versionen gültig sein, die sich zeitlich nicht überlappen.

Spalte "Arbeitszeitmodelltyp": Hier steht das jeweilige Kürzel des zugrundeliegenden Arbeitszeitmodelltyps

(Einfache Gleitzeit = EGZ, Qualifizierte Gleitzeit = QGZ, Normalarbeitszeit=NAZ, Schichtarbeitszeit = SAZ)

Spalten "Gültig von - bis": Bei den Versionen steht hier der Gültigkeitszeitraum der jeweiligen Version. Beim AZM steht die Gesamtgültigkeitsdauer (vom Beginn der ersten bis zum Ende der letzten Version)

"Bezeichnung/Version": Sprechender Bezeichner des AZM, bzw. die jeweilige Versionsnummer.

Spalte "Beschreibung": In der Zeile des AZM steht dort der Beschreibungstext aus dem Formular. Bei den Versionen steht dort eine Zusammenfassung der wichtigsten Zeitwerte der jeweiligen Version.

"Mitarbeiter zuordnen" **[2]**. Über diesen Link kann man die aktuelle Mitarbeiterzuordnung zu dem AZM aufrufen, um sie zu verändern oder anzusehen. Es wird immer automatisch die aktuell gültige Version des AZM zugeordnet. Das bedeutet, dass bei einer Änderung des Arbeitszeitmodells (= neue Version) keine Neuzuordnung der Mitarbeiter erfolgen muss. Ab dem eingestellten Gültigkeitsdatum gelten die neuen Bestimmungen für alle dem AZM zugeordneten Mitarbeiter.

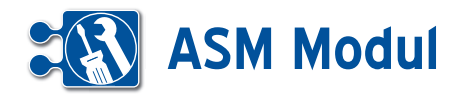

#### *Arbeitszeitmodelle -> Mitarbeiter zuordnen*

Hier werden alle dem AZM aktuell oder in Zukunft zugeordneten Mitarbeiter (grün hinterlegt), sowie die dem AZM nicht zu geordneten Mitarbeiter angezeigt (rot un terlegt). Ist ein Mitarbeiter aktuell einem anderen AZM zugeordnet, wird dieses in der Spalte mit der Checkbox angezeigt und der Eintrag ist gelb unterlegt.

Wird das Häkchen für die Zuordnung eines neuen Mitarbeiters gesetzt, wird das Eingabefeld der jeweiligen Zeile mit dem aktuellen Tagesdatum vorbelegt.

*Plausibilitäten* Das dazugehörige Datum darf nicht leer sein, wenn das Häkchen gesetzt ist. Außerdem darf generell keine Rückdatierung in Bezug auf das Datum der Zuordnung erfolgen.

Klicken Sie auf das Diskettensymbol **[1]**, um die neuen Zuordnungen zu speichern.

#### *Mitarbeiter -> Arbeitszeitmodelle zuordnen*

Alternativ können Sie auch über das Mit arbeiterformular ein oder mehrere, zeitlich aufeinander folgende Arbeitszeitmodelle zuordnen. Rufen Sie dazu das Formular des gewünschten Mitarbeiters auf und kli cken Sie auf den Reiter "AZ-Modell".

Hier sehen Sie die aktuellen und künftigen Zuordnungen von Arbeitszeitmodellen zu diesem Mitarbeiter. Zuordnungen, die noch nicht gültig sind (in diesem Beispiel "Einfache Gleitzeit Innendienst", die erst ab dem 01.01.2013 für diesen Mitarbeiter gelten soll), können vor dem 01.01.2013 noch entfernt oder bearbeitet werden **[4]**. Ist die Zuordnung bereits aktiv, ist dies nicht mehr möglich.

Zum Hinzufügen einer neuen Zuordnung klicken Sie auf den Link "hinzufügen" **[5]**. In der daraufhin erscheinenden Aus wahlbox wählen Sie das gewünschte Arbeitszeitmodell aus und geben einen Gültigkeitsbeginn ein. Überlappt sich der neue Gültigkeitszeitpunkt mit einer anderen Zuordnung, wird eine entspre chende Fehlermeldung ausgegeben und die Speicherung ist nicht möglich. Klicken Sie nach der Eingabe jeder Zuordnung auf den Button **[6]**, um die Zuordnung zu prüfen und zu speichern.

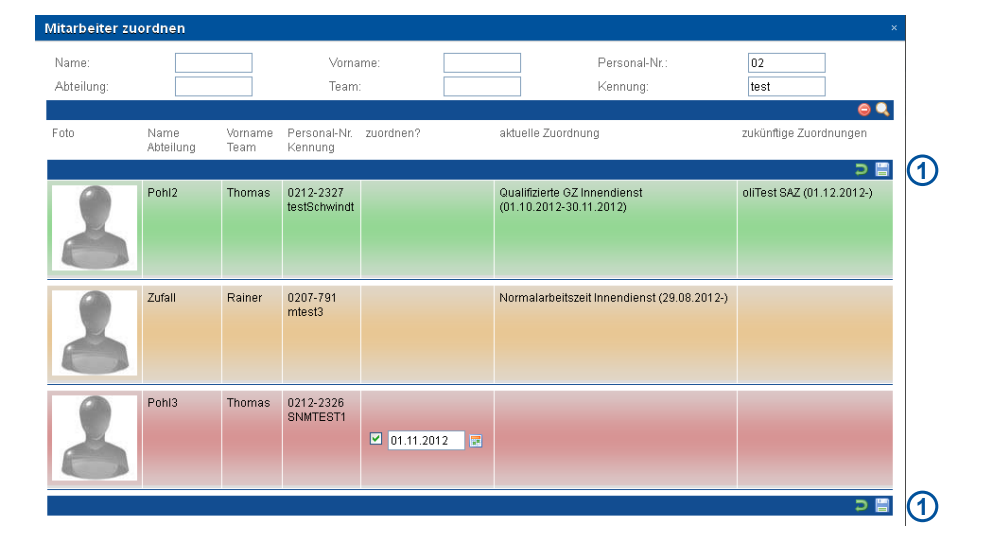

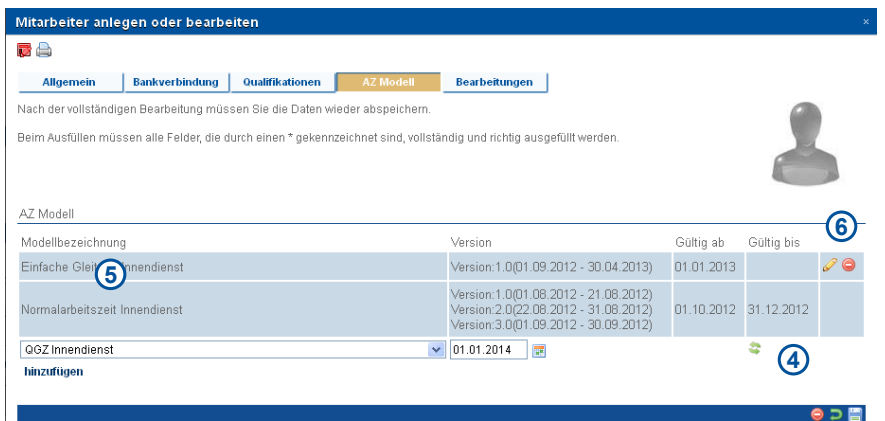

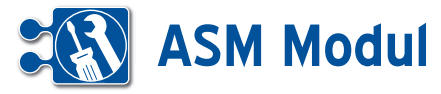

#### *Arbeitszeitmodelle -> Eingabeformular*

Für alle Arbeitszeitmodelle wird das gleiche Formular verwendet. Anzuzeigende Eingabefelder, Mussfelder und Plausibilitäten ergeben sich aus dem jeweiligen Arbeitszeitmodell, welches über eine Selectbox vorab auswählbar ist. Folgende Arbeitszeitmodelle sind abbildbar:

Einfaches Gleitzeitmodell (EGZ) Qualifiziertes Gleitzeitmodell (QGZ) Normalarbeitszeitmodell (NAZ) Schichtarbeitszeitmodell (SAZ)

#### *Plausibilitäten*

*Mussfelder:*

#### *Alle Formulare:*

Bezeichnung, Arbeitzeitmodelltyp, max. Arbeitszeit in h *Einfaches Gleitzeitmodell (EGZ):*  Sollzeit in h, max. Arbeitszeit in h *Qualifiziertes Gleitzeitmodell (QGZ):*  durchschn. AZ pro Woche in Stunden *Normalarbeitszeitmodell (NAZ):*  Sollzeit in h *Schichtarbeitszeitmodell (SAZ):*  **Schichtdauer** 

#### *Inhaltliche Abhängigkeiten*

Alle Eingabefelder für Uhrzeiten von – bis (z.B. Rahmenzeit Beginn/Ende) müssen dahingehend geprüft werden, dass der Beginn immer zeitlich vor dem Ende liegen muss. Weiterhin gelten folgende Abhängigkeiten zwischen den Eingabefeldern:

#### *Kernzeit Beginn >= Rahmenzeit Beginn*

## *Kernzeit Ende <= Rahmenzeit Ende*

*Rahmenzeit Ende – Rahmenzeit Anfang >= Sollzeit in h*

Für das Modell "Normalarbeitszeit" gilt zusätzlich: "Ein Normalarbeitsverhältnis ist demnach eine dauerhafte Vollzeitbeschäftigung mit einer gleichmäßigen, nicht variierenden Verteilung der Arbeitszeit tagsüber von Montag bis Freitag."

Daraus ergeben sich folgende, zusätzliche Prüfungen für dieses Modell: Es sollten nur die Spalten "Montag" bis "Freitag" befüllt werden.

In jeder Zeile sollte ein einheitlicher Wert für alle Wochentage stehen (z.B. Kernzeit Beginn immer 10:00)

Wird eine dieser Regeln verletzt, erfolgt ein Warnhinweis und die Speicherung ist nicht möglich.

#### *Bearbeiten*

Wird eine Version bereits verwendet (ist also mindestens einem Mitarbeiter zugeordnet) und ist aktuell gültig, ist eine Bearbeitung nicht mehr möglich. Um Änderungen vorzunehmen, muss die Version geklont und mit einem neuen Gültigkeitstermin versehen werden oder die Zuordnung der Mitarbeiter muss über das jeweilige Mitarbeiterformular gelöst werden.

#### *Löschen*

Eine Version, deren AZM noch keinem Mitarbeiter zugeordnet ist, kann gelöscht werden.

Eine Version, deren AZM bereits mindestens einem Mitarbeiter zugeordnet ist, kann gelöscht werden, sofern die Version noch nicht gültig ist.

Ist die zu löschende Version die einzige im AZM, wird die Mitarbeiterzuordnung zu dem AZM komplett gelöscht.

Eine Version, auf die keine der oberen Bedingungen zutrifft, darf nicht gelöscht werden.

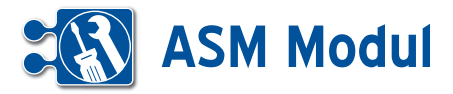

#### *Alle Modelle (Allgemeiner Teil)* **Alle Modelle (Allgemeiner Teil)**

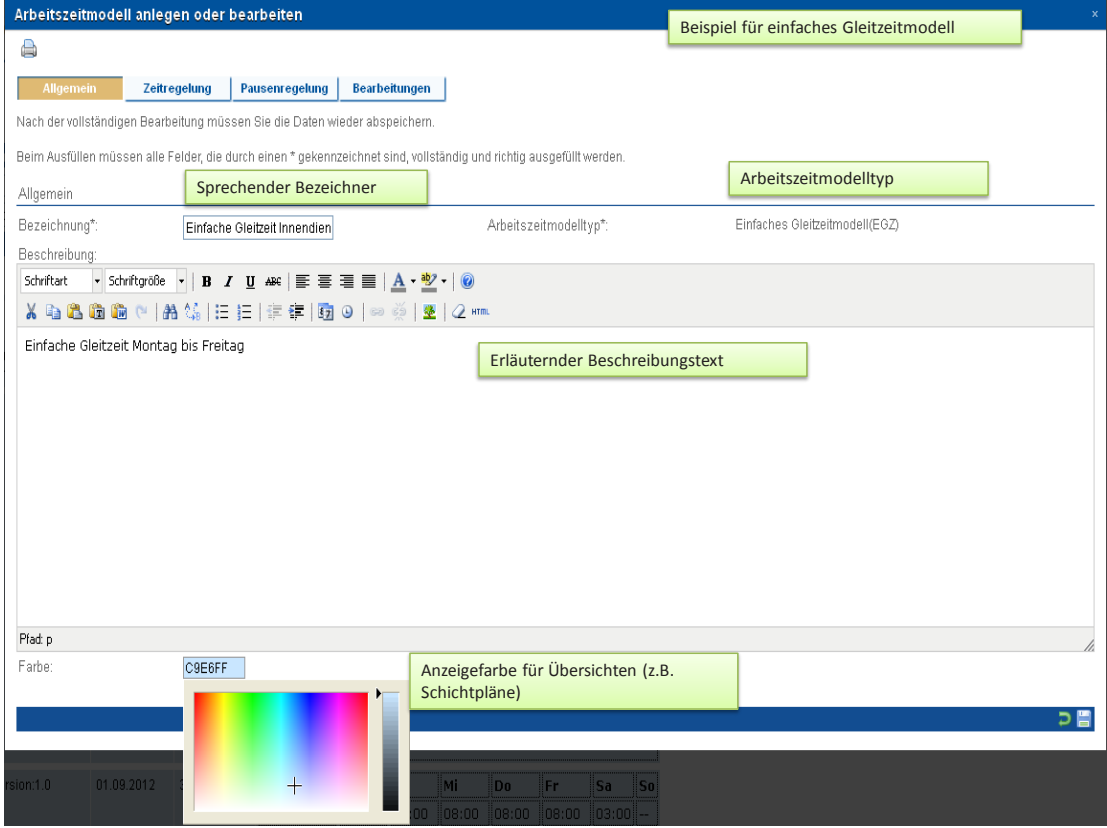

#### *Zeitregelung für einfaches Gleitzeitmodell* **Zeitregelung für einfaches Gleitzeitmodell**

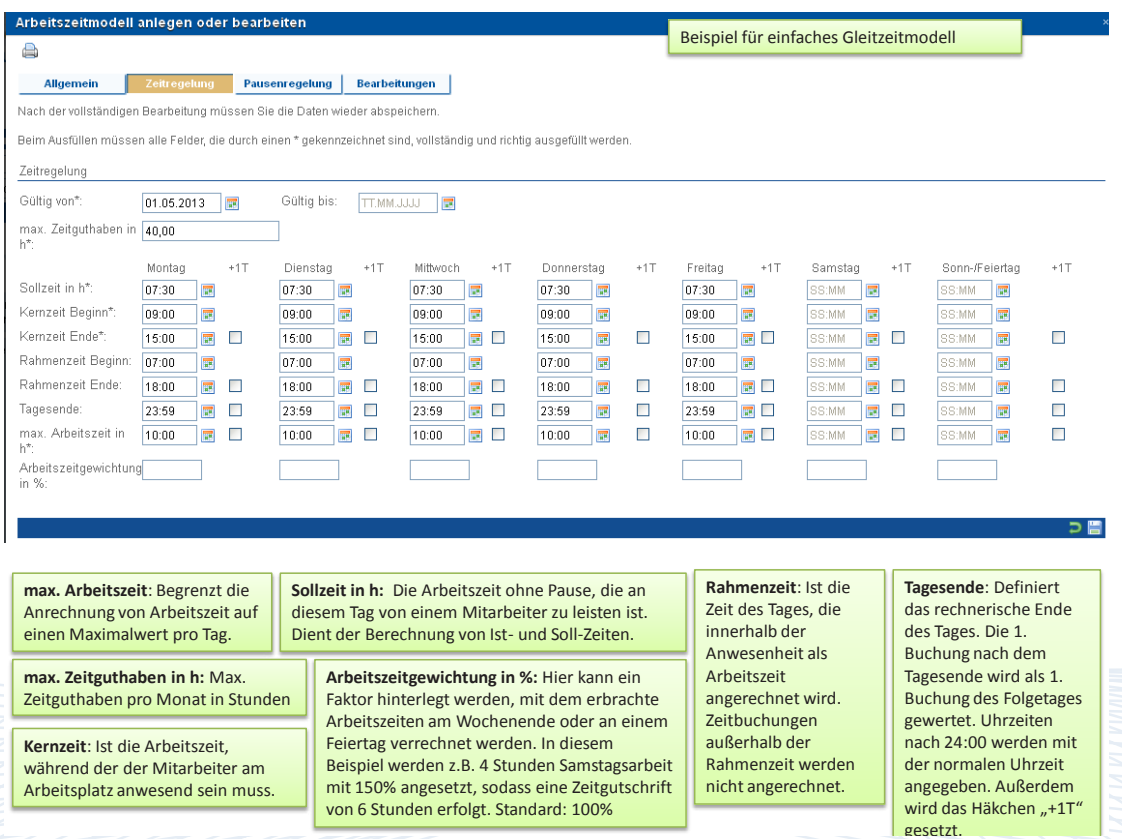

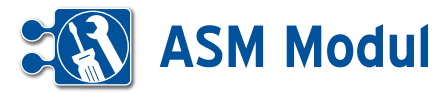

#### *Zeitregelung für qualifiziertes Gleitzeitmodell* **Zeitregelung für qualifiziertes Gleitzeitmodell**

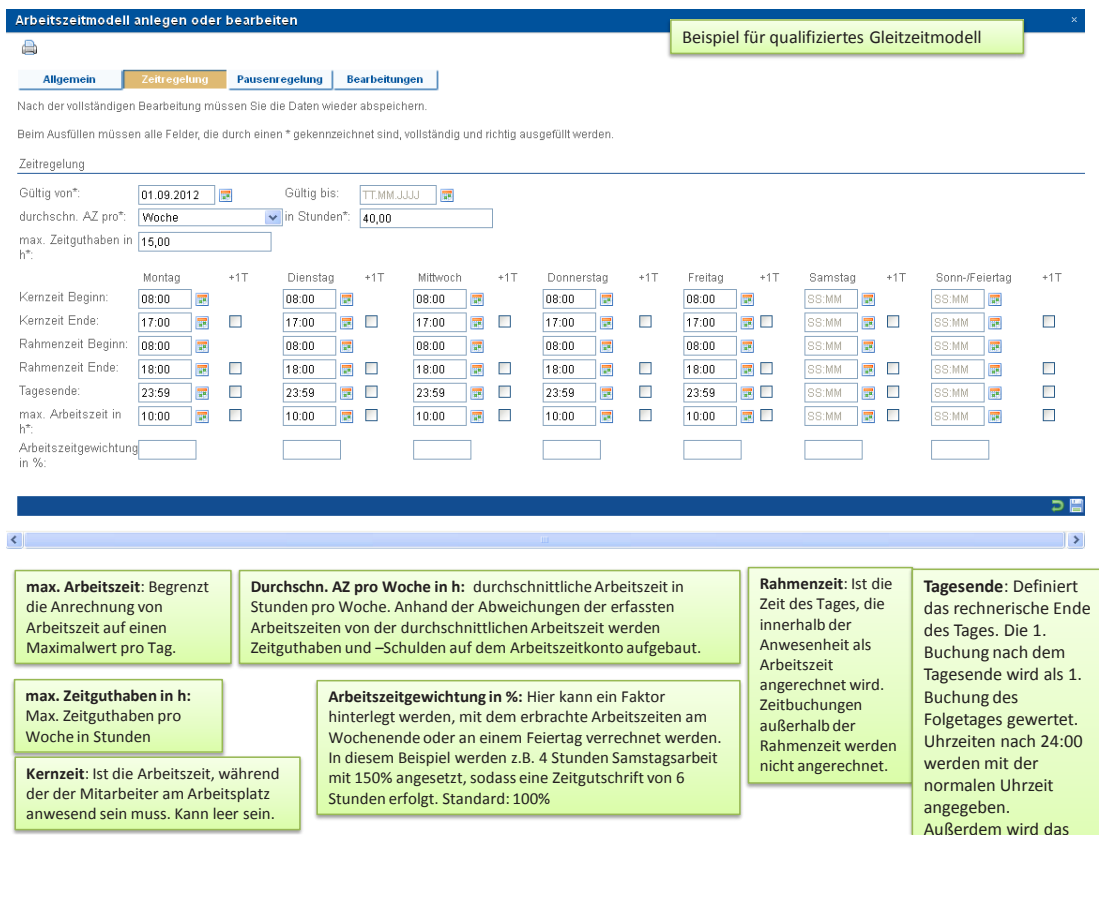

#### *Zeitregelung für Normalarbeitszeitmodell* **Zeitregelung für Normalarbeitszeitenmodell**

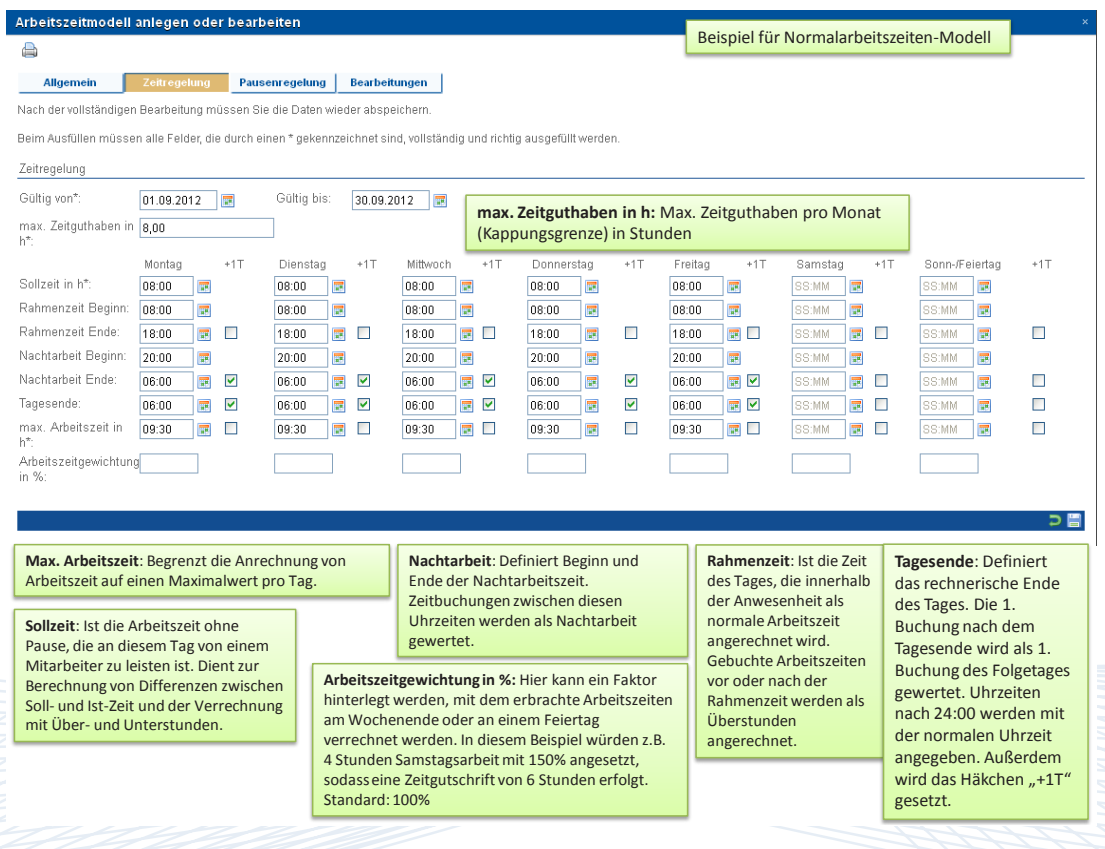

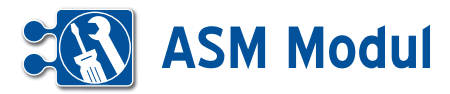

#### *Zeitregelung für einfaches Schichtmodell* **Zeitregelung für einfaches Schichtmodell**

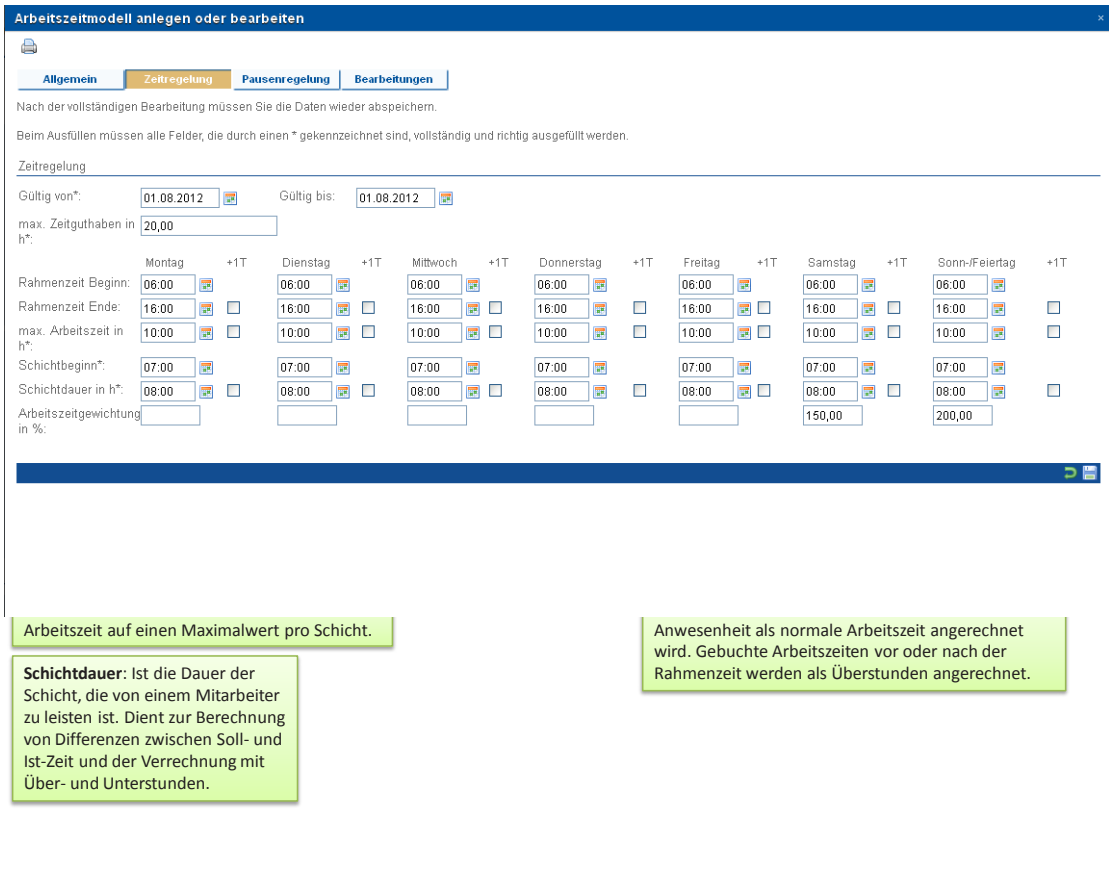

## *Zeitregelung für Mehrtagesschichtmodell* **Zeitregelung für Mehrtagesschichtmodell**

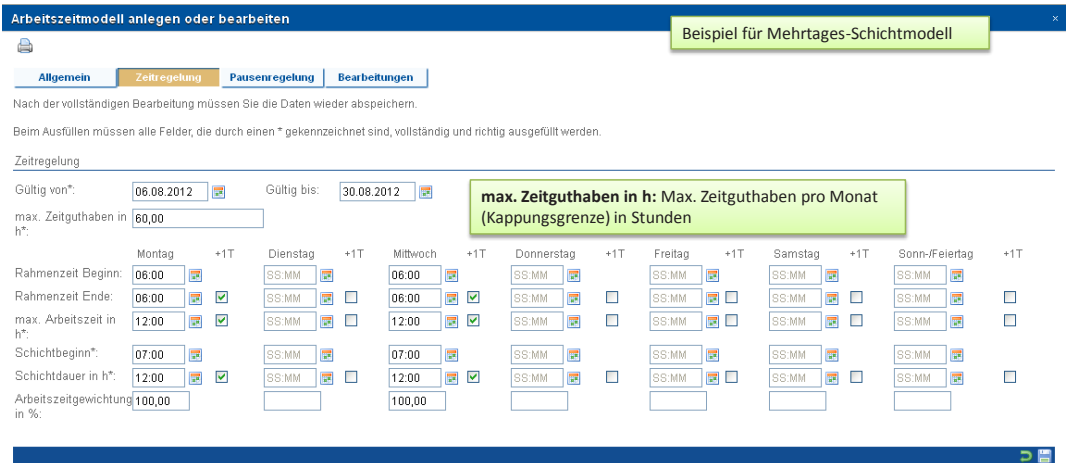

**Max. Arbeitszeit**: Begrenzt die Anrechnung von Arbeitszeit auf einen Maximalwert pro Schicht.

**Schichtdauer**: Ist die Dauer der Schicht, die von einem Mitarbeiter zu leisten ist. Dient zur Berechnung von Differenzen zwischen Soll- und Ist-Zeit und der Verrechnung mit Über- und Unterstunden.

**Rahmenzeit**: Ist die Zeit, die innerhalb der Anwesenheit als normale Arbeitszeit angerechnet wird. Gebuchte Arbeitszeiten vor oder nach der Rahmenzeit werden als Überstunden angerechnet. Endezeiten nach 24:00 werden wie folgt angegeben: Endezeit + Häkchen im Feld "+1T"

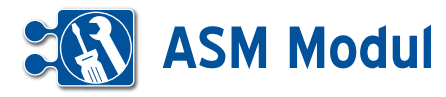

#### *Pausenregelung* Dieser Block gilt für alle Arbeitszeitmodelle. In diesem Block können Pausenblöcke definiert

In diesem Block können Pausenblöcke definiert werden. Bei der automatischen Pause erfolgt der Pausenabzug in Abhängigkeit von der Anwesenheitszeit des Mitarbeiters. Bei diesem Pausentyp hat der tatsächliche<br>.

Dieser Block gilt für alle Arbeitszeitmodelle. Pausenzeitpunkt keine Bedeutung. Der Ab-Pausenzeitpunkt keine Bedeutung. Der Ab-In diesem Block können Pausenblöcke defi- zug wird über die Anwesenheitszeit gesteu- er am Ende de niert werden. Bei der automatischen Pause ert. Für die Definition eines Pausenblocks Buch werden die Rausenabzug in Abhängigkeit werden die Pausendauer und die Zeitsum- wird die tatsätzeit ferfolgt der Pausenabzug in Abhängigkeit werden die Pausendauer und die Zeitsum- wird die tatsä mengt der Flassenlaudig in Flanlangighet in Herbert die Flassendauer and die Lensam in Herbert die des Mitarbeiters.<br>Von der Anwesenheitszeit des Mitarbeiters. Im einer Anwesenheitszeit festgelegt. Erfolgt in gen, jedoch m ein der Almeeenmenezen dee mitalisenere. The der Almeeenmenezen reeigelegt. Energitter gen, jedoch minder abge<br>Bei diesem Pausentyp hat der tatsächliche keine Pausenbuchung durch den Mitarbei- destpausendau

ter, wird die definierte Mindestpausendauer am Ende des Tages abgezogen. Beim Buchen einer Pause durch den Mitarbeiter wird die tatsächliche Pausendauer abgezogen, jedoch mindestens die definierte Mindestpausendauer.

冒

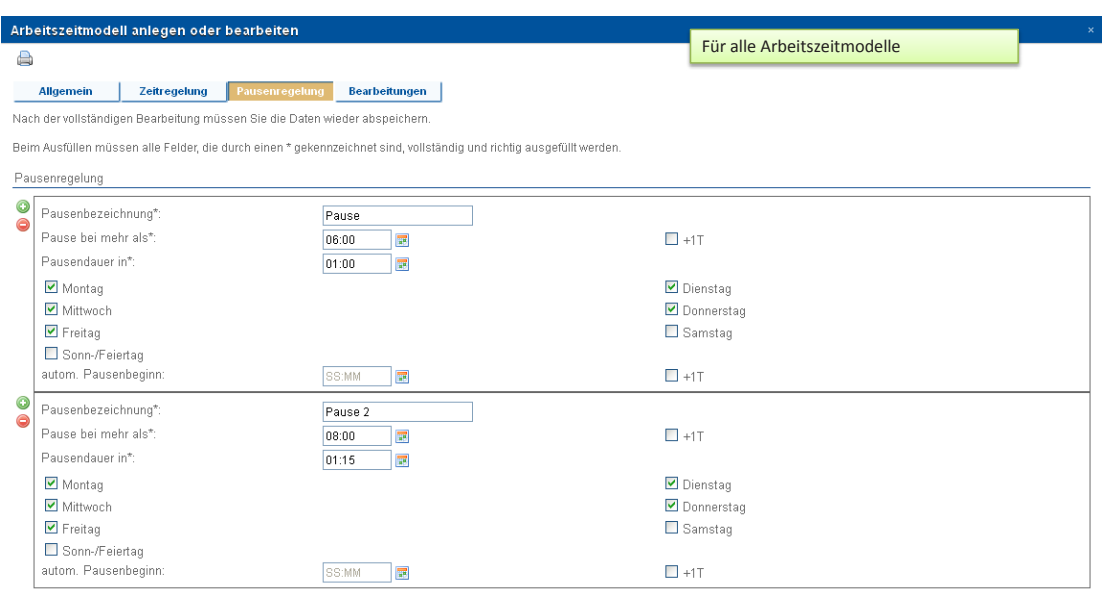

#### **Pausen:**

Hier können automatische Pausenblöcke definiert werden. Der Pausenabzug erfolgt von der Anwesenheitszeit des Mitarbeiters an den vorgegebenen Tagen. Erfolgt keine Pausenbuchung des Mitarbeiters, wird die festgelegte Mindestpause am Ende des Tages erzeugt. Beim Buchen einer Pause durch den Mitarbeiter wird die tatsächliche Pausendauer abgezogen, jedoch mindestens die definierte Pausendauer.

#### **Autom. Pausenbeginn:**

Wird eine automatische Pause erstellt, wird dieser Zeitpunkt als Pausenanfang eingesetzt. Das Pausenende ergibt sich aus der Pausendauer. Ist hier kein Zeitraum erfasst, wird der Pausenanfang aus dem Beginn der Kernzeit + "Pause bei mehr als" errechnet. Existiert keine Kernzeit, wird stattdessen die Rahmenzeit genommen. Diese Funktion ist zur Zeit noch nicht implementiert.

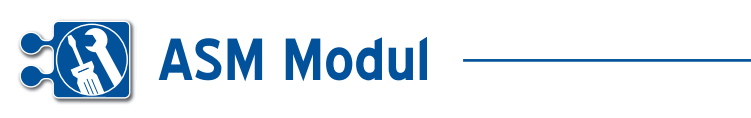

## **<sup>4</sup>** Personal *Arbeitszeitkonten*

**• Erläuterung**

In diesem Kapitel wird die Anzeige von Arbeitszeitkonten, sowie die Erfassung von Korrekturbuchungen beschrieben. Um das Arbeitszeitkonto eines bestimmten Mitarbeiters aufzurufen, klicken Sie in der Mitarbeiterliste auf den Link "Arbeitszeitkonto bearbeiten" **[1]**

Alternativ können Sie die Arbeitszeitkonten aller Mitarbeiter über die Hauptnavigation (Gruppe "Personal", Menüpunkt "Arbeitszeitkonten") aufrufen.

In dieser Übersicht werden alle Buchungen auf das Arbeitszeitkonto des Mitarbeiters für den gewünschten Zeitraum (Selectbox "Jahr") auf die Monate des Jahres summiert angezeigt. Hierbei werden nur die Monate mit Werten angezeigt, an denen der Mitarbeiter an einem Arbeitszeitmodell teilnimmt. Erfolgt der Aufruf aus einem Eintrag der Mitarbeiterliste heraus, ist die Selectbox "Mitarbeiter" bereits mit dem jeweiligen Mitarbeiter vorbelegt. Im unteren Bereich sind die Korrekturbuchungen einzeln aufgeführt. Dort können auch Korrekturbuchungen angelegt werden. **[2]**

#### *Erläuterung der einzelnen Spalten*

*Monat:* Der Kalendermonat innerhalb des anzuzeigenden Jahres

*Übertrag:* Ermittelt sich aus der Differenz zwischen Soll und Ist des jeweiligen Vormonats

*Soll:* Die Summe der Sollzeiten aus dem Arbeitszeitmodell. Wie sich die Sollzeiten berechnen, siehe Kapitel *Berechnung der Sollarbeitszeit im Arbeitszeitkonto*

*Ist:* DieAnzahl der real geleisteten Arbeitsstunden, verrechnet mit den Pausenzeiten

*Überstunden:* Anzahl der Über-/Unterstunden (bei SAZ+NAZ), bzw. der nicht zu wertenden Stunden (bei EGZ+QGZ)

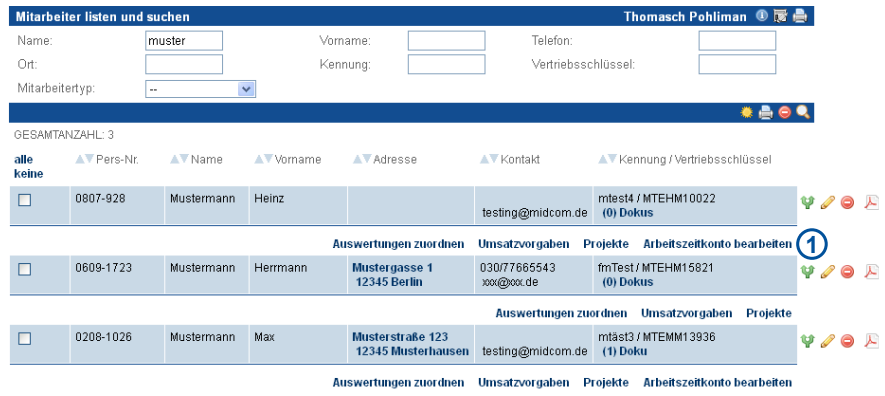

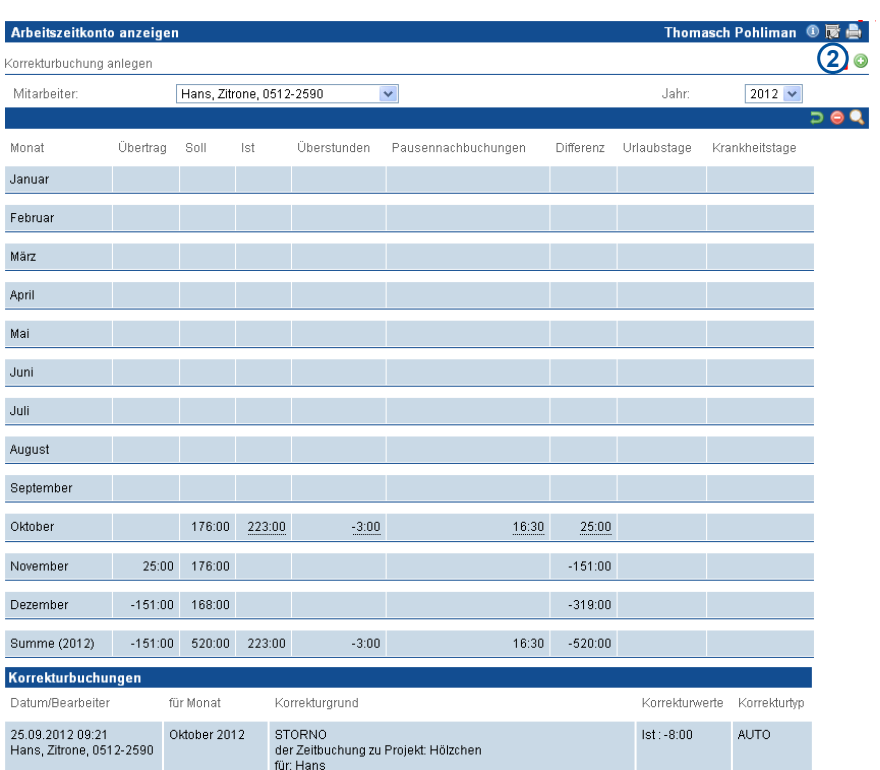

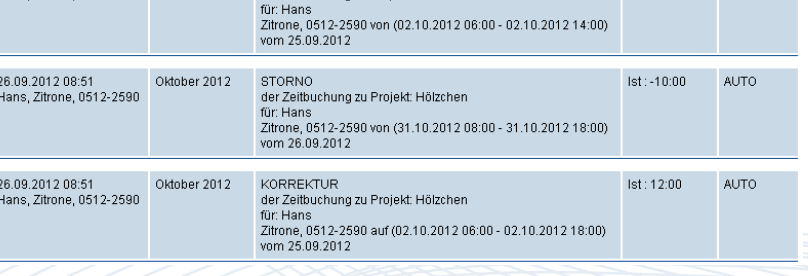

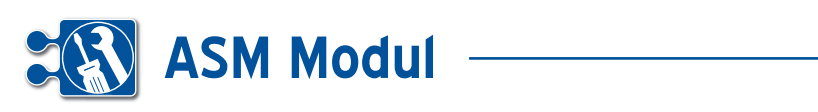

*Pausennachbuchungen:* Nachgebuchte Pausen aufgrund von Unterschreitung der Mindestpausendauer.

*Differenz:* Ist + Urlaub + Krankheit + Übertrag – Soll - Pausennachbuchungen.

*Urlaub:* Anzahl der Urlaubstage

*Krankheit:* Anzahl der Krankheitstage

*Summe (Übertrag Vormonat):* Differenz aus dem letzten berechneten Monat

*Summe (Soll):* Summe der Soll-Stunden des Anzeigezeitraums

*Summe (Ist):* Summe der Ist-Stunden des Anzeigezeitraums

*Summe (Differenz):* Differenz zwischen Summe (Ist) und Summe (Soll)

Wurden aufgrund der Vorgaben im Arbeitszeitmodell Werte im Arbeitszeitkonto verändert (Pausennachbuchungen, Überstunden, Überschreiten der Kappungsgrenze, etc.) sind die entsprechenden Werte in den Spalten unterstrichen **[3]**. Ein Klick auf den Wert öffnet sich ein Popup, in dem die Veränderungen erläutert werden **[4]**.

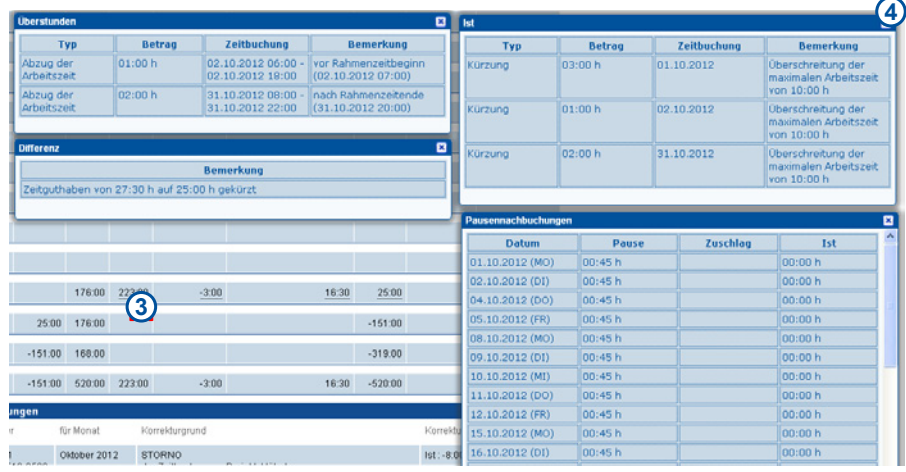

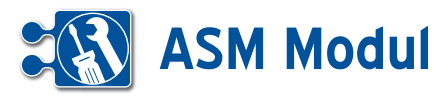

Name: Hans

PLZ/Ort: 43728, Pferdenheim

## *Berechnung der Sollarbeitszeit im Arbeitszeitkonto*

Arbeitszeitbuchungen erfolgen weiterhin wie gehabt. Auch der Hintergrundlauf, der aus Einzeltransaktionen (Anfang, Ende) Arbeitszeitbuchungen erzeugt, läuft unverändert weiter.

Allerdings erfolgt nach Erstellen/Bearbeiten/Löschen eines Buchungsdatensatzes eine Sonderverarbeitung, sofern der Mitarbeiter für den gebuchten Zeitraum an einem Arbeitszeitmodell teilnimmt. Zu jeder Arbeitszeitbuchung wird eine Buchung auf dem Arbeitszeitkonto des Mitarbeiters erzeugt. Somit wird die Nachvollziehbarkeit gewährleistet.

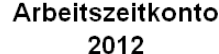

Vorname: Zitrone

Geboren am: 29.02.1984

Straße: Am Güllenplatz 15

Modellzuordnungen

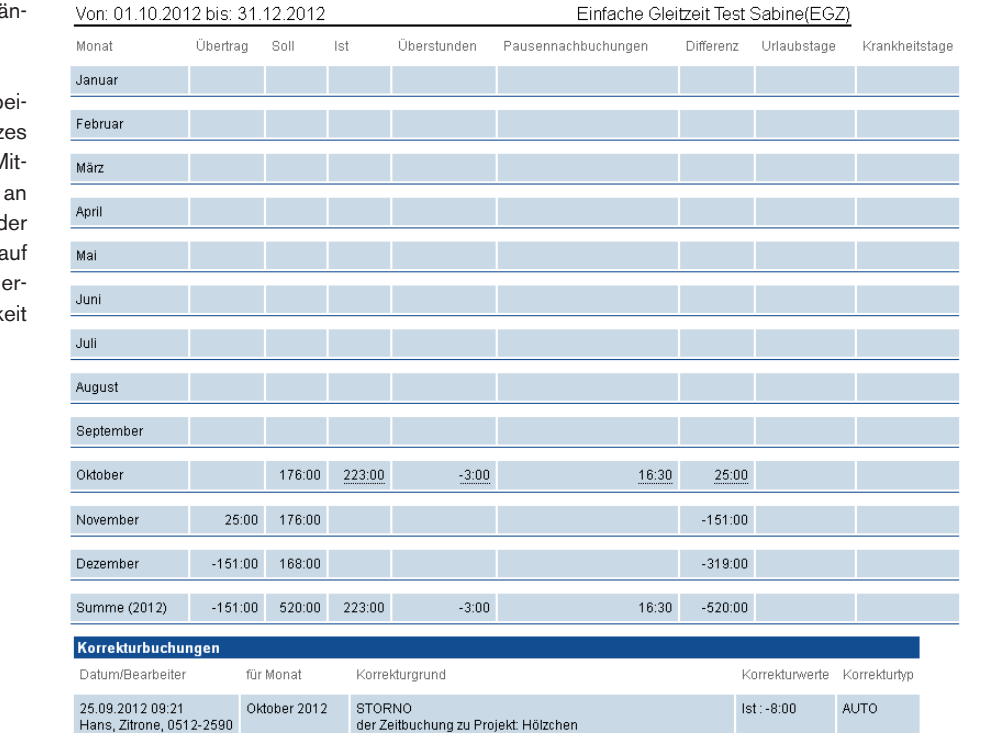

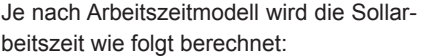

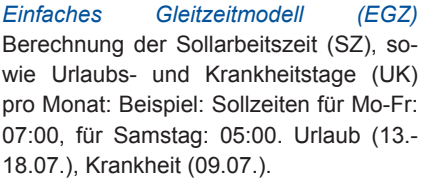

Für den Monat 07/2012 ergeben sich dann folgende Summen:

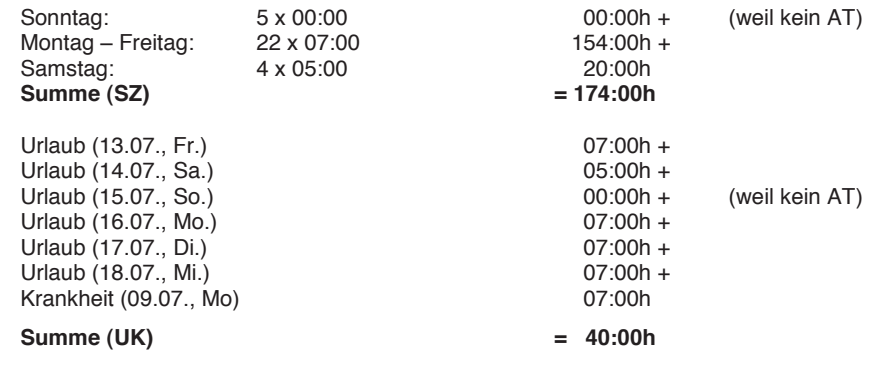

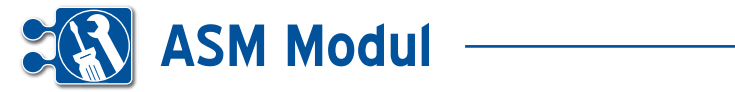

*Qualifiziertes Gleitzeitmodell (QGZ):* Hier wird lediglich eine durchschnittlich zu leistende Arbeitszeit für einen bestimmten Zeitraum (Tag/Woche/Monat) vereinbart. Für die Berechnung der tatsächlichen monatlichen Sollarbeitszeit (SZ) muss zunächst einmal die durchschnittliche tägliche Arbeitszeit ermittelt werden. Hierzu wird z.B. die vereinbarte wöchentliche Arbeitszeit durch die Zahl der Arbeitstage geteilt. Bei einer 5-Tage-Woche also durch 5, bei einer 6-Tage-Woche durch 6. So kommt man beispielsweise bei 40 Stunden und einer 5-Tage-Woche auf eine durchschnittliche tägliche Arbeitszeit von 8,0 Stunden. Bei einer 6-Tage-Woche kommt man bei 40 Stunden Wochenarbeitszeit auf eine durchschnittliche tägliche Arbeitszeit von 6,67 Stunden. Die durchschnittliche tägliche Arbeitszeit wird nun mit der Zahl der Arbeitstage in einem Monat multipliziert. Die Arbeitstage kann man einfach im Kalender abzählen. Sonn- und Feiertage werden dabei grundsätzlich nicht mitgezählt.

Bei der 5-Tage-Woche werden die Tage von Montag bis Freitag gezählt.

Bei der 6-Tage-Woche werden die Tage von Montag bis Samstag gezählt.

Im Ergebnis weichen die Sollarbeitszeiten - abhängig von der Zahl der Arbeitstage pro Woche - geringfügig voneinander ab. Bei einer wöchentlichen Arbeitszeit von 40 Stunden ergeben sich die Sollarbeitszeiten wie in der Abildung aufgeführt. **[1]**

*Normalarbeitszeitenmodell (NAZ):* Die Berechnung der monatlichen Sollarbeitszeit erfolgt analog des "Einfachen Gleitzeitmodells (EGZ)".

*Schichtarbeitszeitenmodell (SAZ):* Die Berechnung der monatlichen Sollarbeitszeit erfolgt analog des "Einfachen Gleitzeitmodells (EGZ)".

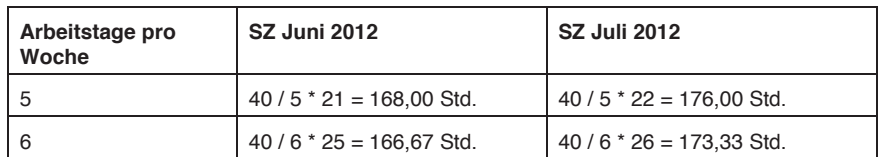

Urlaubs- und Krankheitstage werden wie folgt in Stunden umgerechnet:

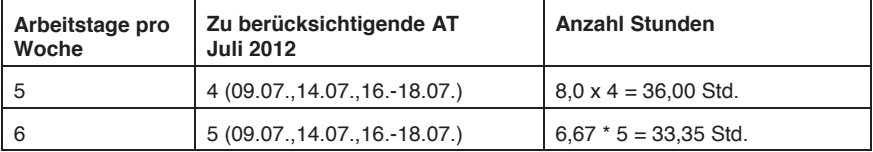

Beispiel: Urlaub (14.-18.07.), Krankheit (09.07.)

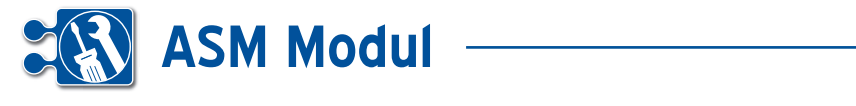

#### *Korrekturbuchungen im Arbeitszeitkonto*

Aufgrund von Fehlbedienung oder Systemausfällen kann es vorkommen, dass Arbeitszeiten falsch, doppelt oder gar nicht gebucht werden (z.B. sog. Nullbuchungen). Aus diesem Grund können Arbeitszeitbuchungen bereits heute manuell korrigiert oder nacherfasst werden. Diese Korrekturen werden auch auf dem Arbeitszeitkonto des Mitarbeiters nachgezogen. Da die Werte des Arbeitszeitkontos eine Summe aus einzelnen Arbeitszeitbuchungen darstellen, erfolgt eine Korrektur über eine sog. Korrekturbuchung.

Dabei werden zwei Arten unterschieden:

#### *Automatische Korrekturbuchungen*

Diese erfolgen automatisch durch das System, wenn eine bereits bestehende Arbeitszeitbuchung nachträglich verändert wird. Hierbei wird die korrelierende Buchung des Arbeitszeitkontos storniert und eine neue – korrigierte – Buchung auf dem Arbeitszeitkonto mit einem erklärenden Hinweistext erzeugt. Diese Korrekturbuchungen sind über das Arbeitszeitkonto des Mitarbeiters einzeln einsehbar, um die Summenbildung nachvollziehbar zu halten.

#### *Manuelle Korrekturbuchungen*

Auch manuelle Korrekturbuchungen auf dem Arbeitszeitkonto sind – mit der entsprechenden Berechtigung über das Rollenkonzept – möglich. Hier können alle Werte über ein Formular manuell verändert werden. Da der Korrektur hier keine eindeutig zu identifizierende Arbeitszeitbuchung zugrunde liegt, wird hier lediglich eine neue Korrekturbuchung erzeugt.

#### Korrektur für das Arbeitszeitkonto anlegen / ansehen

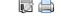

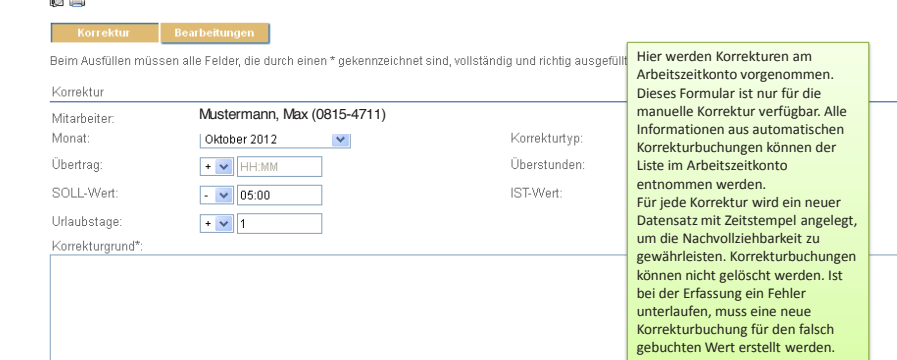

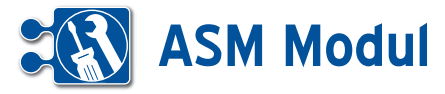

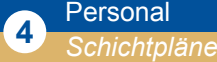

#### **• Erläuterung**

Wählen Sie im Bereich Personal – Schichtpläne – listen und Ihnen werden in einer Übersicht alle Schichtpläne und die für die Schichten jeweils geplanten Mitarbeiter angezeigt. Wählen Sie aus, ob die Planung eines bestimmten Schichttyps oder aber alle Schichtpläne gezeigt werden sollen. Standardmäßig wird der aktuelle Tag angezeigt. Sie können die Ansicht (Wochen/Monate/Jahr) aber ändern. Das Einstellen einer Schichtplanung funktioniert analog dem Einstellen von Mitarbeiterplanungen.

#### **• Mitarbeiter planen**

Zum Erfassen einer neuen Schichtplanung klicken Sie auf Schichtpläne – anlegen im Menü. In der folgenden Maske können Sie nun die zu planende Schicht auswählen **[1]**\* und das Startdatum festlegen. Neben dem Ansprechpartner (z.B. Schichtleiter) und dem Ort (z.B. Fabrikhalle I) können Sie auch eine Notiz erfassen. Klicken Sie dann auf "weiter" [1].

In der folgenden Maske wird Ihnen die zu planende Schicht, der Schichtbeginn, die Dauer und das Schichtende angezeigt. Ihnen wird ebenfalls eine Besetzungsempfehlung angezeigt, wenn in der Schichtdefinition\* dazu Daten erfasst wurden.

Nun müssen Sie dieser Schicht noch Mitarbeiter zuordnen. Geben Sie dazu in den Eingabefeldern im Feld "Mitarbeiter 1" den Nachnamen des ersten zu planenden Mitarbeiters ein. Nach Eingabe von mindestens drei Zeichen werden Ihnen Vorschläge angezeigt. Wählen Sie einen davon aus, indem Sie darauf klicken. Sie können weitere Mitarbeiter hinzufügen, indem Sie auf das Plus-Symbol neben dem Eingabefeld klicken. Zum Entfernen eines Mitarbeiters aus der Schichtplanung leeren Sie bitte das entsprechende Eingabefeld. Zum Abspeichern der Schichtplanung klicken Sie auf das Speichersymbol **.** 

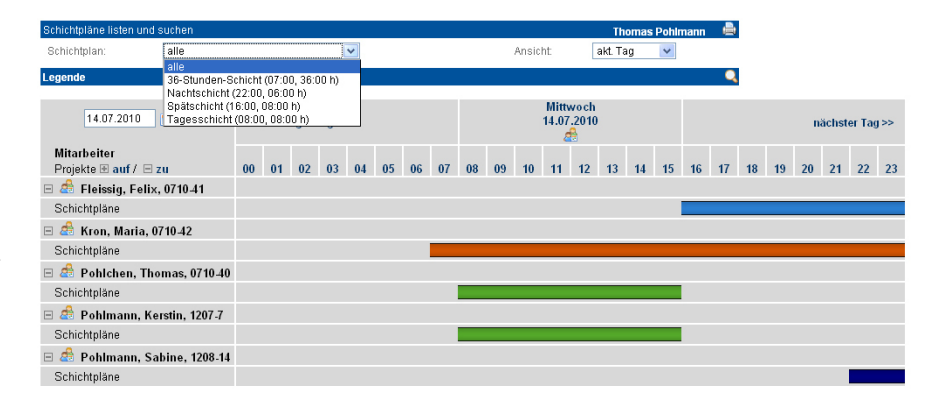

#### Schichtplan anlegen oder bearbeite **Thomas Pohlmann**

vollständigen Bearbeitung müssen Sie die Daten wieder abspeichern Magh dos

Beim Ausfüllen müssen alle Felder, die durch einen \* gekennzeichnet sind, vollständig und richtig ausgefüllt werden Allgemein

# Schicht\* Tagesschicht (08:00, 08:00 h)  $\checkmark$ Startdatum\* 14.07.2010 图 Ansprechpartner Ort: Notiz:  $D \ominus$ **1**

#### Schichtplan anlegen oder bearbeiter wählen Sie die Mitarbeiter für den folgenden Schichtplan Zeitlicher Rahmen Rebieht Tagesschicht (08:00, 08:00 h) Schichtbeginn 14.07.2010 08:00 Schichtdauen  $8:00$ 14.07.2010 16:00 Schichtende: Mitarbeiterauswahl (Besetzungsempfehlung: 2 bis 4 Mitarbeiter) Mitarbeiter 1: Pohlchen, Thomas, 0710-40 Mitarbeiter 2 le pohlmann

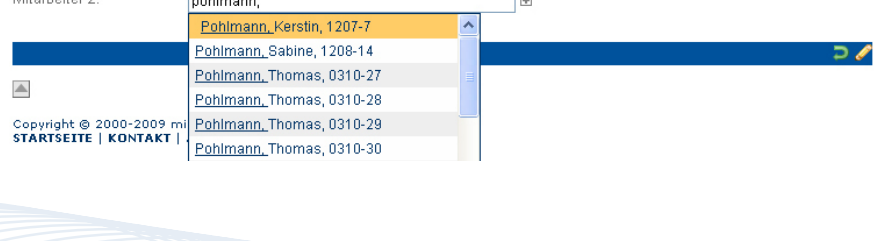

Bitte beachten Sie: eine Planung von-Mitarbeitern in sich gegenseitig überlappenden Schichten wird ausgeschlossen.

\*Zum Anlegen von Schichtdefinitionen schlagen Sie bitte im Kapitel "Verwaltung – Schichtdefinition" nach.

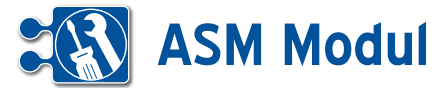

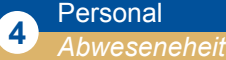

## akt. Monate .<br>Nählen Sie bitte das Kalenderjahr au: Feiertag (nicht frei) Feiertag (frei) Legende Fr Sa So Mo Di Mi Do Fr Sa So Mo Di Mi Do Fr Sa So Mo Di Mi Do Fr Sa So Mo Di Mi Do Fr Sa So in in<br>Mitarbeiter 2012 2012  $\frac{D1}{31}$ 1234667, 000,<br>0909-1792 7

#### Urlaub oder Krankheit eintrager <mark>Jrlaub o.Krankheit /</mark> Bearbeitungen

Nach der vollständigen Bearbeitung müssen Sie die Daten wieder abspeichern

Beim Ausfüllen müssen alle Felder, die durch einen \* gekennzeichnet sind, vollständig und richtig ausgefüllt werden

#### Urlaub o Krankheit

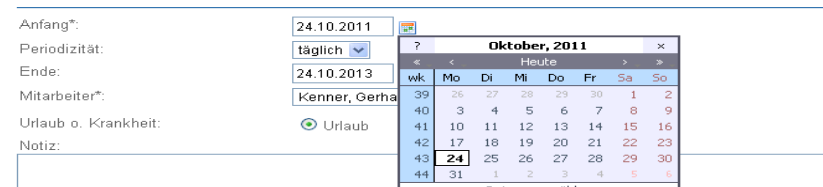

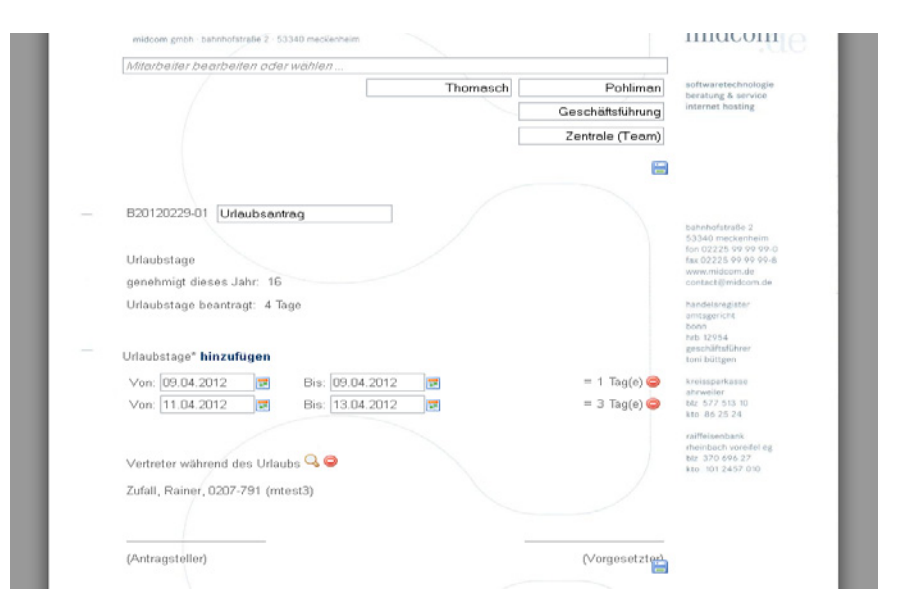

geltenden Regelungen für die Sichtbarkeit. Alternativ können Sie einen Urlaubsantrag direkt in der Übersicht anlegen. Klicken Sie dazu auf ein Datum und wählen Sie in der Auswahlbox Urlaubsantrag.

Sie können nun Ihren Urlaub beantragen. Neue Zeiträume fügen Sie über die Schaltfläche hinzufügen zu. Mit dem "löschen-Button" neben einem Zeitraum können Sie diesen wieder löschen. Möchten Sie nur einen Tag beantragen geben Sie diesen sowohl in das von als auch das bis Feld ein. Bitte beachten Sie: liegt das Urlaubsende vor dem Urlaubsanfang werden diese beiden Daten automatisch vertauscht. Der Urlaub lässt sich nur noch über Anträge (im dokumentenbasiertem Vorgehen) in das System einstellen. Wird ein Urlaubs-

antrag angelegt und der Status auf "eingereicht" gesetzt, bekommt der Vorgesetzte des Mitarbeiters diesen zur Ansicht. Der Vorgesetzte kann den Antrag dann genehmigen, ablehnen, oder wieder auf "offen" setzten, damit der Antragsteller seinen Urlaubsantrag nachbearbeiten kann.

Genehmigt der Vorgesetzte den Urlaubsantrag, wird entsprechend der Zeiträume im Antrag Urlaub im System eingetragen, der nun in der Abwesenheitsliste einsehbar ist. Eingetragene Urlaubstage werden komplett (also auch Wochenend- und Feiertage) für die Urlaubsstatistik gezählt.

#### **• Erläuterung**

Wählen Sie im Bereich Personal "Abwesenheit" "listen" und Ihnen werden in einer Übersicht alle Urlaubs- und Krankheitstage angezeigt. Nebeneinander dargestellt werden entweder die drei aktuellen Monate oder das ganze Jahr. Untereinander werden alle Mitarbeiter des Mandanten gelistet, die mindestens einen Urlaubs- oder Krankheitstag für das gewählte Jahr eingestellt haben. Am Beginn der Zeile sehen Sie die Summe der Krankheits- und Urlaubstage, die in diesem Jahr bereits eingetragen wurden. Bitte beachten Sie: Es erfolgt keine Prüfung, ob zwei Einträge übereinanderliegen. Wenn Sie also im Urlaub krank werden, löschen Sie zunächst den Urlaub und erfassen Sie dann erst Ihre Krankheitstage.

#### *Urlaub oder Krankheit eintragen*

Um Urlaub oder Krankheit einzutragen klicken Sie auf einen Kalendertag. Sie erhalten nun eine Auswahl, ob Sie einen Urlaubsantrag stellen wollen oder Krankheit eintragen möchten.

#### *Krankheit*

Wählen Sie in dem Auswahlfeld "Krankheit". Geben Sie den Anfang (voreingestellt ist der Tag, auf den Sie geklickt haben), ggfs. die Periodizität und das Ende an. Geben Sie ggfs. eine Notiz an und "speichern" Sie. Sie können auch im Menü "Krankheit" auf " Krankheit anlegen" gehen um einen Eintrag zu erstellen. Dann müssen Sie aus der Listbox den Mitarbeiter auswählen und zusätzlich das Anfangsdatum eintragen.Sie löschen einen Krankheitstag, indem Sie auf den entsprechenden Eintrag klicken und in der Fußleiste "löschen" wählen. Sie bearbeiten einen Krankheitstag, indem Sie auf den entsprechenden Eintrag klicken. Nehmen Sie Ihre Änderungen vor und betätigen Sie das Diskettensymbol in der Fußleiste.

#### *Urlaubsanträge*

Im Bereich der Abwesenheit können Sie Urlaubsanträge einsehen. Aus der Liste der Urlaubsanträge heraus, lassen sich neue Anträge anlegen. Die Anträge werden wie normale Vorgänge behandelt und erscheinen somit (ab Release im Mai) in allen Vorgangslisten und –Centern unter den

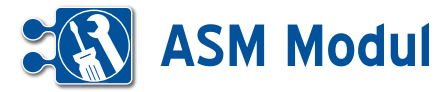

## **<sup>4</sup>** Personal *Reisekosten*

#### *Voraussetzung*

Voraussetzung für die Erfassung von Reisekosten ist lediglich, dass der betreffende Mitarbeiter erfasst ist, eine gültige Kennung besitzt und eine Reisekosten ordnung zugewiesen bekommen hat.

#### *Einrichtung*

Unter dem Menüpunkt Verwaltung lassen sich Reisekostenordnungen erfassen und verwalten. Reisekostenordnungen sind die Berechnungsgrundlage für die vom Mitarbeiter erfassten Reisekosten. Hier lassen sich Pauschalen (Maximalwerte – 0 für unbegrenzt) für anfallende Kosten (Übernachtungen, Verkehrsmittel, etc) und das Kilometergeld (Betrag pro mit dem privatem KFZ zurückgelegten Kilo meter) festlegen.

Ist mindestens eine Reisekostenordnung erfasst, kann man diese dem Mitarbeiter im Mitarbeiterformular zuordnen.

#### *Erfassung der Belegdaten*

Es gibt zwei Wege, über die der Mitar beiter Reisekosten erfassen kann. In der Projektliste befindet sich unter jedem Pro jekt, dem der Mitarbeiter zugeordnet ist, der Menüpunkt Reisekosten. Über diesen gelangt der Mitarbeiter direkt ins Reise kostenformular (es wird die aktuellste, offene Abrechnung geöffnet oder eine neue angelegt), wo bereits das entsprechende Projekt vorselektiert ist. Der zweite Weg besteht darin, dass sich der Mitarbeiter die Reisekostenabrechnungen auflisten lässt und über den Bearbeiten-Button einer offenen Abrechnung in das Erfas sungsformular gelangt.

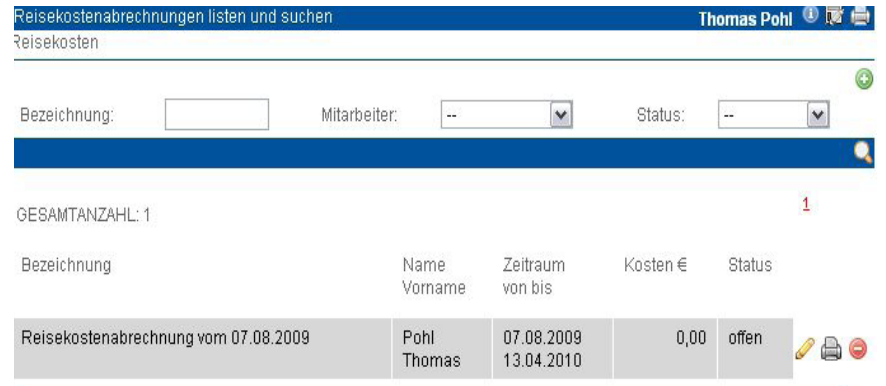

#### Thomas Pohl <sup>1</sup> sten Bearbeitungen Beim Ausfüllen müssen alle Felder, die durch einen \* gekennzeichnet sind, vollständig und richtig ausgefüllt werden. Allgemein Abrechnung\*: Reisekostenabrechnung vom 07.08.2009 Mitarbeiter: Thomas Pohl Reisekostenordnung: Pers.-Nr.: 0709-1738 07.08.2009 - 13.04.2010 Zeitraum: Status:  $\vert \mathbf{v} \vert$ offen Notiz:

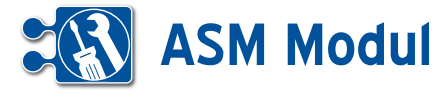

Beim Anlegen einer neuen Abrechnung wird der Abrechnungsname bereits vor belegt, er kann jedoch noch geändert werden.

Unter den Abrechnungs-Eigenschaften (Bezeichnung, Mitarbeiter, Reise-kosten ordnung, Zeitraum, Status, Notiz) befindet sich die Liste mit den zur Abrechnung ge hörigen Reisekosten. Bestehende Reise kosten können bearbeitet oder gelöscht werden und es können neue angelegt werden. Beim Anlegen werden direkt un ter der Liste die entsperchenden Eingabe felder angezeigt.

#### *Abgabe an Controlling*

Hat der Mitarbeiter alle Reisekosten zu einer Abrechnung erfasst, kann er diese zur Prüfung einreichen, in dem er im Formular den Status auf eingereicht setzt. Eingereichte Reisekostenabrech nungen können nur vom zuständigen Bearbeiter bearbeitet werden. Den zu ständigen Bearbeiter für die Reiseko stenabrechnungen legt man im Mitar beiterformular fest.

#### *Freigabe der Reisekostenabrechnung*

Der Bearbeiter kann die Abrechnung ggf. bearbeiten oder sie an den Mit arbeiter zurückgeben, indem er den Status wieder auf offen setzt. Ist die Abrechnung in Ordnung, kann er den Status auf genehmigt setzen. Geneh migte Abrechnungen können nur noch angesehen werden.

Bei der Statusänderung auf genehmigt wird die derzeit aktuelle und gültige Rei sekostenordnung in der Abrechnung fi xiert, sodass sich auch bei Änderungen an der Berechnungsgrundlage der Ge samtbetrag der Abrechnung nicht mehr ändert.

Reiskostenabrechnung anlegen oder bearbeiten Max Mustermann <sup>①</sup> Einzelposten Bearbeitungen Beim Ausfüllen müssen alle Felder, die durch einen \* gekennzeichnet sind, vollständig und richtig ausgefüllt werden Allgemein Abrechnung\*: Reisekostenabrechnung vom 03.05.2011 Mitarbeiter: Max Mustermann EMV Labor Reisekostenordnung Pers.-Nr. 1210-404 Zeitraum: Status: offen  $\ddot{\phantom{1}}$ Notiz: Reiskostenabrechnung anlegen oder bearbeite Beart Beim Ausfüllen müssen alle Felder, die durch einen \* gekennzeichnet sind, vollständig und richtig ausgefüllt werden Einzelposten

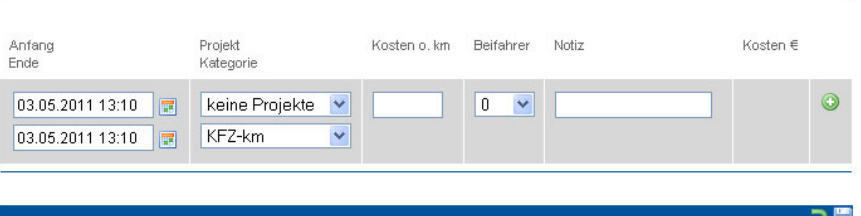

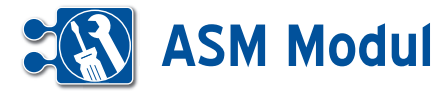

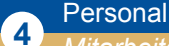

*Mitarbeiterübersicht*

Im Personalmenü haben Sie die Möglichkeit sich eine Übersicht über Mitarbeiter anzeigen zu lassen. Über die Selectbox "Projekt" haben Sie die Wahl zwischen drei grundlegenden Anzeigemöglichkeiten:

#### *alle Projekte*

- • Mitarbeiter, die heute ihre Arbeitszeit erfasst haben
- • Mitarbeiter, die gestern keine Ende-Transaktion gebucht haben
- • Mitarbeiter, die auf Grund von Urlaub oder Krankheit nicht zur Verfügung setehen

#### *nicht gebuchte Mitarbeiter*

Es werden alle Mitarbeiter gelistet, die heute keine Transaktion gebucht haben und seit gestern keine offenen Arbeitszeiten haben (Transaktionsanfang gebucht, aber kein Ende).

#### *Projektauswahl*

Auflistung aller Mitarbeiter, die dem gewählten Projekt zugeordnet sind, unabhängig von ihrem Status

## **Mitarbeiter-Karten**

Über die Selectbox "Ausgabe" können Sie sich die Mitarbeiterübersicht in Form von mehreren Mitarbeiter-Karten anzeigen lassen, die den Status des jeweiligen Mitarbeiters anzeigen. Jede Karte enthält folgende Funktionen, sofern diese zum Mitarbeiter vorhanden sind:

#### *Name des Mitarbeiters*

Der Name des Mitarbeiters wird im Kopfbereich der Karte angezeigt.

#### *Erste Transaktion von heute (graues Kästchen)*

Die erste Zeitangabe stellt die erste Zeitbuchung von heute dar.

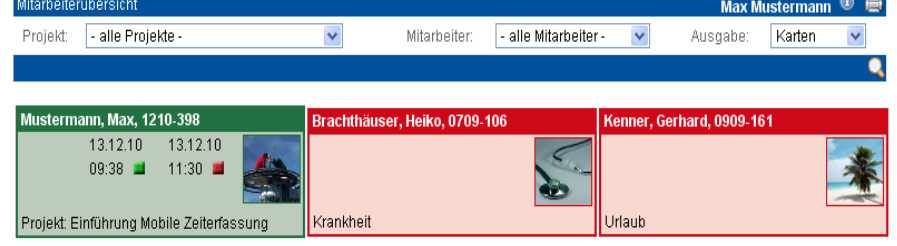

Mustermann, Heinz, 0807-928

# nicht gebucht

#### Mitarbeiter hat nicht gebucht

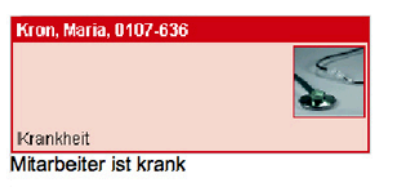

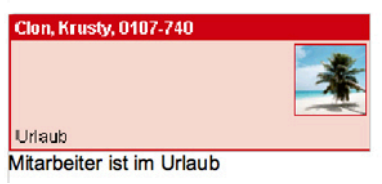

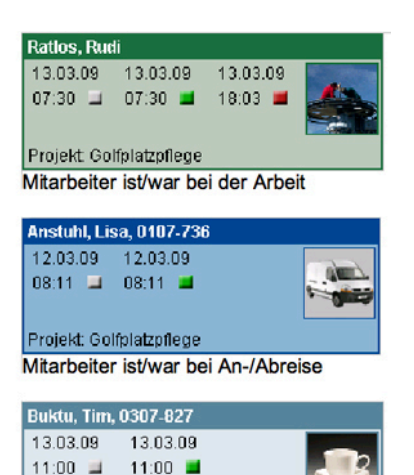

Auftrag: 1. Loch beschneiden

#### Mitarbeiter hat/hatte Pause

#### *Anfangstransaktion der aktuellen Tätigkeit (grünes Kästchen)*

Die zweite Zeitangabe stellt den Anfangszeitpunkt der aktuellen Tätigkeit dar. *Endetransaktion der aktuellen Tätigkeit (rotes Kästchen)*

Ist die letzte Transaktion des aktuellen Tages eine Ende-Transaktion, so wird diese mittels eines roten Kästchens dargestellt.

#### *Bild zur Tätigkeit*

Je nach aktueller bzw. letzter Tätigkeit des Mitarbeiters wird ein entsprechendes Symbol angezeigt.

#### *Projekt bzw. Auftrag der Transaktion*

Erfolgte die letzte Transaktion des Mitarbeiters zu einem Projekt oder einem Auftrag so wird dessen Name angezeigt.

Handbuch *ASM-Modul* Stand: März 2013 Eine Anwendung der midcom GmbH | www.midcom.de

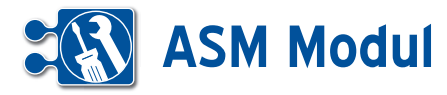

In der Mitarbeiter-Übersicht sehen Sie unter den einzelnen Transaktionen einen GPS-Button, sofern für diese Transaktion Ortungsinformationen vorliegen. Für welche Transaktion Ortungsinformationen eingeholt werden sollen, kann unter *Verwaltung -> Stammdaten Mandant* festgelegt werden.

Mit einem Klick auf den GPS-Button öffnet sich ein kleines Popup mit einer Karte auf der das Projekt bzw. der Auftrag und die geortete Transaktion (vom mobilem Endgerät des entsprechnenden Mitartbeiters) abgebildet ist.

Der Kartenausschnitt richtet sich automatisch so aus, dass die Transaktion und das Projekt gut sichtbar sind und der Ausschnitt ein möglichst kleines Gebiet darstellt.

Mit der Maus können Sie mit Hilfe der Steuerelemente auf der Karte den Ausschnitt vergrößern, verkleinen und bewegen.

Sie können ebenfalls zwischen einer Karten-, Satteliten- oder Hybrid-Darstellung wählen.

Wenn Sie auf den GPS-Button klicken wird die Entfernung zwischen der angegebenen Projekt- bzw. Auftragsadresse und der georteten Transaktion ermittelt.

Die Entfernung wird in einer Skala (anstelle des GPS-Buttons) in geringe, mittlere und hohe Entfernung von Projekt zu Transaktion (definiert unter Projekt- bzw. Auftragsadresse) dargestellt.

Wählen Sie als Ausgabeart "Positionen" aus, erhalten Sie eine Übersichtskarte aller Mitarbeiter, die zuletzt eine Transaktion abgeschickt haben. Die Anzeige lässt sich auf das Projekt einschränken. Mitarbeiter, die keine Transaktion abgeschickt haben und/oder sich im Urlaub bzw. in Krankheit befinden, werden nicht angezeigt. Mit einem Klick auf einen der in der Karte befindlichen Punkte, erhalten Sie weitere Informationen zur jeweiligen Transaktion. Schränken Sie die Ansicht zusätzlich auf einen bestimmten Mitarbeiter ein, werden Ihnen alle Transaktionen mit GPS-Informationen aus den letzten 8 Stunden des Mitarbeiters angezeigt.

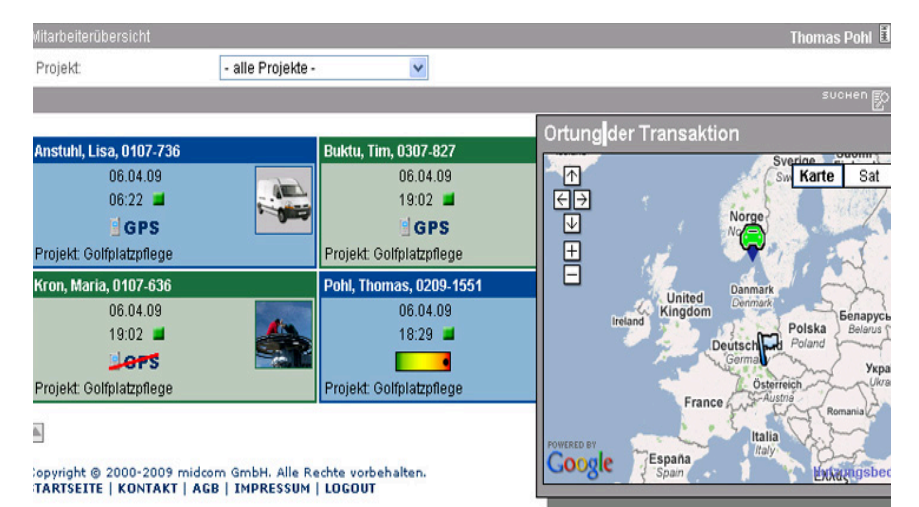

**BGPS** *zu dieser Transaktion sind GPS-Informationen verfügbar die Ortung wurde vom Mitarbeiter deaktiviert geringe Entfernung zum Projekt mittlere Entfernung zum Projekt hohe Entfernung zum Projekt* 4400. *Transaktionsart: Arbeitsanfang Transaktionsart: Arbeitsende Transaktionsart: Fahrtanfang Transaktionsart: Fahrtende Transaktionsart: Pauseanfang o.ende Projekt- oder Auftragsadresse Sonstige Transaktion*

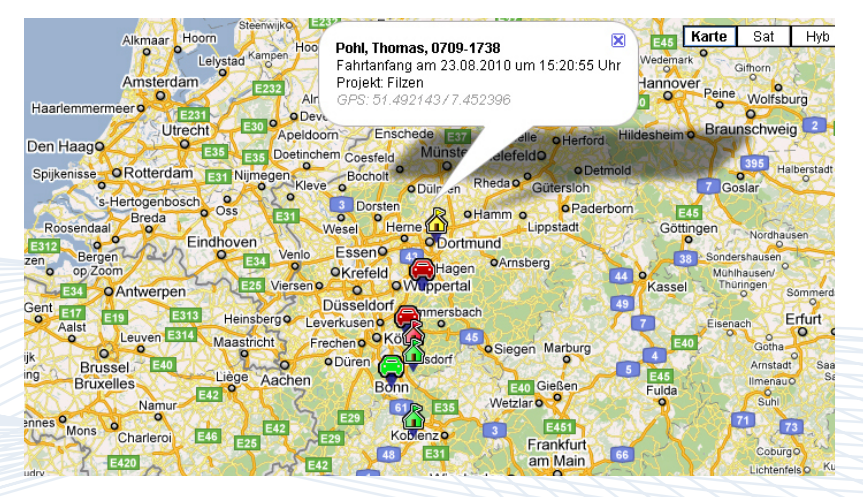

**4** Personal *Mitarbeiterübersicht*

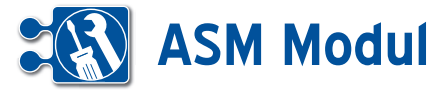

Lorem Ipsum Laber vertäll gültig bis 31.12.2009

Bankverbindung Qualifikati

Nach der vollständigen Bearbeitung müssen Sie die Daten wieder abspeichern.

Mitarbeiter anlegen oder bearbeiter

ein.

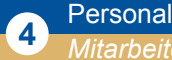

# *Mitarbeiterqualifikation*

Unter dem Menüpunkt Personal -> Mitarbeiter- Qualifikationen sehen Sie eine komplette Übersicht von Qualifikationen, die die Mitarbeiter besitzen können. Unter Angabe eines Titels und optionaler Beschreibung und Gültigkeitszeitraum lassen sich hier ebenfalls neue Qualifikationen anlegen oder bearbeiten.

Mitarbeitern, Projekten und Aufträgen können Qualifikationen zugeordnet werden, die bei der Zuordnung von Mitarbeitern zu Projekten und Aufträgen eine Rolle spielen.

Bei der Zuordnung von Mitarbeitern zu Aufträgen oder Projekten können Sie abgleichen, welcher Mitarbeiter für welche Tätigkeiten am besten geeignet ist. Die benötigten Qualifikationen für den Auftrag / das Projekt werden unterhalb der zuzuordnenden Mitarbeiter angezeigt. Die Qualifikationen der Mitarbeiter lassen sich per Mausklick auf einen Mitarbeiter einblenden.

Auch in der Auftragsdisposition und in der Mitarbeiterplanung können sie mit Mausklicks auf die jeweiligen Bezeichnungen und Namen die Qualifikationen vergleichen.

Beim Ausfüllen müssen alle Felder, die durch einen \* gekennzeichnet sind, vollständig und richtig ausgefüllt werden. Qualifikationen ■ AJAX-Know-How Consulting Entwicklung  $0D$ Mitarheiter zuordnen ■ Buktu, Tim, 0307-827 ■ Clon, Krusty, 0107-740 ■ Kron, Maria, 0107-636 Mustermann, Heinz, 0807-928 Pohl, T. Qualifikationen von Mustermann, Heinz, 0807-928 FlPohl Stefan 0409-1605 -<br>Brandschutz-gültig von 01.01.2009 bis 23.12.2009<br>Belehrungen zum Thmea Brandschutz Qualifikationen des ausgewählten Projekts Diennz zum Töten gültig von 01.04.2009 bis 30.04.2009<br>Dem Mitarbeiter ist es gestattet folgende Personen auf die sicherste Art und Weise <sup>#</sup>zwinker<sup>#</sup> \*zwinker# davon abzaltable abzuhalten, den Projekterfolg zu gefährden: Brandschutz gültig von 01.01.2009 bis 23.12.2009<br>Belehrungen zum Thmea Brandschutz Lizenz zum Töten gültig von 01.04.2009 bis 30.04.2009<br>Dem Mitarbeiter ist es gestattet folgende Personen auf die sicherste Art<br>abzuhalten, den Projekterfolg zu gefährden: - Dr. No, Prof. Yes und Octop<br>Goldenes Ei zu legen

 $\overline{B}$ 

arbeitungen

Thomas Pohlmann ① 局 島

Handbuch *ASM-Modul* Stand: März 2013 Eine Anwendung der midcom GmbH | www.midcom.de

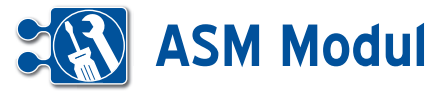

# **<sup>5</sup>** Zeiterfassung

*Projekte / Anlage*

## **• Erläuterung**

Unter dem Menüpunkt "Projekte/Anlagen" sehen Sie eine Übersicht aller Projekte und Anlagen\*. Zur Vereinfachung: Im fol genden Abschnitt wird nur noch der Begriff "Projekt" statt "Projekt/Anlage" verwendet.

\*Die Neuanlage eines Projektes erfolgt über die Partnerliste (Link "Projekte"), siehe Kapitel "Partnerverwaltung -> Partner listen". Klicken Sie auf **[1]** um das Projekt zu bearbeiten.

## *Formular zur Bearbeitung des Projektes*

#### *Erläuterung der Eingabefelder:*

*Projekt-Daten:* Die Angaben zu Projekt nummer und Datum werden automatisch erstellt. Definieren Sie selber den Pro jektnamen. Sie können auch einen Be merkungstext angeben. Wählen Sie als GV-Art 'Projekt' aus. Die beiden anderen GV-Arten "Rechnung" und "Lieferschein" dienen dazu, aus einem bestehenden Projekt zusätzlich eine Projektrechnung oder einen Lieferschein zu erzeugen.

Unter "*Reststunden"* kann die Gesamtstundenzahl, die für das Projekt zur Verfü gung steht, hinterlegt werden. Diese wird bei Zeitbuchungen auf das Projekt ange passt und bei der Zeiterfassung im Web-Interface zu Ihrer Information angezeigt.

Unter *"Status"* können Sie einen Projektstatus angeben.

Unter *"archiviert"* können Sie ein Projekt, das nicht mehr verwendet wird, aus der aktuellen Verwendung herausnehmen. Es sind dann z.B. keine Zeiterfassungen auf dieses Projekt mehr möglich. Über die Liste "Projekte/Anlagen" sind diese Projekte jedoch weiterhin erreichbar.

*Rundung:* Hier kann angegeben werden, auf wie viele Minuten die Buchungen gerundet werden und ob diese auf oder ab gerundet werden. Beim Aufrunden werden Zeitbuchungen bei der automa tischen Rechnungserstellung über das ASM-Modul auf die nächst höhere Minu teneinheit aufgerundet. Beim Abrunden werden Zeitbuchungen auf die nächst kleinere Minuteneinheit abgerundet.

#### Projekte/Anlagen listen und suchen sch Pohliman  $\textcircled{\tiny{R}}$  and Projekt-Nr Bel -Nr Projekt-Datum: TMM JULI ا دا Projekt/Anlage Artikel Partner PL7 .<br>Status keine archivierten **AR** nur archivierte GERAMTANZALI - RO beides  $1, 2, 3$ A▼ Projektor A ▼ Projekt/Anlage/Auftrag AV Partner A▼ Anmerkung P280812-15 Oli Latz (53343 Wachtberg)  $123$  $123$ **1** (0) Objekte (1) Aufträge Alle Dokumente Alle Checklisten Alle Vorgänge Mitarbeiter-Zuordnung TA-Zuordnung zum Warenkorb Buchung Transaktion Nachricht P030212-4  $20E$ asfafea 1. Golfclub Leipzig e.V. (0) Objekte (1) Aufträge Alle Dokumente Alle Checklisten Alle Vorgänge Mitarbeiter-Zuordnung TA-Zuordnung zum Warenkorb Buchung Transaktion Nachricht P010611-1 Dispo-Projekt Frank Kariuz (51146 Teststadt)  $\mathbb{Z}$  a **C**

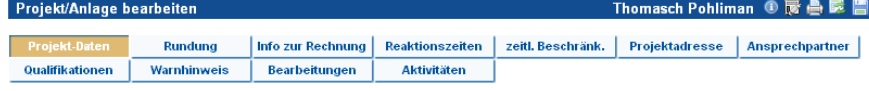

Beim Ausfüllen müssen alle Felder die durch einen \* gekennzeichnet sind vollständig und richtig ausgefüllt werden

## Projekt-Daten P010611-1 laufende Nr\* 01.06.2011 Datum<sup>\*</sup> Projekt/Anlage\* Kunde Frank Kariuz (51146 Teststadt) Disno-Projekt Bemerkung Schriftart X 43 43 48 © (A 4) H H H # # | 5 0 | ∞ ※ | 至 | 2 m Pfad: p GV-Art<sup>®</sup> Projek

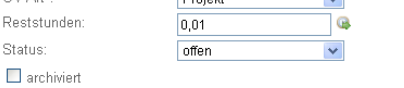

Status:

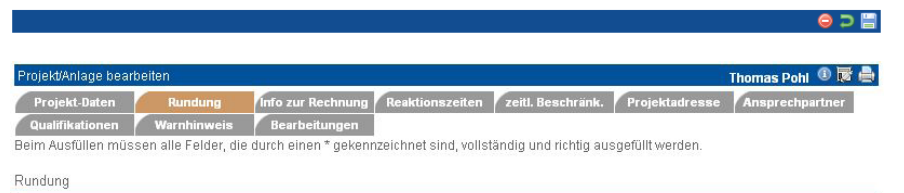

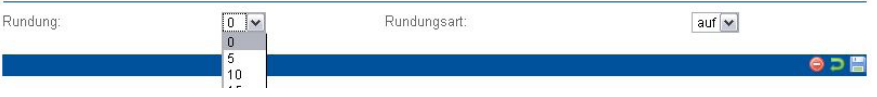

Handbuch *ASM-Modul* Stand: März 2013 Eine Anwendung der midcom GmbH | www.midcom.de

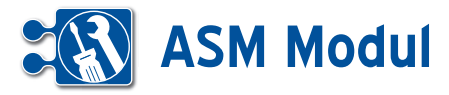

rojekt/Anlage bea

#### *Info zur Rechnung:*

Geben Sie hier den aktuellen Rech nungstermin und die Periodizität sowie ggfs. einen Sondertext an.

Diese Daten werden bei der automa tischen Rechnungserstellung verwendet. So können z.B. regelmäßige Rechnungen an den Kunden über die geleistete Ar beitszeit im Projekt erstellt werden.

#### *Reaktionszeiten:*

Geben Sie hier Werte ein, wenn z.B. aufgrund eines Service-Level-Agreements bestimmte Zeiten bei der Auftragsbearbeitung einzuhalten sind. Ein Überschreiten der Zeiten wird dann in der Auftragsdisposition bei dem jeweiligen Mitarbeiter angezeigt.(sie he Kapitel "Service -> Auftragsdisposition")

#### *Zeitliche Beschränkung:*

Geben Sie hier Werte ein, wenn es zeitliche Beschränkungen bei den Arbeitszeiten zu diesem Projekt gibt. Sind hier Zeiten erfasst, werden Zeitbuchungen, deren Arbeitsan fang vor dem frühesten Anfangszeitpunkt, bzw. nach dem spätesten Endzeitpunkt lie gen, bei der automatischen Zeitbuchungs erstellung aus dem Projekt entsprechend korrigiert. Bei der manuellen Erfassung werden diese Zeiten zur Zeit noch nicht be rücksichtigt.

*Beispiel:* Frühester Anfangszeitpunkt 08:00 Uhr, erfasst wird 06:50 Uhr. In der Buchung wird dann der Anfangszeitpunkt auf 08:00 Uhr angepasst. Spätester Endzeitpunkt 17:00, erfasst wird 17:15. In der Buchung wird der Endzeitpunkt auf 17:00 angepasst.

Bitte beachten Sie für die Konfiguration der Projekte: Beim Erstellen maschineller Bu chungen wird erst gerundet, dann die zeit lichen Beschränkungen berücksichtigt!

#### *Mitarbeiterplanung berücksichtigen*:

Wenn Sie dieses Feld anhaken, steht dieses Projekt den zugeordneten Mitarbei tern nur dann in ihrer persönlichen Zeiterfassung oder auf dem mobilen Endgerät zur Verfügung, wenn sie für das Projekt aktuell eingeplant sind (siehe auch Kapitel "Personal – Mitarbeiterplanung").

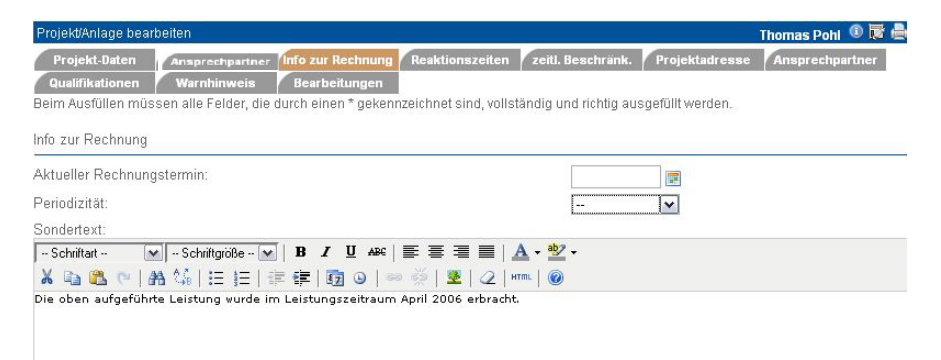

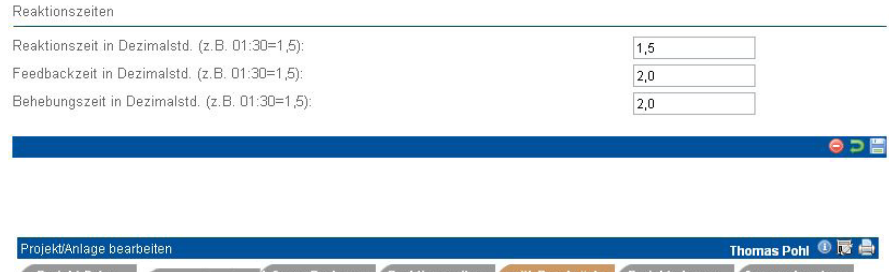

Beim Ausfüllen müssen alle Felder, die durch einen \* gekennzeichnet sind, vollständig und richtig ausgefüllt werden

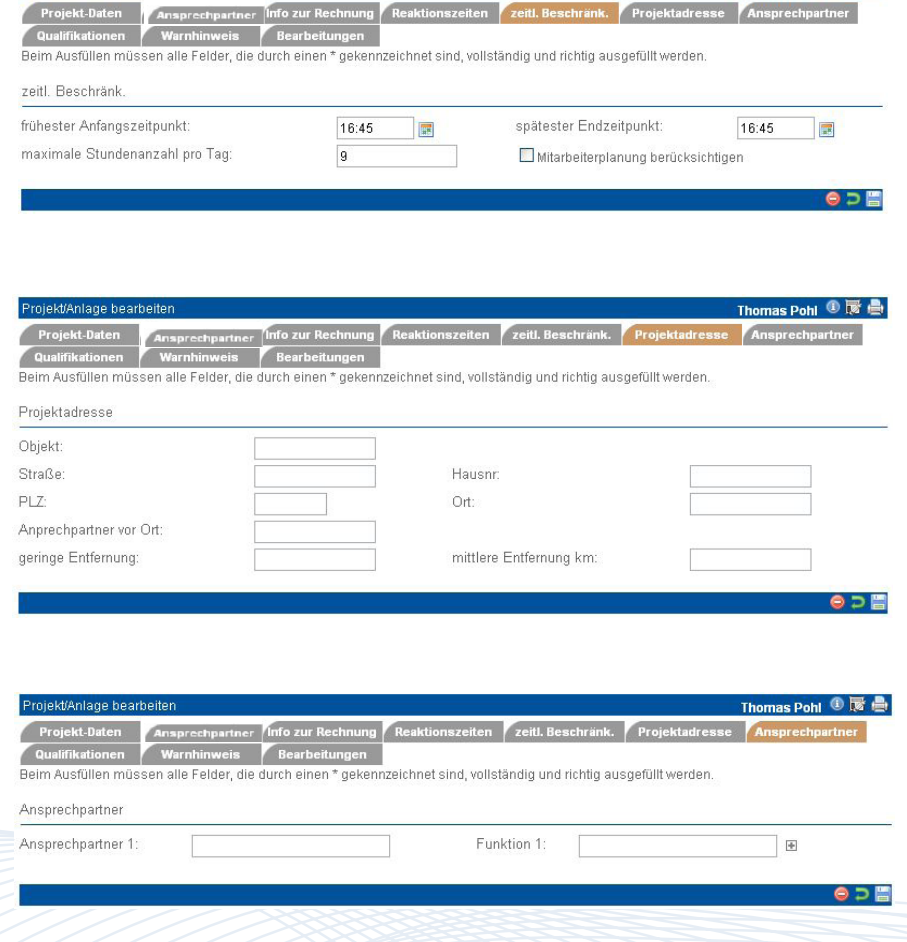

Thomas Pohl ①居島

n zeitl. Beschränk. Projektadresse A

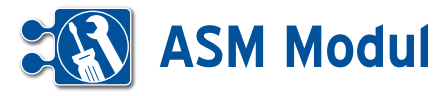

#### *Projektadresse:*

Geben Sie hier eine von der Hauptadresse des Partners abweichende Adresse ein, z.B. die Adresse der Baustelle, der Anlage oder des Projektortes.

#### *Ansprechpartner:*

Geben Sie hier beliebig viele Ansprechpartner mit Ihrer Funktion im Projekt ein (z.B. Wartungsfirma, weitere Projektmitarbeiter).

Die Eingabefelder sind mit einer automatischen Vervollständigungsfunktion ausgestattet. Nach Eingabe von mindestens drei Zeichen des Namens **[1]** oder der Funktion **[2]** schlägt Ihnen das System mögliche Werte aus Ihrem Datenbestand vor. Übernehmen Sie einen Vorschlag, indem Sie darauf klicken, oder geben Sie einen neuen Wert ein. Über den Plus-Button **[3]** können Sie weitere Eingabefelder hinzufügen.

#### *Warnhinweis:*

Geben Sie hier einen Text ein, wird dieser beim Öffnen des Formulars angezeigt **[4]**.

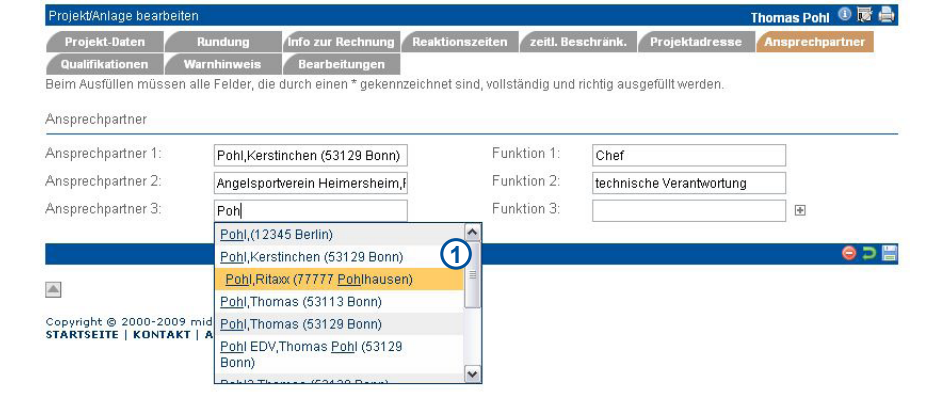

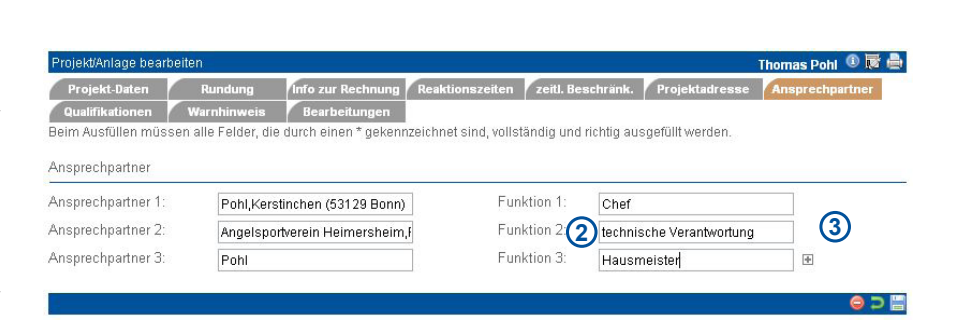

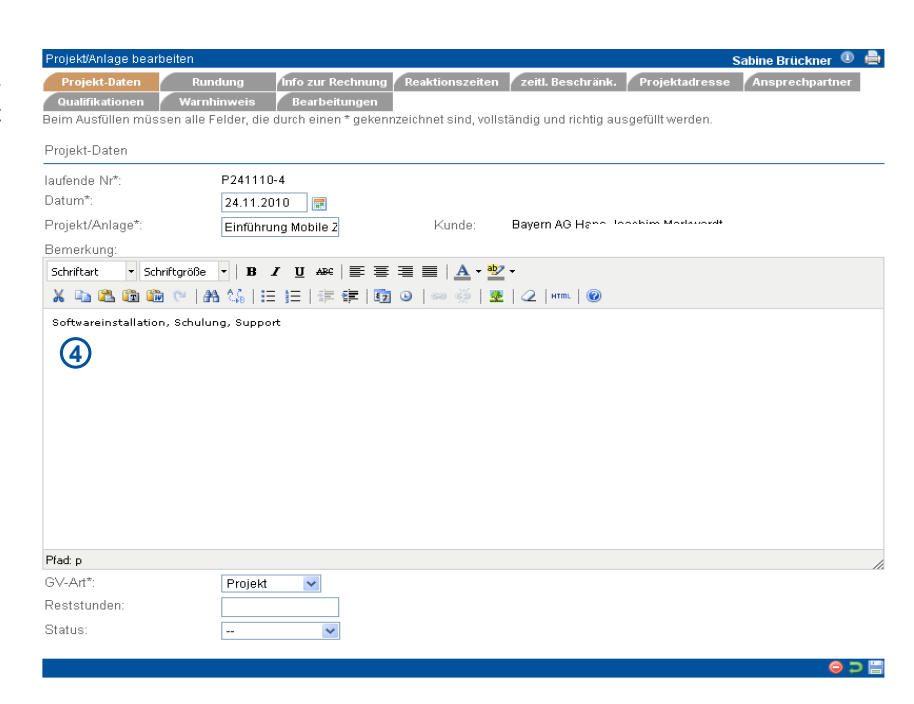

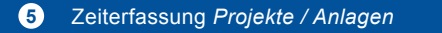
# **ASM Modul**

## **Weitere Funktionen zum Projekt:**

Unterhalb des jeweiligen Projekteintrags in der Projektliste finden Sie weitere Links, mit denen Sie weitere Zuordnungen treffen können, die im folgenden beschrieben werden.

## *Objekte:*

Wählen Sie im Bereich Service "Projekte / Anlagen" und Ihnen werden in einer Über sicht die Anzahl der Objekte zum Projekt / Anlage angezeigt.

Klicken Sie in der Projekt / Anlagen Liste auf das Objekt und Sie gelangen in eine Eingabemaske, in der Sie ein Objekt an legen können oder einen Objektimport vornehmen können..

Über diese Eingabemaske können Sie für die entsprechenden Objekte Aufträge generieren. Haken Sie dazu die Objekte an und klicken Sie auf Aufträge erstellen. Diese werden Ihnen nun zur Planung in der Auftragsdisposition angezeigt.

## *Objekte anlegen:*

Klicken Sie in der Projektliste auf den Unterpunkt Objekte. Objekte anlegen können Sie mit Sie gelangen nun in das Menü, Objekt anlegen oder bearbeiten. Hier haben Sie die Möglichkeit Informati onen zum Objekt zu hinterlegen. Wählen Sie unter Objekt die passende Objektdefi nition aus. Klicken Sie zum Abschluss auf um zu speichern. Hinweis: Die Checkliste ist damit automatisch dem Objekt zuge ordnet.

## *Objekte importieren:*

Klicken Sie im Menü Objekte listen und suchen unter Objekte importieren auf und wählen Sie unter Durchsuchen eine TXT,CSV,CSS,HTM,HTML,RTF Datei mit den Objekten aus. Jetzt verknüpfen Sie die entsprechenden Spalten Ihrer Datei mit den Feldern im System. An schließend klicken Sie auf weiter. **[1]** Nun werden Ihnen alle Pflichtfelder, die noch nicht verknüpft sind angeboten. Die hier eingegebenen Daten werden für alle Da tensätze verwendet. Mit einem Klick auf Speichern sind alle Objekte in der Daten bank. Hinweis: Alle nun importierten Ob jekte können nur händisch gelöscht oder verändert werden.

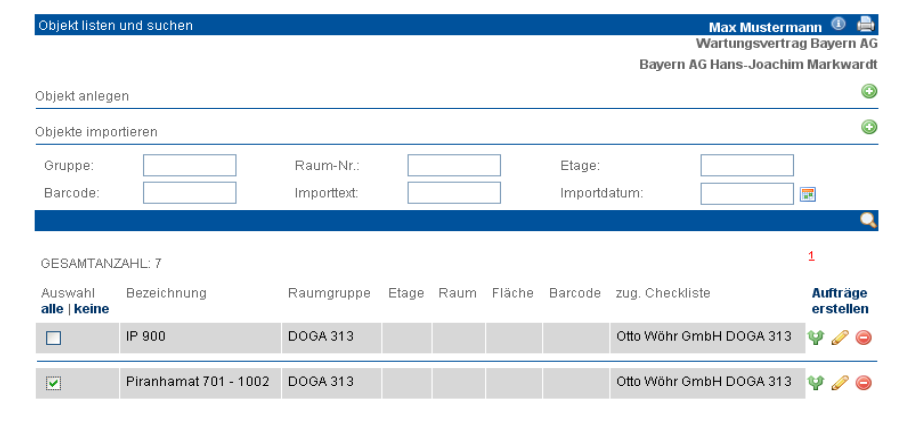

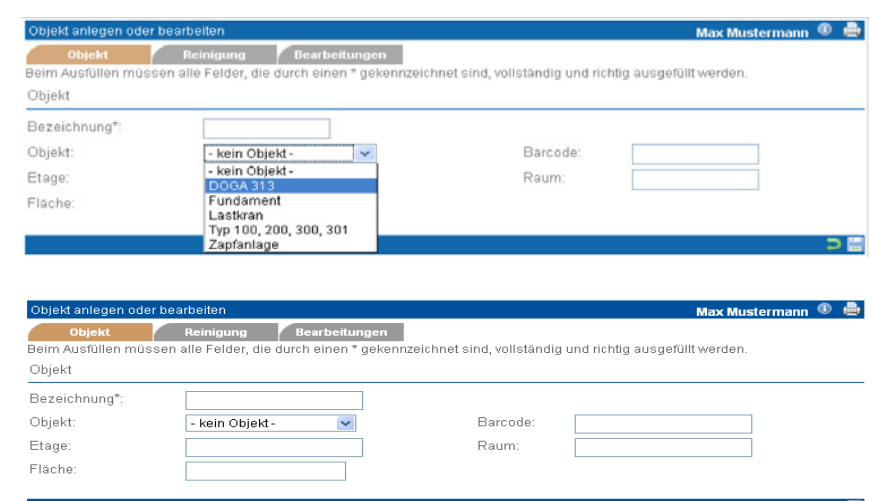

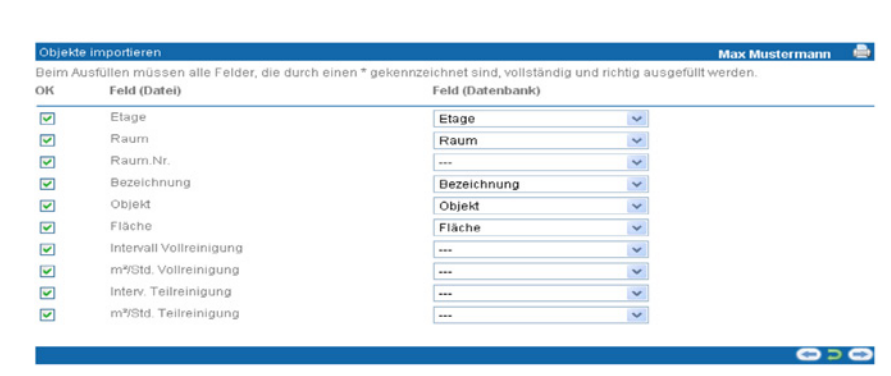

#### .<br>Nim Ausfüllen müssen alle Felder, die durch einen \* gekennzeichnet sind, vollständig und richtig ausgefüllt werden ACHTUNG: Diese Inhalte werden für alle Datensätze übernommen.

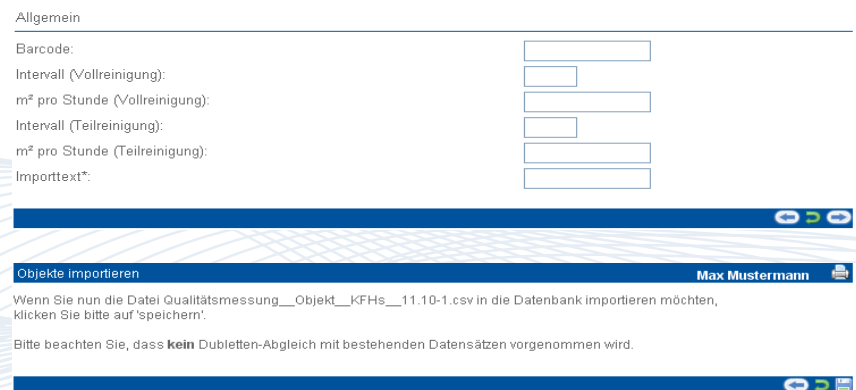

**Max Musterman** 

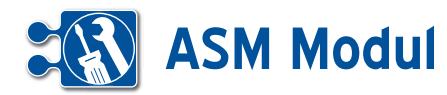

uifträge listen und such

## *Aufträge:*

Aufträge untergliedern Projekte und wer denangelegt, indem Sie in der Projektliste auf "Aufträge" und dann "anlegen" klicken. Die einzelnen Felder sind im Kapitel "Service – Aufträge" beschrieben.

## *Mitarbeiter-Zuordnung:*

Klicken Sie in der Projektliste im entspre chenden Projekt auf den Button "Mitarbeiter-Zuordnung" und Sie erhalten eine Liste aller Mitarbeiter. Die angezeigte Liste lässt sich über die Sucheingaben reduzieren.

Zu jedem angezeigten Mitarbeiter kön nen Sie eine Rolle im Projekt (Mitarbei ter / Projektleiter) vergeben, oder bereits zugeordnete Rollen entfernen. Mit dem Speichern-Symbol wird der aktuelle Zu stand für die angezeigten Mitarbeiter übernommen. Sie können durch eine veränderte Suche die Zuordnung ande rer Mitarbeiter bearbeiten, oder über das Schließen-Symbol (bzw. ESC-Taste) die Zuordnung beenden.

Wählen Sie die Rollen aus ("Projektleiter" oder "Mitarbeiter"), aktivieren Sie "Zuordnung" und klicken Sie auf "speichern".Die Rolle "Projektleiter" muss dann aktiviert werden, wenn eine Massenerfassung von Mitarbeitern per Handy / PDA durch den betreffenden Mitarbeiter durchgeführt werden sollen. Bitte beachten Sie, dass in diesem Fall in "Mitarbeiter verwalten" das Feld "Kennung" ausgefüllt werden muss, siehe Kapitel "Personal -> Mitarbeiter". Sollen auch für den Projektleiter Transak tionen erfasst werden, dann muss auch die Rolle "Mitarbeiter" hinzugefügt werden.

Mitarbeiter, die die Terminalanwendung nutzen oder aber deren Zeiterfassung ausschließlich durch Projektleiter / Vor arbeiter erfolgt, müssen lediglich über "Mitarbeiter verwalten" angelegt und dem Projekt zugeordnet werden.

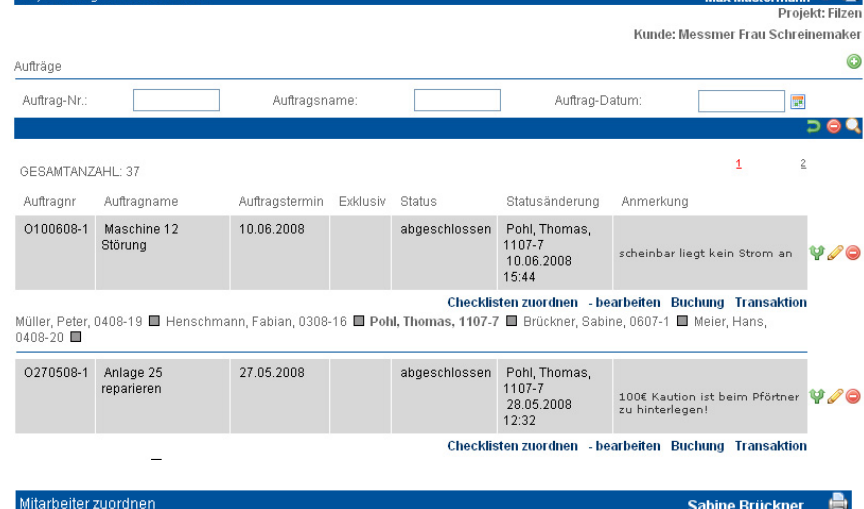

#### Sabine Brückner **B** Einführung Mobile Zeiterfassung

 $@$  $@$ 

ann.

Bayern AG Hans-Joachim Markwardt

Hier können Sie die Mitarbeiter zum Projekt verwalten

#### Ontionen

hinzugefügt

Mitarbeiter aus dem Projekt entfernen: entsprechende Mitarbeiter auswählen und weiter klicken. Mitarbeiter dus dem Frojekt einemeinen, einsprechende Mitarbeiter auswahlen und wie Mitarbeiter dem Projekt hinzufügen: Über weiter gelangen Sie in ein neues Fenster

Folgende Mitarbeiter sind dem gewählten Projekt bereits zugeordnet

Zu setzende Rollen: EProjektleiter EMitarbeiter

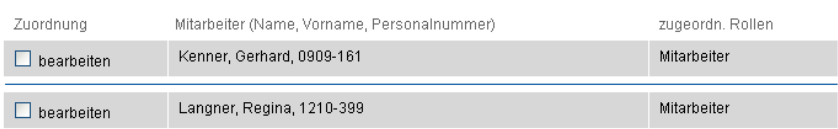

Einführung Mobile Zeiterfassung Bavern AG Hans-Joachim Markwardt Selektierte Rollen werden beim Hinzufügen der Mitarbeiter gesetzt. Wenn Sie keine Rolle wählen, werden keine Mitarbeiter

Zu setzende Rollen: Projektleiter Mitarbeiter

Zuordnung Mitarbeiter (Name, Vorname, Personalnummer) Schmidt, Patrick, 1210-1 (SiBrueckner0-2)  $\sqrt{\phantom{a}}$  hinzufügen

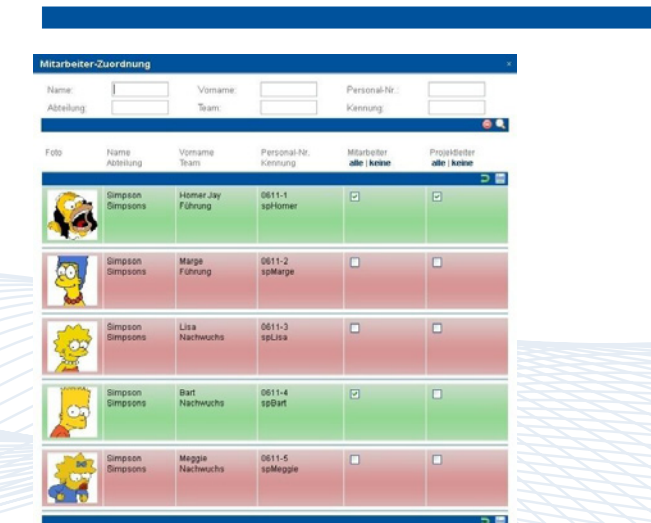

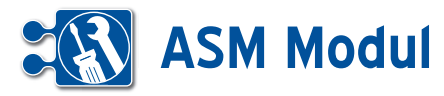

## *TA-Zuordnung:*

Hier ordnen Sie dem Projekt projektbe zogene Transaktionsarten zu (siehe auch Kapitel "Service -> Transaktionsarten", die für Arbeitszeitbuchungen auf das Pro jekt benötigt werden.

Bei Integration der Arbeitszeitbuchungen in das ASM-Modul können aus Arbeits zeitbuchungen automatisch Rechnungs positionen mit korrekter Berechnung der Stundensätze erzeugt werden. Dazu müssen dem Projekt jedoch entspre chende Artikel (siehe auch Abschnitt "zum Warenkorb" in diesem Kapitel und Kapitel "Warenwirtschaft-> Artikel") zugeordnet werden, die anschließend mit den dazu gehörigen Transaktionsarten verknüpft werden.

In der ersten Maske **[1]** sehen Sie die dem Projekt aktuell zugeordneten Artikel. Markieren Sie den Artikel (wenn mehrere vorhanden), dessen Transaktionsarten zuordnung Sie bearbeiten wollen und kli cken Sie auf "bearbeiten". Sie gelangen in eine weitere Maske **[2]** .

Hier sehen Sie die dem Artikel zugeord neten Transaktionsarten. Alle Transakti onsarten mit Verwendung "Alle Projekte" sind hier der Vollständigkeit halber mit aufgeführt, können aber nicht aus der Zu ordnung entfernt werden. Wenn Sie eine projektbezogene Transaktionsart aus dem Projekt entfernen möchten, setzen Sie ein Häkchen vor dem entsprechenden Ein trag und klicken Sie auf "löschen".

Wenn Sie weitere Transaktionsarten hin zufügen möchten, klicken Sie auf "weiter".

 Markieren Sie die Transaktionsarten, die Sie hinzufügen möchten und klicken Sie auf "bearbeiten" **[3]**.

Wenn die Zuordnung erfolgreich war, er halten Sie eine entsprechende Meldung.

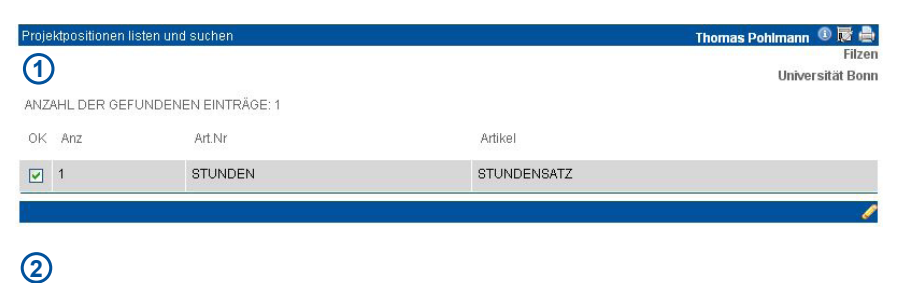

## $\Omega$

Ontionen:

Projektbezogene Transaktionsart aus dem Projekt entfernen:<br>Häkchen vor der entsprechenden Transaktionsart setzen und lös**chen** klicken.<br>Transaktionsarten mit Verwendung "Alle Projekte" können nicht aus dem Projekt entfernt

Projektbezogene Transaktionsart dem Projekt hinzufügen Über weiter gelangen Sie in ein neues Fenstel

Folgende Transaktionsarten sind dem gewählten Projekt bereits zugeordnet:

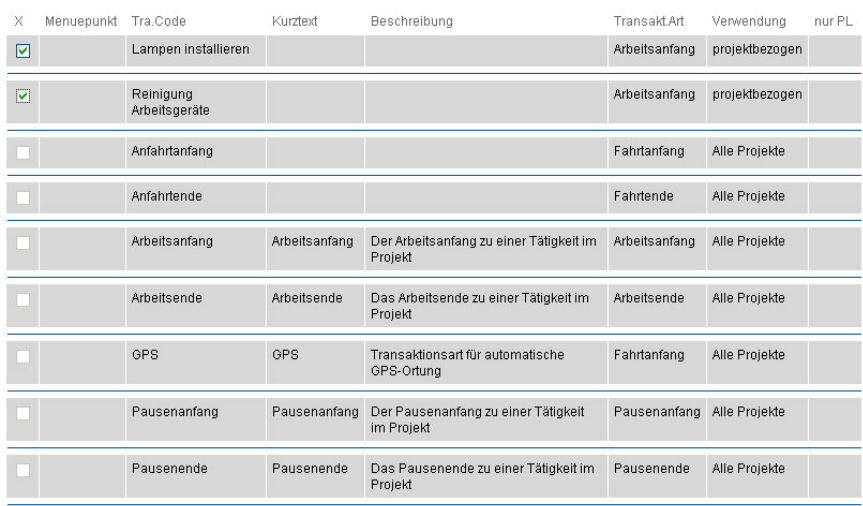

#### 960

## **Transaktionsarten listen und such** Max Mustermann <sup>①</sup> Einführung Mobile Zeiterfassun Bayern AG Hans-Joachim Markwardt Hier können Sie die Transaktionsarten zum Projekt verwalten Projektbezogene Transaktionsart dem Projekt zuordnen:<br>Häkchen vor der entsprechenden Transaktionsart setzen und bearbeiten klicken

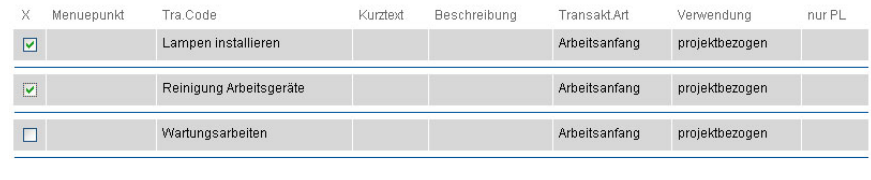

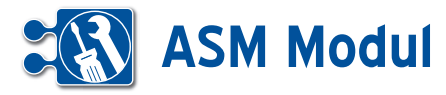

## *Zum Warenkorb:*

Zur korrekten Verbuchung von Arbeits zeiten auf das Projekt und die anschlie ßende Rechnungserstellung muss dem Projekt mindestens ein Artikel zugeordnet sein, in dem der zu fakturierende Stun densatz hinterlegt ist. Bei der Neuanlage eines Projekts ist der Artikel "STUNDEN" standardmäßig bereits zugeordnet. Ge ben Sie unter VK-Preis den gewünschten Netto-Stundensatz in EUR ein und klicken Sie auf "weiter", um die Änderung zu speichern. Ein Klick auf "bearbeiten" berechnet die Gesamtsummen (z.B. nach einer Änderung des VK-Preises) neu.

Klicken Sie auf "zurück", um ggfs. weitere Artikel zuzuordnen. Tragen Sie unter "Anz." die gewünschte Anzahl (>0) ein. Mit Klick auf "einkaufen" werden sie dann dem Projekt zugeordnet. Über den Button "Warenkorb" gelangen Sie zum Warenkorb des Projektes zurück, ohne etwas zu verändern.

Wenn Sie einen weiteren Artikel zuge ordnet haben (hier: Servicetechniker Honorarstunde), müssen Sie noch ab schließend auf "weiter" klicken, um die Zuordnung im Projekt zu verankern. Ein Klick auf "bearbeiten" berechnet lediglich die Gesamtsummen (z.B. nach einer Än derung des VK-Preises) neu.

## *Buchung:*

Buchungen werden normalerweise auto matisch aus den erfassten Transaktionen erstellt. (siehe Kapitel "Service -> Einzeltransaktionen"). Für die Personalabtei lung ist es trotzdem möglich, Buchungen zu erfassen. Zur Erfassung/Bearbeitung einer Zeitbuchung siehe Kapitel "Service -> Zeitbuchungen".

## *Transaktion:*

Aus den erfassten Transaktionen werden automatisch Buchungen erstellt (siehe Kapitel "Service -> Einzeltransaktionen"). Für die Personalabteilung ist es möglich Transaktionen für einzelne Mitarbeiter zu erfassen. Zur Erfassung/Bearbeitung ei ner Transaktion siehe Kapitel "Service -> Einzeltransaktionen".

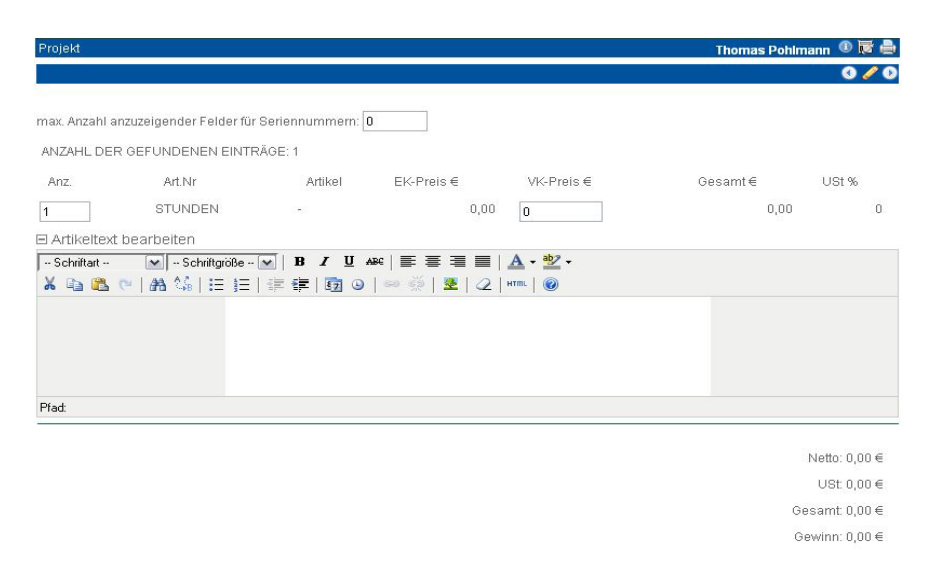

 $000$ 

## ANZAHL DER GEFUNDENEN EINTRÄGE: 25 Eingabefeld GRAU == Lagerbestand vorhander Eingabefeld GELB == Lagerbestand minus disponierte Menge ist kleiner 3 Eingabefeld ROT == Lagerbestand bereits disponiert Kein Eingabefeld == Zur Zeit ist kein Lagerbestand vorhanden

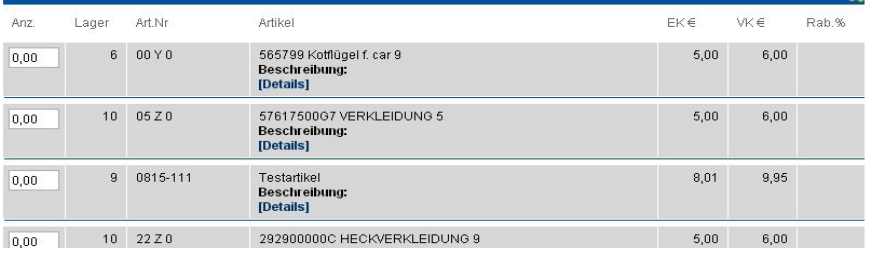

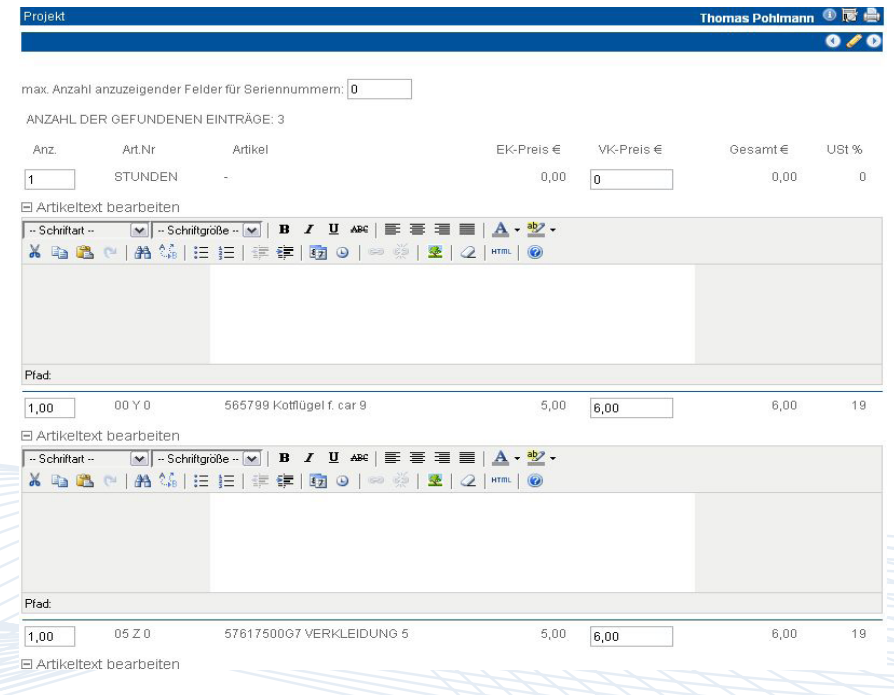

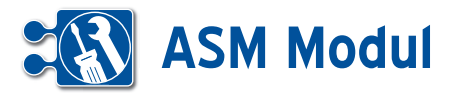

## *Projektnewsletter*:

Sind zu einem Projekt Ansprechpartner eingetragen, können Sie an alle Ansprechpartner des Projekts einen Projektnewsletter versenden. Klicken Sie dazu auf den Link **[1]**.

Es öffnet sich ein neues Fenster, wo Sie die Details zum Newsletter angeben. Weitere Details zum Anlegen des Projektnewsletters entnehmen Sie bitte dem Kapitel Marketing -> Mailings.

Standardmäßig sind alle Ansprechpartner aus dem Projekt vorausgewählt.

Sie können allerdings die Vorauswahl ändern, oder weitere Partner aus Ihrem Datenbestand hinzufügen.

Diese Funktion steht Ihnen nur zur Verfügung, wenn Sie gleichzeitig auch das CRM-Modul nutzen.

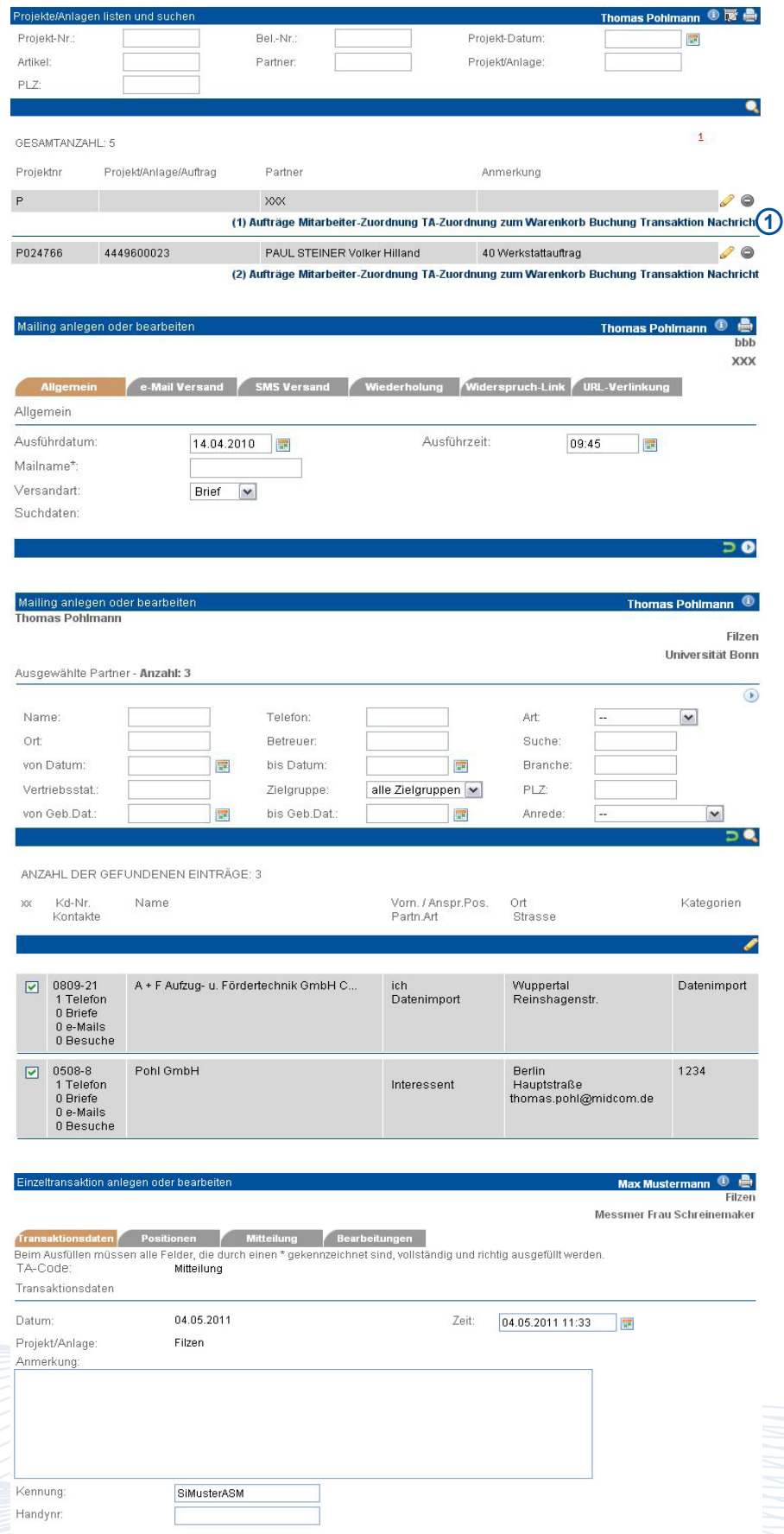

## *Nachricht*:

Zum Projekt können Sie hier Nachrichten an Ihre Mitarbeiter versenden. Zur genauen Funktionsweise der Nachrichten siehe Kapitel "Persönlicher Bereich – Nachricht".

圖

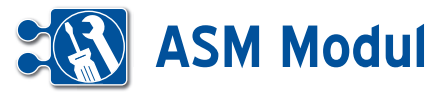

## **<sup>5</sup>** Zeiterfassung *Zeitbuchungen*

## **• Erläuterung**

Ein Klick auf den Menüpunkt "Zeitbuchungen" bringt Sie zur projektübergreifenden Liste der Zeitbuchungen. Hier können Sie die Ergebnismenge anhand der Suchfelder und Auswahlboxen einschränken. Im unteren Teil sehen Sie die Gesamtsummen, die sich aus der dargestellten Ergebnismenge der Zeitbuchungen aus den unterschiedlichen Buchungstypen (Spalte "Typ") ergeben. Buchungen, die aufgrund von Fehleingaben nicht korrekt erstellt werden konnten, werden als so genannte "Nullbuchungen" **[1]** rot markiert und können durch die Personalabteilung manuell nachkorrigiert werden.

Buchungen, die bereits in einer Projektrechnung fakturiert oder manuell gesperrt wurden, können nicht mehr nachträglich bearbeitet oder gelöscht werden **[2]**.

## *Buchungen anlegen\*:*

Buchungen werden normalerweise durch einen Hintergrundprozess in regelmäßigen Abständen (z.Zt. ca. 15 Minuten) automatisch aus den erfassten Transaktionen erstellt. Allerdings kann es notwendig sein, Zeitbuchungen manuell zu korrigieren, z.B. wenn es sich um "Nullbuchungen" handelt. Nullbuchungen sind Buchungen, bei denen aus den Einzeltransaktionen keine zusammenhängende Zeitspanne abgeleitet werden kann. In diesen Fällen wird als Anfang und Ende dieselbe Zeit eingetragen.

Folgende Fälle führen zu Nullbuchungen:

1, Transaktionsanfang erfasst, aber kein **Transaktionsende** 

2. Transaktionsende erfasst, aber kein Transaktionsanfang, der zeitlich davor liegt

3. Wenn bis zum Ablauf einer zeitlichen Beschränkung im Projekt (siehe Stundenzettel) kein Transaktionsende erfasst wurde.

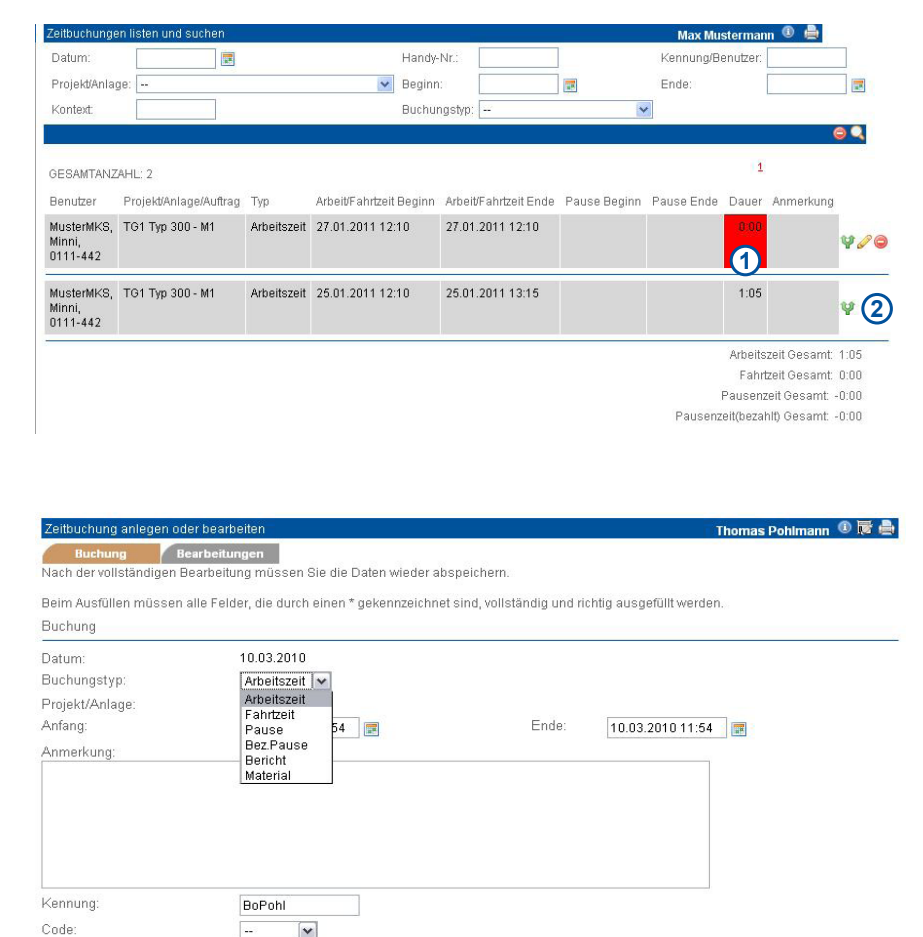

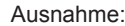

Ist der Mitarbeiter aktuell in einer Schicht eingeplant, wird nach Ablauf von zwei Stunden nach Ende einer Schicht das Schichtende eingetragen, wenn bis dahin kein Transaktionsende erfasst wurde.

Bitte füllen Sie nun die Daten zu Anfang und Ende aus. Die Art der Buchung (Arbeitszeit, Pause, Fahrzeit, etc.) legen Sie über die Auswahl des Buchungstyps fest. Eine Anmerkung kann zusätzlich erfasst werden.

Bitte geben Sie auch die Kennung des Mitarbeiters, für den die Buchung erfasst wird, ein (voreingestellt ist die eigene Kennung).

Unter "Code" können Sie die Buchung gleich als "gesperrt" oder "gebucht" kennzeichnen.

### *Bitte beachten Sie:*

Die "Reststunden" des Projekts (siehe Abschnitt "Projekte/Anlagen") werden bei einer manuellen Korrektur/Erfassung nicht angepasst und müssen manuell geändert werden.

 $0D$ 

*\* Das manuelle Anlegen einer Buchung ist nur über den Link "Buchung" unterhalb des jeweiligen Projektes in der Projektliste möglich (siehe Kapitel "Projekte ->Buchung").*

# **ASM Modul**

## **<sup>5</sup>** Zeiterfassung

*Einzeltransaktionen*

## **• Erläuterung**

Ein Klick auf den Menüpunkt "Einzeltransaktionen" bringt Sie zur mitarbeiterüber greifenden Liste der Einzeltransaktionen (Zeiterfassungen). Im obersten Screenshot sehen Sie Transaktionen, die bereits im Buchungslauf verarbeitet wurden. Diese sind mit einem "X" in der Spalte "OK" gekennzeichnet und können nicht mehr ver ändert werden. Zum Bearbeiten klicken Sie auf das entsprechende Aktions-Icon **[1]**. es öffnet sich das Bearbeitungsformular.

## *Transaktionscode:*

Wählen Sie eine vorher definierte Transak tionsart (siehe nachfolgendes Kapitel "Service -> Transaktionsarten") aus, die den Typ Ihrer Zeiterfassung widerspiegelt.

## *Transaktionsdaten:*

Geben Sie hier Datum und Uhrzeit an. Sie können ebenfalls eine Anmerkung erfassen, die auch später in der maschi nell erzeugten Zeitbuchung erscheint. Als Kennung ist standardmäßig Ihre eigene Kennung vor eingestellt. Sie können aber auch die Kennung eines anderen Mitar beiters angeben, um eine Transaktion für ihn zu erfassen.

## *Positionen:*

Wenn es sich um eine Transaktion der Transaktionsart "Material" handelt, können Sie hier Angaben zum verwendeten Artikel machen.

## *Mitteilung:*

Wenn es sich um eine Transaktion der Transaktionsart "Mitteilung" handelt, können Sie hier den Adressaten angeben. Den Mitteilungstext geben Sie bei "Anmerkung" im Reiter "Transaktionscode" ein.

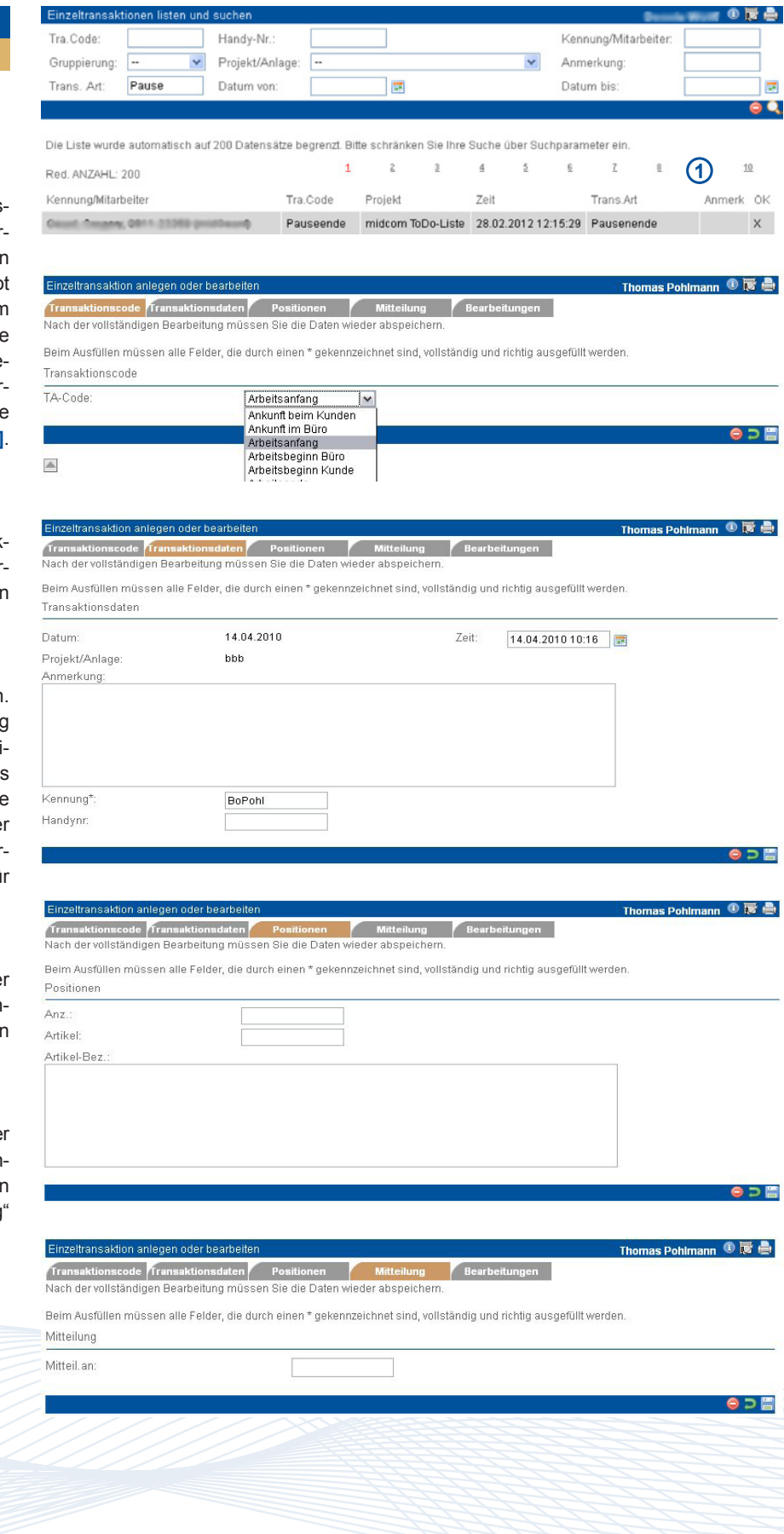

Handbuch *ASM-Modul* Stand: März 2013 Eine Anwendung der midcom GmbH | www.midcom.de

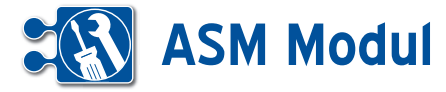

In der Liste der Transaktionen können Sie sich mit einem Klick auf das GPS-Symbol unter dem Projektnamen vorhandene Ortungsinformationen anzeigen lassen. Konnte die Transaktion geortet werden ändert sich das GPS-Symbol in eine Entfernungsskala nach den entsprechenden Angaben zur Entfernung am Projekt bzw. Auftrag. Eine genaue Erklärung der Grafiken finden Sie unter dem Menüpunkt 'Mitarbeiterübersicht'.

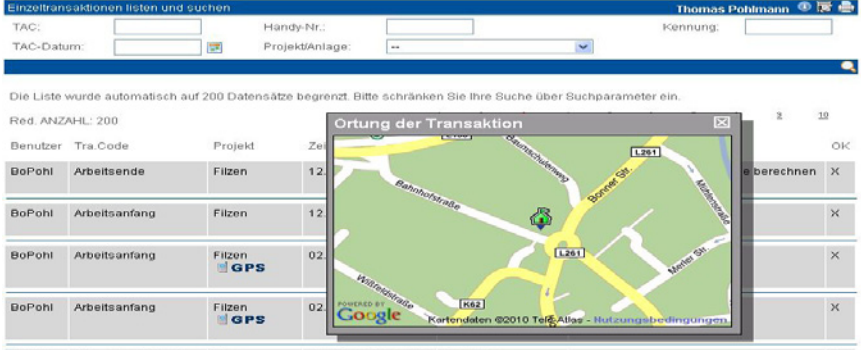

## **<sup>5</sup>** Zeiterfassung

*Transaktionsarten*

## **• Erläuterung**

Ereignisarten wie Anfahrt, Pause, Bezahlte Pause, etc. werden im *ASM-Modul* als Transaktionsarten bezeichnet (Vgl. Transaktionen). Zur Erfassung und Verbuchung von Arbeits-, Pausen- und Fahrtzeiten müssen zunächst Transaktionsarten erfasst werden, die dann in der Zeiterfassung (Transaktionen) verwendet werden. Siehe dazu Kapitel "Service -> Transaktionen" und "Persönlicher Bereich -> Zeiterfassung"

Klicken Sie im Menü auf "Transaktionsarten -> anlegen", um eine Transaktionsart zu erfassen. Es öffnet sich ein Bearbeitungsformular.

## *Transaktionsarten:*

Geben Sie hier einen Namen für die Transaktion, eine weitere Bezeichnung, sowie eine erläuternde Beschreibung an. Ebenso wählen Sie hier die Transaktionsart aus. Folgende Transaktionsarten werden in der automatischen Zeitbuchungserstellung verarbeitet:

*Arbeitsanfang, Arbeitsende Pausenanfang, Pausenende Fahrtanfang, Fahrtende*

Die Transaktionsart "Mitteilung" dient zum Versenden interner Nachrichten. Die Transaktionsart "Material" dient zur Erfassung von Materialverbräuchen.

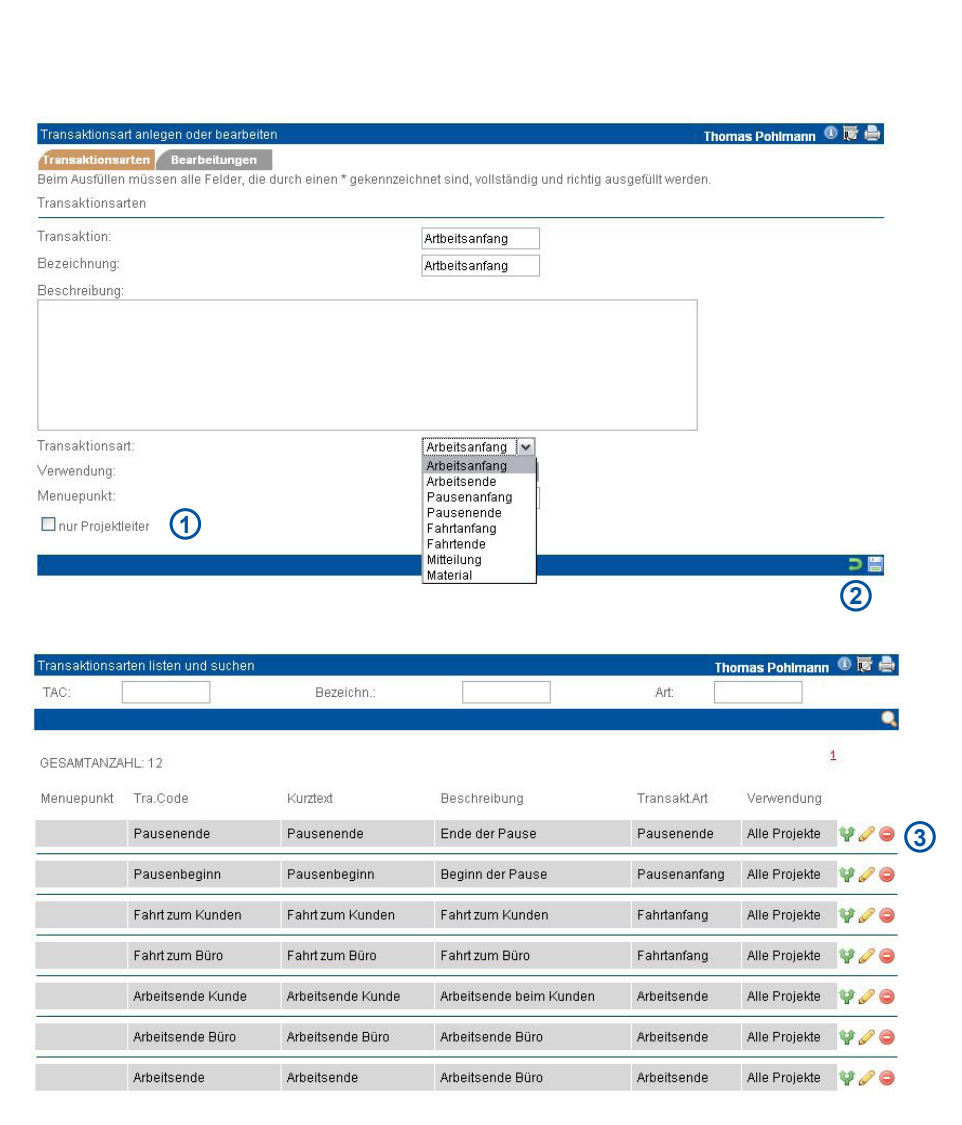

Wenn es sich um eine Transaktionsart handelt, die nur für den Projektleiter verfügbar sein soll, setzen Sie ein Häkchen bei "nur Projektleiter" [1]. Ein Klick auf den zurück-Button **[2]** bringt Sie zur Liste der bereits definierten Transaktionsarten zurück. Zum Bearbeiten klicken Sie auf die entsprechenden Aktions-Icons **[3]**.

Handbuch *ASM-Modul* Stand: März 2013 Eine Anwendung der midcom GmbH | www.midcom.de

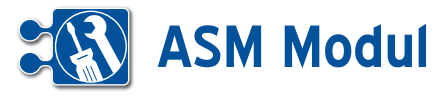

**<sup>5</sup>** Zeiterfassung *Stundenzettel*

## **• Erläuterung**

Uber den Menüpunkt "Stundenzettel" können Sie Nachweise über Zeitbuchungen für den Ausdruck oder Export in eine Da tei (z.B. für die Weiterverwendung in an deren Programmen) erstellen.

Je nach Rollentyp ist die Sicht auf den Stundennachweis unterschiedlich. Ein Mitarbeiter kann nur seine eigenen Bu chungen und jeweils nur für ein Projekt auswerten, während die Personalab teilung (Rolle "Management") immer eine Sicht auf alle Nutzer und alle Projekte hat.

Über die Suchfelder können Sie die Er gebnismenge der angezeigten Zeitbu chungen einschränken.

Sie können z.B. nach Projekten selektie ren, indem Sie in der Selectbox "Projekt/ Anlage" das entsprechende Projekt aus wählen. Wenn Sie eine Auflistung nach Projekten gruppieren wollen, setzen Sie ein Häkchen im Feld "gruppiert" **[1]**. Klicken Sie anschließend auf "suchen".

Sie haben die Möglichkeit, die Einträge in strukturierter Form zu drucken oder aber als Textdatei (mit Tab getrennt) zu expor tieren und in einer anderen Anwendung weiter zu bearbeiten.

Bitte markieren Sie die zu druckenden bzw. zu exportierenden Buchungen (Vor einstellung ist: alle markiert) und wählen Sie die entsprechende Ausgabeart.

Über die Checkbox "nur Gesamtsummen" werden die Buchungen einer Transaktion zusammengefasst, so dass Sie im Er gebnis nur Summen erhalten. Klick auf "drucken" öffnet nun ein neues Fenster mit einer strukturierten Anzeige der Bu chungen (diese können dann über die Browser-Druckfunktion gedruckt werden) bzw. startet den Export in eine Datei.

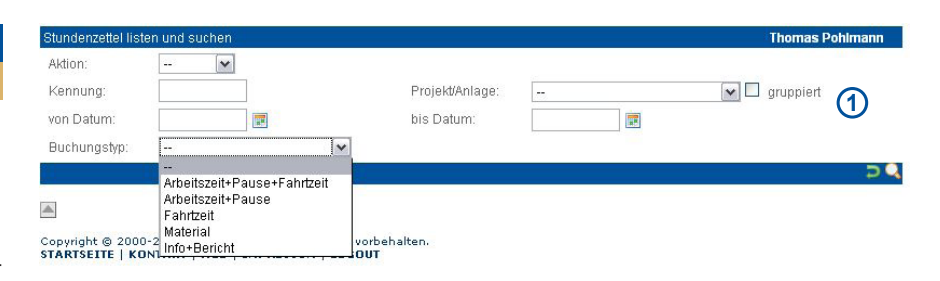

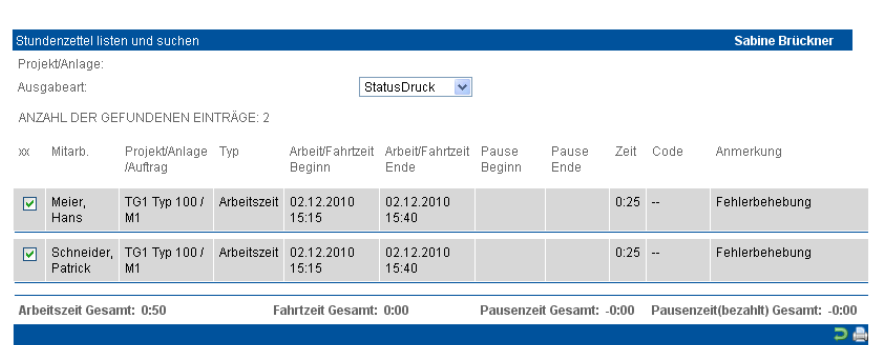

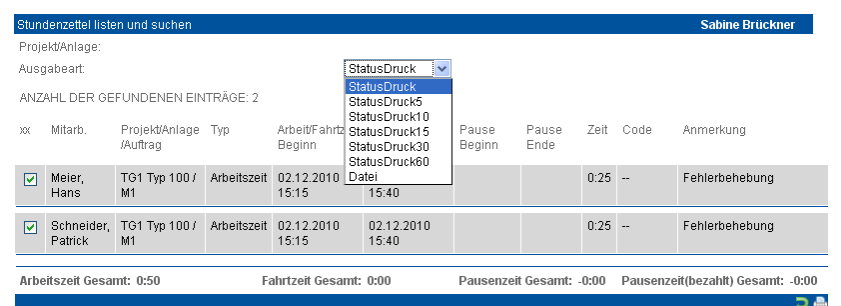

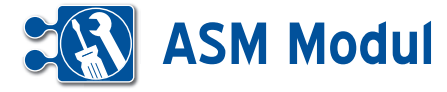

Die Personalabteilung (Rolle "Management") hat die Möglichkeit, den Stun dennachweis gerundet auszudrucken. Bitte wählen Sie in der Maske Stun dennachweis als "Ausgabeart" "Status-Druckxx".

"xx" bezeichnet die gewünschte Rundung (5, 10, 15, 30 oder 60 Minuten).

Bitte beachten Sie, dass im Gegensatz zur Rundung im Projekt nicht die Bu chungen gerundet werden, sondern nur im Ausdruck gerundet dargestellt werden!

Runden erfolgt hier stets im Sinne einer "Arbeitszeitmaximierung".

Dies bedeutet: ein Arbeitsanfang wird auf die frühere Zeiteinheit angepasst, ein Ar beitsende wird auf die spätere Zeiteinheit gerundet.

Bei Pausenbuchungen dagegen ist das Verhalten umgekehrt.

Weiterhin haben Sie die Möglichkeit, Bu chungen zu sperren.

Gesperrte Buchungen lassen sich nicht mehr verändern. Dies kann sinnvoll sein, wenn die Buchungen exportiert wurden und in einem externen Programm weiter bearbeitet werden.

Bitte wählen Sie dazu unter "Aktion" "sperren" aus [2] und erzeugen wie oben beschrieben eine Liste der Buchungen.

Nun ist als "Ausgabeart" "Sperren" vorbelegt. Klick auf "drucken" sperrt nun alle bisher nicht gesperrten Buchungen.

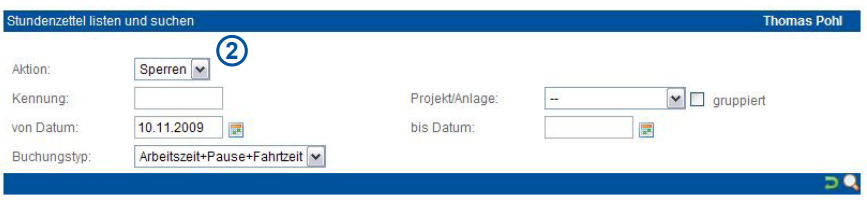

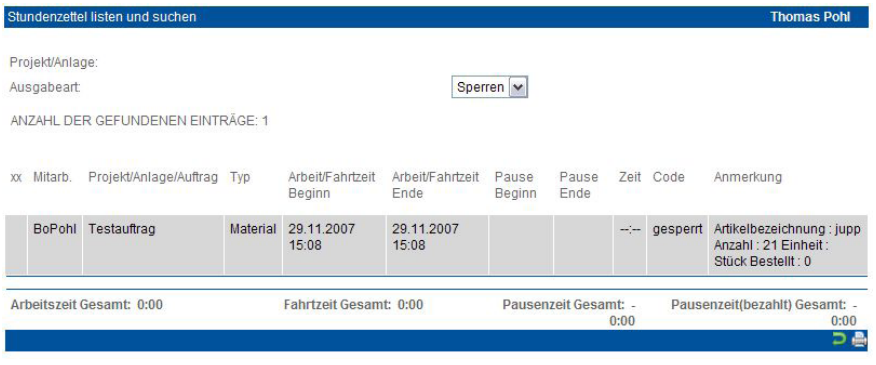

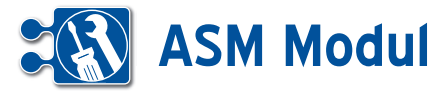

## **<sup>6</sup>** Service *Tourenplanung*

**• Erläuterung**

Unter"Tourenplanung" planen Sie Ihre Außendiensttouren.

## Tourenplanung bearbeiten

Klicken Sie im Menü auf "Tourenplanung". Sie gelangen in eine Übersicht der Touren zur aktuellen Kalenderwoche. In diesem Beispiel sind noch keine Touren in der aktuellen Kalenderwoche geplant. Sie haben nun mehrere Möglichkeiten, eine Tourenplanung anzulegen: Klicken Sie auf eine Datumsüberschrift **[1]**. Liegt das Datum in der Vergangenheit, erhalten Sie einen entsprechenden Hinweistext **[2]**

Ist das Anlegen einer Tour erlaubt, öffnet sich eine Eingabemaske zur freien Eingabe aller Tourdaten.

Einfacher ist jedoch die Tourplanung unter Verwendung einer vorher konfigurierten Tourendefinition. Auf der rechten Seite der Tourenplanung sehen Sie eine Liste der im System vorhandenen Tourdefinitionen **[3]**. Diese können Sie ganz einfach per "Drag-und-Drop" auf das gewünschte Datum ziehen.

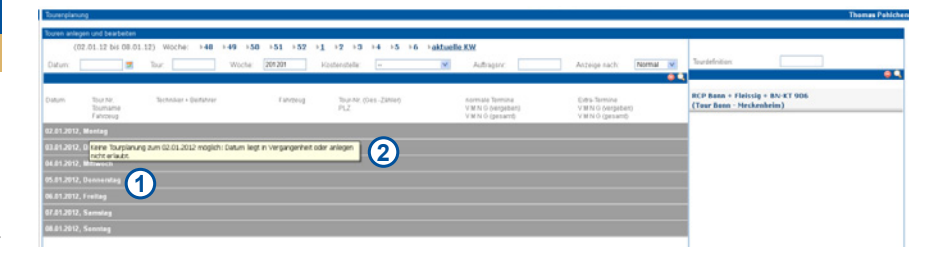

#### .<br>Tourenplanung anlegen oder bearbeiten

#### $\overline{B}$

Beim Ausfüllen müssen alle Felder, die durch einen \* gekennzeichnet sind, vollständig und richtig ausgefüllt werden.

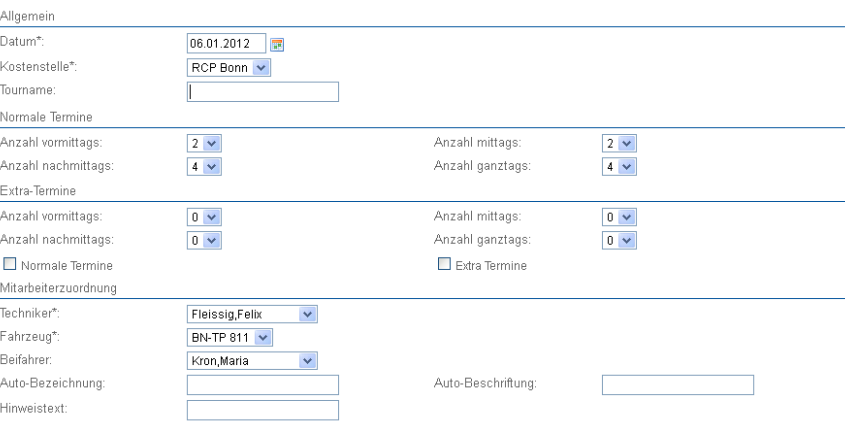

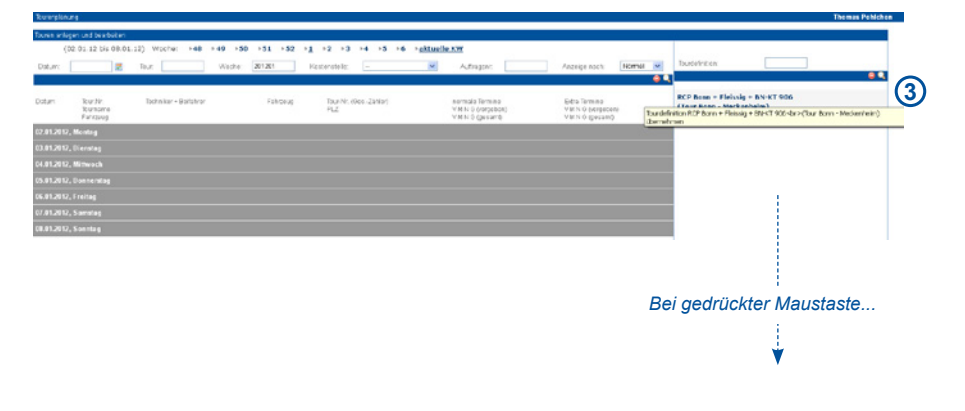

冒

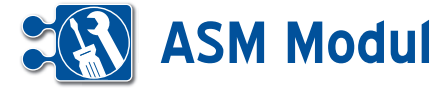

Planen Sie eine Tour anhand einer vordefinierten "Vorlage", indem Sie die Zeile mit der Tourdefinition mit gedrückter linker Maustaste **[4]** über das gewünschte Datum ziehen und dann darüber "fallenlassen", indem Sie die Maustaste loslassen. **[5]**

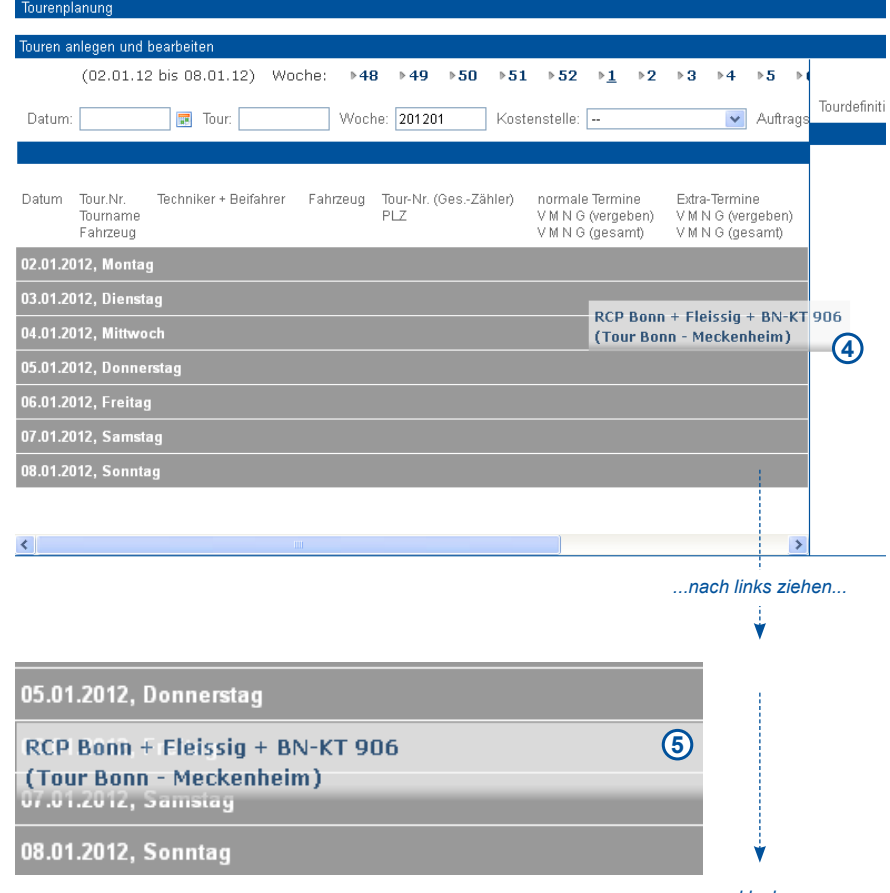

*...und loslassen*

Es erscheint wieder die Eingabemaske für die Tourenplanung, allerdings diesmal mit den Werten aus der Tourendefinition vorbelegt. Natürlich können alle Werte noch verändert werden. Nach dem Speichern steht die Tour zur Disposition zur Verfügung. **[6]**

Solange noch kein Kundentermin in einer Tour disponiert wurde, kann die Tour noch gelöscht werden.

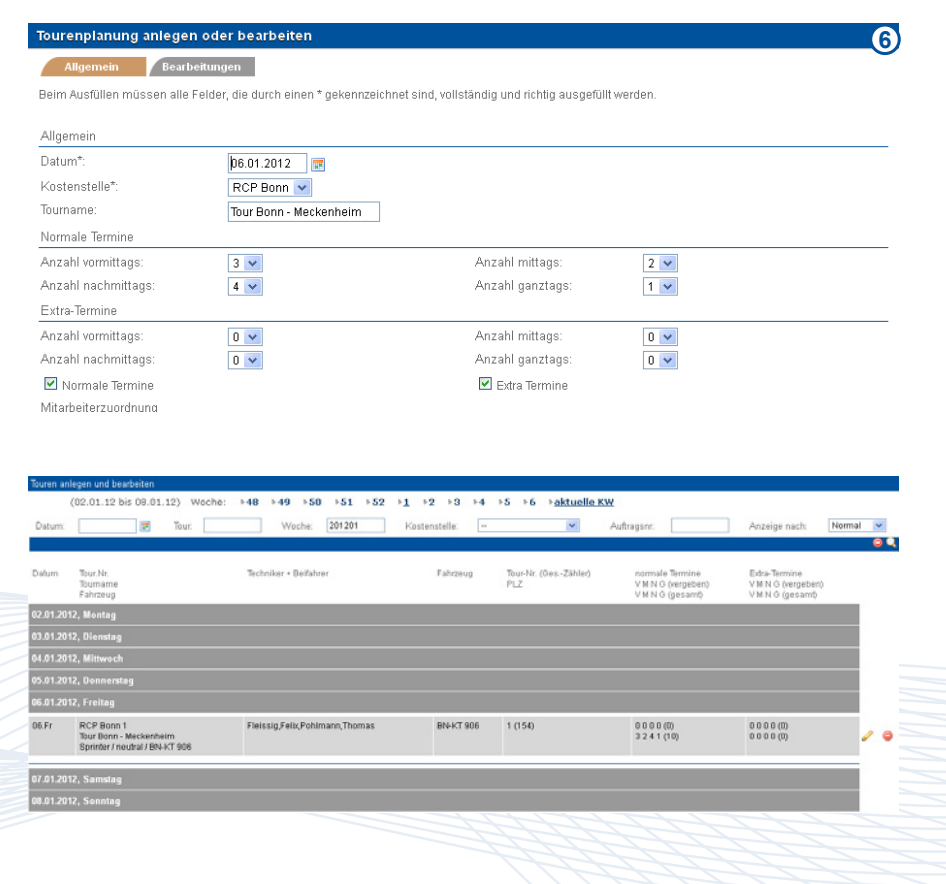

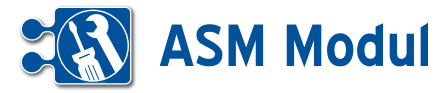

# **<sup>6</sup>** Service

*Tourendisposition*

## **• Erläuterung**

Unter"Tourendisposition" planen Sie Ihre Kundendiensttermine.

## Tourendisposition bearbeiten

Klicken Sie im Menü auf "Tourendisposition". Sie gelangen in die Übersichtsseite zur Tourendisposition. Dort sehen Sie auf der linken Seite alle für die aktuelle Kalenderwoche geplanten Touren. Auf der rechten Seite sehen Sie alle disponierbaren Reparaturaufträge.

Ziehen Sie nun den Reparaturauftrag [1] aus der rechten Liste per "Drag-and-Drop" auf eine freie Zeile **[2]** und lassen sie ihn dort "fallen", indem Sie die linke Maustaste loslassen. Sie gelangen in ein Eingabeformular, welches mit dem gewünschten Datum und der Startuhrzeit des Timeslots, sowie den Auftragsdaten vorbelegt ist. Klicken Sie auf "weiter" [3].

Mit einem Klick auf das Diskettensymbol speichern Sie den Kundentermin. Die Tourendisposition aktualisiert sich daraufhin selbsttätig.

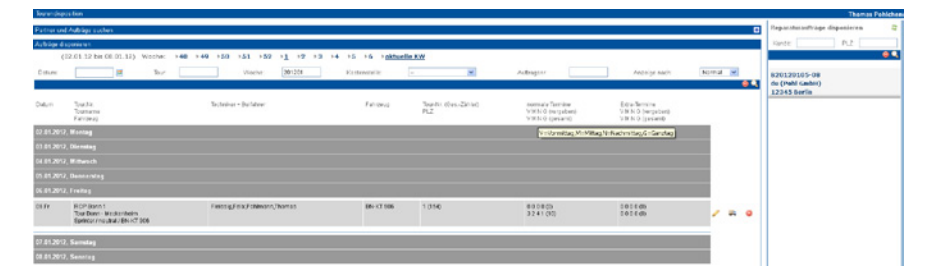

*Um einen Auftrag zu disponieren, klicken Sie zunächst auf das LKW-Symbol neben der Tour.*  Sie gelangen in die Tourendispositionsansicht. Für jeden in der Tourenplanung *definierten Timeslot (vormittags, mittags, nachmittags, ganztags) wird ein entsprechender Block mit den jeweils zur Verfügung stehenden Terminen angezeigt.*

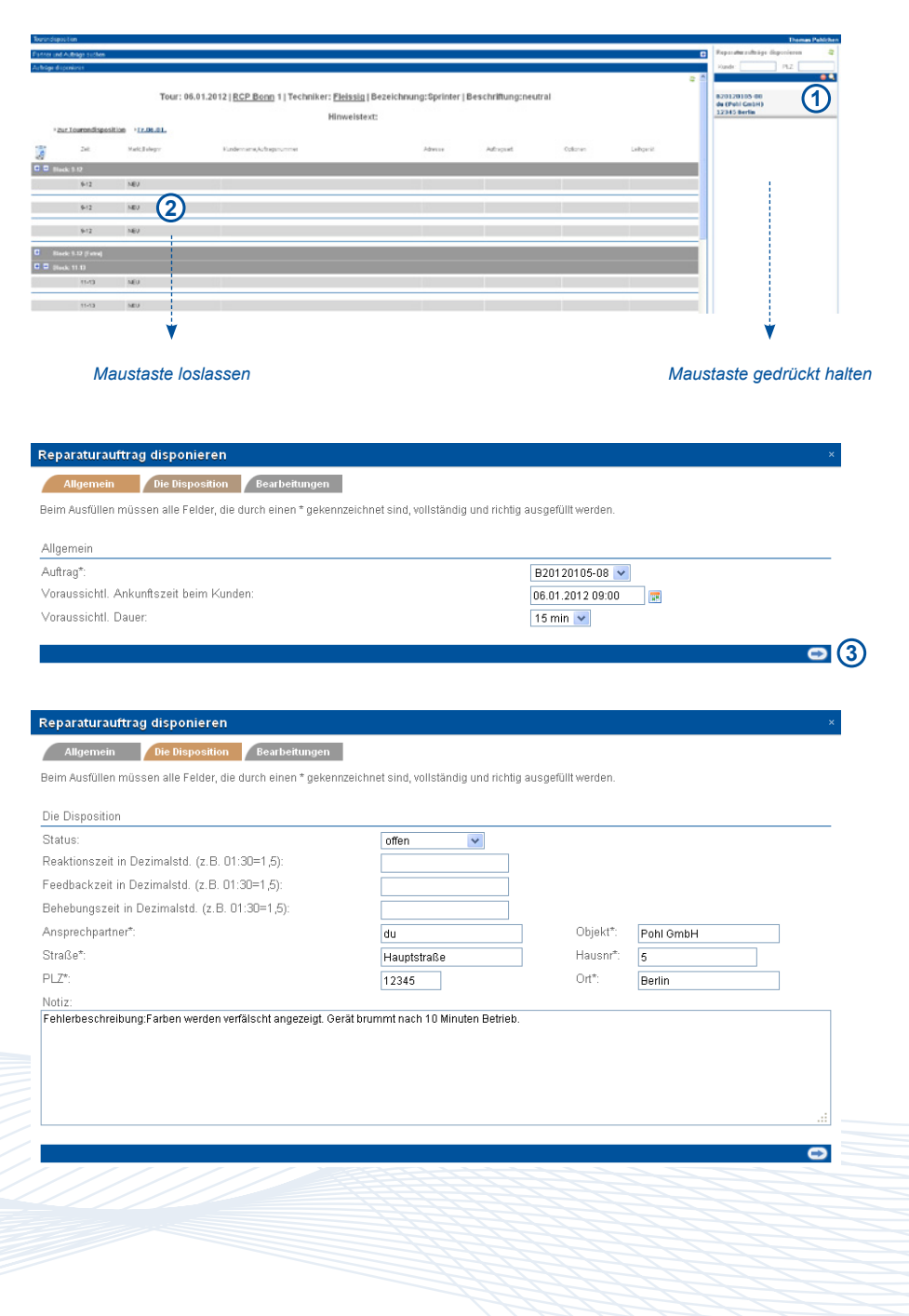

Handbuch *ASM-Modul* Stand: März 2013 Eine Anwendung der midcom GmbH | www.midcom.de

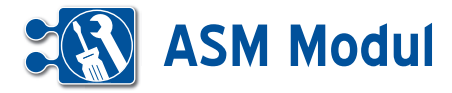

Der neu disponierte Kundentermin steht jetzt auf dem gewünschten Timeslot der Tour. Über einen Klick auf den Namen des Kunden **[4]** gelangen Sie in den dazugehörigen Reparaturauftrag.

Ein Klick auf die Adresse **[5]** bringt Sie zum integrierten Routenplaner.

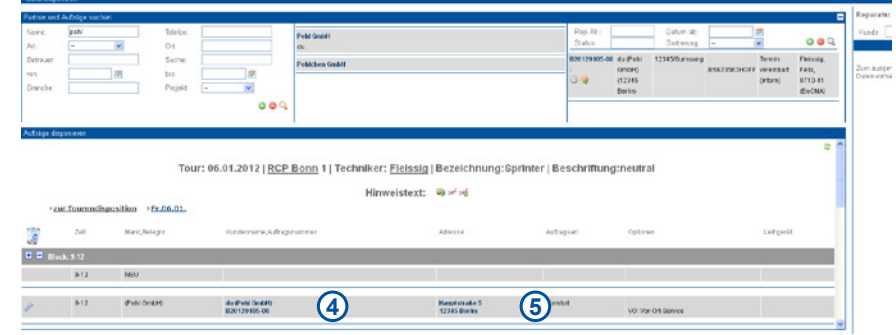

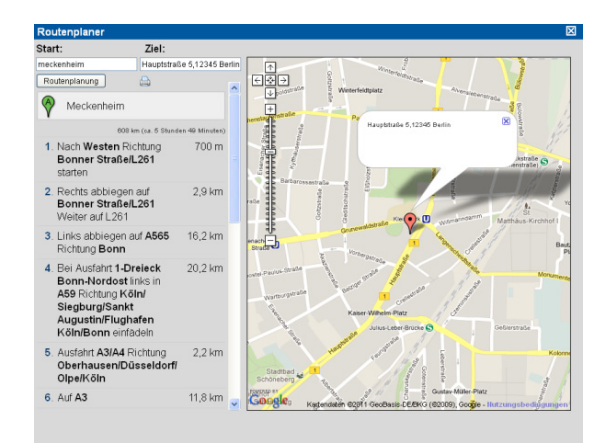

Im oberen Block der Tourendisposition (auf das "+"-Symbol klicken, um anzuzeigen) können neue Aufträge angelegt und bestehende Kunden und Aufträge gesucht und bearbeitet werden.

## Wegpunkte anzeigen

Ein Klick auf das LKW-Symbol **[6]** zeigt Ihnen alle Wegpunkte der Tour an. Wenn Sie auf die farbigen Punkte in der Karte klicken **[7]**, wird Ihnen die jeweilige Adresse angezeigt.

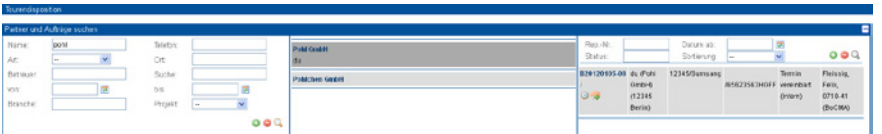

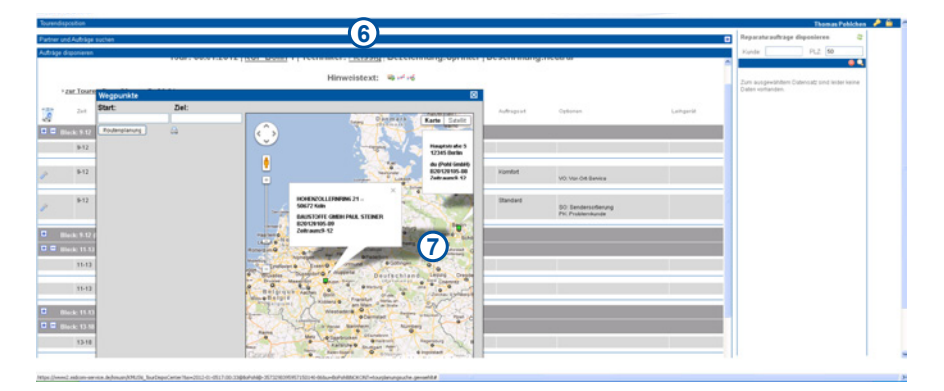

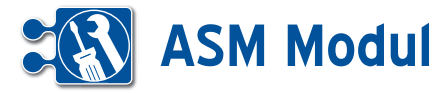

### Route anzeigen

Ein Klick auf das Routen-Symbol **[8]** zeigt Ihnen die Route in der Reihenfolge der Termine an, beginnend und endend mit der in den Stammdaten hinterlegten Hei matdresse. Wenn Sie auf die Wegpunkte in der Karte klicken **[9]**, wird Ihnen die je weilige Adresse angezeigt.

## Optimierte Route anzeigen

Ein Klick auf das Routen(+)-Symbol **[10]** zeigt Ihnen die Route in optimierter Rei henfolge an, beginnend und endend mit der in den Stammdaten hinterlegten Hei matdresse. Wenn Sie auf die Wegpunkte in der Karte klicken **[9]**, wird Ihnen die je weilige Adresse angezeigt.

## Bearbeitung/Verschieben eines Termins

Ein Doppelklick auf das Schrauben schlüsselsymbol **[11]** öffnet das Formular zur Bearbeitung des Termins.

Zum Verschieben eines Termins ziehen Sie das Schraubenschlüsselsymbol **[12]** bei gedrückter linker Maustaste auf einen freien Timeslot und lassen es dort fallen.

Zum Löschen eines Termins ziehen Sie das Schraubenschlüsselsymbol **[12]** bei gedrückter linker Maustaste auf den Pa pierkorb **[13]** und lassen es dort fallen. Die abschließende Sicherheitsabfrage bestätigen Sie mit einem Klick auf das Lösch-

Symbol. Der Auftrag erscheint daraufhin wieder in der Liste disponierbaren Aufträ ge auf der rechten Seite der Tourendispo sition.

## Hinzufügen/Löschen von Timeslots in der **Tourendisposition**

Der Disponent oder Administrator kann zusätzliche Timeslots der Tour hinzufü gen oder auch löschen. Klicken Sie dazu auf das entsprechende Symbol des ent sprechenden Blocks **[14]** oder **[15]**. Es wird ein zusätzlicher Timeslot am Ende des Blocks hinzugefügt oder ein freier Timeslot am Ende des Blocks gelöscht.

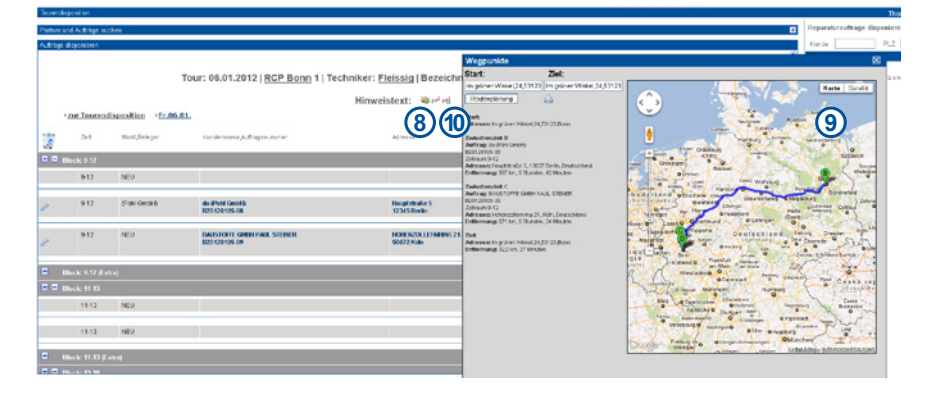

2012 | RCP Bonn 1 | Techniker: Eleissig | Bezeichnung: Sprin

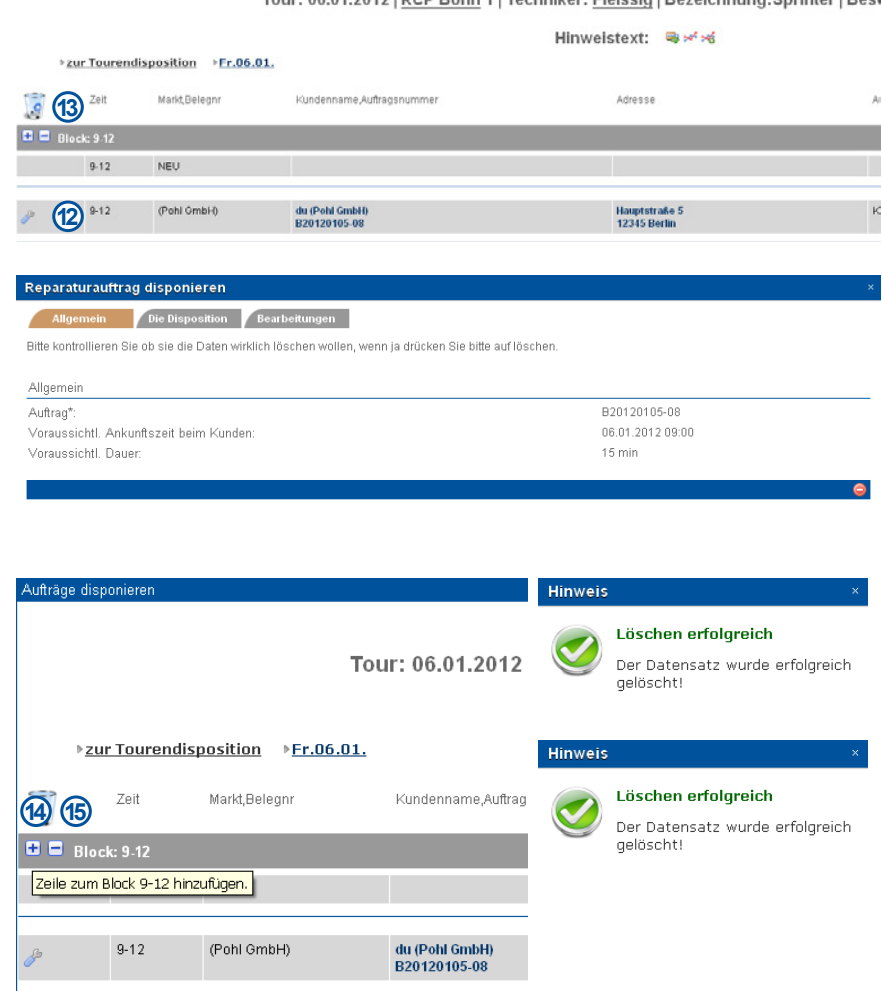

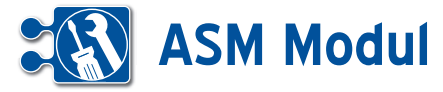

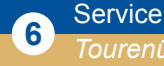

#### **1 2** romais Berrine  $00+7$ **3** RCP Bow:1<br>Tour Bonn - Me<br>Demonstrate (154) Tourist<br>12345-9087

## **• Erläuterung**

Unter"Tourenübersicht" sehen Sie alle Touren, die bereits komplett oder teilweise disponiert sind.

## Tourenübersicht aufrufen

Klicken Sie im Menü auf "Tourenübersicht". Sie gelangen in die Tourenübersicht der aktuellen Kalenderwoche. Sie haben dort umfangreiche Suchmöglichkeiten **[1]**. Die erweiterten Suchfelder sind standardmäßig eingeklappt, können aber durch Klick auf **[2]** angezeigt werden.

Über einen Klick auf **[3]** können Sie die dazugehörige Tourendisposition aufrufen. Zur schnellen Übersicht werden die Postleitzahlen der Kunden in dieser Tour aufgelistet. Ebenfalls sehen Sie auf einen Blick die vergebenen und freien Termine der Tour.

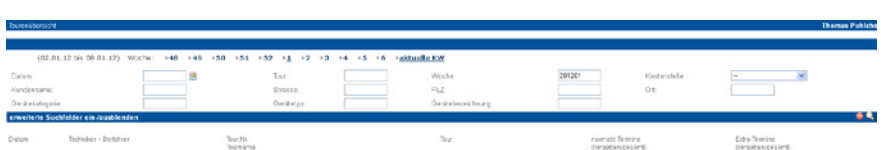

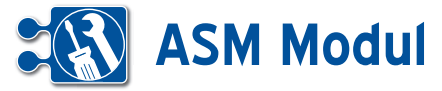

**<sup>6</sup>** Service *Leihgeräteübersicht*

## Geräte verleihen

Wird ein Gerät verliehen, so wird das anhand dessen Lagerort kenntlich gemacht. Dies kann auf zwei Wegen geschehen:

1. Verwaltung der Leihgeräte

Im Bearbeitungsformular eines Leihgerätes kann man die Lagerart auf "Auftrag" setzen. Wählt man dann einen bestimmten Auftrag als "Lagerort" aus, so ist das entsprechende Gerät mit dem Zeitpunkt des Speicherns verliehen.

2. Zuweisung innerhalb des Reparaturauftrages (siehe "Reparaturauftrag bearbeiten")

## Übersicht

Die Leihgeräteübersicht aus dem Menüpunkt Service stellt den aktuellen und historisierten Status aller (bereits) verliehenen Geräte dar. **[1]**

Mit dem Zeitpunkt, mit dem der Lagerort eines Leihgerätes auf einen bestimmten Auftrag gesetzt wird, findet man das Leihgerät in der Übersicht. Wird ein Leihgerät nicht wieder in ein internes Lager bzw. KFZ gebucht, besitzt der Ausleihbalken für dieses Leihgerät kein Ende. Erst mit der Rücknahme des Leihgerätes (setzen der Lagerart auf "intern" oder "KFZ") oder der Zuweisung eines anderen Reparaturauftrags, wird die Planung des Leihgerätes beendet. Wird ein anderer Reparaturauftrag zugeordnet, startet zeitgleich eine weitere Planung zu einem anderen Auftrag.

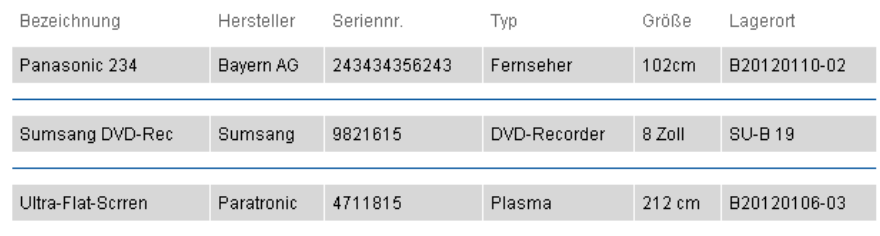

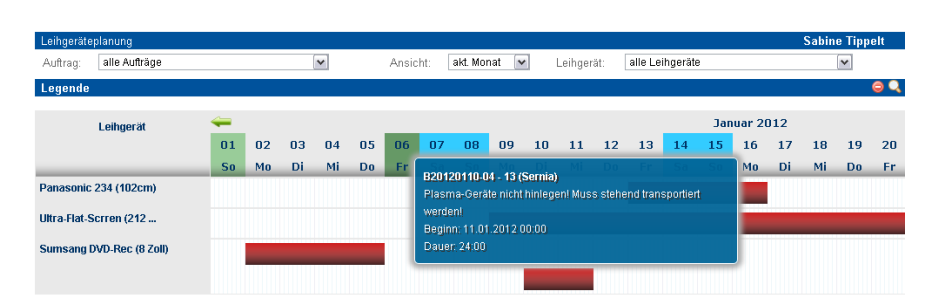

Im Suchformular der Übersicht kann die Anzeige auf bestimmte Reparaturaufträge, Leihgeräte oder Zeiträume eingegrenzt werden.

In der oben stehenden Grafik zur Leihgeräteübersicht lässt sich somit folgendes Entnehmen:

Leihgerät "Panasonic 234" wurde am 13.01.12 ausgeliehen und am 16.01.12 zurückgenommen.

Leihgerät "Ultra-Flat-Screen" ist seit dem 09.01.12 ausgeliehen

Leihgerät "Sumsang DVD-Rec" wurde am 02.01.12 ausgeliehen und am 05.01.12 zurückgenommen. Am 10. und 11.01.12 wurde es erneut verliehen.

Handbuch *ASM-Modul* Stand: März 2013 Eine Anwendung der midcom GmbH | www.midcom.de

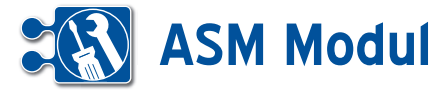

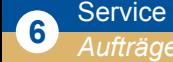

## **• Erläuterung**

Aufträge untergliedern Projekte und wer den angelegt, indem Sie in der Projektli ste auf "Aufträge" und dann "anlegen" gehen. Alternativ können Sie direkt im Menü Aufträge direkt unter der Kopfzeile in der Selectbox ihr Projekt auswählen und an schließend auf "anlegen" klicken oder das Projekt direkt in der Mitarbeiterdisposition anlegen (siehe Kapitel "Service – Mitarbeiterdisposition").

Sie gelangen nun in das Auftragsformular. Hier geben Sie im ersten Reiter (Auftrags daten) den Auftragsnamen an und können einen Barcode vergeben. Ist dieses Feld gefüllt kann Ihr Mitarbeiter mit der Mobilen Kundendienstsoftware am Gerät den Bar code scannen und bekommt automatisch den richtigen Auftrag angeboten."

Gehen Sie nun in den Reiter "Bearbeiter". Hier können Sie einstellen, ob nur ein Mitarbeiter den Auftrag bearbeiten soll. Grundsätzlich können Aufträge mehreren Mitarbeitern gleichzeitig zugeordnet wer den. Dabei wird hier unterschieden, ob alle oder nur einer den Auftrag bearbeiten darf. Soll der Auftrag von nur einem Mitar beiter aus dem Team bearbeitet werden dürfen, muss das entsprechende Häk chen im Formular gesetzt werden.

Häkchen gesetzt: Mehrere Mitarbeiter sind dem Auftrag zugeordnet, aber der erste, der ihn aus der mobilen Anwen dung heraus annimmt oder abschließt, "gewinnt" den Auftrag. Versucht danach einer der anderen, den Auftragsstatus zu verändern (annehmen, ablehnen, etc.) er hält er im PDA eine entsprechende Feh lermeldung und der Auftrag wird vom PDA gelöscht.

Häkchen nicht gesetzt: Mehrere Mitarbei ter sind dem Auftrag zugeordnet, jeder darf den Auftrag annehmen und "seinen" Status setzen, Stunden buchen, Berichte erstellen, etc.

Das Feld "Auftragsstatus" hat die Bedeutung eines globalen Auftragsstatus, der über die Weboberfläche gesetzt werden

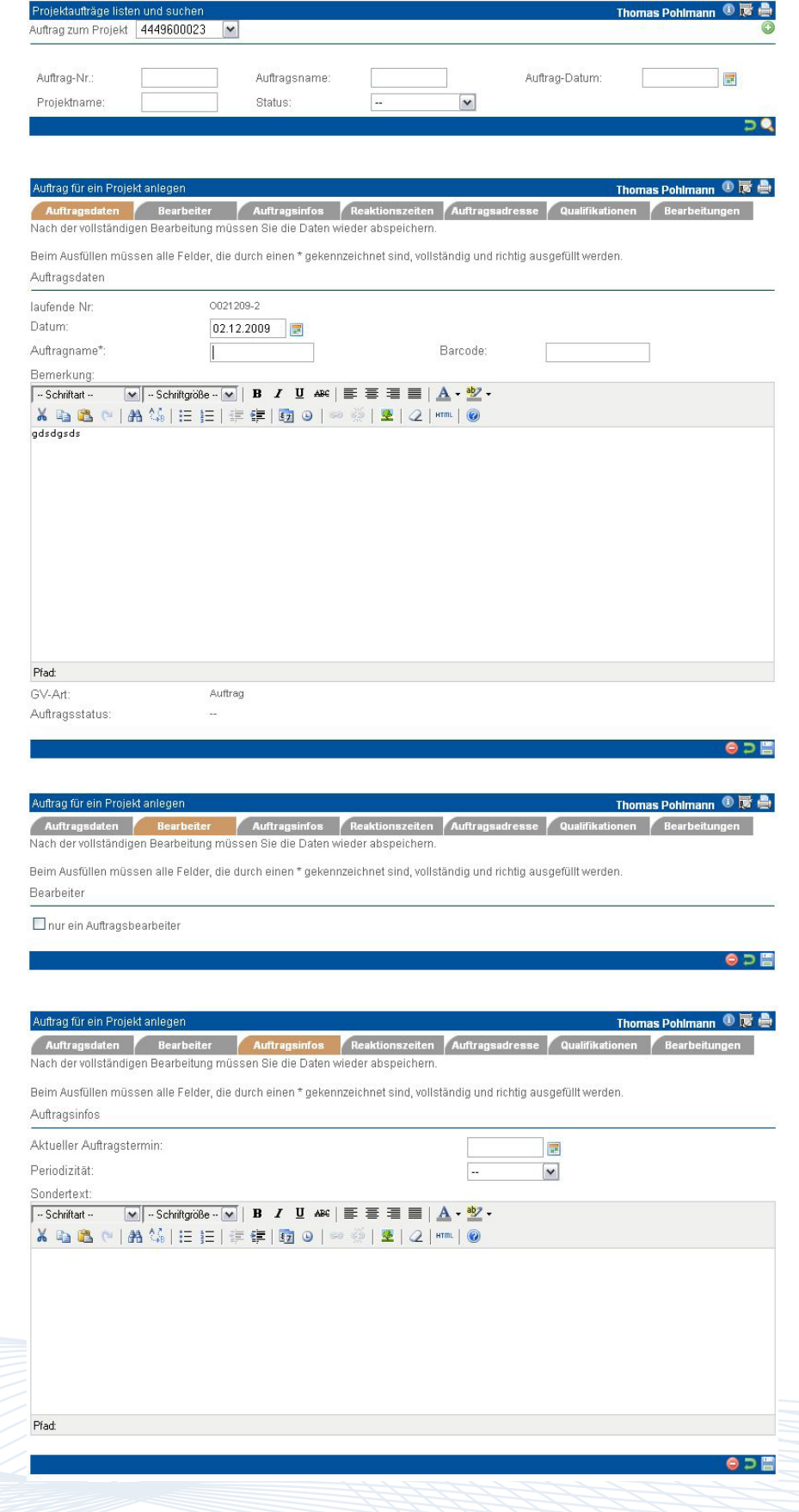

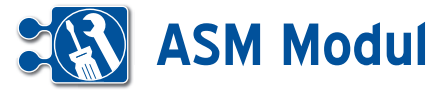

kann, um den Auftrag komplett abzuschließen oder erneut als offen zu kennzeichnen.

Zu jedem zugeordneten Mitarbeiter wird sein jeweiliger Status angezeigt (rot=abgelehnt, blau=geliefert, grün=angenommen, gelb=offen, grau= abgeschlossen). Haben alle Mitarbeiter denselben Status, steht dieser auch im Feld "Status". Existieren unterschiedliche Mitarbeiterstatus, steht im Feld "Status"  $--$ ".

Kommt ein neuer Mitarbeiter hinzu, erhält dieser den Status "offen". Arbeiten mehrere Mitarbeiter an einem Auftrag, darf nur der Auftragsverantwortliche den Auftragsstatus auf "geliefert" bzw. "abgeschlossen" setzen. So wird vermieden, dass mehrere Lieferscheine erstellt werden.

## Mobile Kundendienst Software - *Auftragsbearbeitung*

Ist der Auftrag bereits abgeschlossen, erhält der Mitarbeiter eine entsprechende Fehlermeldung, wenn er den Auftrag bearbeiten will. Anschließend wird der Auftrag vom Android Smartphone gelöscht.

Ist eine exklusive Zuordnung im Auftrag gesetzt, wird geprüft, ob ein Mitarbeiter bereits einen Status "angenommen" oder "abgeschlossen" gesetzt hat. Ist dies der Fall und der aktuelle Mitarbeiter ist nicht derjenige, der den Status gesetzt hat, wird eine entsprechende Fehlermeldung zurückgegeben und der Auftrag wird vom Gerät gelöscht. Ist der aktuelle Mitarbeiter derjenige, der den Status gesetzt hat, ist eine Bearbeitung des Auftrags möglich. Ist noch kein Status "angenommen" oder "abgeschlossen" gesetzt, darf der aktuelle Mitarbeiter den Status auf jeden Fall setzen. Der Status jedes anderen zugeordneten Mitarbeiters wird dann auf "--" gesetzt. (durchge-x-t in der Webanwendung) und ist somit zur Bearbeitung gesperrt. Versucht dann einer der anderen Mitarbeiter, den Auftrag aus der mobilen Anwendung heraus zu bearbeiten, erhält er eine Fehlermeldung und der Auftrag wird vom Android Smartphone gelöscht.

Lehnt der Mitarbeiter den Auftrag ab, werden die Status der restlichen Mitarbeiter auf "offen" gesetzt, sofern die selbst noch

ann <sup>① 藤 晶</sup> Auftrag für ein Projekt anlege **Thomas Pohlr** en Bearbeiter Auftrag infos **R** dresse / Nach der vollständigen Bearbeitung müssen Sie die Daten wieder abspeichern Beim Ausfüllen müssen alle Felder, die durch einen \* gekennzeichnet sind, vollständig und richtig ausgefüllt werden **Positionezaitan** Reaktionszeit in Dezimalstd. (z.B. 01:30=1.5): Feedbackzeit in Dezimalstd. (z.B. 01:30=1,5): Behehungszeit in Dezimalstd. (z B. 01:30=1.5) en Bearbeiter Auftragsinfos Re Nach der vollständigen Bearbeitung müssen Sie die Daten wieder abspeichern Beim Ausfüllen müssen alle Felder, die durch einen \* gekennzeichnet sind, vollständig und richtig ausgefüllt werden Auftragsadresse Objekt\* TestObjekt Straße\* Flußstr. Hausnr  $PI 7*$ Ort\*: 56566 NEUWIED Ansprechpartner\* Testpartner geringe Entfernung: mittlere Entfernung km. Auftrag für ein Projekt anlegen  $\blacksquare$ er Au  $DS$   $R$ Nach der vollständigen Bearbeitung müssen Sie die Daten wieder abspeichern Beim Ausfüllen müssen alle Felder, die durch einen \* gekennzeichnet sind, vollständig und richtig ausgefüllt werden Bearbeitungen angelegt von: BoPohl 02.12.2009 angelegt am bearbeitet von bearbeitet am Auftragshistorie:<br>02.12.2009 12:45 - Auftrag angelegt von BoPohl. Status auf '--' gesetzt

keinen anderen Status gesetzt haben. Somit ist der Auftrag wieder offen für alle.

Ist eine exklusive Zuordnung nicht gesetzt, darf jeder zugeordnete Mitarbeiter "seinen" eigenen Status setzen.

Sind alle Teilstatus-Einträge gleich, wird dieser Status in den "globalen" Status übernommen. Sind Abweichungen vorhanden, wird der "globale" Status auf "--" gesetzt, wenn der Auftrag weder angenommen noch abgeschlossen wurde. Wurde der Auftrag z.B. nur von einem Mitarbeiter abgelehnt, bleibt der Status wie er ist, damit ein anderer Mitarbeiter den Auftrag noch annehmen kann.

●⊃目

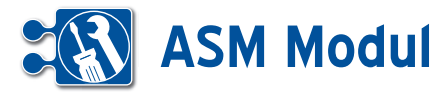

## **• Zuordnung der Checklistenvorlage zu einem Auftrag**

Bei der Bearbeitung von Serviceaufträgen (z.B. Wartung und Reparatur von Maschi nen und Anlagen) sind häufig Checklisten auszufüllen, um die korrekte und vollstän dige Abarbeitung des Auftrags gegenüber dem Auftraggeber zu dokumentieren. Die Verwendung solcher Checklisten ist auch mit der Mobilen Kundendienst Software möglich (siehe Handbuch *Mobile Kun dendienst Software*).

Der Servicemitarbeiter füllt Checklisten auftragsbezogen aus. Dazu müssen die Vorlagen dem jeweiligen Auftrag einma lig zugeordnet werden. Zur Anlage der Checklistenvorlagen siehe Kapitel "Service – Checklisten". Alle nachträglichen Änderungen an den Checklistenvorlagen werden automatisch in der Auftragszuord nung nachgezogen. Um eine Checklisten vorlage zuzuordnen rufen Sie zunächst die Auftragsliste auf: Lassen Sie sich hier alle Aufträge zu einem Projekt anzeigen. Über den Link "Checklisten zuordnen" **[1]** können Sie vorab definierte Checklisten vorlagen dem Auftrag zuordnen. Über **[2]** gelangen Sie in die Liste der bereits durch Servicemitarbeiter ausgefüllten Checkli sten zu diesem Auftrag.

Klicken Sie auf **[1]**, um sich die Checkli stenzuordnungen anzusehen.

## *Checklisten zuordnen*

Hier sehen Sie alle Checklistenvorlagen, die diesem Auftrag bereits zugeordnet sind. Um Zuordnungen zu löschen, set zen Sie das Häkchen vor den entspre chenden Checklistenvorlage und klicken anschließend auf "Löschen" **[3]**. Checklistenvorlagen mit der Zuordnung "alle Aufträge" **[7]** sind der Vollständigkeit halber in der Liste aufgeführt, können aber nicht aus der Zuordnung entfernt werden.

Hier sehen Sie alle Checklistenvorlagen, die diesem Auftrag noch nicht zugeord net sind. Um weitere Checklistenvorlagen zuzuordnen, setzen Sie die Häkchen vor den entsprechenden Einträgen **[6]** und klicken auf "Speichern" [4]

Ein Klick auf **[5]** bringt Sie ohne Änderung am System auf die Liste der Projektaufträge zurück.

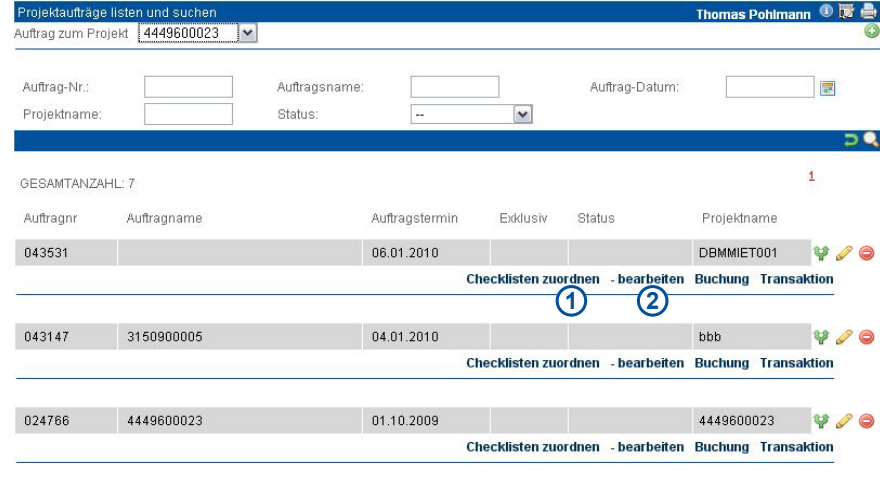

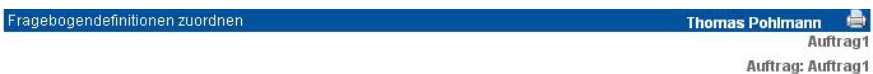

Hier können Sie Zuordnung von Serviceauftrag/Checkliste zum Auftrag verwalten

#### Optionen

Serviceauftrag/Checkliste aus dem Auftrag entfernen: entsprechende(n) Serviceauftrag/Checkliste auswählen und löschen klicken

Checklisten mit der Zuordnung 'alle Aufträge' können nicht aus dem Auftrag entfernt werden.

Serviceauftrag/Checkliste dem Auftrag hinzufügen: Über weiter gelangen Sie in ein neues Fenster.

Folgende(r) Serviceauftrag/Checkliste sind dem gewählten Auftrag bereits zugeordnet:

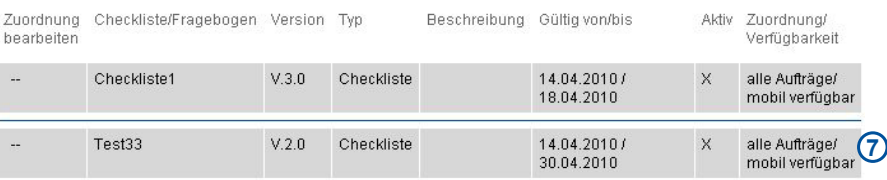

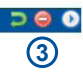

## Fragebogendefinitionen zuordne **Auftrao1** Auftrag: Auftrag1 Bitte wählen Sie die dem Auftrag hinzuzufügende(n) Serviceauftrag/Checkliste aus

.<br>Venn Sie kein(e) Serviceauftrag/Checkliste wählen, wird kein(e) Serviceauftrag/Checkliste hinzugefügt.

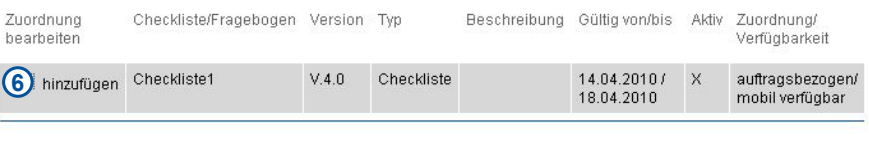

# **ASM Modul**

## **• Anlegen und Ausfüllen einer Checkliste im Web**

## *Checkliste bearbeiten*

Hier sehen Sie alle ausgefüllten Checkli sten, die zu diesem Auftrag erfasst wur den. Über die Suchfelder können Sie nach bestimmten Checklisten suchen. Checkli sten, die noch nicht als "abgeschlossen" gekennzeichnet wurden, können über die Aktions-Icons noch bearbeitet oder ge löscht werden **[1]** .

Checklisten, bei denen mindestens ein Wartungspunkt als "nicht in Ordnung (n.i.O.)" gekennzeichnet wurden, wer den in der Liste rot dargestellt **[3]**. Über **[4]** können Sie eine neue Checkliste zum Auftrag anlegen. Ein Klick auf **[2]** bringt Sie ohne Änderung am System auf die Li ste der Projektaufträge zurück.

## *Checkliste anlegen*

Name: Vergeben Sie einen sprechenden Namen für Ihre Checkliste

Beschreibung: Ergänzen Sie einen zu sätzlichen Beschreibungstext

Verwendete Vorlage: Wählen Sie aus der Liste der zugeordneten Checklistenvorla ge die aus, die Sie verwenden möchten. Status: Setzen Sie den Status (Standard: erfasst).

Zusatztext: Ergänzen Sie einen zusätz lichen Text, z.B. Anmerkungen zu Ihren Einträgen. Klicken Sie anschließend auf "weiter". Ein Klick auf <a>[1]</a> bringt Sie ohne Änderung am System auf die Checklisten zurück.

## *Ausfüllen der Checkliste*

Verwendete Vorlage: Die im vorigen Schritt ausgewählte Vorlage wird nun als Leerformular angezeigt und kann jetzt ausgefüllt werden.

Zum Abspeichern der Checkliste klicken Sie auf "Speichern" **[2]**. Alle mit Sternchen definierten Wartungspunkte müs sen ausgefüllt werden (Eine Checkbox gesetzt und Istwert eingetragen, wenn Eingabemöglichkeit vorhanden). Fehlen Eintragungen, wird eine entsprechende Fehlermeldung ausgegeben und das Formular kann solange nicht gespeichert werden, bis die fehlenden Einträge er gänzt wurden. Ein Klick auf **[3]** bringt Sie ohne Änderung am System auf die Liste der Checklisten zurück.

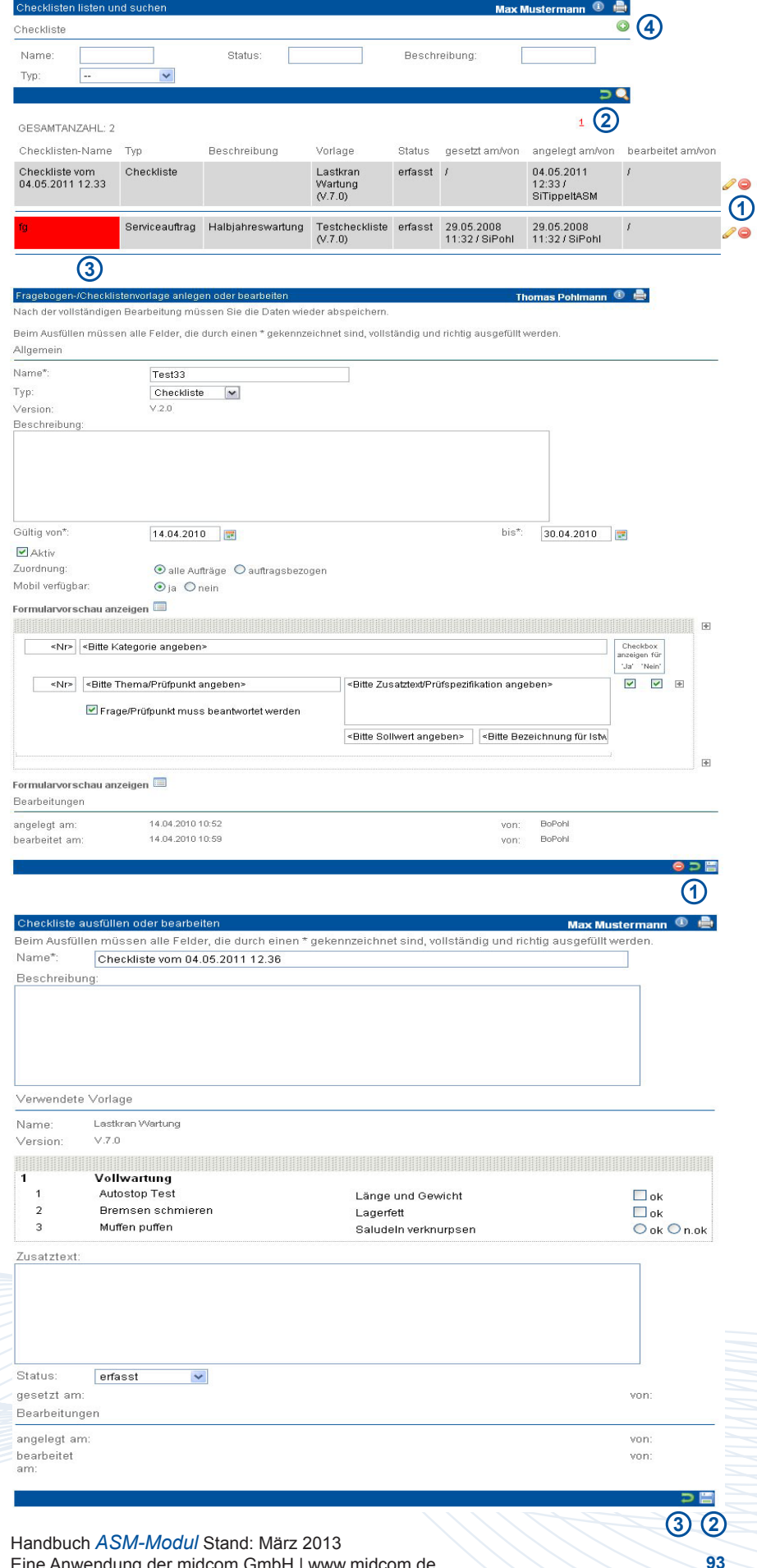

Eine Anwendung der midcom GmbH | www.midcom.de

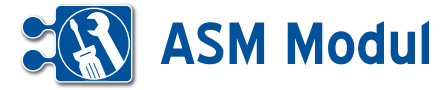

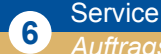

*Auftragsdisposition*

## **• Erläuterung**

Unter dem Menüpunkt Auftragsdisposition lassen sich Aufträge koordinieren und Mitarbeiter disponieren. Die gesamte Auftragsdisposition setzt ein im Browser aktiviertes Javascript voraus.

## **• Hauptseite der Auftragsdisposition**

Auf der Hauptseite (siehe 1. Screenshot) werden die zur Zeit disponierten Aufträge angezeigt. Hier ist ersichtlich welcher Mitarbeiter zu welcher Zeit welchen Auftrag bearbeitet und welchen Status dieser Auftrag besitzt. Über die Suchfunktion lässt sich die Ansicht auf bestimmte Aufträge reduzieren, oder die Darstellungsform (Tages-, Wochen, und Monatsansicht). Je kleiner der angezeigte Zeitraum ist, desto detaillierter sind die Zeitbalken (15-Minuten-Schritte in der Tagesansicht, in der Monatsansicht Einteilung nur tageweise).

Unter der Select-Box für Aufträge befindet sich ein Link, bei dessen Betätigung eine Legende zur Erklärung der Balken in der Grafik eingeblendet wird. Sie ist frei verschiebbar und über das x in der rechten oberen Ecke jederzeit wieder ausblendbar.

Über der Mitarbeiter-Spalte der Dispositions-Grafik befindet sich in der Tagesund Wochenansicht ein Datumsfeld. Über Eingabe eines Datums kann man sich schnell einen gewünschten Zeitraum anzeigen lassen. Zur besseren Übersicht findet man in jeder Ansicht die Funktion, alle Aufträge einzuklappen. So sind nur die Zeilen mit den Mitarbeitern und dessen Einsatzzeiträume sichtbar ohne Einteilung in Aufträgen. Dies steigert bei mehreren Mitarbeitern die Übersicht.

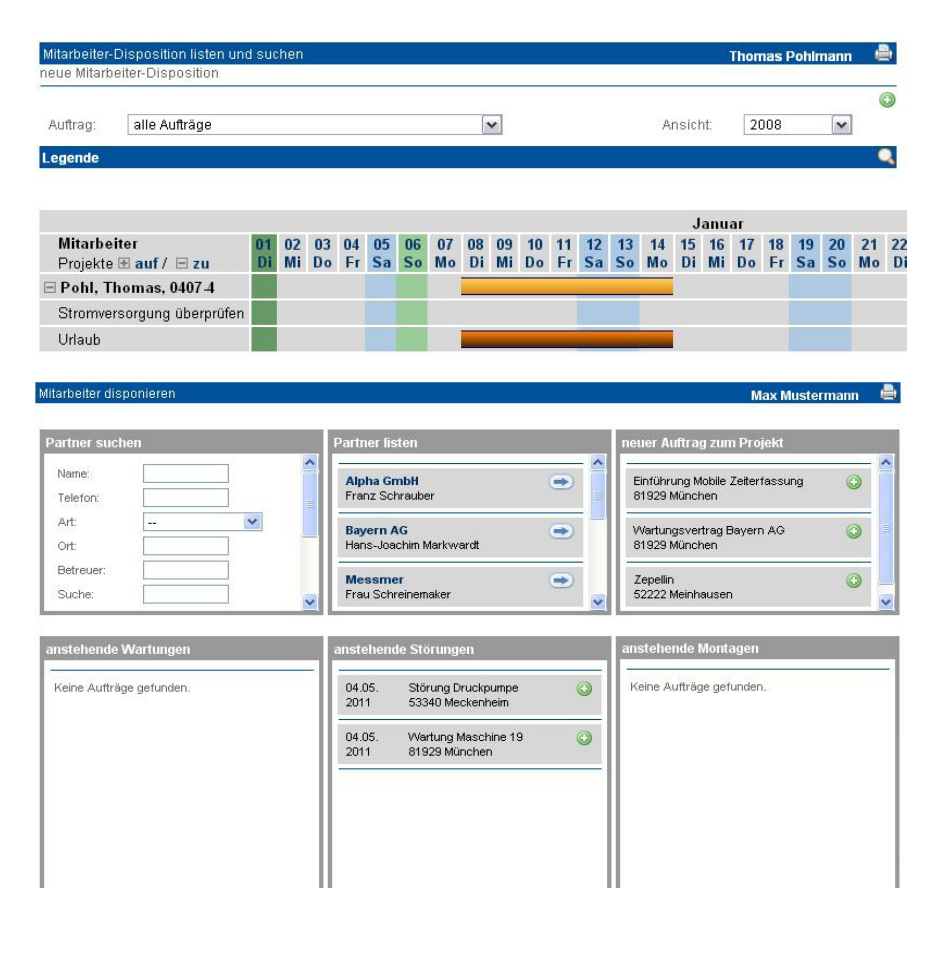

## **• Anlegen neuer Aufträge über die Auftragsdisposition**

Mit einem Klick auf den Anlege-Button gelangen Sie per Popup in die Dispositionsmaske (siehe 2. Screenshot).

Der obere Bereich dient der schnellen Auftragserstellung. Im linken Fenster suchen Sie einen Partner, zu dem bereitsein Projekt existiert. Das mittlere Fenster zeigt alle Treffer. Hier müssen Sie sich dann entscheiden, zu welchem Partner Sie einen Auftrag erstellen möchten. Mit Klick auf den Partnernamen öffnet sich ein neuer Tab und Sie gelangen ins Partnercockpit. Mit Klick auf den Pfeil nach rechts werden Ihnen alle Projekte des Partners gelistet. Suchen Sie sich das entsprechende Projekt aus. Nun können Sie mit Klick auf den Plus-Button einen neuen Auftrag anlegen. Nähere Informationen zur Anlage eines neuen Auftrags finden Sie in Kapitel "Service –Aufträge". In den unteren drei Fenstern sehen Sie aktuell anstehende Aufträge. Standardmäßig werden hier undisponierte Aufträge angezeigt, deren Ausführungsdatum entweder drei Tage zurück, oder drei Tage voraus liegt. Die Anzahl der Tage können Sie unter Stammdaten -> Mandant für die drei Kategorien (Wartungen, Störungen und Montagen) individuell festlegen. Die Aufträge gliedern sich je nach Angabe des aktuellen Auftragstermins und der Periodizität wie folgt:

*Störungen:* aktueller Auftragstermin und Periodizität nicht angegeben *Montagen*: aktueller Auftragstermin angegeben Periodizität nicht angegeben *Wartungen*: aktueller Auftragstermin und Periodizität angegeben

Tritt eine Wartung auf Grund ihres Auftragstermins und ihrer Periodizität mehrmals im angezeigtem Zeitraum auf, wird diese auch mehrmals angezeigt.

Hinter jedem Auftrag befindet sich ein Plus-Button, mit dem Sie den Auftrag disponieren können.

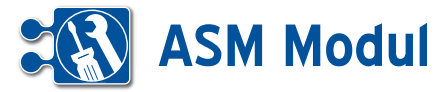

## **• Disposition des Auftrags**

Sie können aus der Dispositionsgrafik, oder den drei Auftragslisten (Wartungen, Störungen, Montagen) heraus einen Auftrag disponieren. In beiden Fällen gelangen Sie in nebenstehendes Formular:

Im ersten Schritt werden die Rahmenbe dingungen für die Disposition festgelegt. Wann, wo, wie lange wird der Einsatz durchgeführt? Erstreckt sich ein Einsatz über mehrere Tage, ist bei Periodizität "täglich" einzutragen. Sind die Bedingungen geklärt und ist das Pflichtfeld "Notiz" im Reiter "Disposition" gefüllt, gelangt man mit einem Klick auf "weiter" in die Mitarbeiterzuordnung für den aktuellen Einsatz: Unter der Anzeige der bereits definierten zeitlichen Bedingungen, können Sie nun einen Verantwortlichen für den Auftrag und zusätzliche einzusetzende Mitarbeiter aus wählen. Es werden Ihnen nur die Mitarbei ter angezeigt, die dem Projekt / der Anlage des zu disponierenden Auftrags zugeord net sind. Überschneidet sich der geplante Einsatz bei einzelnen Mitarbeitern durch andere Einsätze oder Urlaub und Krank heit, bekommen Sie eine entsprechende Meldung. Nach eventueller Korrektur der Zuordnung, können Sie dann die Dispo sition abspeichern. Klicken Sie nach der Erfolgsmeldung auf "zurück" schließt sich dass Fenster und das aufrufende Fenster (Dispositions-Grafik oder Übersicht über anstehende Aufträge) aktualisiert sich. Die neue Disposition ist nun in der Grafik sicht bar und der Auftrag ist aus der Übersicht verschwunden. Bei Wartungen wird Ihnen der Auftrag je nach Einstellung der Periodi zität wieder zur Disposition angeboten.

## Mitarbeiter planen Thomas Pohlmann **A** Wiederholungen Die Disposition Bearbeitungen Beim Ausfüllen müssen alle Felder, die durch einen \* gekennzeichnet sind, vollständig und richtig ausgefüllt werden. Allgemein Auftrag\*: 3150900005  $\overline{\mathbf{v}}$ Zeitpunkt: 18.01.2008 08:00 **Ford** Dauer min. 15 min  $\vert \mathbf{v} \vert$ Mitarbeiter planen **Max Mustermann** Bitte wählen Sie die Mitarbeiter für die folgende Planung Zeitlicher Rahmen Wartung Maschine 19 Auftrag: Anfang: 04:05:2011 13:05 Dauer  $0:15$ Periodizität: Auftragsverantwortlichen wählen Verentwortlicher Kenner, Gerhard, 0909-161 Mitarbeiter zuordnen Brückner, Sabine, 0709-107 Kenner, Gerhard, 0909-161 Schwindt, Marcel, 0909-137 Qualifikationen des ausgewählten Auftrags: Informationstechnik gültig von 26.10.2009 bis 11.06.2010 Maschinen Abnahme qültiq von 28.09.2009 bis 10.12.2010 Gesellenprüfung und 3 Jahre Berufserfahrung Niederspannung bis 380V gültig von 26.10.2009 bis 17.12.2010 Belehrung nach §4711 Schlossermontage Montagearbeiten vor Ort mit Ausruchten, Gleitlagerprüfung usw.

## **<sup>6</sup>** Service *Aktivitäten*

Unter dem Menüpunkt Service -> Aktivi täten finden sich alle disponierten Aufträ ge wieder. Die Ansicht ist der Auftrags disposition nachempfunden. Hier werden jedoch nur die disponierten Aufträge in ihrer zeitlichen Einteilung dargestellt. Mit einem Mausklick auf einen disponierten Auftrag gelangen Sie in die Mitarbeiterzu ordnung. Ein Mausklick auf den Auftrags namen zeigt die vorausgesetzten Qualifi kationen an.

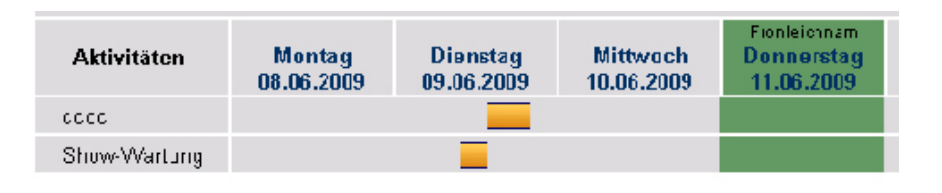

Handbuch *ASM-Modul* Stand: März 2013 Eine Anwendung der midcom GmbH | www.midcom.de

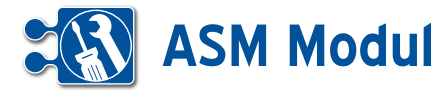

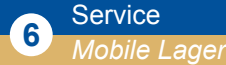

## **• Erläuterung**

Unter diesem Menüpunkt haben Sie die Möglichkeit Artikel aus Ihrem Hauptlager auf Ihre Kraftfahrzeuge umzubuchen. Dazu müssen Sie Kraftfahrzeuge ange legt haben. Nähere Informationen zur An lage erhalten Sie im Kapitel "Verwaltung - Kraftfahrzeuge".

Klicken Sie auf den Menüpunkt Mobile Lager. Sie gelangen nun in die Artikelliste. Grenzen Sie die Artikel über die Such funktion ein und wählen Sie anschließend durch Eingabe der gewünschten Stückzahl in der Spalte Anz. Ihre Artikel aus. Dann klicken Sie auf "einkaufen". Sie können weitere Artikel über geänderte Selektionen suchen und dem "Warenkorb" durch einen Klick auf "Einkaufen" hinzufügen.

Haben Sie alle Artikel ausgewählt (die Anzahl im Warenkorb wird stets ange zeigt), dann gehen Sie auf "Warenkorb" im oberen Fenster. Nun werden alle Ar tikel nochmals angezeigt. Mit "weiter" gelangen Sie in die Maske zur Auswahl des entsprechenden Kraftfahrzeugs. Ge ben Sie entsprechende Suchkriterien ein und klicken Sie anschließend auf Suchen. Das Kraftfahrzeug wählen Sie über den Link suchen aus. Anschließend erhalten Sie eine Meldung, dass Ihr mobiles Lager aktualisiert wurde.

Nähere Informationen zu Kraftfahrzeu gen erhalten Sie im Kapitel "Verwaltung – Kraftfahrzeuge"

<sup>o</sup>fad:

Menge

 $100$ 

Mobiles Lager anlegen

Artikel-Nr.

0815-111

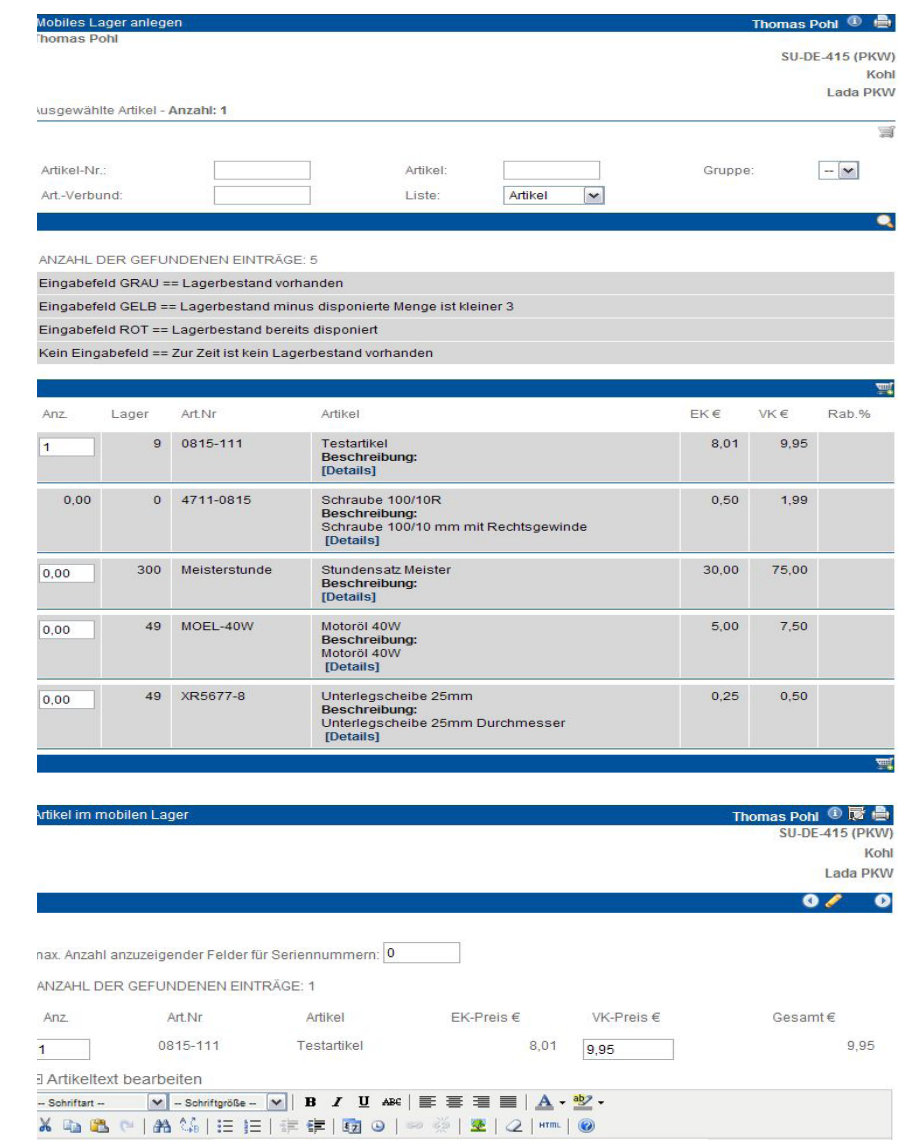

EK-Preis€

8.01

VK-Preis€

9.95

Handbuch *ASM-Modul* Stand: März 2013 Eine Anwendung der midcom GmbH | www.midcom.de

Das mobile Lager des Kraftfahrzeug SU-DE-415 wurde erfolgreich bearbeitet!

Testartikel

Artikel-Name und -Beschreibung

Thomas Pohl <sup>1</sup> SU-DE

Gesamt-Preis€

415 (PKW) Kohl Lada PKW

9.95

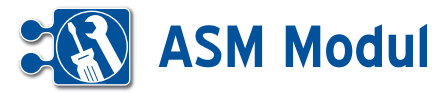

## **<sup>6</sup>** Service *Checklisten*

## **• Erläuterung**

Bei der Bearbeitung von Serviceaufträgen (z.B. Wartung und Reparatur von Maschi nen und Anlagen) sind häufig Checklisten auszufüllen, um die korrekte und vollstän dige Abarbeitung des Auftrags gegenüber dem Auftraggeber zu dokumentieren. (Oben rechts ist eine Checkliste im tech nischen Umfeld abgebildet.) Die Verwen dung solcher Checklisten ist auch mit der Mobilen Kundendienst Software möglich.

Dazu sind folgende Schritte notwendig:

- **•** *Definition einer Checklistenvorlage*
- **•** *Zuordnen der Checklistenvorlage zu einem Auftrag*
- **•** *Anlegen und Ausfüllen einer Checkliste im Web oder im mobilen Endgerät*

Im folgenden wird der komplette Zyklus von der Definition einer Checklistenvorla ge bis zum Ausfüllen und Abspeichern im Web und mobil beschrieben.

## **• Definition der Checklistenvorlage**

Um eine Checkliste ausfüllen zu können, muss zuerst eine entsprechende Vorlage definiert werden, die dann vom Servi cemitarbeiter auf elektronischem Wege angefordert und mit den entsprechenden Werten ausgefüllt wird. Dieses Beispiel erläutert das Anlegen und Pflegen einer solchen Checklistenvorlage über das *ASM-Modul*.

Unter dem Menüpunkt , Checklisten' sehen Sie eine Übersicht aller bereits ange legten Checklistenvorlagen.

Mithilfe der Suchfelder **[1]** können Sie nach bestimmten Checklistenvorlagen suchen. Über die Aktions-Icons **[2]** kön nen Sie bestehende Checklistenvorlagen klonen, bearbeiten und löschen. Der Link "Formularvorschau" [3] zeigt Ihnen eine Vorschau der jeweiligen Checkliste in einem neuen Fenster.

Um eine neue Checklisten-/Fragebogen vorlage anzulegen, klicken Sie auf den Link "anlegen". Sie gelangen in eine Eingabemaske. Legen Sie hier das Ausse hen Ihrer Checkliste fest.

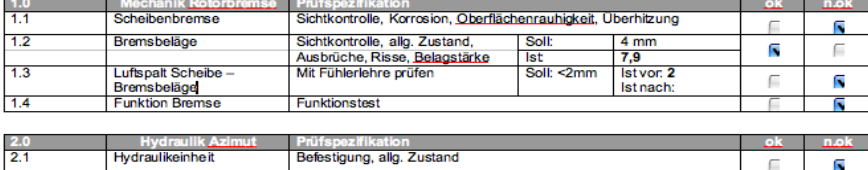

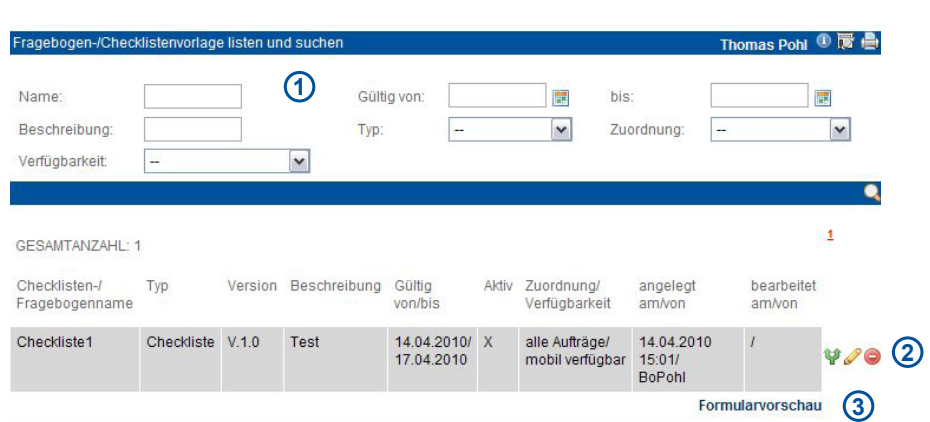

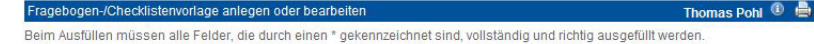

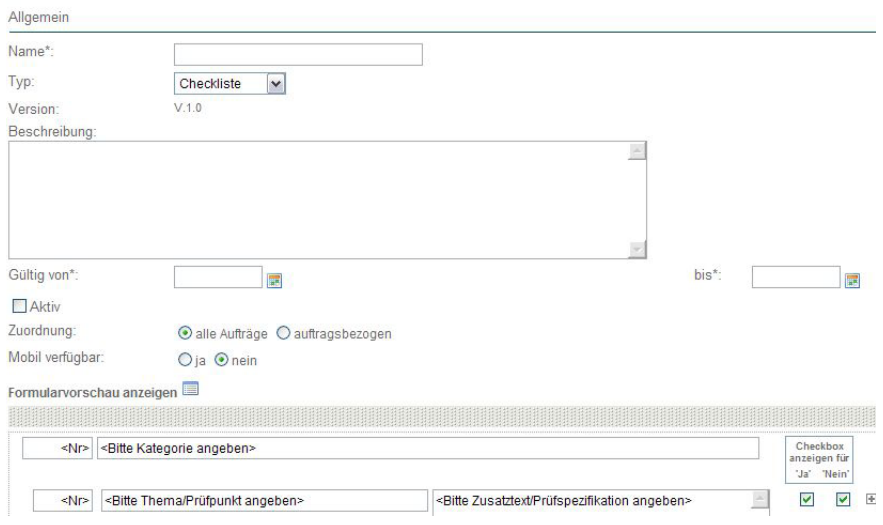

Handbuch *ASM-Modul* Stand: März 2013 Eine Anwendung der midcom GmbH | www.midcom.de

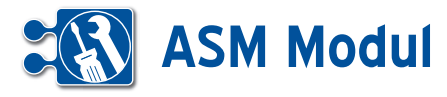

## **• Erläuterung der Felder**

*Name*: Vergeben Sie hier einen sprechenden Namen für diese Vorlage.

*Typ*: Wählen Sie hier den gewünschten Typ für die Vorlage aus. Je nach ausgewähltem Typ sieht das Formular unterschiedlich aus (siehe Formularvorschau)

*Version*: wird automatisch bei jedem Speichervorgang um 1 hoch gezählt.

*Beschreibung*: Hier können Sie einen zusätzlichen Beschreibungstext eingeben, der auf der Checkliste angedruckt wird.

*Gültig von/bis*: Definieren Sie hier einen Zeitraum, in dem diese Vorlage verwendet werden darf.

*Aktiv*: Die Vorlage darf verwendet werden, wenn dieses Häkchen gesetzt ist (und der Gültigkeitszeitraum passt).

*Zuordnung:* Legen Sie hier fest, ob die Vorlage für alle Aufträge gültig ist ("alle Aufträge") oder nur für einen bestimmten Auftrag gelten soll (..auftragsbezogen"). Im letzten Fall müssen Sie diese Checklistenvorlage dem gewünschten Auftrag explizit zuordnen (siehe Kapitel "Service - Aufträge")

## Mobil verfügbar:

Legen Sie hier fest, ob die Checklistenvorlage in der mobilen Kundendienstsoftware verwendet werden darf (Details: Siehe Handbuch *Mobile Kundendienstsoftware*). Diese Einstellung gilt nur für die Typen "Checkliste" und "Serviceauftrag".

Nun definieren Sie die erste Wartungskategorie (1.0) mit dem ersten Prüfpunkt (1.1). In unserem Beispiel sollen diese so aussehen wie oben rechts abgebildet.

Die Eingabefelder für die erste Kategorie/ Wartungsgruppe und den ersten Prüfpunkt sind bereits angelegt und müssen nur noch von Ihnen ausgefüllt werden. Klicken Sie einfach in die Eingabefelder und geben Sie die entsprechenden Inhalte ein.

Ein Klick auf "Formularvorschau anzeigen" zeigt Ihnen eine Vorschau der späteren Checkliste.

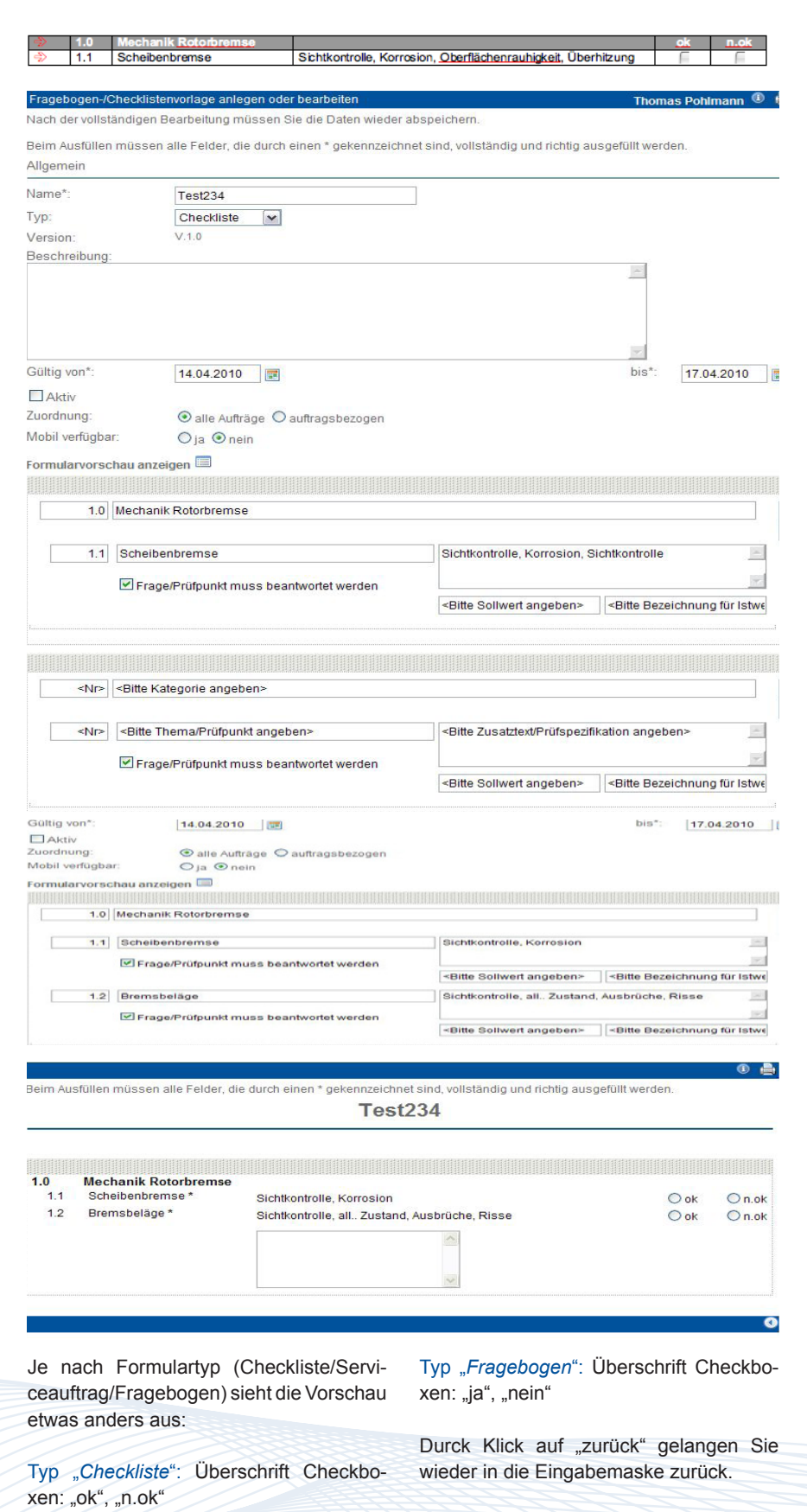

Handbuch *ASM-Modul* Stand: März 2013 Eine Anwendung der midcom GmbH | www.midcom.de

Typ "*Serviceauftrag*": Überschrift Check-

boxen: "erledigt", "n.erl."

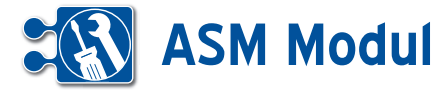

Nun fügen Sie der Wartungskategorie "Mechanik Rotorbremse" einen weiteren Prüfpunkt (Bremsbeläge) hinzu, der zu sätzlich einen Sollwert anzeigt, sowie ein Eingabefeld für einen Istwert beinhaltet:

Klicken Sie dazu auf das ,Plus'-Symbol rechts neben dem gerade angelegten Prüfpunkt **[1]** .

Unterhalb des bestehenden Eintrags werden die Eingabefelder für den neu en Eintrag angezeigt, die Sie wie zuvor beschrieben ausfüllen. Tragen Sie auch einen Sollwert (,Soll: 4mm') und eine Bezeichnung für das Istwert-Eingabefeld  $(l, s t')$  ein.

Anhand der Formularvorschau können Sie kontrollieren, ob die Darstellung der einzelnen Wartungsgruppen und –Punkte Ihren Vorstellungen entspricht.

Durch Klick auf "zurück" gelangen Sie wieder in die Eingabemaske zurück.

Um weitere Wartungsgruppen und -punkte anzulegen, verfahren Sie ana log der beschriebenen Vorgehensweise und unter Nutzung der entsprechenden Aktions-Icons:

- **[1]** *Kategorie anlegen*
- **[2]** *Kategorie löschen*
- **[3]** *Kategorie nach unten verschieben*
- **[4]** *Kategorie nach oben verschieben*
- **[5]** *Prüfpunkt anlegen*
- **[6]** *Prüfpunkt löschen*

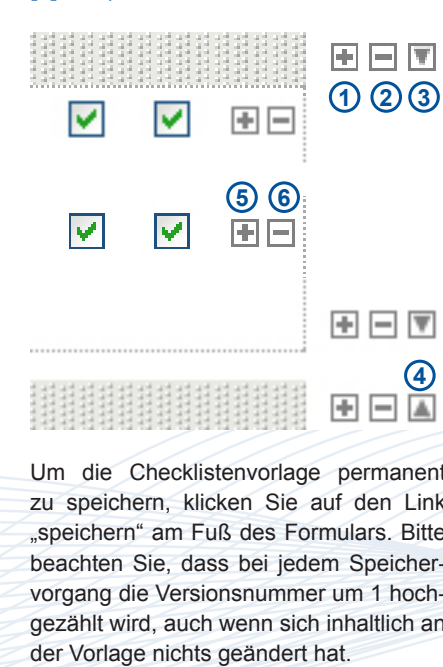

Um die Checklistenvorlage permanent zu speichern, klicken Sie auf den Link "speichern" am Fuß des Formulars. Bitte beachten Sie, dass bei jedem Speicher vorgang die Versionsnummer um 1 hoch gezählt wird, auch wenn sich inhaltlich an

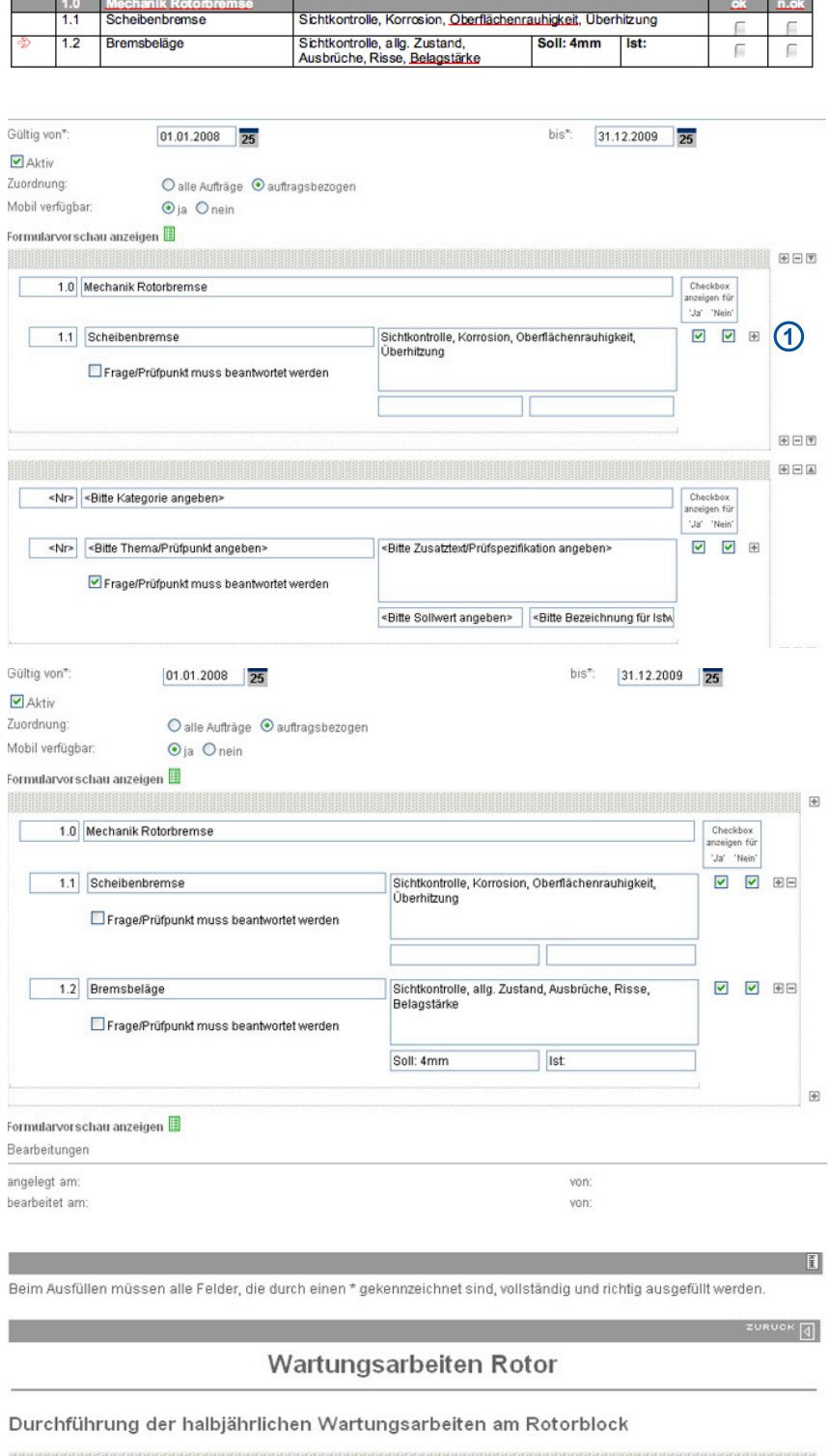

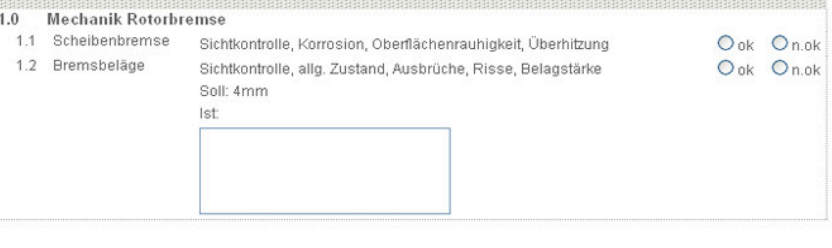

# **ASM Modul**

## *Vorgangsmanagement*

Vorgänge können erfasst und dann im Workflow bearbeitet werden. Da Vorgänge sich stets auf einen Partner beziehen, müssen Sie zunächst den Partnerkontext setzen, indem Sie in der Partnerliste auf "Vorgänge" gehen (siehe Kapitel Partner - Partner suchen). Alternativ nutzen Sie dazu die Schnellzugriff-Oberfläche.

## *Vorgänge anlegen*

Klicken Sie auf "Vorgänge" in der Partnerliste und dann auf "anlegen" oder nutzen Sie die Schnellzugriffsoberflächen (siehe Kapitel "Schnellzugriff – CallCenter In und Callcenter Out" bzw. "Persönlicher Bereich – eig. CallCenter (Out)"). Rechts oben sehen Sie den Partner, für den der Vorgang angelegt wird. Die Ticket-Nr. wird automatisch generiert, das Datum ist mit dem heutigen Datum vorausgefüllt. Bitte geben Sie den Titel und den Vorgangstext ein.

Als Vorgangspunkte (Feld "Kontext") für den jeweiligen Partner sind möglich:

- *• Artikel, die in Geschäftsvorfälle benutzt wurden (zu der der Partner z.B. eine Rechnung erhalten hat),*
- *die Geschäftsvorfälle selbst,*
- *Artikel, die der Partner im e-Shop in den Warenkorb gelegt hat,*
- *im Menue "Verwaltung" definierte Vorgangspunkte (siehe Kapitel Verwaltung - Vorgangskategorien).*

Eigentümer: Wählen Sie hier einen Mitarbeiter aus Ihrem Bestand als Eigentümer des Vorgangs aus. Dieser kann vom Adressaten des Vorgangs abweichen.

Wiedervorlage am: Tragen Sie hier ein Datum ein, wird Ihnen der Vorgang zum eingetragenen Termin erneut in Ihrer eigenen Vorgangsliste/Vorgangscenter angezeigt.

Als Adressat können Sie einen konkreten Mitarbeiter oder aber eine Gruppe (Personalwesen, Service, usw.) auswählen.

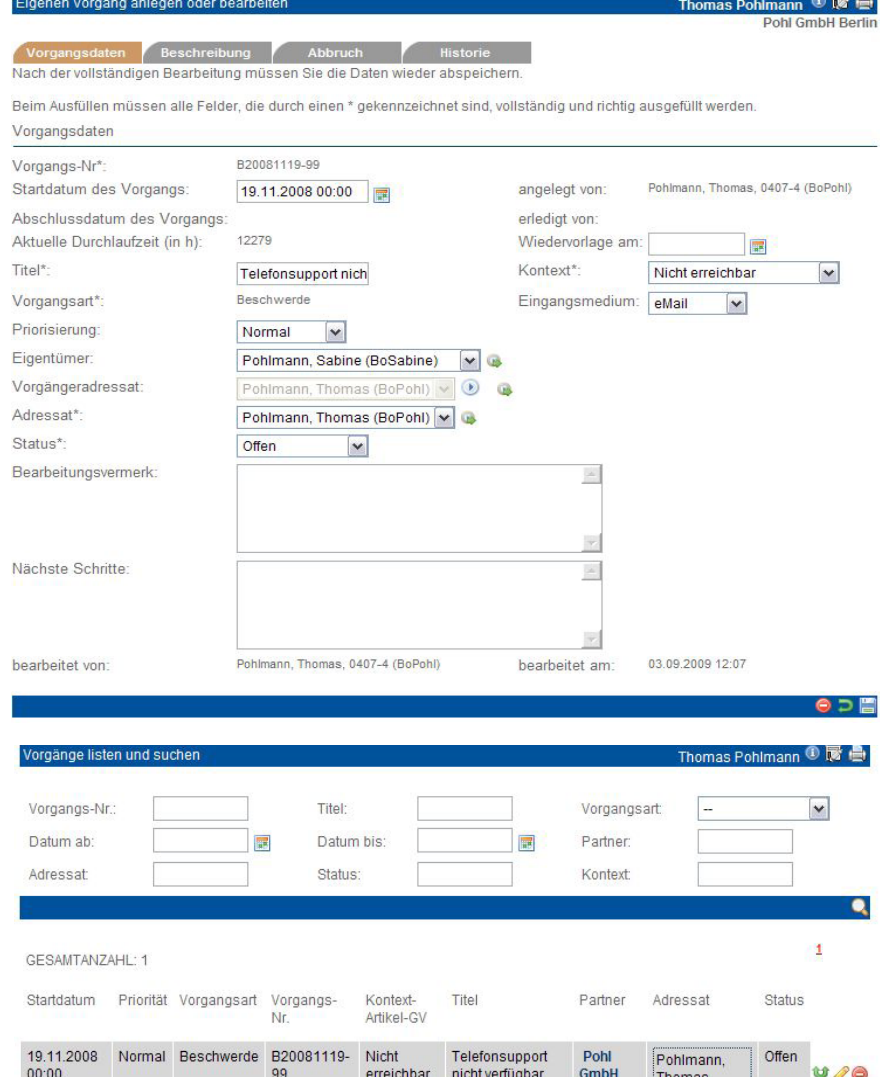

Berlin

(BoPohl)

Adressaten können über ein Regelwerk anhand von Partner- und Vorgangsdaten vorgeschlagen werden. Zur Definition eines solchen Regelwerks siehe Kapitel Verwaltung - Workflow-Definition. Anstelle des zu einem per Regelwerk vorgeschlagenen Adressaten kann man aber immer sich selbst als Adressaten auswählen.

Wird als Adressat ein Dritter angegeben, dann erhält diese Person eine entsprechende Nachricht. Bitte füllen Sie den Status und geben ggfs. einen Vermerk an.

Nehmen Sie an dem Vorgang Änderungen vor, wird nach dem Speichern der Adressat, der Status und der Vermerk in die Änderungshistorie geschrieben.

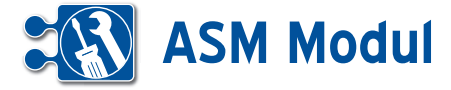

## *Vorgängeradressat*

Wurde der Vorgang von einem anderen Mitarbeiter an Sie weitergeleitet, finden Sie im Feld "Vorgängeradressat" den vorigen Bearbeiter des Vorgangs. Wenn Sie z.B. Rückfragen zu dem Vorgang haben, können Sie so den Vorgang einfach wieder an den vorigen Bearbeiter zurück senden. Klicken Sie dazu auf das blaue Pfeilsymbol neben dem Vorgängeradressat.

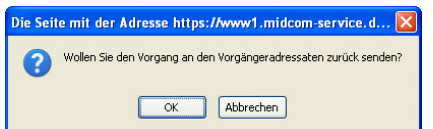

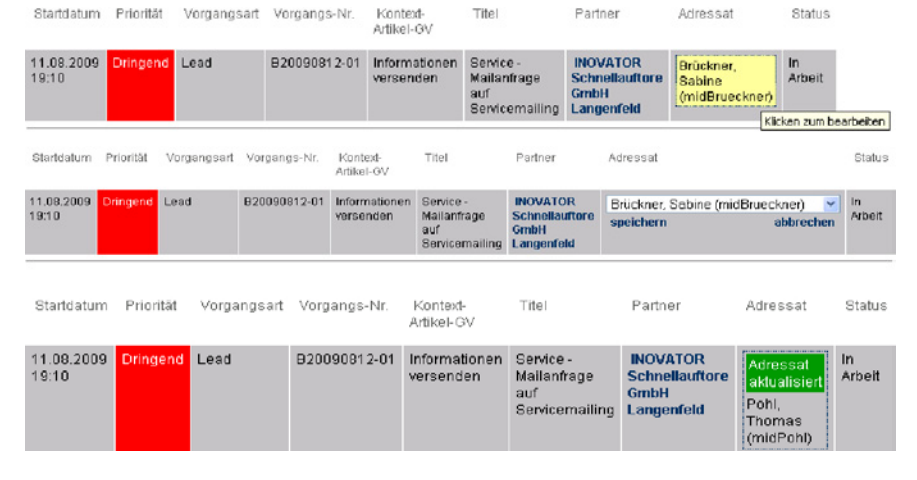

Klicken Sie auf OK, wenn Sie den Vorgang an den Vorgängeradressaten zurück senden wollen. Der Vorgänger wird dann als neuer Adressat eingetragen und Sie als aktueller Bearbeiter werden als neuer Vorgängeradressat festgelegt. Speichern Sie dann den Vorgang ab, damit die Änderung wirksam wird.

## *Vorgänge listen*

Mit einem Klick auf "Vorgänge" können Sie sich alle erfassten Vorgänge auflisten lassen – unabhängig von deren Status. Um die anzuzeigende Liste etwas einzugrenzen, können Sie die Suchfelder benutzen oder Sie Klicken auf "Abteilungsvorgänge" bzw. "Teamvorgänge". In diesen beiden Menues werden die Vorgänge nach dem Adressaten vorselektiert. Entweder wurden die gelisteten Vorgänge an das Team (bzw. die Abteilung), oder einen Mitarbeiter Ihres Teams (Ihrer Abteilung) adressiert.

In diesen drei Listen ("Vorgänge", "Abteilungsvorgänge", "Teamvorgänge") können Sie den Adressaten direkt ändern, ohne das entsprechende Vorgangsformular öffnen zu müssen.Klicken Sie einfach den Adressaten des Vorgangs an.

Die Adressat-Spalte verändert sich nun zu einer Auswahlliste, in der Sie den neuen Adressaten auswählen können. Die in der Auswahlliste zur Verfügung stehenden Adressaten unterliegen nicht den Workflows. Je nach Liste werden hier alle Mitarbeiter, Mitarbeiter der Abteilung oder Mitarbeiter des Teams angezeigt.

Haben Sie sich einen neuen Adressaten ausgesucht, klicken Sie auf speichern um die Änderung zu übernehmen.

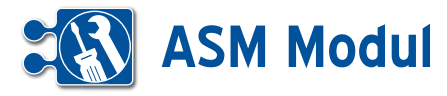

## Sonderfall Reparaturauftrag

Wenn Sie einen neuen Vorgang anlegen und die Vorgangsart "Reparaturauftrag" auswählen so erhält der Vorgang drei weitere Tabs (Reparaturauftrag, Waren korb, Termine),

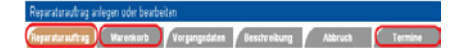

die folgend genauer erklärt werden. Die Standardfunktionen gelten natürlich auch für den Reparaturauftrag.

**[1]**: Die Kostenstelle erweitert den Re paraturauftrag um Einträge in dem Feld Optionen **[25]** und Auftragsart **[4]**. Die Ko stenstellen werden unter Verwaltung an gelegt und bearbeitet. In dem Menüpunkt werden auch die Optionen / Auftragsarten hinterlegt. Es ist angedacht, dass man be stimmte Leistungen zu einer Kostenstelle bündeln kann und somit nach Auswahl dieser, die Optionen dargestellt werden. Desweiteren hat die Kostenstelle Einfluss auf die Tourenplanung. Genaueres kön nen Sie unter dem Punkt Tourenplanung erfahren.

**[2]**: Im nächsten Bereich können Partner aus der Partnerverwaltung zugewiesen werden. Wenn Sie auf das - Symbol kli cken öffnet sich eine Modalbox **[26]** in der Sie vorhanden Partner aussuchen oder neu anlegen können. Der Endkunde ist ein Pflichtfeld und muss gesetzt werden. Beim Eintragen eines Endkunden wird überprüft ob dieser noch offene Rech nungen bei Ihnen hat. Ist dies der Fall, so wird eine Hinweisbox angezeigt. Der Auftrag kann trotzdem gespeichert wer den. Über den Punkt Service / Vorgänge kann zu einem Reparaturauftrag eine Endkundenrechnung erstellt werden. Vo raussetzung dafür ist, dass im Warenkorb eine Position enthalten ist, welche den Endkunden als Rechnungsempfänger hinterlegt hat. Generell gelten alle Felder welche ein \* haben als Pflichtfelder. Der Kostenträger dient zur Abrechnung der im Warenkorb befindlichen Artikel. Alle Arti kel werden erstmal diesem in Rechnung gestellt. Näheres zum Warenkorb folgt später. Der Lieferant ist als zusätzlicher Partner gedacht, dieser dient nur zur In formationszwecken. Das Feld Service Typ **[3]** soll den Reparaturauftrag weiter beschreiben, Dort kann genauer definiert

Kerstin Pohlmann <sup>1</sup> legen oder bearbeiter aten Beschreibung Abbruch Termine rag Warenkorb Vorganged vollständigen Bearbeitung müssen Sie die Daten wieder absneichern Beim Ausfüllen müssen alle Felder, die durch einen T gekennzeichnet sind vollständig und richtig ausgefüllt werden Reparaturauftrag Kostenstelle RCP Bonn <del>.</del> (1) **2** Kostentrager: (2) du (Pohl GmbH Auftraggeher du (Pohl Gr **22** thornas.pohl@ homas.pohl@ tom de ctrafte Hauptstraße f 12345 Berlin 12345 Berlin Ē  $\blacksquare$ Max Mustermany  $\mathcal G$ Endkunde<sup>\*</sup> **2** rstrasse 1 12345 Much  $\blacksquare$ **3 4** Auftragsar Service Typ\* In Home Standard Hersteller **5** Status: Frstkontakt Kunde 6 **6** Sumsang v Gerätetvo\* UE47LED TV Kategorie Fernsehe **7 8** E Knsterwiranschlag? Freigabehetrag **11** Seriennummer 12345678-11 **12** Kaufdatum: **13**  $01.01.2012$ Lieferscheinnummer **14** Matchcode: **15** Trackingnumm **16** DMA-<u>ලි</u> Geräte Zustand neu **18 199 1996 1996 1996 1996 1996 1996** Fehlerbeschreibung kein Bild, kein Ton **20** Zuhehör Fembedienung Garnatiebeleg Antenne Originalverpackung **21** Auftragsnotiz bitte sehr behutsam siehe Optioner **22 23 24** Leihgerät: Optionen 2/7: alle umkehren keine EB: Einbau **LES.** Entsorgung LC: Leihgerät **25** 24: 24 Std. Service VO: Vor-Ort-Service SO: Sendersortierung PK: Problemkunde 白っ間

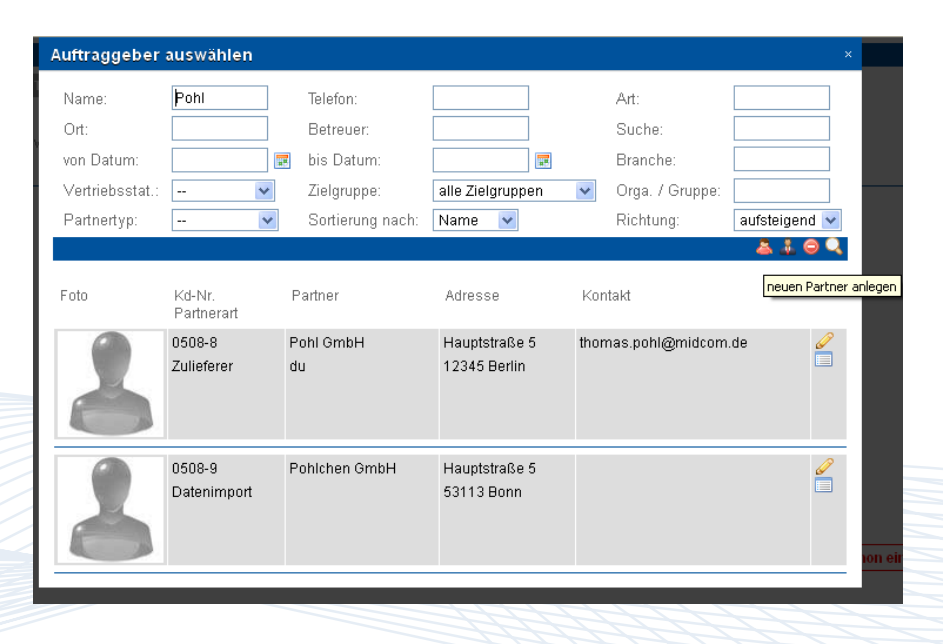

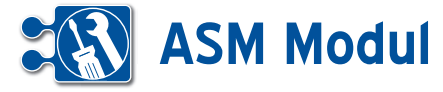

werden wo bzw. was für ein Auftrag dieser ist. Dieses Feld, kann natürlich wie fast alle Felder, aus dem Reparaturauftrag ausgewertet werden. Die Auswertung finden Sie unter dem Punkt "dynamische Auswertung". Die Liste der Hersteller **[5]** pflegen Sie unter der Verwaltung. Wenn der Auftrag die Auftragsart "Garantie" besitzt und Sie tragen einen Hersteller ein, oder Sie ändern die Auftragsart auf "Garantie", so werden alle Positionen im Warenkorb auf den Rechnungsempfänger des Herstellers geändert.

Im nächsten Feld wählen Sie den aktuellen Status aus. Diese richten sich einmal nach allgemeingültigen Status und Herstellerspezifische Status. Es werden auch nur die angezeigt, die auf den aktuellen Status aufbauen. Diese Ketten werden in der Statusverwaltung unter dem Hauptmenüpunkt Verwaltung gepflegt.

Die Felder Gerätetyp **[7]** und Kategorie **[8]** sind lernende Felder. Es wird nach Eingabe von drei Zeichen eine Liste angezeigt, von allen bis heute eingetragenen Werten in den jeweiligen Feldern.

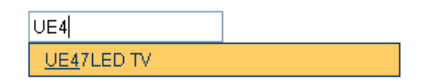

Die Checkbox Kostenvoranschlag **[10]** dient nur zur Erfassung des Kundenwunsches zu einem Kostenvoranschlag. Ein Kostenvoranschlag(Angebot) wird über Geschäftsvorfälle abgebildet. Zur Erfassung des von vornherein genehmigten Kostenrahmens, was die Reparatur kosten darf, dient das Feld Freigabebetrag **[11]**. Um die Seriennummer des Gerätes zu erfassen dient Feld **[12]**. Bei der Erfassung wird geprüft ob diese Seriennummer schon einmal bearbeitet worden ist. Wenn dies der Fall ist, so wird rechts daneben, wie oben im Screenshot gezeigt, ein Hinweis ausgegeben.

Die Felder Lieferscheinnummer **[13]** Matchcode **[14]** Trackingnummer [**[15]** dienen zur Speicherung von Fremdnummern, zum Beispiel wenn ein Auftrag von einer zweiten Firma bearbeitet wird und diese einen eigenen Nummernkreis führen, so kann diese hier erfasst werden.

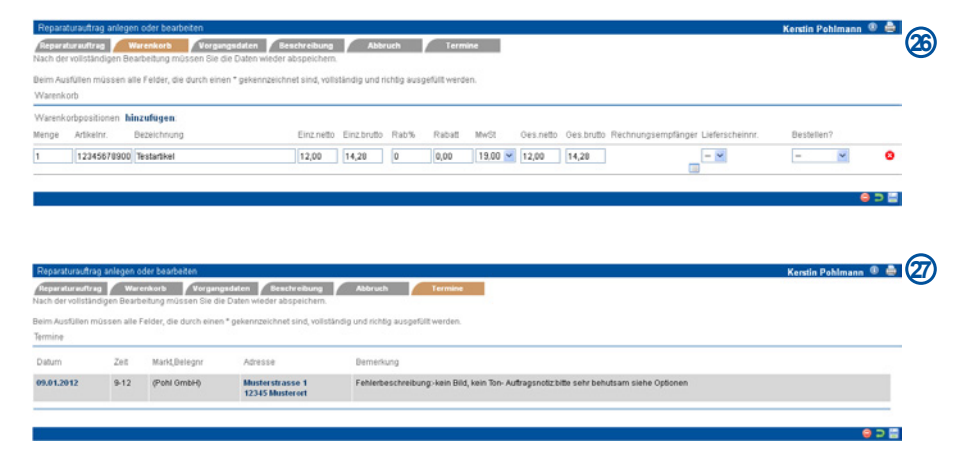

Als RMA Nummer **[17]** wird eine Herstellernummer verstanden, diese kommt zum tragen, wenn das Gerät an den Hersteller zurückgesandt wird. Ist diese gefüllt, kann man unter Service/Vorgänge einen Lieferschein drucken in dem diese Nummer enthalten ist.

Über das Feld Gerätezustand **[18]** können Sie unterscheiden ob neu oder gebraucht. Der Lagerort **[19]** soll den aktuellen Aufenthaltsort speichern. Zum Beispiel der Fernseher ist in Ihrer Werkstatt und hier könne Sie genau sagen wo. 3. Regal und 4. Fach von Oben. Die Nächsten drei Felder Fehlerbeschreibung **[20]** Zubehör **[21]** Auftragsnotiz **[22]** sind Textfelder die beliebig mit Informationen gespeichert werden können.

Über die Felder Leihgerät **[23]** können Sie dem Auftrag ein Leihgerät hinzu buchen.

Leihgerät

Die Leihgeräte können unter dem Hauptmenüpunkt Verwaltung gepflegt werden. Eine aktuelle Übersicht Ihrer Leihgeräte finden Sie unter dem Hauptmenüpunkt Service/Leihgeräteübersicht.

Diese Zuordnung bleibt auch nach Abschluss des Auftrages bestehen und muss manuell gelöst werden in dem das Leihgerät ausgebucht wird. Dies geschieht über das Feld Ausbuchen nach **[24]**.

Der nächste neue Tab ist der Warenkorb **[26]** Im Warenkorb werden alle Artikel die den Auftrag betreffen hinzugefügt. Darunter fallen Materialverbräuche, Pauschalen für Serviceleistungen, Arbeitsstunden,... Die Artikel werden, wenn nicht hier über den Rechnungsempfänger abweichend eingetragen, bei Garantieaufträgen über den Hersteller abgerechnet, ansonsten über den Kostenträger aus dem Reparaturauftrag-Tab.

Der letzte neue Tab Termine **[27]**: Hier wird eine Liste aller Termine angezeigt, welche dem Auftrag über die Tourenplanung zugewiesen wurden

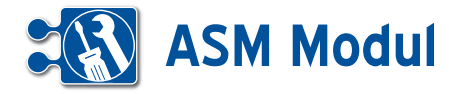

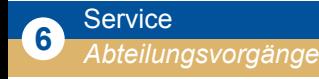

## *Erläuterung:*

Diese Listen unterscheiden sich im Aufbau nicht von der im vorigen Kapitel beschriebenen Vorgangsliste. Allerdings gibt es Unterschiede in der Datenselektion.

*Abteilungsliste*: Hier werden alle Vorgänge gelistet, die Mitarbeitern der eigenen Abteilung oder der Abteilung selbst zugeordnet sind. Mitarbeiter vom Mitarbeitertyp "Abteilungsleiter" sehen ebenfalls alle Vorgänge der ihnen untergeordneten Mitarbeiter. Siehe dazu auch das Kapitel Personal - Mitarbeiter.

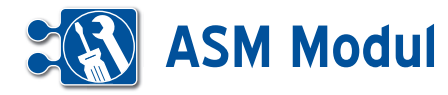

**<sup>6</sup>** Service *Teamvorgänge*

## *Erläuterung:*

Hier werden alle Vorgänge gelistet, die Mitarbeitern des eigenen Teams oder dem Team selbst zugeordnet sind. Mitarbeiter vom Mitarbeitertyp "Teamleiter" sehen ebenfalls alle Vorgänge der ihnen untergeordneten Mitarbeiter. Siehe dazu auch das Kapitel "Personal - Mitarbeiter".

# **<sup>6</sup>** Service

*Auswertung zum Vorgang*

## Abbruch-Zeitraum: Mögliche Adressaten des Vorgangs

- Dingens (Abteilung)
- Software (Abteilung)
- $\boxed{\blacksquare}$  Entwicklung (Team)
- Sesselpupser (Team)
- UND Einschränkungen (Block 4 alle UND-verknüpft)

## **• Erläuterung**

Um einen Überblick über alle erfassten Vorgänge im System zu erhalten, können Sie sich die Vorgänge auswerten lassen. Die Erstellung einer Vorgangsauswertung erfolgt genau so, wie die Partnerauswertung. Sie stellen sich eine Abfrage zusammen, die aus Eigenschaften sowie Minima und Maxima des Vorgangs besteht und definieren die Ausgabe in Listen- und/ oder Grafikform. In der Liste der Auswertungen können Sie nun erstellte Abfragen gegen den aktuellen Datenbestand ausführen und sich das Ergebnis in der von Ihnen festgelegten Darstellung anzeigen lassen. Zur Definition der Auswertung siehe auch Kapitel Marketing - Auswertung

zum Partner. Mit einem Klick auf eine Teilmenge in den Diagrammen erhalten Sie eine Liste, der darin enthaltenen Vorgänge. Außerdem haben Sie mit den Teilmengen oder dem Gesamtergebnis folgende

Marketing (Abteilung) Zentrale (Abteilung)

 $\Box$  Kirchen (Team)

Vertrieb (Team)

## Optionen:

 $\sim$ 

 $\overline{\mathbf{v}}$ 

- *• betroffene Partner im Call-Center Inbound anzeigen lassen*
- *• ausgewertete Vorgänge in der Vorgangsübersicht listen*
- *• betroffene Partner in Mailing übernehmen*
- *• Export als CSV-Datei zur Weiterverarbeitung in Tabellenkalkulationsprogrammen.*

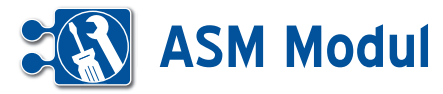

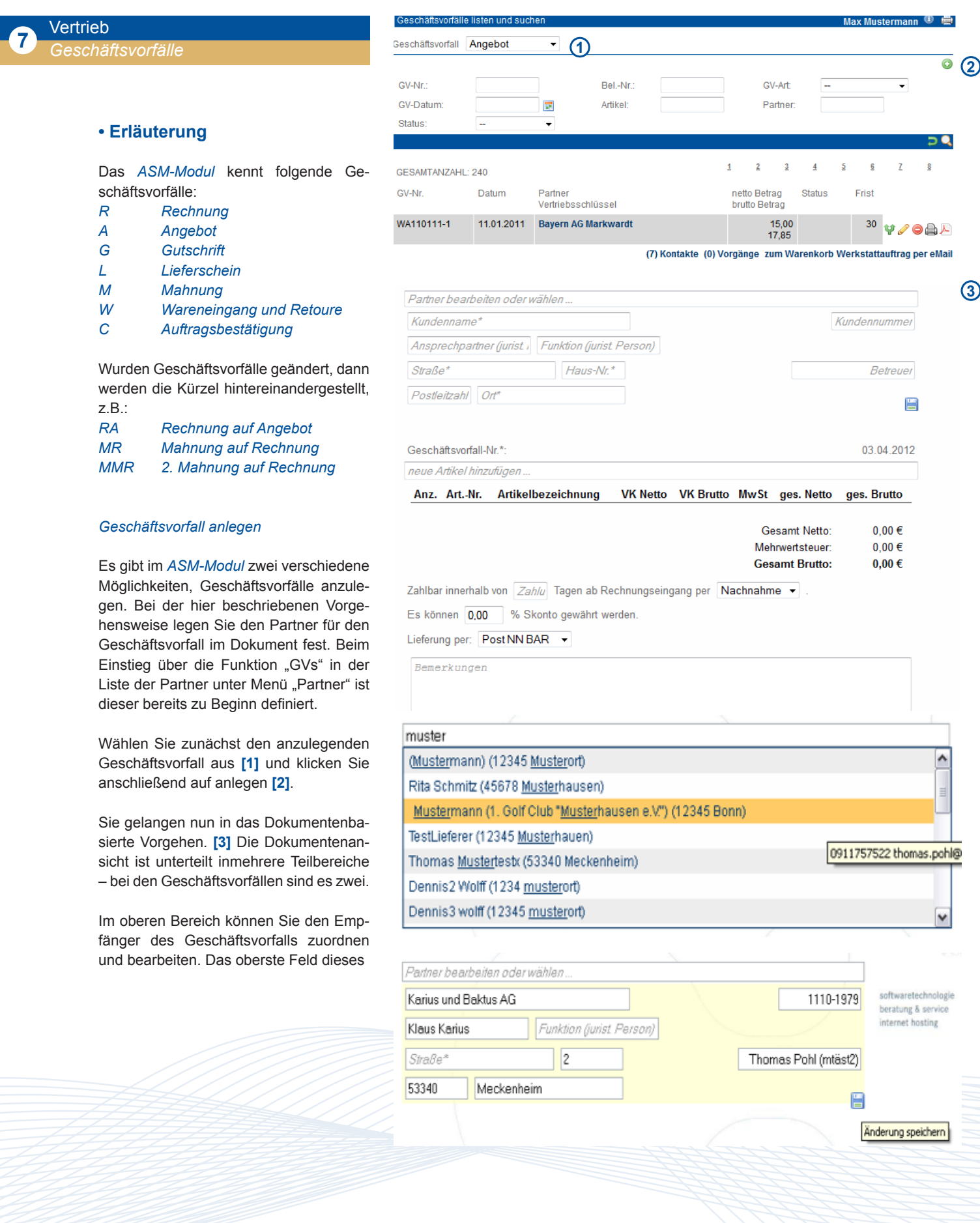

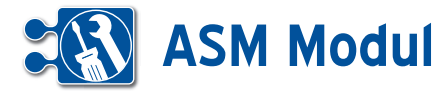

Bereichs dient zum Suchen bereits angelegter Partner. Geben Sie hierzu Teile des Namens ein und wählen Sie den gewünschten Partner aus der Vorschlagliste. Wenn Sie den gewünschten Empfänger gewählt haben, können Sie Ihn gleichzeitig noch bearbeiten. Ändern Sie hierzu einfach die entsprechenden Felder und klicken Sie auf das Speichern-Symbol. Änderungen, die Sie hier vornehmen, werden auch gleichzeitig im Partnerdatensatz vorgenommen.

Auch können Sie die Artikel des Geschäftsvorfalls bearbeiten, entfernen und hinzufügen. Geben Sie nun mindestens 3 Zeichen der Artikelbezeichnung oder der Artikelnummer ein. Wählen Sie den gewünschten Artikel aus der Vorschlagsliste aus und er wird dem aktuellen Warenkorb angehangen. Wählen Sie eine Stückliste aus, so werden alle darin enthaltenen Artikel mit der jeweils definierten Anzahl hinzugefügt. Wenn Sie Werte im Warenkorb (Artikel-Bezeichnungen, Artikelnummern, Preise) verändern, wird der Warenkorb bereits beim Verlassen des Feldes aktualisiert. Artikeltexte ändern Sie, indem Sie auf den Artikeltext oder auf den Bearbeiten Button neben dem Artikeltext klicken. Artikeltexte müssen gesondert gespeichert werden, indem Sie auf das Speichern-Symbol neben dem Texteditor klicken. Sie werden aber beim Verlassen gefragt, ob Sie die Änderungen speichern möchten. Geänderte Artikelbeschreibungen werden nur für den aktuellen Geschäftsvorfall geändert. Dauerhafte Änderungen nehmen Sie bitte direkt am Artikeldatensatz vor. (siehe Kapitel Warenwirtschaft – Artikel listen)

Wenn Sie auf den untersten Speichern-Button klicken wird der gesamte Geschäftsvorfall gespeichert und das Dokument zur Ansicht neu geladen.

In der Liste der Geschäftsvorfälle können Sie sich nun alle Datensätze im "dokumentenbasiertem Vorgehen" anzeigen lassen, d.h. Sie können alle Daten einsehen und/oder bearbeiten, die in einem Ausdruck ersichtlich sind. Gleichzeitig werden die entsprechenden Daten in der Datenbank gespeichert, so dass Sie etwaige Änderungen auch in den Formularen einzelner Datensätze nachvollziehen können. Mit dem Symbol in der Geschäftsvorfall-Liste können Sie einen

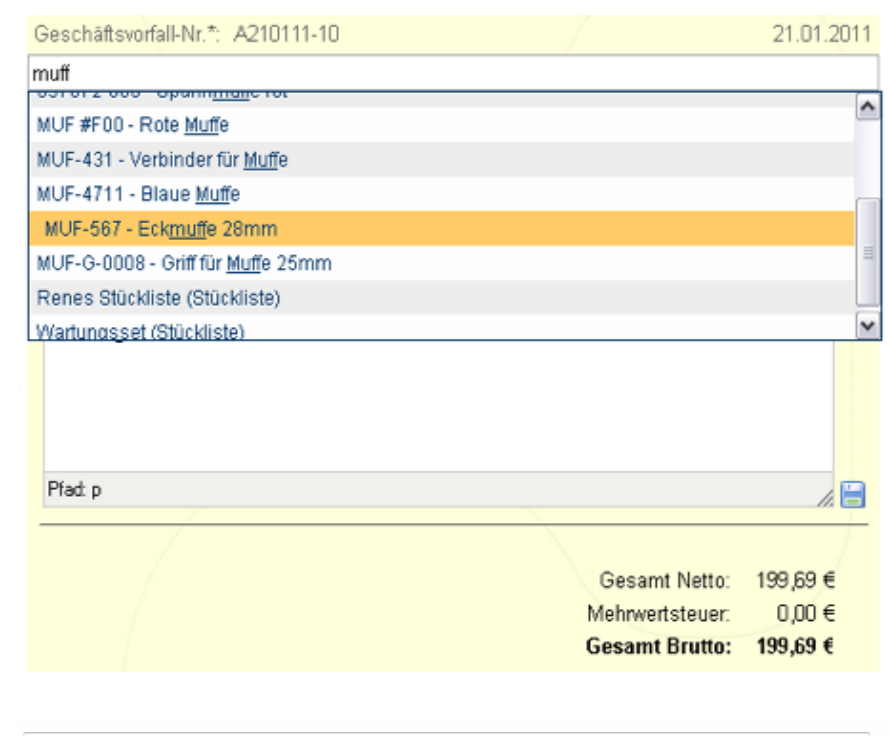

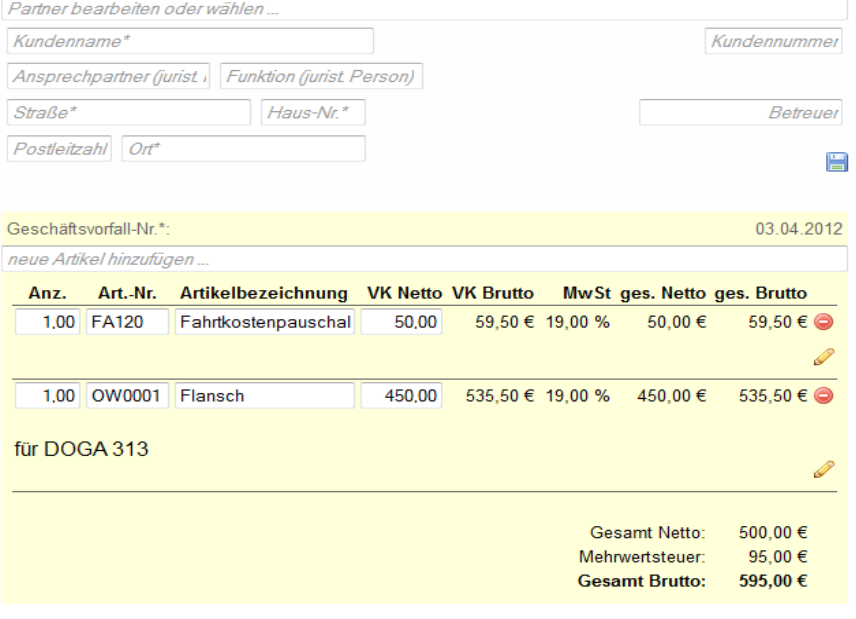

Datensatz in der Dokumentenansicht öffnen. Das Anlegen von Geschäftsvorfällen erfolgt im ersten Schritt ebenfalls in der Dokumentenansicht.

Weitere, spezielle, Bearbeitungen (Setzen von Status, Ändern der Geschäftsvorfallart, ...) erfolgt über das Standard-Formular, welches Sie über den Bearbeiten Button in der Geschäftsvorfallliste erreichen.

Die Dokumentenansicht ist unterteilt in mehrere Teilbereiche – bei den Geschäftsvorfällen sind es zwei. Wenn Sie mit der Maus über einen Teilbereich fahren, färbt sich dieser leicht gelb ein. Vorausgesetzt Sie besitzen die erforderlichen Berechtigungen erscheint nun in der unteren rechten Ecke des jeweiligen Bereichs ein Icon zum Bearbeiten bzw. Speichern der angezeigten Daten. In leeren Textfeldern ist der zu erwartende Inhalt angegeben, bei gefüllten Feldern oder Auswahlfeldern (Selektboxen, Checkboxen) erhalten Sie diese Information, wenn Sie mit der Maus darüber fahren.

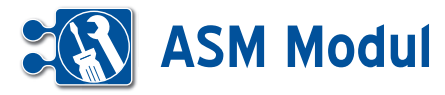

## *Dauerrechnung*

Als Spezialfall einer Rechnung soll im Folgenden auf die Besonderheit der Dau errechnung eingegangen werden. Über eine Dauerrechnung können Sie in defi nierten Perioden vom System automati sierte Rechnungen erstellen lassen. Bitte erstellen Sie dazu genau wie zuvor be schrieben einen Geschäftsvorfall mit der "GV-Art" "Rechnung". Schließen Sie nun das Dokument mit dem Button schließen rechts oben und Sie gelangen zurück in die Liste der Geschäftsvorfälle. Klicken Sie nun auf den Bearbeiten-Button neben der eben erstellten Rechnung. **[1]** Wäh len Sie dann die "Vorgangsart" "Dauer" und die gewünschte "Periodizität".

In Nachtlauf wird dann für alle Dauer rechnungen überprüft, ob durch das hin terlegte Datum und die Periodizität das aktuelle Datum erreicht wurde.Ist dies der Fall, dann wird in der "alten" Rechnung die Vorgangsart auf "Einzel" geändert, das Datum auf das Rechnungsdatum (aktuelles Datum) geändert und ein neu er Geschäftsvorfall mit der Vorgangsart "Dauer" und entsprechend angepasstem Datum erstellt. Selbstverständlich wird der Rechnungsbetrag in die Bücher über nommen und die Rechnung kann auf die gleiche Weise wie Einzelrechnungen weiter bearbeitet werden. Im Rechnungs formular wird den gesetzlichen Anforde rungen folgend für Dauerrechnungen der Leistungszeitraum angegeben.

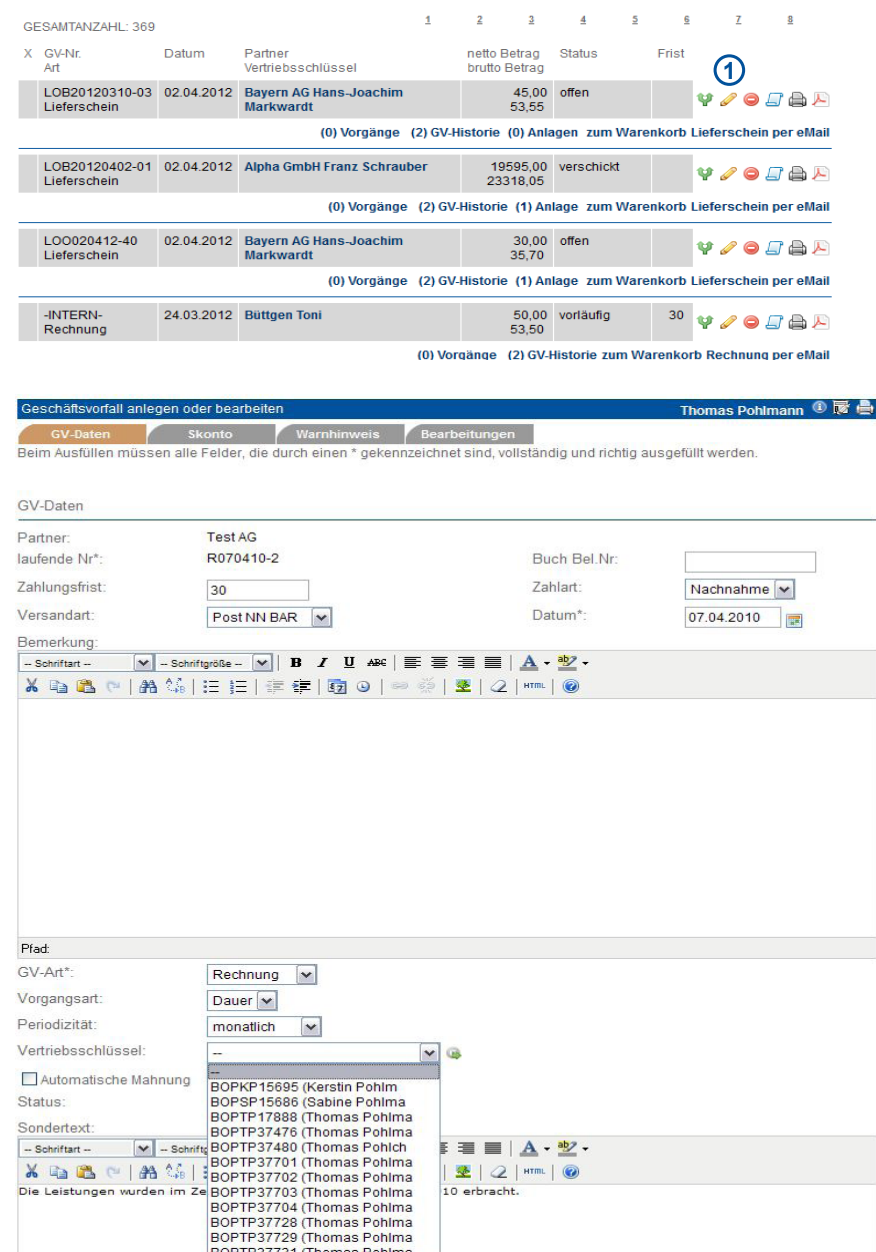

 $E \equiv \blacksquare \Delta \cdot \underline{^{30}2}$  $\mathbb{E} |2|$  and  $\mathbb{Q}$ 10 erbracht.

Handbuch *ASM-Modul* Stand: März 2013 Eine Anwendung der midcom GmbH | www.midcom.de

BOPTP37731 (Thomas Pohlma
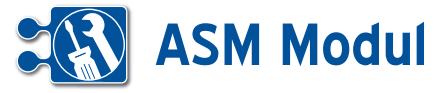

### *Geschäftsvorfall bearbeiten, clonen oder löschen*

Bearbeiten Sie bereits erstellte Geschäftsvorfälle, indem Sie z.B. aus einem Angebot eine Rechnung oder aus einer Rechnung eine Mahnung machen.Gehen Sie dazu in der Liste der Geschäftsvorfälle auf "bearbeiten" und ändern Sie im Formular die GV-Art. Die Nummer des Geschäftsvorfalls bleibt erhalten. Die Nummer des Geschäftsvorfalls bleibt erhalten. Sie wird durch einen Buchstaben für die jeweilige GV-Art ergänzt. Beispiel: Angebot A171106-4 wird zu Rechnung aus Angebot RA171106-4.

So lange Geschäftsvorfällen vom Typ "Rechnung" oder "Mahnung" noch nicht den Status "verschickt" tragen, können Sie auch die enthaltenen Artikel (den Warenkorb) ändern ("bezahlt" oder "gemahnt" können nicht bearbeitet werden). Wählen Sie den Vertriebsschlüssel des Mitarbeiters/Vertriebspartners aus, zu dem der Umsatz dieses Geschäftsvorfalls gewertet werden soll. Die Auswahlliste setzt sich aus allen Mitarbeitern/Vertriebspartnern zusammen, bei denen ein Vertriebsschlüssel erfasst ist.

Klicken Sie zum "Clonen" in der Liste der Geschäftsvorfälle auf den Button "clonen". Sie erhalten ein vorausgefülltes Eingabeformular und müssen nur noch die Änderungen ausfüllen. Wenn Sie den Geschäftsvorfall löschen möchten, klicken Sie auf "löschen". Ein Geschäftsvorfall, der automatisch in die Bücher übernommen wurde, wird dann auch dort gelöscht. Automatisch generierte und geclonte Rechnungen erhalten bei Erzeugung den Rechnungsstatus "vorläufig" und eine Rechnungsnummer "-INTERN-".

Über die GV-Liste lässt sich nach dem Rechnungsstatus eingrenzen, um diese GVs zu finden.Wenn der Rechnungsstatus auf etwas anderes als "vorläufig" geändert und der Datensatz aktualisiert wird, erhält die Rechnung eine endgültige und eindeutige Rechnungsnummer und kann dann auch nicht mehr gelöscht werden.

### *Geschäftsvorfall drucken*

Gehen Sie in der Liste der Geschäftsvorfälle auf "drucken". Es öffnet sich ein neues Fenster mit der Druckansicht des Geschäftsvorfalls im HTML-Format. Befin-

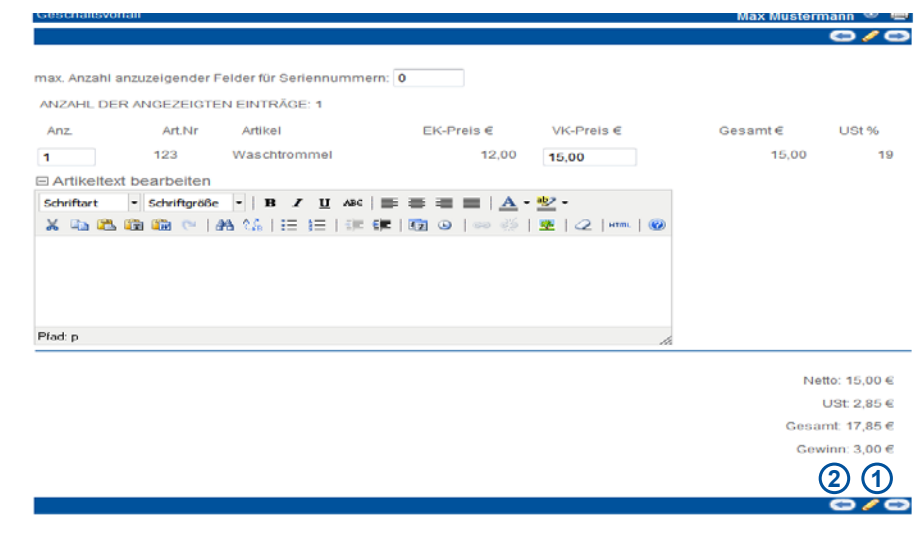

det sich zu dem Geschäftsvorfall eine Kundenunterschrift aus der mobilen midcom business App im System (z.B. bei Lieferscheinen) wird diese ebenfalls angezeigt.

#### *Geschäftsvorfall als PDF exportieren*

Gehen Sie in der Liste der Geschäftsvorfälle auf "PDF-Export". Es öffnet sich ein neues Fenster mit dem Geschäftsvorfall als PDF-Datei. Die PDF-Datei können Sie nun außerhalb des *ASM-Moduls* weiterverarbeiten. Ihr Briefpapier, welches auf dem PDF angezeigt wird, können Sie in den Stammdaten hochladen (siehe Kapitel Verwaltung – Stammdaten).

### *Kontakte*

Klicken Sie in der Liste der Geschäftsvorfälle auf "Kontakte", erhalten Sie alle Kontakte (wie Telefonate, Briefe, Mails), die zu dem Empfänger des Geschäftsvorfalls existieren.

#### Vorgänge zu Geschäftsvorfällen

Klicken Sie in der Liste der Geschäftsvorfälle auf "Vorgänge" und Sie erhalten so eine Liste aller zu dem Geschäftsvorfall angelegten Vorgänge. Der aktuell ausgewählte Geschäftsvorfall und der zugeordnete Partner wird Ihnen rechts oben im Formularbereich angezeigt. Hier können Sie angelegte Vorgänge clonen, bearbeiten oder löschen. Beachten Sie bitte, dass Vorgänge zu einem Geschäftsvorfall im Menue "Partner" angelegt werden.

### *GV-Historie*

Unter diesem Link gelangen Sie in alle mit dem gewählten Geschäftsvorfall zusammenhängenden Geschäftsvorfälle. So können Sie hier z.B. erkennen, auf welche Rechnung sich eine Mahnung bezieht. Bitte beachten Sie: Dies sehen Sie nur, wenn Sie eine Mahnung zu einer Rechnung erstellen, indem Sie die Rechnung bearbeiten und dort die GV-Art auf Mahnung stellen.

#### *Zum Warenkorb*

Ist ein Geschäftsvorfall noch nicht bezahlt oder gemahnt können Sie hier die Artikel noch bearbeiten. Sie gelangen als erstes in die Übersicht über die bereits auf dem Geschäftsvorfall befindlichen Artikel. Hier können Sie direkt Anzahl, VK-Preis oder den Artikeltext bearbeiten sowie Seriennummern hinzufügen. Klicken Sie anschließend auf bearbeiten **[1]** Wollen Sie weitere Artikel in den Geschäftsvorfall übernehmen klicken Sie auf den Button zurück **[2]** und Sie gelangen in die Artikelauswahl. Das weitere Vorgehen entspricht der Neuanlage eines Geschäftsvorfalls.

#### *Geschäftsvorfälle per eMail versenden*

Aus der Liste der Geschäftsvorfälle heraus können Sie Angebote, Rechnungen, Mahnungen etc. direkt per Mail an den zugehörigen Partner schicken. Dabei wird die gleiche Maske wie bei Direkt-Mailings aufgerufen, mit Standardwerten gefüllt und der Geschäftsvorfall als PDF in den Anhang übernommen. Bei Bedarf können Sie die Daten anpassen, ggfs. auch Mailvorlagen (siehe Kapitel Marketing - Mailingvorlagen) nutzen.

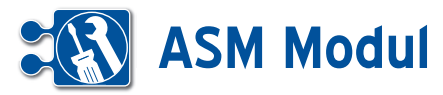

### *• Änderung des Status für mehrere Ge schäftsvorfälle*

In der Liste der Geschäftsvorfälle besteht die Möglichkeit, für mehrere Geschäfts vorfälle gleichzeitig den GV-Status zu ändern, ohne die Datensätze einzeln aufrufen zu müssen. Da der mögliche neue Status eines GV von seinem Vorgänger status abhängt (z.B. kann eine gemahnte Rechnung nicht mehr auf offen gesetzt werden), muss zunächst eine Selektion nach GV-Art und GV-Status erfolgen, um eine korrekte Massenverarbeitung zu gewährleisten. Wählen Sie dazu über die entsprechenden Auswahlboxen **[1]**  eine GV-Art sowie einen Rechnungssta tus aus und klicken Sie auf "suchen" <sup>[2]</sup>. Sie erhalten eine Liste mit einem etwas anderen Aufbau: In jeder Zeile sehen Sie nun eine Checkbox zur Auswahl des GV **[3]**, sowie eine Auswahlbox für den neuen GV-Status **[4]**. Wählen Sie die GV aus, deren Status Sie ändern wollen, sowie den neuen Status. Klicken Sie anschlie ßend auf den Button mit dem Disketten symbol **[5]** .

Nach Bestätigung einer Sicherheitsab frage mit "OK" wird der GV-Status auf den neuen Wert gesetzt und die Liste neu geladen. Bei Rechnungen mit einer vorläufigen Rechnungsnummer ("-IN-TERN-,) wird dann auch eine eindeutige GV-Nummer vergeben, sofern der neue Status nicht "vorläufig" ist. Wollen Sie die Änderung doch nicht vornehmen, klicken Sie bitte in der Sicherheitsabfrage auf "Abbrechen".

Folgende Fehlermeldungen sind hier möglich:

Kein GV in der Liste angehakt. Bitte wäh len Sie mindestens einen GV aus. **[6]**

Ein oder mehrere GV angehakt, aber kein neuer Status ausgewählt. Bitte wählen Sie für die GV einen neuen Status aus. **[7]**

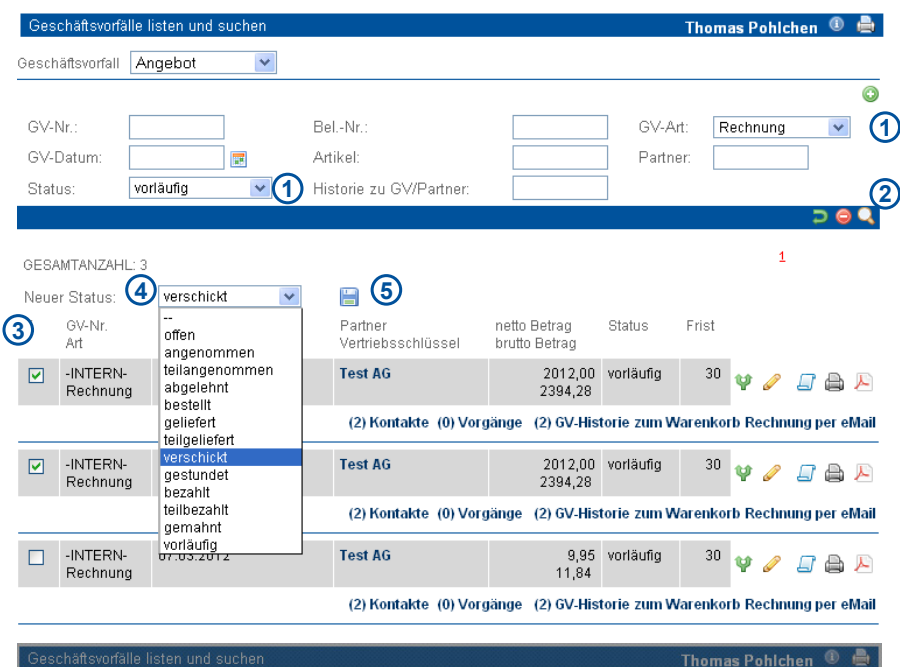

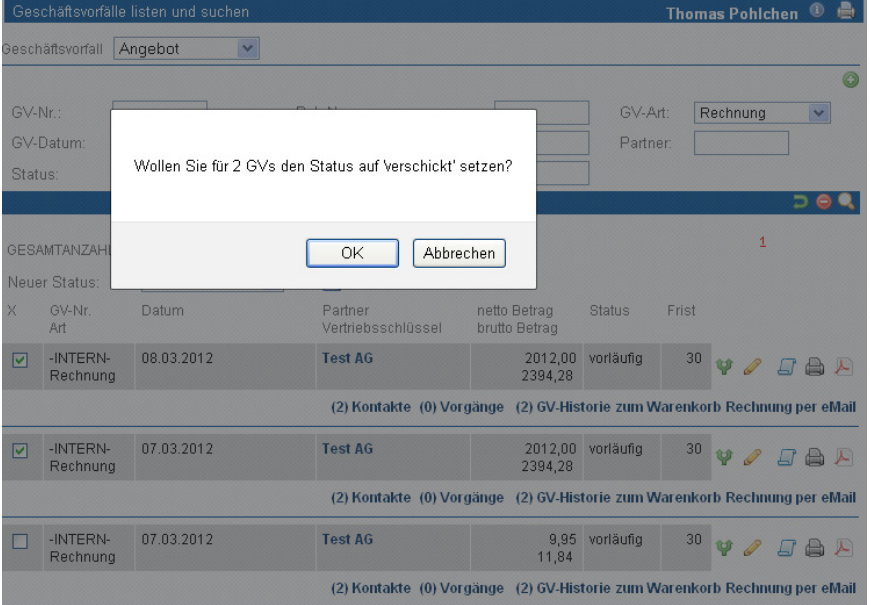

Sie müssen mindestens einen Eintrag selektiert haben

 $\overline{\alpha}$ 

**6**

Bitte wählen Sie einen gültigen Status aus.

**7**

OK

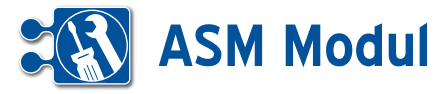

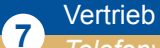

*Telefonvertrieb*

### **• Erläuterung**

Für das gleichzeitige Bearbeiten von Partner und Kontakt dient die "Vertriebsliste Telefon".

In der Liste werden Rücksprachen und Partner nach den folgenden Kriterien gelistet: Es werden nur Datensätze angezeigt, für die der angemeldete Nutzer als "Betreuer" im Partner hinterlegt ist.

Am Beginn der Liste werden alle Partner angezeigt, zu denen Rücksprachen (2 Tage vor heute, 2 Tage nach heute) vorliegen (Rücksprachen werden unterhalb des jeweiligen Partners angezeigt). Anschließend folgen alle Partner, die keine Telefonklausel (Telefonverbot) besitzen und heute vom Benutzer noch nicht bearbeitet wurden.

Aus der Liste können mit einem kombinierten Service (OneClick-Service) die folgenden Funktionen durchgeführt werden:

### *• Einfügen eines Rücksprache-Kontakts*

### *• Änderung der Partnerdaten*

(Vertriebsstatus, Partnerart, Ansprechpartner (bei juristischen Partnern), Vorund Nachname (bei Privatpersonen), Anzahl Mitarbeiter, E-Mail des Ansprechpartners, Telefonklausel)

#### *Bitte beachten Sie*:

Da diese Liste genau wie alle anderen Listen auf maximal 200 Datensätze begrenzt ist, empfiehlt sich eine Eingrenzung mit geeigneten Suchkriterien (diese Selektion wirkt sich auch auf die Rücksprachen aus!).

Soll nur eine Änderung des Partners gespeichert werden, dann muss das Rücksprache-Datum (mit dem heutigen Tag vorausgefüllt) gelöscht werden. Ansonsten wird ein leerer Kontakt abgespeichert!

Zum Ändern weiterer Daten kann direkt in die Maske zum Ändern eines Partners verzweigt werden. Weiterhin wird ein Link zum Aufruf der Webseite eines Partners angezeigt, sofern beim Partner eine Webseite hinterlegt ist.

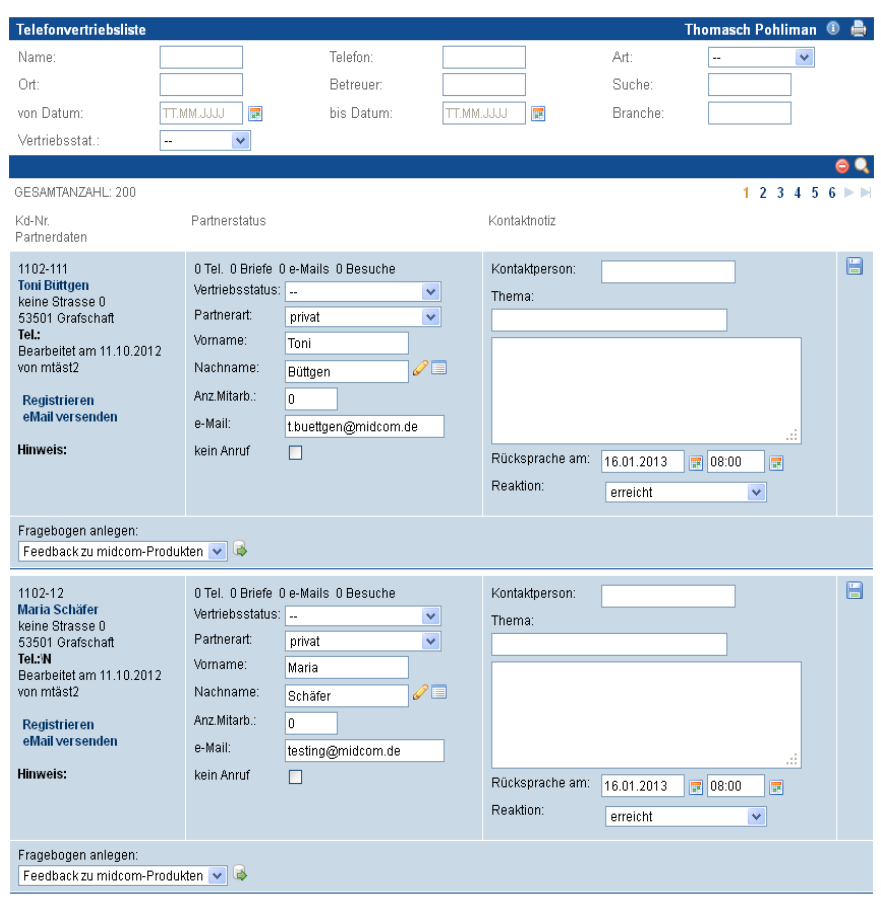

### *Praktisches Vorgehen*

Um einen Erstkontakt herzustellen, sollten vorbereitend über "Partner" "anlegen" Partner erfasst werden. Dazu sollte dann ein Rücksprache-Kontakt für das Datum, an dem der Partner angerufen werden soll, angelegt werden. In der "Vertriebsliste Telefon" wird dann dieser Rücksprache-Kontakt gelistet und der Partner kann angerufen werden.

Bitte füllen Sie während des Telefonats (oder im Anschluss daran) die Kontaktnotizen aus und passen die Partnerdaten, insbesondere den Vertriebsstatus als zentrales Informationselement, an.

Bitte beachten Sie, dass die Inhalte des Feldes "Vertriebsstatus" gegebenenfalls auf Ihre Zwecke angepasst werden müssen.

Eine erneute Kontaktaufnahme wird festgelegt, indem Sie das Feld "Rücksprache am" ausfüllen.

Nach dem Speichern wird der Kontakt in der "Vertriebsliste Telefon" an diesem Tag nicht mehr aufgeführt. Der neue Rücksprache-Kontakt erscheint erst wieder, wenn das angegebene Datum erreicht wird.

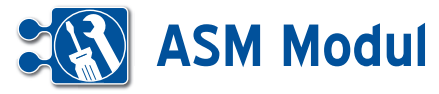

Wählen Sie bitte den Kalendermonat aus

# **<sup>7</sup>** Vertrieb

*Telefonvertrieb Auswertung*

### *Auswertung Telefonvertrieb*

Hier werden Ihnen die Anzahl der Telefonate mit vertrieblichen Zwecken zu einem jeweiligen Monat und verfügbaren Mitarbeitern angezeigt. Dabei wird zwischen Informationsgesprächen, Interessebekundungen, Angeboten und Terminabsprachen unterschieden.

Ausgewertet werden die Änderungen, die innerhalb der "Vertriebsliste Telefon" im Feld "Vertriebsstatus" durchgeführt wurden. Das trifft auch auf das "Eig. Call Center (out)" zu Eine Systematik könnte je Produkt folgendermaßen aussehen

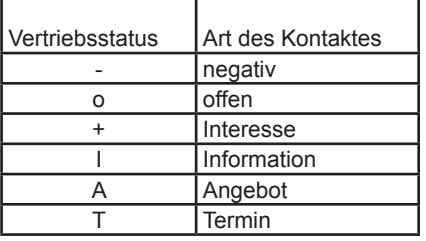

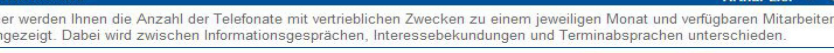

 $2007$   $\sim$ Wählen Sie bitte ein Kalenderiahr aus alle Annufe alle Kontakte Information Interesse Angebote Termin Tag .<br>Cennung: midBrueckne 02.04.2007  $42$  $\overline{0}$  $\overline{3}$  $\circ$  $\mathbf{0}$  $\circ$ 03.04.2007 5  $\overline{0}$  $\mathbf{0}$  $\circ$  $\overline{1}$  $\circ$ 04.04.2007  $\overline{0}$  $\overline{0}$  $\circ$  $\overline{0}$  $\mathbf{o}$ 11.04.2007  $\circ$  $\overline{0}$ 27  $\overline{0}$  $\overline{1}$  $\circ$ 12.04.2007  $41$  $\overline{0}$  $\overline{a}$  $\theta$  $\overline{0}$ 13.04.2007  $29$  $\sqrt{2}$  $\Omega$  $\sqrt{2}$  $\overline{1}$  $\overline{1}$ 17.04.2007 38  $\overline{0}$ 8  $\overline{0}$  $\overline{0}$  $\overline{0}$ 18.04.2007  $49$  $\sqrt{2}$  $10<sup>10</sup>$  $\Omega$  $\overline{0}$  $\Omega$ 19.04.2007 45  $\overline{8}$  $\overline{0}$ 20 04 2007  $42$  $\mathbf{0}$  $15<sub>15</sub>$  $\Omega$  $\overline{0}$  $\mathfrak{o}$ 24.04.2007  $40$  $\overline{0}$ 9  $\circ$  $\overline{0}$  $\overline{1}$ 25.04.2007  $49$  $\Omega$  $\Omega$  $\Omega$  $\Omega$ 26.04.2007 51  $\mathbf{0}$  $\circ$  $\mathbf{o}$  $\overline{5}$  $\overline{1}$ 27.04.2007  $42$  $\overline{0}$  $\overline{A}$  $\overline{0}$  $\sqrt{ }$  $\overline{1}$ **Gesamt in diesem Monat** 507  $\mathbf{0}$  $75$  $\mathbf{0}$  $\overline{2}$ Gesamtstatistik für die angezeigten Mitarbeiter: Gesamt für 04.2007 507  $\overline{\mathbf{0}}$  $75$  $\mathbf{0}^ \overline{3}$  $\overline{2}$ 

Der Status "Produkt1+" hat demnach: die Bedeutung "Partner hat Interesse an Produkt1".

Die Inhalte des Feldes Vertriebsstatus können im Hinblick auf die Produkte von Ihnen selbst in der Stammdatenverwaltung geändert werden. Siehe hierzu das Kapitel Verwaltung – Stammdaten.

April

 $\vert \mathbf{v} \vert$ 

▲

# **<sup>7</sup>** Vertrieb

*Umsätze pro Mitarbeiter*

### n<br>Mittelstand (KMU) über Web, PDA, Mobiltelefon - Mozilla Firefox Lesezeichen Extras Hilfe ie https://www2.midcom-service.de/kmukdo/KMUKDO\_UmsatzProMAListe » Aktuelle Nachrichten IIII midcom - OnDemand /... IIIIII POS Onlineabschluss ... IIIIIII POS Onlineabschluss Mit...  $+$ eschneiderte Unternehmenslösungen Letzter L **O NACHR** nt Innovativ Individuell

### *Erläuterung*

Aus allen Rechnungen der letzten 24 Monate werden in nächtlichen Berechnungsläufen Summen aus den Nettobeträgen gebildet und den Mitarbeitern zugeordnet, deren Vertriebsschlüssel in den jeweiligen Rechnungen eingetragen ist.

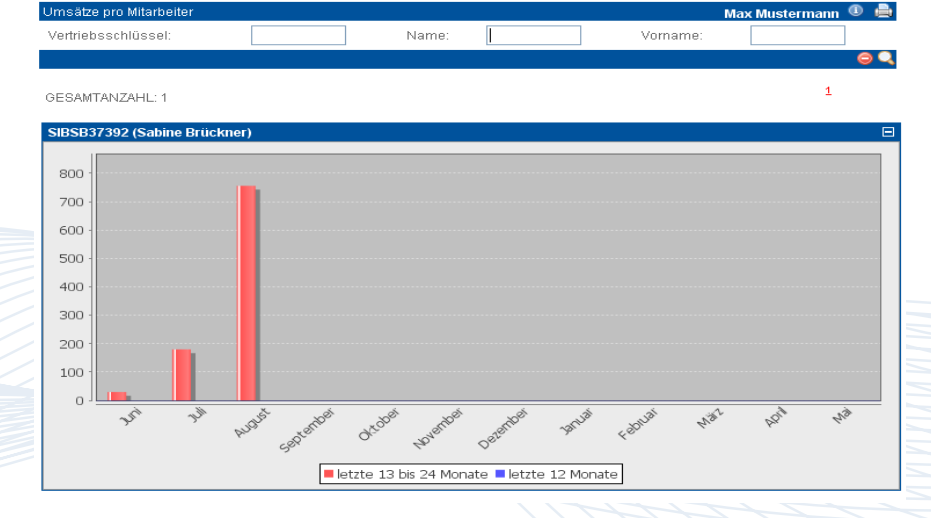

Handbuch *ASM-Modul* Stand: März 2013 Eine Anwendung der midcom GmbH | www.midcom.de

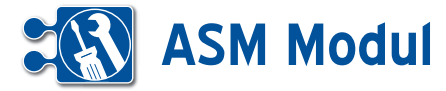

### **<sup>7</sup>** Vertrieb *Alle Rücksprachen*

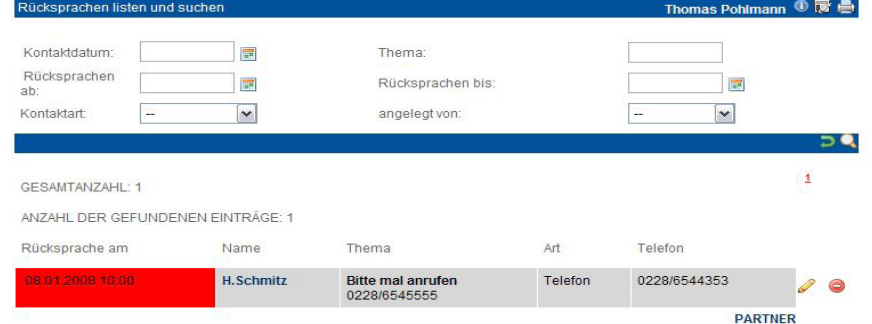

Klicken Sie im Menue "Vertrieb" auf "Alle Rücksprachen". Ihnen werden alle Kontakte mit Rücksprachen angezeigt..Sie entfernen einen Kontakt aus der Liste, indem Sie ihn "bearbeiten" und als "erledigt"

kennzeichnen. Mit Klick auf den Partnernamen können Sie in die Maske "Partner verwalten" wechseln.

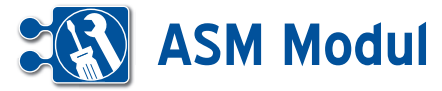

### **<sup>8</sup>** Marketing

*Auswertung zum Partner*

### **• Erläuterung**

Unter dem Menuepunkt *Auswertung*  lassen sich nun *Auswertungen zum Partner* verwalten und durchführen. Die Ergebnisse dieser Auswertung lassen sich bequem in die *Telefonvertriebsliste* übernehmen oder für ein Massen-*Mailing* vorbelegen.

#### *Anlegen einer Auswertung*

Beim Anlegen einer Auswertung ist zu beachten, dass alle ausgewählten Krite rien eines Abschnittes (Teilüberschrift mit Klappfunktion) ODER-verknüpft werden, d.h. dass eines der Kriterien zutreffen muss.

#### *Abfrage von Partnereigenschaften*

Hier können alle Partnereigenschaften selektiert werden, die Bestandteil des Partnerformulars aus der Partnerverwal tung sind.

### *Zielgruppen des Partners*

Wenn keine Zielgruppe selektiert ist, spie len die Zielgruppen bei der Auswertung keine Rolle. Wenn mindestens eine Ziel gruppe selektiert ist, muss auf den jewei ligen Partner mindestens eine Zielgruppe zutreffend sein.

### *Einschränkungen*

Hier lässt sich das zu erwartende Suchergebnis einschränken, in dem Sie Grenzwerte für Eigenschaften festlegen.

### *Definition der Listen-Ansicht*

Für die Ausgabe der Auswertung als Liste lassen sich die anzuzeigenden Spalten definieren. Die erste Spalte ist immer der Partnername. Die folgenden Spalten er geben sich aus den angegebenen Spal ten in der selben Reihenfolge.

### *Diagramme definieren*

Neben der Listenansicht gibt es für die Auswertung noch eine Ansicht in Dia grammform. Dazu wählen Sie eine Eigen schaft zum Partner (z.B. Kontakte), die in

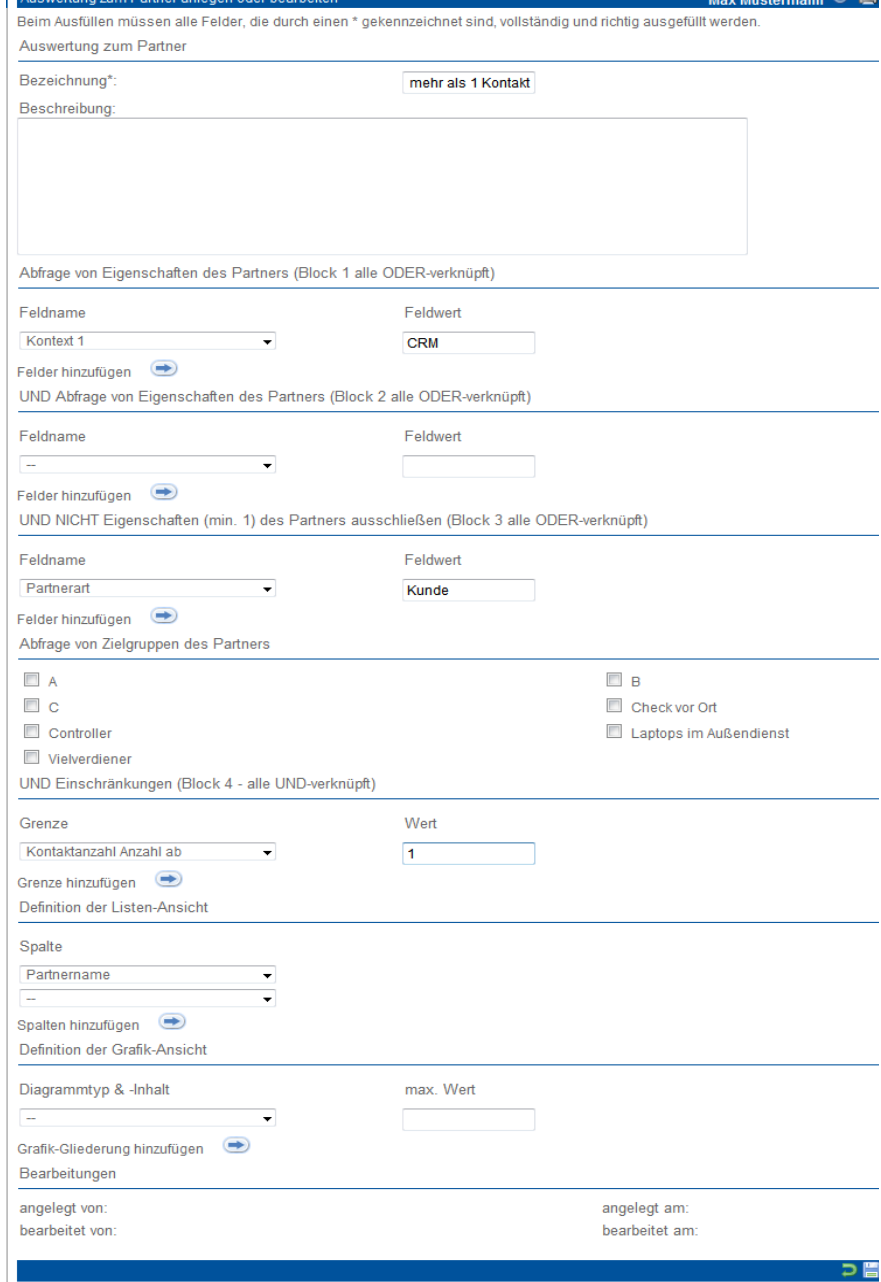

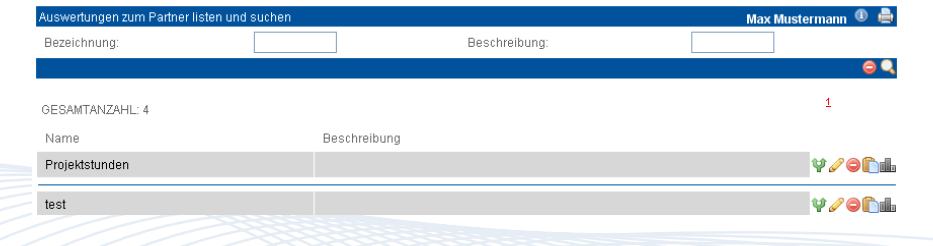

Handbuch *ASM-Modul* Stand: März 2013 Eine Anwendung der midcom GmbH | www.midcom.de  $A$ 

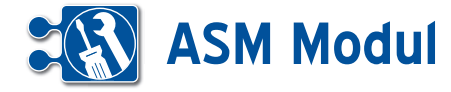

einem Diagarmm dargestellt werden soll und einen Diagrammtyp (z.Z. Balken oder Kuchen). Im nächsten Schritt werden die Werte-Einteilungen für die Diagramme festgelegt. Auf der linken Seite wählt man das Diagramm, auf das sich die Einteilung bezieht und auf der rechten die Obergren ze der Einteilung. In diesem Beispiel wird ein Balken-Diagramm mit 5 Balken defi niert, das die Verteilung der Partner nach Postleitzahlen darstellt. Zudem werden die Anzahl der Kontakte in einem Kuchen diagramm dargestellt. Werte, die nicht in die Einteilung passen (hier: Kontaktzahl ab 1000), werden nicht im Diagramm er scheinen.

### *Durchführen einer Auswertung*

Das Durchführen von Auswertungen er folgt über die Auswertungsliste. Neben den üblichen Buttons für das Bearbeiten, Clonen und Löschen von Auswertungen befinden sich noch zwei Buttons für die Durchführung einer Auswertung. Der graue Button zeigt das Ergebnis in Form der in der Auswertung definierten Liste, der rote Button in Form von Grafiken. Der rote Button ist nur dann sichtbar, wenn Diagramme im Auswertungsformular an gelegt wurden. Ansonsten ist der Button ausgegraut und ohne Funktion.

Wenn Sie eine Auswertung durchgeführt haben, besteht die Möglichkeit über die Suchfunktion direkt eine andere Auswer tung zu wählen, ohne dass Sie zurück in die Auswertungsliste müssen.

### *Umgang mit den Ergebnissen*

Die komplette Ergebnissmenge lässt sich sowohl in der Listenansicht als auch in der Diagrammansicht über die Selekt-Box über der Ergebnisausgabe in die Telefon vertriebsliste oder in ein Mailing überneh men. Auch der Export in eine CSV-Datei zur Weiterverarbeitung in einem Tabellen kalkulationsprogramm ist möglich. In der Diagrammansicht haben Sie des Weite ren noch die Möglichkeit sich die Partner der einzelnen Teilmengen (Balken, Ku chenstücke) anzeigen zu lassen. Diese Teilmenge lässt sich dann ebenfalls in ein Mailing oder in die Telefonvertriebsliste übernehmen. Sie können die Teilmenge vor der Übernahme noch einmal durch an-/abhaken der entsprechenden Partner reduzieren.

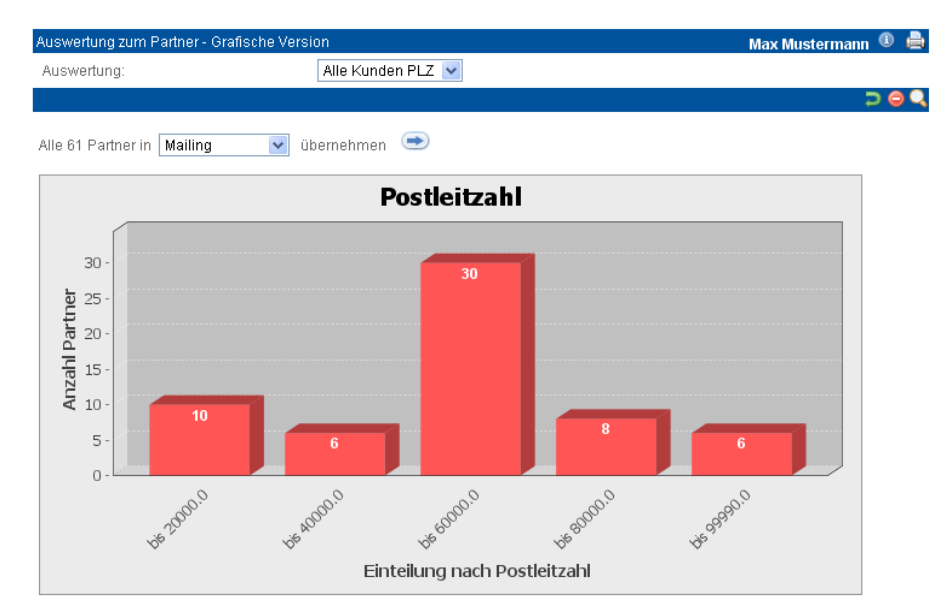

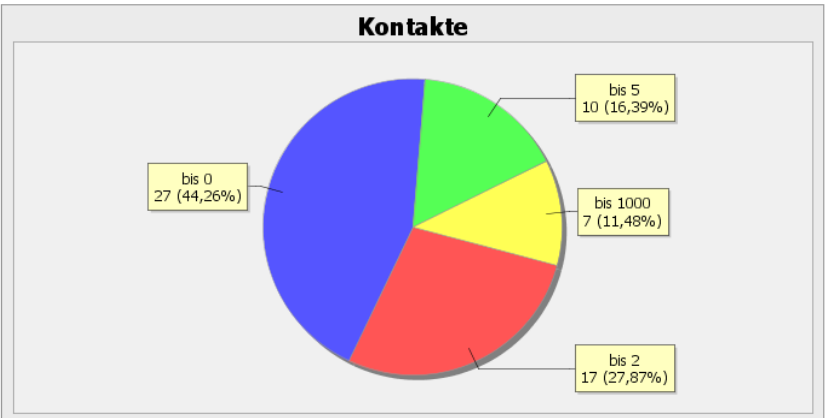

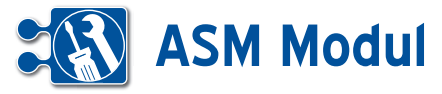

### **<sup>9</sup>** Warenwirtschaft *Artikelgruppen*

### **• Artikelgruppen anlegen**

Unter einer Artikelgruppe versteht man einen Zusammenschluss ähnlicher Artikel mit einem gemeinsamen Merkmal. Neben der erleichterten Verwaltung dienen Artikelgruppen der Strukturierung der Artikel im e-Shop, wo eine Navigation nach Artikelgruppen und -untergruppen möglich ist. Der Name einer Untergruppe setzt sich zusammen aus dem Namen der Gruppe, gefolgt von einem Punkt und dann dem Namen der Untergruppe.

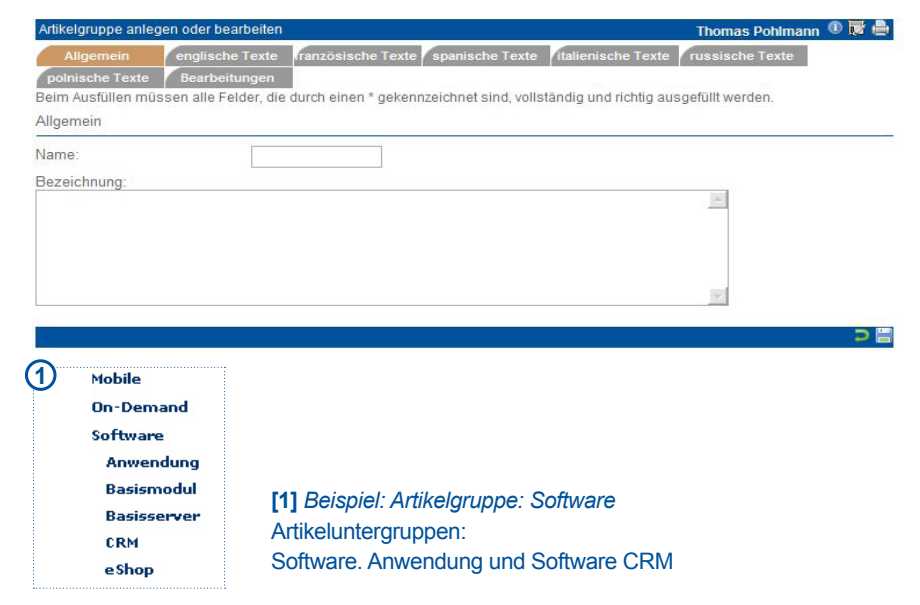

### **<sup>9</sup>** Warenwirtschaft *Artikel*

**• Artikel anlegen** 

Artikel können Sie nur zu einem Partner (Partnerart: Zulieferer) anlegen. Dazu wählen Sie im Menüpunkt "Partner – Partnerverwaltung" einen Partner mit der Partnerart "Zulieferer" aus oder legen diesen neu an. Über den zum Partner gehörenden Menüpunkt Artikel erhalten Sie eine Liste der bereits zu diesem Partner (Zulieferer) angelegten Artikel. Über Artikel – anlegen gelangen Sie in das Artikelformular. Die einzelnen Felder sind im Folgenden näher beschrieben.

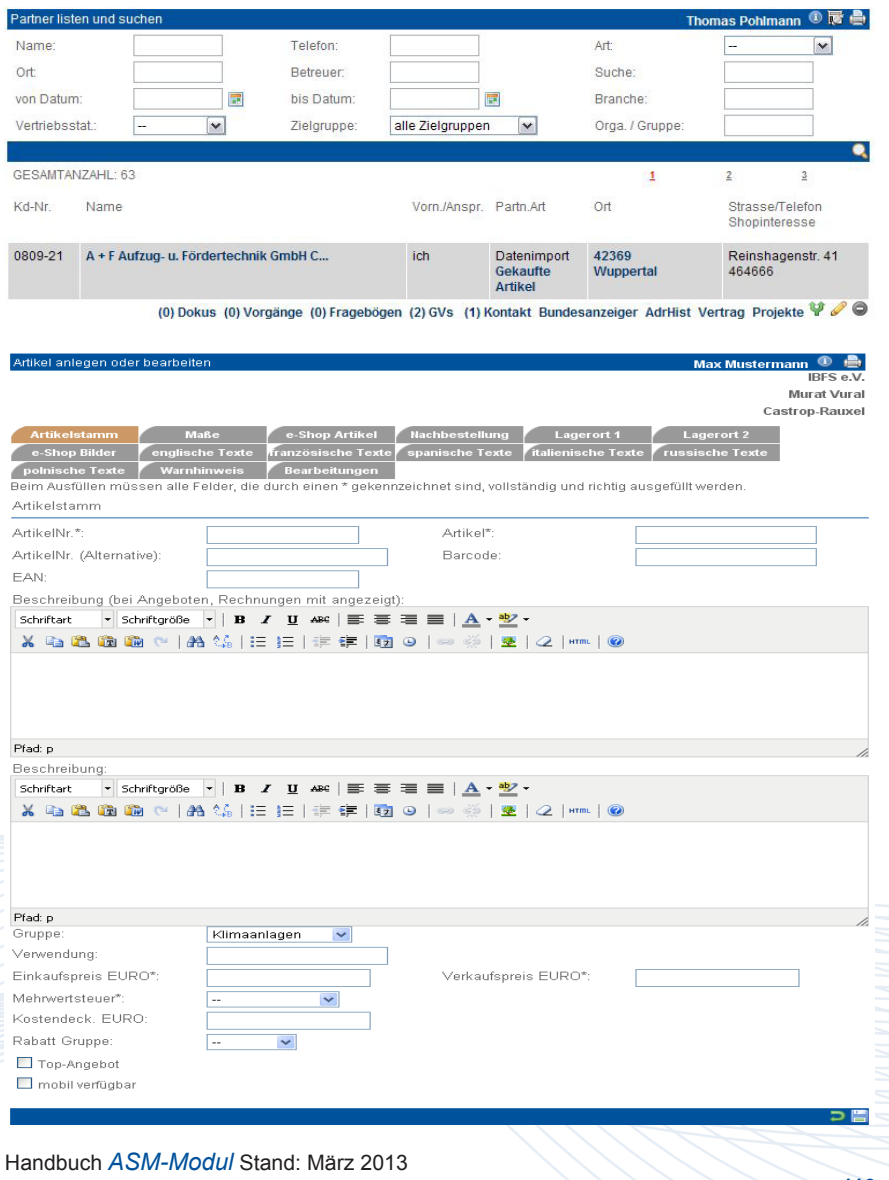

Eine Anwendung der midcom GmbH | www.midcom.de

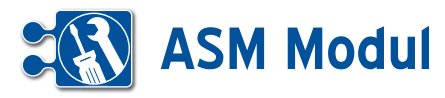

### **• Erläuterung der Felder**

### *Artikelstamm*

*Artikel-Nr*.: Die Nummer für Ihren Artikel vergeben Sie selbst. Sie können somit auch bereits existierende Nummern in das System einpflegen.

*Artikel:* Bezeichnen Sie Ihren Artikel auch mit einem Namen. Auch dies ist ein zusätzliches Suchkriterium.

*Bezeichnung*: Bitte geben Sie hier die Bezeichnung des Artikels an (wird benutzt in Rechnungen, Angeboten u.a.).

*Beschreibung*: Bitte geben Sie hier die Beschreibung des Artikels an (wird zusätzlich zur Bezeichnung im e-Shop benutzt).

*Gruppe:* Definieren Sie hier, zu welcher Gruppe der Artikel gehört. In der Selectbox werden Ihnen alle angelegten Gruppen aufgeführt. Bitte beachten Sie, dass Sie die gewünschte Gruppe vor dem Artikel anlegen.

*Verwendung:* Hier können Sie eine zusätzliche Zusammenfassung von Artikeln vornehmen, die über die Gruppendefinition herausgeht und verschiedene Artikel für eine bestimmte Verwendung zusammenfasst.

*Beispiel:* Verschiedene Artikel aus verschiedenen Artikelgruppen werden benötigt, um wiederum einen neuen Artikel herzustellen oder eine bestimmte Leistung erbringen zu können. Hinterlegen Sie hier eine logische Bezeichnung dafür. Sie können danach gezielt suchen.

Diese Information kann zum Beispiel bei der Erstellung von Angeboten sehr hilfreich sein, da sich somit Artikel leicht zusammenfassen und die Kosten entsprechend kalkulieren lassen.

*EK Preis EURO*: Geben Sie hier Ihren Einkaufspreis in Euro an. Aus dieser Eingabe in Verbindung mit dem VK-Preis und dem Posten "Kostendeckend", errechnet Ihnen das System den voraussichtlichen Gewinn bei Erstellung eines Geschäftsvorfalls.

*VK Preis EURO*: Geben Sie hier den Verkaufspreis Ihres Artikels an. Diese Angabe wird Ihnen bei Erstellung eines Geschäftsvorfalls angezeigt, ist aber auch im Geschäftsvorfall noch änderbar.

*Mehrwertsteuer*: Geben Sie hier den für den Artikel geltenden Mehrwertsteuersatz an.

Bitte beachten Sie, dass sie die Mehrwertsteuersätze vor dem Artikel anlegen.

*Kostendeck. EURO*: Ist der Anteil am Preis, den der Artikel kosten muss, damit die internen Kosten gedeckt sind.

*Rabatt Gruppe*: Hinterlegen Sie hier eine Rabattklasse. Diese Klasse kann ebenso bei Partner hinterlegt werden. Dadurch können ausgewählten Partnern bei autorisiertem Login im e-Shop automatisch rabattierte Preise angezeigt werden.

*Top-Angebot*: Dieser Artikel wird im e-Shop herausgehoben.

*Mobil verfügbar*: Artikel, die in der mobilen Serviceanwendung verfügbar sein sollen, müssen gekennzeichnet werden. Bei Überschreitung einer (von midcom) konfigurierbaren Maximalanzahl wird eine Fehlermeldung ausgegeben.

*Maße*: Hinterlegen Sie hier die Maße des Artikels.

*Artikel in e-Shop aufnehmen*: Wenn Sie den hier angelegten Artikel in Ihren e-Shop aufnehmen möchten, aktivieren Sie die Check-Box Felder eShop, eShop Auth. oder Top-Artikel. Es wird unterschieden zwischen authentifiziertem und nicht authentifiziertem e-Shop. Ein authorisierter Artikel wird erst nach einem Login in den eShop für den Kunden sichtbar. Die mit der Check-Box Top-Artikel markierten Artikel werden auf der ersten Seite des Shopsystems angezeigt

*• Daten zur Nachbestellung*

*Hersteller, Hersteller-Domain*: Name des Herstellers und der Webseite.

*Bestellmenge:* Die Eingabe, die Sie hier tätigen, wird bei einer "Automatischen Artikelbestellung" als Empfehlung angezeigt.

*Mindestmenge*: Menge, die mindestens auf Lager vorhanden sein muss.

*Bestellung läuft*: Dieses Kennzeichen wird gesetzt, wenn eine Bestellung initiiert wurde.

*Lagerort 1, Lagerort 2*: Hier können Sie verzeichnen wo Ihr Artikel im Lager zu finden ist. Sie haben 2 Lagerorte zur Verfügung (L1 und L2). Unter "Bez." können Sie noch Bezeichnungen zum Lagerort hinterlegen.

*Eingangsmenge, Ausgangsmenge*: Bitte geben Sie hier die Eingangs- und die Ausgangsmenge an.

*Bildname für den e-Shop*: Für die Darstellung im e-Shop können hier drei Bilder angegeben werden. Wählen Sie eine Bild-Datei aus, die als Artikelbild dienen soll und klicken Sie auf den dazugehörenden Speichern-Button. Sie können gegebenenfalls auch noch die Größe des Bildes ändern, wie es später in der Detailansicht des Artikels im Shop angezeigt werden soll. Geben Sie hier die Höhe oder Breite des Bildes in Pixel ein, wird die Grafik auf die entsprechende Größe skaliert, andernfalls gestreckt (d.h. die Seitenverhältnisse ändern sich). Geben Sie weder Breite noch Höhe wird eine Standardgröße von 50x50 Pixel voreingestellt. Mit dem Löschen-Button entfernen Sie bereits zugefügte Grafiken wieder.

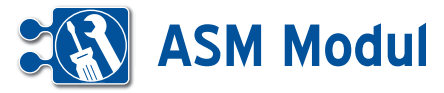

# **<sup>9</sup>** Warenwirtschaft

*Artikel listen*

### *Artikel listen, bearbeiten, clonen und löschen*

Sie können die angelegten Artikel bearbeiten oder clonen, indem Sie sich im Menü Artikel die Artikel "listen" lassen und in der Liste auf "bearbeiten" oder "clonen" gehen. Sie löschen einen Artikel, indem Sie ihn "bearbeiten" und in der Fußleiste auf "löschen" gehen. Ist der Artikel an keinem der beiden Lagerorten mehr vorhanden (Menge Null), dann steht auch das Icon zum "Löschen" zur Verfügung.

### *Anlagen zu Artikeln*

Sie haben außerdem die Möglichkeit, jedem Artikel maximal drei Anlagen von jeweils maximal 1 MB Größe hinzuzufügen. Sie fügen diese hinzu, indem Sie in

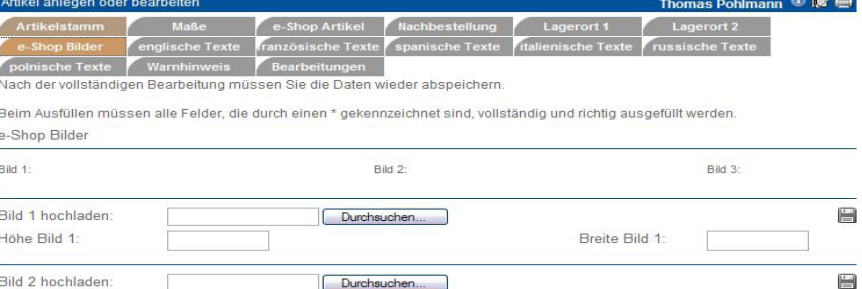

Durchsuchen

der Artikelliste auf "Anlagen" klicken.Ist auf der "Upload-Maske" die Markierung gesetzt, dann werden diese Anlagen im e-Shop in der Detailansicht des Artikels angezeigt.

Höhe Bild 2:

Höhe Bild 3

Bild 3 hochladen

Dadurch können weiterführende Informationen wie zum Beispiel Produktblätter hinterlegt werden.In der Artikelliste sehen Sie auf einen Blick die Anzahl der für jeden Artikel hinterlegten Anlagen.

 $\overline{1}$ 

Breite Bild 2

Breite Bild 3

### *Mitarbeiter zuordnen*

Die Zuordnung von Mitarbeitern zu Artikeln ist notwendig, falls automatische Rechnungen aus Zeitbuchungen erstellt werden sollen. Nähere Informationen, auch zum Anlegen von Mitarbeitern, finden Sie im Kapitel "Personal – Mitarbeiter".

Klicken Sie in der Artikel-Liste auf "MA-Zuordnung" und Sie erhalten so eine Liste aller dem Artikel zugeordneten Mitarbeiter. Sie löschen einen zugeordneten Mitarbeiter, indem Sie die Rolle leer lassen, "Zuordnung" aktivieren und auf "bearbeiten" gehen.

Mit einem Klick auf "weiter" kommen Sie in eine weitere Maske, in der Sie weitere Mitarbeiter hinzufügen können. Wählen Sie die Rolle aus, aktivieren "Zuordnung" und gehen auf "speichern".

### *Vorgänge zum Artikel*

Klicken Sie in der Artikel-Liste auf "Vorgänge" und Sie erhalten so eine Liste aller zu dem Artikel angelegten Vorgänge. Beachten Sie bitte, dass der Eintrag nur angezeigt wird, wenn ein Vorgang zu diesem Artikel angelegt wurde.

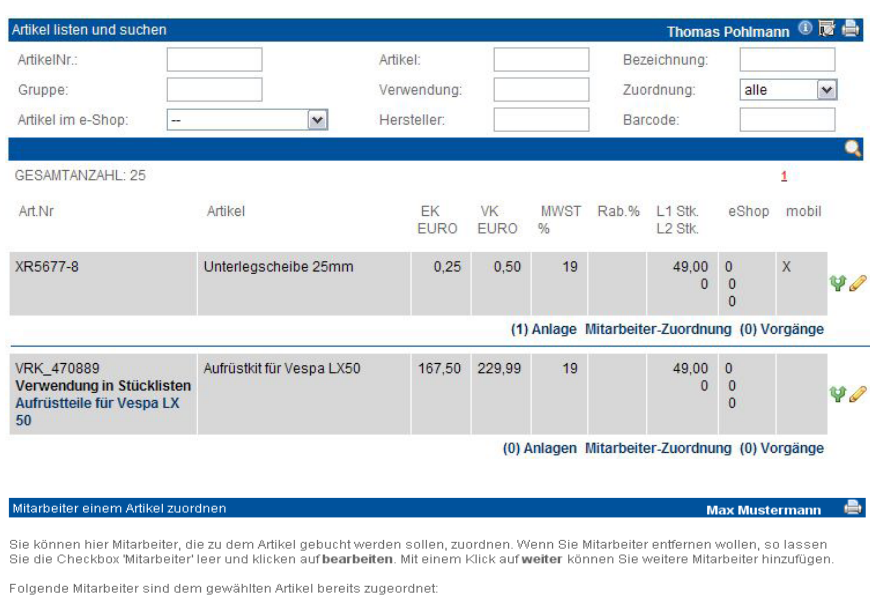

Zum Hinzufügen selektieren: □ Mitarbeiter

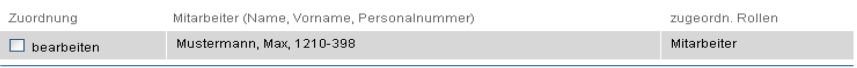

Handbuch *ASM-Modul* Stand: März 2013 Eine Anwendung der midcom GmbH | www.midcom.de  $\overline{\phantom{a}}$ 

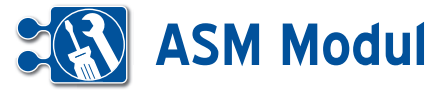

Artikeldaten importiere

# **<sup>9</sup>** Warenwirtschaft

*Artikel importieren*

### **• Erläuterung**

Nach Klick im Menü Artikel auf "Artikeldaten importieren" "anlegen" gelangt man in den Import-Assistenten. In der ersten Maske lässt sich im oberen Bereich die zu importierende Datei auswählen. Im unteren Teil der Maske wird der Aufbau der Eingabedatei definiert.

**Trennzeichen**: Hier wird angegeben, welches Zeichen zwischen den Einzelfeldern steht (Tab, Semikolon, Komma, Leerzeichen oder ein beliebiges anderes Zeichen).

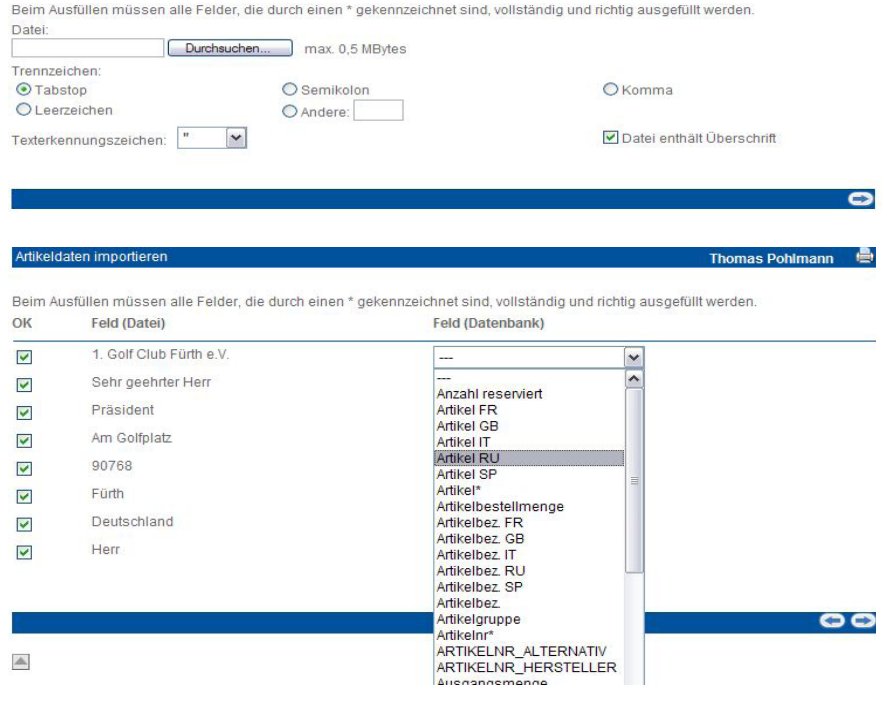

Thomas Pohlmann – ■

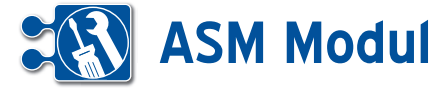

**Datei enthält Überschrift**: Enthält die Datei eine Überschrift, wird diese nicht mit importiert, wenn das Häkchen gesetzt ist.

Über "weiter" gelangt man in die nächste Maske. Hier werden in den Selectboxen mögliche Zielfelder in der Datenbank an gezeigt. Außerdem werden Mussfelder mit einem Sternchen versehen (z.B. Arti kel, Artikelnr.). Somit weiß der Benutzer, dass diese Felder zwingend gefüllt wer den müssen.

Wurden in der vorhergehenden Maske Mussfelder nicht aus der Datei belegt (in diesem Beispiel Artikel, EK-Preis, Lager ortmenge 1), werden sie hier noch mal angezeigt. Hier müssen sie zwingend gefüllt werden, damit eine sinnvolle Spei cherung möglich ist.

Alle Werte, die in diesem Formular einge tragen werden, gelten allerdings für alle Datensätze, die importiert werden. Eine Speicherung ohne Ausfüllen der Muss felder ist nicht möglich. Außerdem kann nur hier ein Lieferant ausgewählt werden. Das bedeutet, ein Artikelimport muss im mer lieferantenweise erfolgen. Über die Datei vorgegebene Mehrwersteuersätze werden automatisch angelegt, wenn noch nicht vorhanden. Außerdem kann hier vor gegeben werden, ob die Artikel im eShop erscheinen sollen.

Nach einer Sicherheitsabfrage wird der Datenimport gestartet. War er erfolgreich (kann je nach Datenmenge etwas dau ern), wird eine entsprechende Erfolgs meldung angezeigt.

Sind bei der Datenübernahme Fehler aufgetreten, können die fehlerhaften Da tensätze zur weiteren Bearbeitung in eine Textdatei exportiert werden.

ten importiere

Ausfüllen müssen alle Felder, die durch einen \* gekennzeichnet sind, vollständig und richtig ausgefüllt werder ACHTUNG: Diese Inhalte werden für alle Datensätze übernommen.

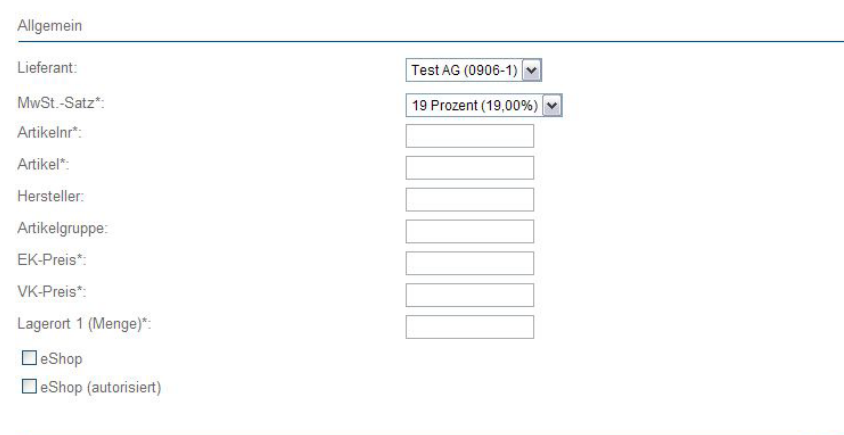

88

**Thomas Pohlmann** 

-e

**Thomas Pohlmann** 

#### daten importierer

Artikeldaten importieren

Beim Ausfüllen müssen alle Felder, die durch einen \* gekennzeichnet sind, vollständig und richtig ausgefüllt werden. ACHTUNG: Diese Inhalte werden für alle Datensätze übernommen.

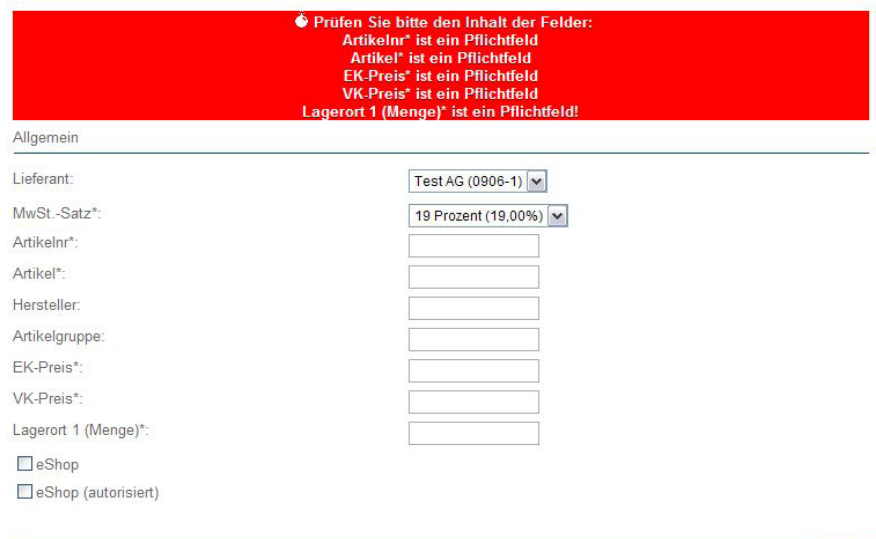

Wenn Sie nun die Datei MailingDaten\_mtäst2.txt in die Datenbank importieren möchten, klicken Sie bitte auf 'speichen

Bitte beachten Sie, dass kein Dubletten-Abgleich mit bestehenden Datensätzen vorgenommen wird

 $\circ$ 

 $G<sub>F</sub>$ 

Thomas Pohlmann **D** 

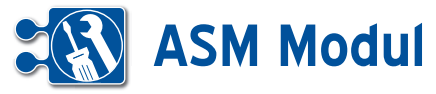

# **<sup>9</sup>** Warenwirtschaft

*Inventurlisten*

Über diese Funktion erhalten Sie eine Übersicht über die Lagermengen in Ihrem Artikelstamm zu einem bestimmten Stichtag, z.B. für Inventurtätigkeiten. Geben Sie im Suchfeld "Stichtag" [1] ein beliebiges Datum ein, um den am Ende dieses Tages gültigen Artikelbestand abzurufen. Die jeweiligen Lagermengen zu dem Stichtag sehen Sie in den Spalten **[2]** und **[3]**, sowie als Summe in **[4]**. Spalte **[5]** zeigt Ihnen zum Vergleich den aktuellen Lagerbestand als Summe. In Spalte **[6]** wird Ihnen die Differenz zwischen **[4]** und **[5]** bei negativen Werten in rot, bei positiven Werten in grün angezeigt. Über die Suchfelder können Sie Ihre Suche weiter einschränken. Über die Sortierfelder **[7]** und **[8]** können Sie die Sortierreihenfolge der Liste verändern. Wählen Sie aus **[7]** die gewünschte Sortierung aus, sowie über **[8]** die Sortierrichtung und klicken Sie auf "suchen" [9].

Über den Link "Liste exportieren" **[10]** können Sie das aktuelle Suchergebnis in eine Textdatei exportieren (Felder mit Tabulatoren getrennt), die Sie dann z.B. in ein Tabellenkalkulationsprogramm importieren und dort weiter verarbeiten können.

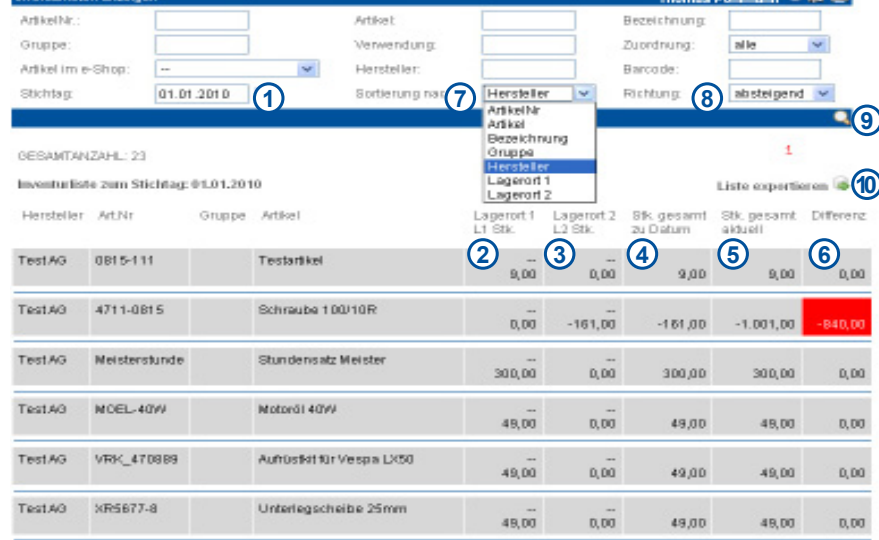

### Öffnen von Inventurliste\_15.06.2010.txt X Sie möchten folgende Datei herunterlader  $\Box$  Inventurliste\_15.06.2010.txt Vom Typ: Textdatei<br>Vom: https://www2.midcom-service.de .<br>Ne soll Firefox mit dieser Datei verfahren O Offnen mit | tutfile (Standard) O Datei speichern E Für Dateien dieses Typs immer diese Aktion ausführer

OK Abbrechen

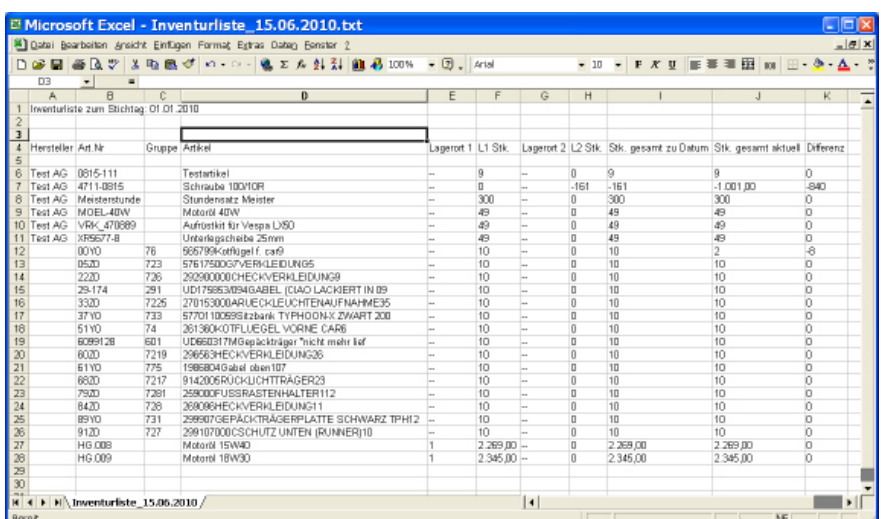

이번 음

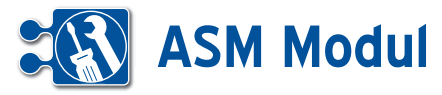

 $51Y0$ 

**<sup>9</sup>** Warenwirtschaft *Stücklisten für Artikel*

### **• Erläuterung**

Mehrere Artikel können einer Stückliste zugeordnet werden. Auf diese Weise las sen sich die Teile oder Baugruppen, die zur Herstellung eines anderen Teiles be nötigt werden, einfach zusammenfassen. Beispielsweise können Sie beim Erfassen von Geschäftsvorfällen Stücklisten aus wählen. Automatisch werden dann die der Stückliste zugeordneten Artikel im Waren korb hinzugefügt.

#### Stücklisten anlegen

Gehen Sie zum Anlegen einer Stückliste im Menü Artikel auf "Stücklisten" "anlegen". Ein Assistent wird geladen. In der ersten Maske geben Sie die Bezeichnung und eine Beschreibung ein. Außerdem können Sie einen Referenzartikel aus Ih rem Bestand angeben, dem die Stückliste logisch zugeordnet ist. Geben Sie dazu im Eingabefeld "Referenz-Artikel" Artikelbezeichnung oder Artikelnummer ein und wählen Sie den gewünschten Artikel aus der Vorschlagsliste aus. Nach Klick auf "weiter" gelangen Sie in die Maske zur Auswahl von Artikeln. Bitte geben Sie je weils die gewünschte Anzahl ein und kli cken auf "speichern".

### Stücklisten bearbeiten, clonen und lö schen

Sie können die angelegten Stücklisten bearbeiten, clonen oder löschen, indem Sie sich im Menü Artikel die Stücklisten "listen" lassen und in der Liste auf "bearbeiten" "clonen" oder "löschen" gehen. Außerdem können Sie aus der Liste di rekt in den Datensatz des zugeordneten Referenzartikels springen. Klicken Sie dazu auf den Eintrag in der Spalte "Referenzartikel (Artikelnr.)".

### Artikelliste von Stücklisten

Sie können sehen, welche Artikel der Stückliste zugeordnet sind, indem Sie sich im Menü Artikel die Stücklisten "listen" lassen und in der Liste auf "zugehörige Artikel" gehen. Aus der Artikelliste von Stücklisten heraus können Sie mit Klick auf "Details" direkt in den Artikel verzweigen.

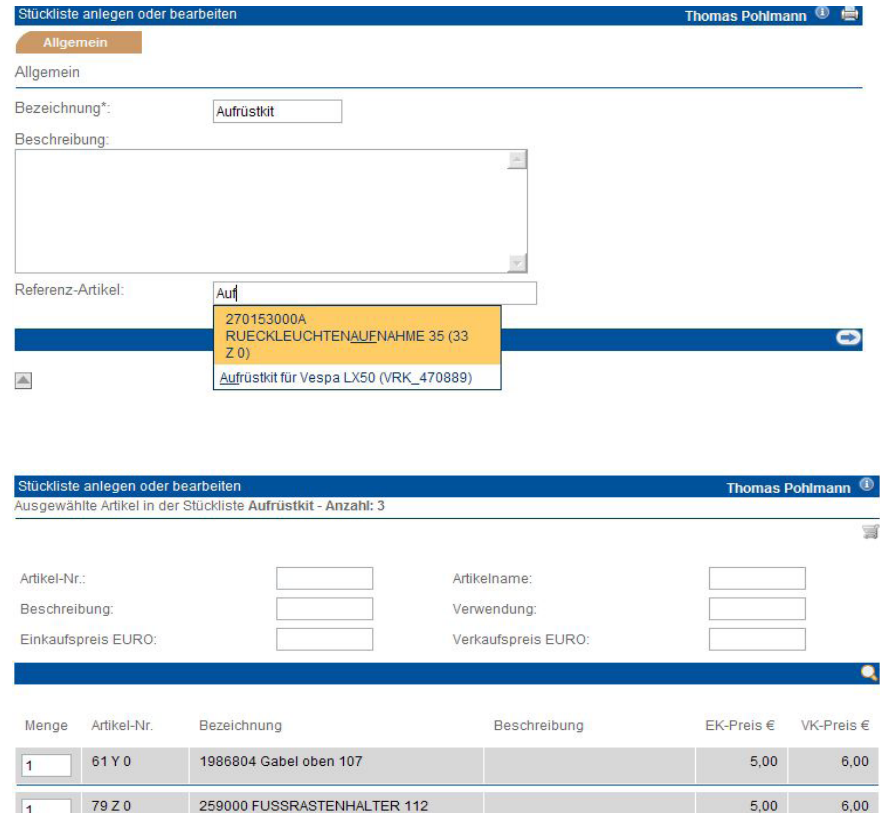

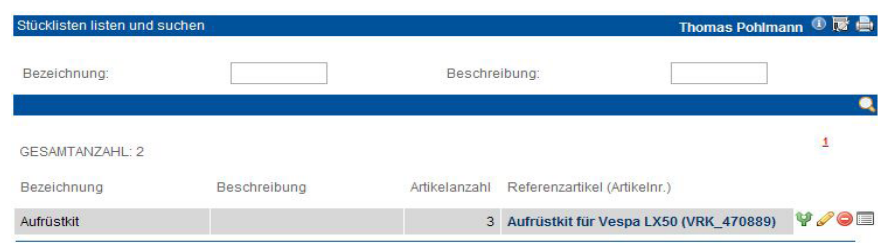

261360 KOTFLUEGEL VORNE CAR 6

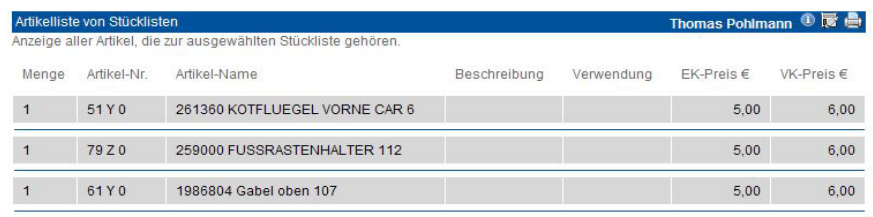

Handbuch *ASM-Modul* Stand: März 2013 Eine Anwendung der midcom GmbH | www.midcom.de  $500$ 

 $6,00$ 

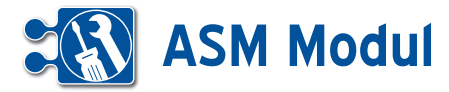

### **<sup>9</sup>** Warenwirtschaft *Lagerorte*

### **• Erläuterung**

### *Lagerorte listen, bearbeiten und löschen*

Hier können Sie gezielt auf Lagerorte in Artikelangaben zugreifen: In den Stammdaten zu den einzelnen Artikeln können Sie bis zu zwei Lagerorte vermerken. Wenn Sie gezielt auf diese zugreifen möchten, gehen Sie im Menü Artikel über Lagerorte "listen" oder "suchen". Sie erhalten eine nach Lagerorten sortierte Artikelliste.

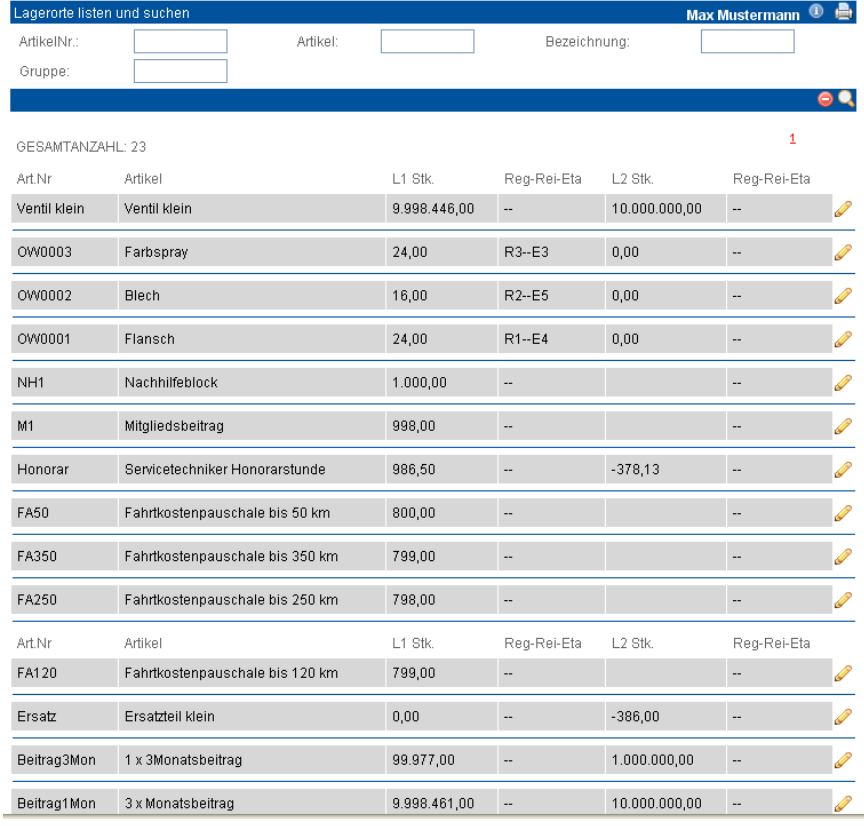

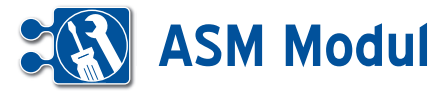

### **<sup>9</sup>** Warenwirtschaft

*Artikelbestellung*

### **• Manuelle Artikelbestellung**

Zu bestellende Artikel werden gelistet. Aus der Liste heraus können Bestellungen in itiiert werden. Unter Artikelbestellung "listen" erhalten Sie die Liste aller Artikel, gruppiert nach Zulieferern.

In das erste Feld der Liste können Sie die gewünschte Bestellmenge eingeben. Mit Klick auf "speichern" unterhalb des Listenabschnitts wird eine Bestellung an den jeweiligen Zulieferer initiiert. Es wird ein interner Vorgang angelegt, den Sie sich über "Geschäftsvorfälle" listen lassen können. Der weitere Ablauf entspricht dem Vorgang "Geschaftsvorfall anlegen". In der Artikelliste können Sie die beim An legen des Artikels die eingegebene Be stellmenge und die Istmenge einsehen.

### **• Automatische Artikelbestellung**

Zu bestellende Artikel werden gelistet. Aus der Liste heraus können Bestel lungen initiiert werden. Die automatische Artikelbestellung listet alle Artikel, deren Lagerbestand abzüglich der disponierten Menge kleiner oder gleich der Mindest menge ist. Es wird jeweils die dynamische Bestellmenge ausgewiesen.

Genau wie bei der manuellen Bestellung werden die Artikel eines Zulieferers zu sammengefasst. Mit Klick auf "speichern" initiieren Sie die Bestellung. Der Ablauf entspricht dem Vorgang "Geschäftsvorfall anlegen".

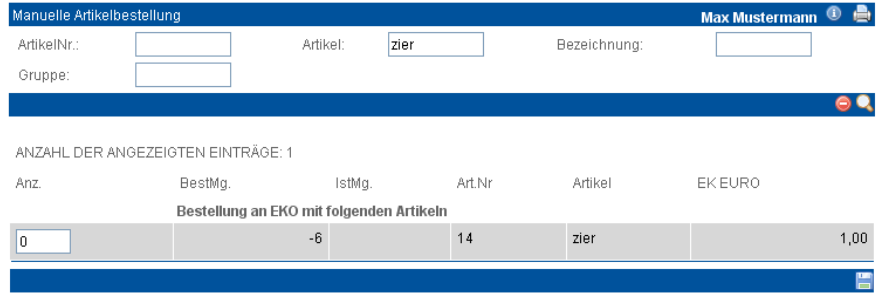

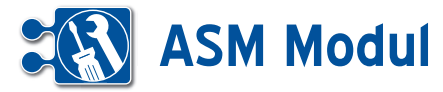

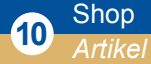

### **• Erläuterung**

Der e-Shop als "Nebenprodukt" Ihrer Artikelverwaltung kann in jede Internetseite eingebunden oder auch separat betrieben werden. Dabei werden die Daten ausgewertet bzw. einbezogen, die Sie bereits beim Anlegen des Artikels angelegt haben. Somit findet die Verwaltung Ihres e-Shops im CRM-Modul statt. Hierzu gehören die Einstellung der Hinweistexte, AGB, Versandarten, Widerruf und Web-Gui.

Im ASM-Modul können Sie bei der Anlage der Artikel bestimmen, ob Ihr Artikel im Shop angezeigt werden soll. Über die Funktion "Artikel listen" erhalten Sie eine Liste aller Artikel, die im eShop angezeigt werden.

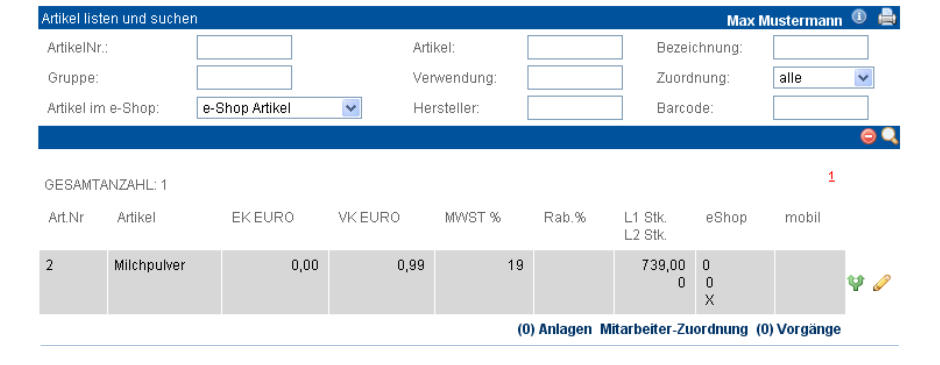

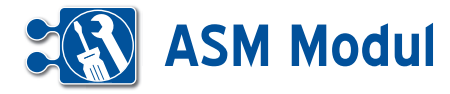

**<sup>11</sup>** Verwaltung *Passwort ändern*

### **• Erläuterung**

Jeder Benutzer im System hat ein Passwort beim Login. Dieses Passwort sollte aus Sicherheitsgründen regelmäßig geändert werden. Es muss aus mindestens acht Zeichen bestehen, darunter mindestens eine Ziffer. Zur Bestätigung wird eine erneute Eingabe verlangt. Bereits verwendete Passwörter können nicht wieder benutzt werden. Bei der Einrichtung des Nutzers kann nun festgelegt werden, nach welcher Zeit das Passwort geändert werden muss. Ist das Passwort abgelaufen, gelangt der Nutzer nach dem Login direkt in ein Fenster Passwort ändern. Erst nach erfolgter Passwort-Änderung gelangt der Nutzer zur Startseite.

### **<sup>11</sup>** Verwaltung *Stammdaten*

# n 0 房 曲 Æ

### **• Stammdaten Mandant**

Hinterlegen Sie hier die Stammdaten zu Ihrem Unternehmen. Dies ist wichtig, da die Daten zum Teil in anderen Anwendungsbereichen benötigt werden. Bitte beachten Sie beim Anlegen und Ändern der Daten unbedingt die folgenden Erläuterungen.

Die Stammdaten für den Mandanten (Ihr Unternehmen) werden nur einmal angelegt. Wer die Daten eingegeben hat, sehen Sie am Ende jedes Formulars. Wenn Sie Daten eingeben oder ändern, sichern Sie diese mit "speichern" im Fußbalken.

### *Firmenanschrift, Briefanschrift, Daten zum Unternehmen, Bankverbindung*

Bitte geben Sie hier die Daten ein.

#### *Automatischer E-Mail-Versand*

Bitte geben Sie hier für den automatischen E-Mail-Versand Ihr E-Mail-Adresse, die Kennung und Adresse des Mailservers und das Passwort ein.

#### *Automatischer Fax-Versand*

Bitte geben Sie hier das Gateway und die Kennung ein.Für die Testinstallation lautet das Gateway "fax@fax4.de", die Kennung erfragen Sie bitte.

#### *Automatischer SMS-Versand*

Bitte geben Sie hier das Gateway und die Kennung ein. Für die Testinstallation lautet das Gateway "sms@sms4.de", die Kennung erfragen Sie bitte. Bitte beachten Sie die Kosten von 5 Cent pro SMS.

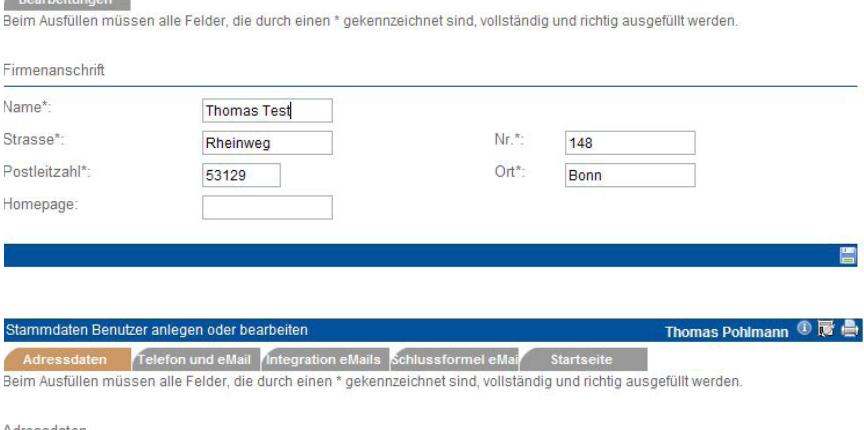

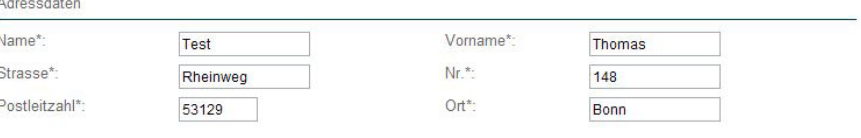

#### *Konfiguration e-Shop*

Hier wird sowohl die Konfiguration festgelegt als auch die Versandkonditionen angegeben.

#### *Firmenlogos*

Die Logos für die Ausgangspost (HTML-Druck, PDF-Export) müssen auf dem Webserver unter der angegebenen Adresse hinterlegt werden. Sie können sowohl für das obere als auch für das rechte Logo die Breite und Höhe angeben.

### *Transaktionsarten für Ortung*

In diesem Reiter können Sie festlegen, ob für Zeitbuchungen vom Mobiltelefon auf bestimmte Transaktionsarten eine Ortung

erfolgen soll. Markieren Sie alle Transaktionsarten, für die eine Ortung erfolgen soll **[2]**. Sind keine Transaktionsarten zur Ortung gekennzeichnet, findet keine Ortung statt.

Es gibt zwei verschiedene Arten der Ortung:

### *Ortung durch den Mobilfunkprovider anhand der Mobilfunkzelle:*

Diese Methode der Standortortung ist im Allgemeinen kostenpflichtig und bedarf eines entsprechenden Rahmenvertrages mit dem Provider. Wünschen Sie eine solche Ortung, können Sie das durch Setzen des Häkchens im Feld **[1]** aktivieren.

Handbuch *ASM-Modul* Stand: März 2013 Eine Anwendung der midcom GmbH | www.midcom.de

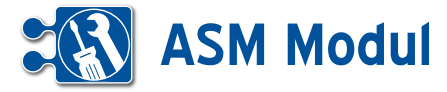

Die Vereinbarung mit dem Mobilfunkprovider muss allerdings noch gesondert erfolgen.

### *Ortung per GPS aus dem Mobiltelefon:*

Diese Art der Standortortung ist im Allgemeinen kostenfrei und erfolgt über das interne/externe GPS-Modul des Mobiltelefons/PDA. Sie benötigen dazu die GPSfähige Version der Software *BDE mobil*. Außerdem müssen Telefon oder PDA den entsprechenden Java-Standard "JSR-179" unterstützen. Wünschen Sie diese Ortungsmethode, lassen Sie das Häkchen **[1]** leer.**•** 

### *FRITZ!Box Integrierung*

Mit einer FRITZ!Box haben Sie die Möglichkeit, sich entgangene Anrufe und Faxeingänge per eMail zuschicken zu lassen. Diese Mails können vom System gescannt und zu einem Partner als Kontakt hinterlegt werden. Dazu müssen die Felder des Tabreiters FRITZ!Box vollständig ausgefüllt und folgende Bedingungen der eingehenden FRITZ!-Box-Mail erfüllt sein:

- • Absender-Adresse und Empfänger- Adresse der versendeten Mail müssen identisch sein
- • Absender-Adresse ist eine Mail-Adresse eines Mitarbeiters (aus Benutzer-Stammdaten)
- • für den Mitarbeiter ist das Integrieren eingehender Mails aktiviert und richtig konfiguriert
- • Betreff der Mail beginnt mit dem ange- gebenen Präfix und enthält eine Telefon oder Faxnummer, die einem Partner eindeutig zugeordnet werden kann
- Inhalt der Mail enthält die unter "fester Teil im Inhalt" angegebene Zeichenfolge

### *Personalisierter Header-Bereich*

Sie haben die Möglichkeit in den Mandant-Stammdaten im Bereich "Header" die Darstellung des Kopfbereichs anzupassen. Sie können:

- • ein eigenes Hintergrundbild festlegen Laden Sie dazu ein eigenes Hinter grund-Bild hoch und passen Sie dessen Wiederholung (für Kachel- / Tapeten-Effekte) und Position an.
- • geben Sie dem Kopfbereich eine individuelle Hintergrundfarbe verfassen Sie eine individuelle Textzeile für den Kopfbereich
- • erweitern Sie die Darstellung um individuelle Stylesheet-Angaben (CSS)

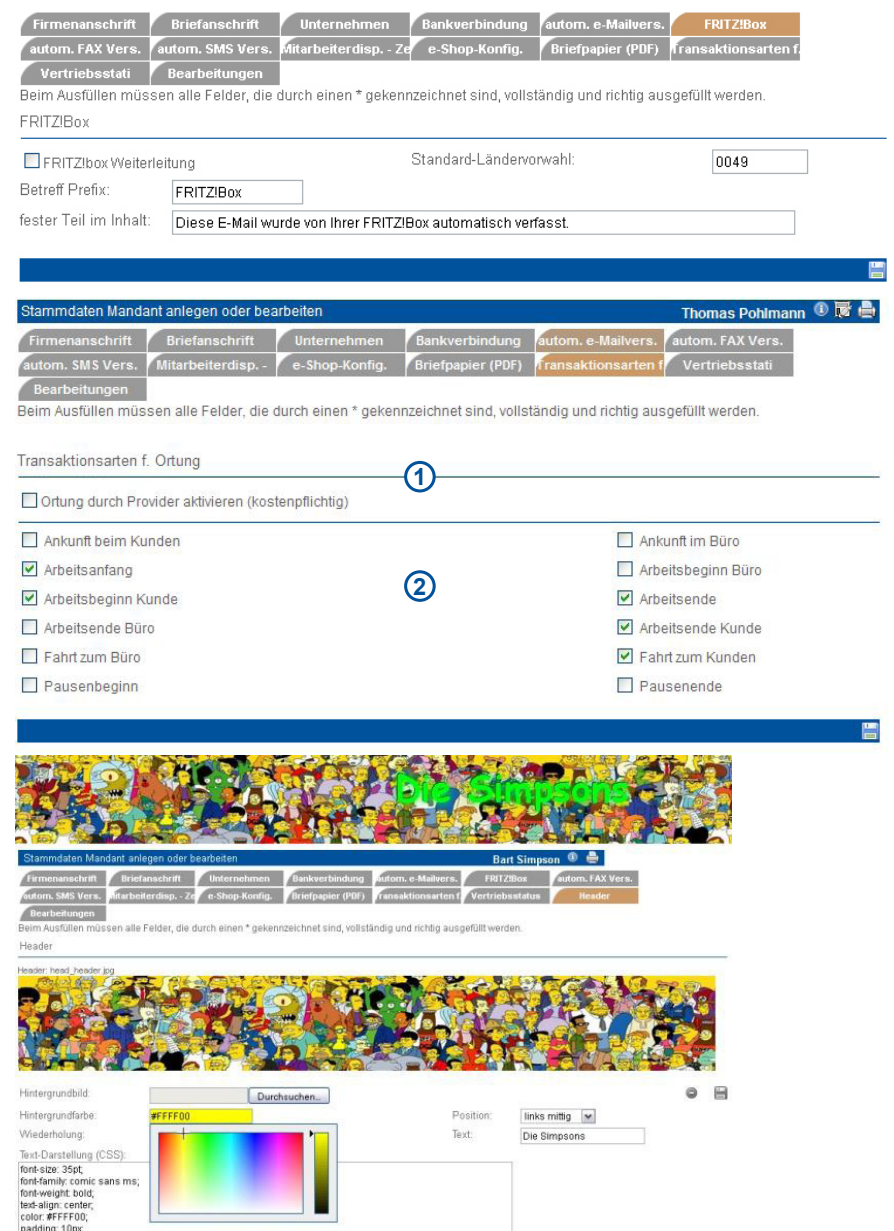

.<br>Орх Орх 1 Орх #00ff0f, -1 рх -1 рх #000,

Die Änderungen werden erst nach erneutem Login wirksam. Um den Standard wieder herzustellen, löschen Sie das Hintergrundbild und entfernen Sie die Style-Angaben (CSS) sowie die persönliche Überschrift.

### **• Stammdaten Benutzer**

Die Stammdaten für den Benutzer müssen angelegt werden. Die Adress-, Telefon und Email-Felder sind selbsterklärend.

*Eingehende e-Mails als Kontakt speichern* Wenn Sie wünschen, dass eingehende E-Mails Ihrer Partner als Kontakte abgelegt werden, setzen Sie hier das entsprechende Häkchen. Voraussetzung dafür ist die korrekte Angabe Ihrer eigenen E-Mailadresse, E-Mailkennung und E-Mail-Passwort.

### *Schlussformel für eMails / Mailings*

Hier können Sie eine Schlussformel definieren, die unter jede E-Mail gesetzt wird, die Sie über das System versenden.

#### *Persönliche Startseite*

Hier können Sie für sich persönlich festlegen, welche Seite nach dem Login angezeigt wird. (Standard: Benutzercockpit).

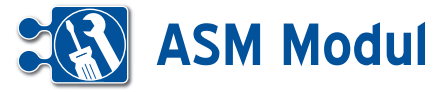

### **<sup>11</sup>** Verwaltung *Formulare*

### **• Erläuterung**

Mithilfe der Formularverwaltung können Sie ausfüllbare PDF-Dateien mit Inhalten eines exportierbaren Objektes verknüpfen. Dabei werden dann während eines Exports die entsprechenden Inhalte je nach erstellter Verknüpfung mit den Inhalten gefüllt.

Ein neues Formular können Sie durch Klick auf Formulare->anlegen im Bereich Verwaltung erstellen. Ansehen, Bearbeiten oder Löschen können Sie diese Formulare über Formulare->listen.

### **Felder**

#### *Formularname*

Pflichtfeld, Bezeichnung des Formulars. *Beschreibung*

Beschreibung des Formulars.

#### *Dateiname*

Pflichtfeld, hier wird die PDF-Datei hochgeladen, welche automatisch gefüllt werden soll.

Nachdem Sie das Formular angelegt haben, müssen Sie für das Formular eine Verknüpfung zu einem Objekt erstellen. Dies erreichen Sie in der Formularliste beim jeweiligen Formular durch Feldmapping bearbeiten **[1]**.

Der noch nicht vorhandene Objektname **[2]** bedeutet, dass es noch keine Verknüpfung für dieses Formular gibt.

Wenn Sie auf Feldmapping bearbeiten geklickt haben, öffnet sich ein Popup mit einem Bereich, in dem die Verknüpfungen der jeweiligen Felder erstellt oder geändert werden können.

In dieser Ansicht können Sie die Verknüpfungen der PDF-Felder **[3]** zu den Objektfeldern **[4]** des ausgewählten Objekts **[5]** erstellen.

Aktivitäten

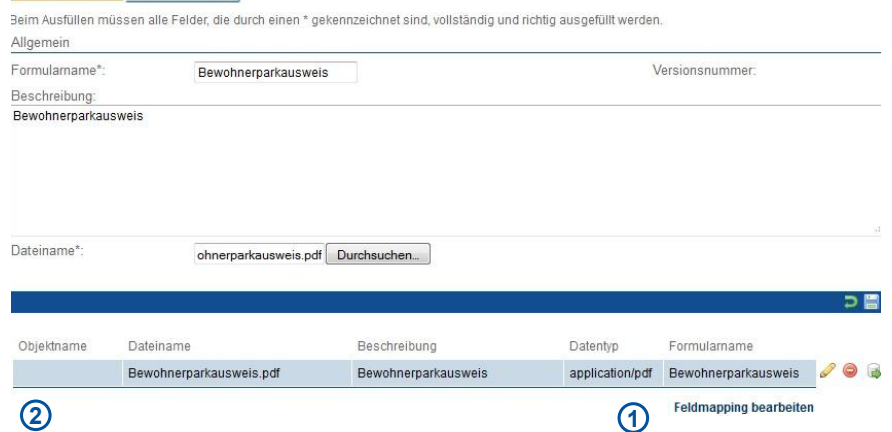

#### Formular bearbeiten  $B -$

.<br>Illständigen Bearbeitung müssen Sie die Daten wieder abspeichern

Beim Ausfüllen müssen alle Felder, die durch einen \* gekennzeichnet sind, vollständig und richtig ausgefüllt werden. Objektname **5** Kunde Geburtsdatum **3 4 7 6**<br>Haus-Nr Hausnumme  $\bullet$ Ò Straße  $\ddot{\phantom{0}}$ Straße ÷.  $\triangle$  $\odot$ Vorname Vorname  $\triangleright$ Ô Ort, Datur  $\overline{ot}$ **9** Ġ Feld hinzufügen **8 10** 

### *PDF-Felder*

Felder, die in der ausfüllbaren PDF-Datei benannt wurden.

#### *Objektfelder*

Felder, die beim ausgewählten Objekt verknüpft werden können.

#### *Objekt*

Objekt, das mit dem ausgewählten Formular verknüpft werden muss (Kunde, Mitarbeiter, Projekt etc.).

Durch Feld hinzufügen **[8]** können Sie eine Neue Verknüpfung von 2 Feldern erstellen.

Nachdem Sie eine neue Verknüpfung erstellt haben, können Sie die Felder auswählen, die miteinander verknüpft werden sollen (links PDF-Felder **[3]**, rechts Objektfelder **[4]**). Wenn nötig können Sie auch mehrere Objektfelder an ein PDF-Feld verknüpfen oder einen festen Text in das Feld einschreiben lassen.

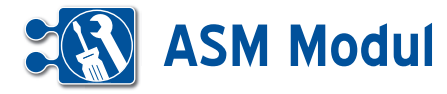

Bedingung auswählen

Dazu müssen Sie ein zusätzliches Feldmapping erstellen **[7]**. Dann öffnet sich ein Popup, in welchem Sie auswählen können, um was für ein Zusatzfeld es sich handelt (s. Abbildung links).

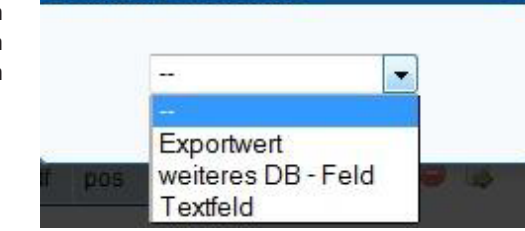

図

### **Arten**

### *Exportwert*

Fester Wert, der in dem PDF-Formular im ausgewählten Feld exportiert wird.

### *Weit. DB-Feld*

Weiteres Objektfeld, dass mit den anderen ausgewählten Feldern und Textfeldern verbunden wird.

### *Textfeld*

Beliebiger Text, dass mit den anderen ausgewählten Feldern und Textfeldern verbunden wird.

Zusatzfelder, die Sie erstellt werden, können Sie jederzeit entfernen indem Sie auf das jeweilige Löschen-Button des Zusatzfeldes klicken **[9]**.

Eine Verknüpfung können Sie bei Bedarf löschen, indem Sie auf dem Löschen-Button[6] der Verknüpfung klicken.

Wenn Sie mit Ihren Feldverknüpfungen zufrieden Sind, können Sie diese durch Klick auf dem Speichern-Button **[10]** speichern und übernehmen.

Nun können Sie bei folgenden Objekten ein ausgefülltes PDF-Dokument erstellen: Partner, Mitarbeiter, Projekt und Vorgang.

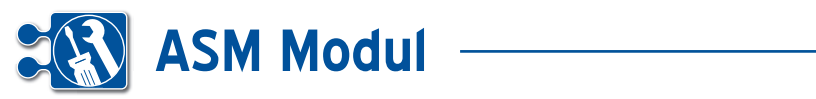

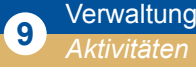

### **• Erläuterung**

*Aktivitäten*

Aktivitäten bilden die Kommunikationsplattform zwischen Vertriebsmitarbeiter, Kunden, Interessenten und internen Abteilungen.

Aktivitäten können Geschäftspartnern zugeordnet werden. Dabei ist es möglich, zu Aktivitäten eine Folgeaktivität anzulegen. Dadurch entsteht eine Hierarchie von zusammenhängenden Aktivitäten, die leichter nachvollzogen werden kann.

### **Aktivitätenmanagement**

Folgende Funktionen können durch das Aktivitätenmanagement abgedeckt werden:

- Dokumentation von Gesprächsnotizen
- Delegieren von Aufgaben an verantwortliche Sachbearbeiter
- Wiedervorlagen
- Beschwerdemanagement
- Dokumenthistorie

### *Zu Aktivitäten referenzierbare Objekte*

Folgende Objekte lassen sich mit Aktivitäten verknüpfen:

- Partner
- Vorgänge
- Kontakte
- Dokumente
- Termine
- Projekte / Anlagen
- Aufträge

### *Aktivitätstypen*

Zur besseren Übersicht im Aktivitätenworkflow unterliegen einzelne Aktivitäten einem Aktivitätstypen. Der Aktivitätstyp beschreibt eine Aktivität und belegt diese mit Initialwerten vor.

### **Bearbeitungen**

Nach der vollständigen Bearbeitung müssen Sie die Daten wieder abspeichern.

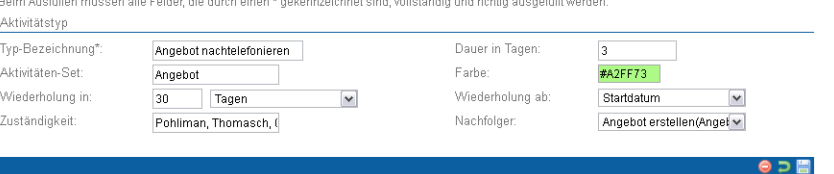

### *Formularaufbau | Aktivitätstyp* **Abbildung 1 Aktivitätstyp**

### *Beschreibung der Formularfelder* **Beschreibung der Formularfelder**

#### *Bezeichnung*

Jeder Aktivitätstyp hat zur Identifikation eine eindeutige Bezeichnung.

#### *Dauer in Tagen*

tungsdauer vorgegeben werden, mit der das Fälligkeitsdatum einer Aktivität die- in 2 Wochen). sen Typs vorbelegt werden kann. auer III rageri r • Wiederholung in

#### *Aktivitäten-Set*

Aktivitäten können über das Set ihres Aktivitätstyp gruppiert werden. So lassen für Aktivität des jev wiederstelling in the modern of the contract of the state of the state of the state of the state of the state of the state of the state of the state of the state of the state of the state of the state of the state of the s Workflow "Angebotserstellung" zu einem Machfolgeraktivität Set zusammenfassen. aut beispiet alle Aktivitäten Zurn sein wird.

#### *Farbe* • Zuständigkeit

In verschiedenen Auswahllisten können Typs Aktivitäten je nach Typ farblich anders angezeigt werden, um die Ubersicht zu angelegt. steigern.

#### *Wiederholung in*

Regelmäßige Aktivitäten können über ihren Typ erstellt werden. Es lässt sich ein Zeitraum (Tage, Wochen, Monate, Jahre) und die Anzahl definieren, an dem sich eine Aktivität wiederholen soll. Wird eine Aktivität mit Wiederholung abgeschlossen, wird automatisch eine neue Aktivität des gleichen Typs angelegt.

### *Wiederholung ab* Jeder Aktivitätstyp hat zur Identifikation eine eindeutige Bezeichnung.

zum Beispiel alle Aktivitäten zum Beispiel alle Aktivitäten zum Workflow Mittellung zum Beispiel alle Aktivität Aktivitätstyp hat zur Identifikation Das Fälligkeitsdatum einer automatisch ndeutige Bezeichnung. The som angelegten Aktivität ergibt sich aus dem hier angegeben Ausgangsdatum (Fälligin Tagen and Europe in Tagen in Tagen werden keitsdatum oder Abschlussdatum der alten Aktivität) und des angegebenen Wiederholungszeitraums (z.B. "Wiederholung in 2 Wochen).

Thomasch Pobliman ① 酚 晶 圖

#### *Zuständigkeit*

zustanligkeit<br>Hier wird die Abteilung, das Team oder ihren Type Hier wird die Abteilung, das Team oder äten können über das Set ihres ein einzelner Mitarbeiter festgelegt, der für Aktivität des jeweiligen Typs zuständig sein wird. Zeitraum (Tage, Wochen, Monate, Jahre) und die Anzahl definieren, an dem sich

#### *Nachfolgeraktivität*

sammenfassen. Ter angegebenen Wier wird der Aktivitätstyp der Nachfolgeraktivität vorgeschlagen. Ist das Feld gefüllt und wird eine Aktivität eines solchen Typs abgeschlossen, so wird automatisch eine neue Aktivität des Nachfolgertyps angelegt.

### *Vorgangsarten*

Hier können Vorgangsarten angelegt werden. Wird ein Vorgang mit einer gewählten Vorgangsart angelegt, werden entsprechend neue Aktivitäten erzeugt.

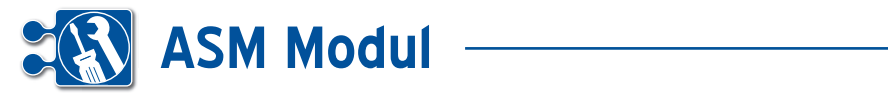

### **Aktivitäten**

Aktivitäten stellen einen eigenständigen Ablauf mit einem Partner dar. Durch Folgeaktivitäten kann ein vollständiger Prozess abgebildet werden.

### *Beschreibung der Formularfelder*

### Bezeichnung

Eine Bezeichnung der Aktivität

### **Kategorie**

Eine mit Kommata getrennte Auflistung von Schlagworten (Auswahl mit AJAX unterstützt)

#### Beginn

Start der Bearbeitung der Aktivität

### Fällig am

Datum, an dem die Aktivität beendet sein muss

#### Priorität

Dringlichkeit der Aktivität

#### **Status**

aktueller Bearbeitungsstatus der Aktivität

#### **Mitarbeiter**

verantwortlicher Mitarbeiter zur Bearbeitung der Aktivität

#### Aktivitätstyp

Typ der Aktivität

### **Nachfolger**

Typ der Nachfolgeraktivität. Ist ein Nachfolger-Typ angegeben, wird mit Abschluss der Aktivität eine Folgeaktivität generiert

### Wiederholung am

Datum, zu wann die gleiche Aktivität wiederholt werden soll. Wird durch Abschluss der Aktivität durch den zu Grunde liegenden Aktivitätstyp gefüllt, wenn das Häkchen "keine Wiederholung" nicht gesetzt ist. Ist das Datum gesetzt, wird nach Abschluss der Aktivität eine neue Aktivität des gleichen Typs erzeugt.

### Notizen

Notizen zur Aktivität

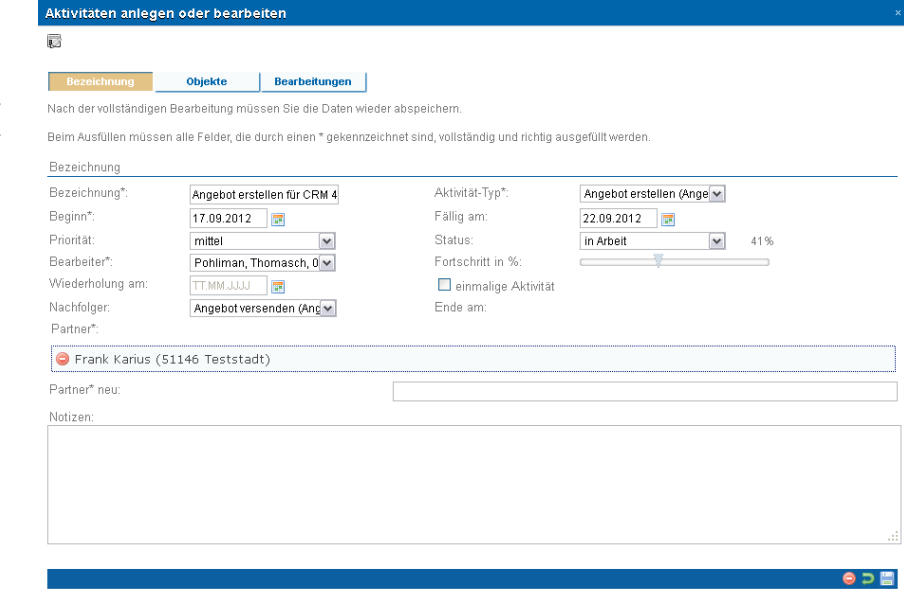

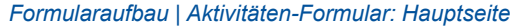

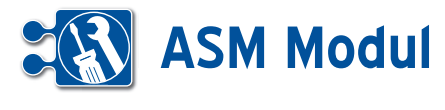

legen oder bearbeit

### **Weitere Formularfelder**

Im Formular zur Aktivität wird ein zusätzlicher Tabreiter angezeigt, an dem alle referenzierten Objekte aufgelistet werden.

### **Weiteres zu den Aktivitäten**

Im Partner- sowie Benutzer-Cockpit können Sie sich aktuelle Aktivitäten anzeigen lassen.

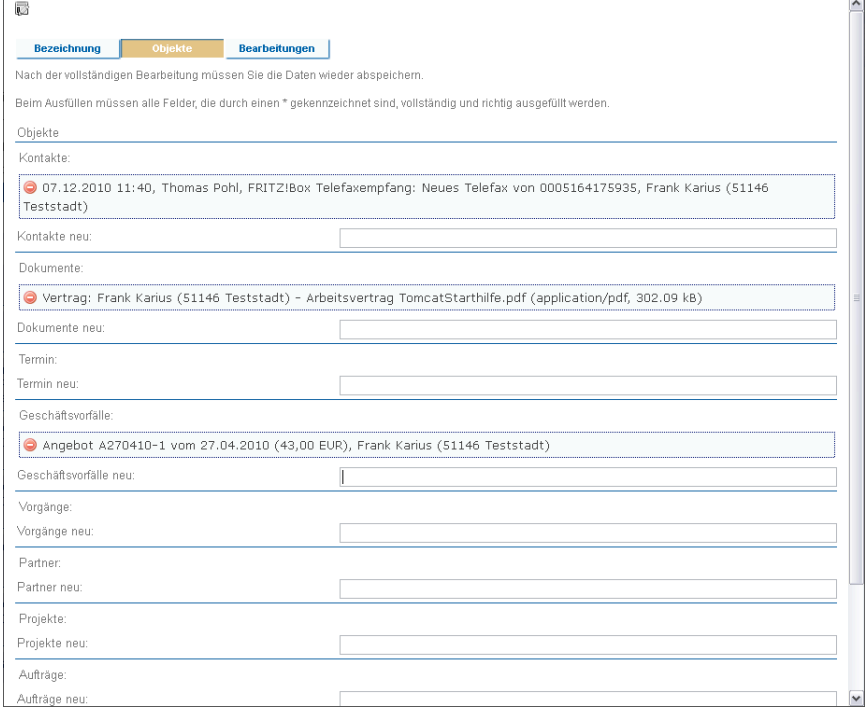

### **Aktivitätenüberischt**

Im Partner- sowie Benutzer-Cockpit können Sie sich aktuelle Aktivitäten anzeigen lassen.

### *Obere Bereich*

Im oberen Bereich der Aktivitätenübericht werden anstehende Aktivitäten, die ein oder mehrere der folgenden Kriterien entsprechen:

- • die Aktivität ist weder abgebrochen, noch abgeschlossen
- • das Anfangsdatum der Aktivität liegt in der Vergangenheit
- • die Aktivität wird in den nächsten 2 Tagen fällig

Sofern eines der Suchfelder gefüllt ist, wird diese Standard-Einschränkung aufgehoben und es werden alle zutreffenden Suchergebnisse angezeigt.

Mit einem Klick auf die Zeile eines Partners wird dieser ausgewählt und die anderen Bereiche werden entsprechend aktualisiert. Unter den Partnern werden dessen zu bearbeitenden Aktivitäten gelistet. Über einen Klick auf eine Aktivitäten-Zeile lässt sich diese bearbeiten.

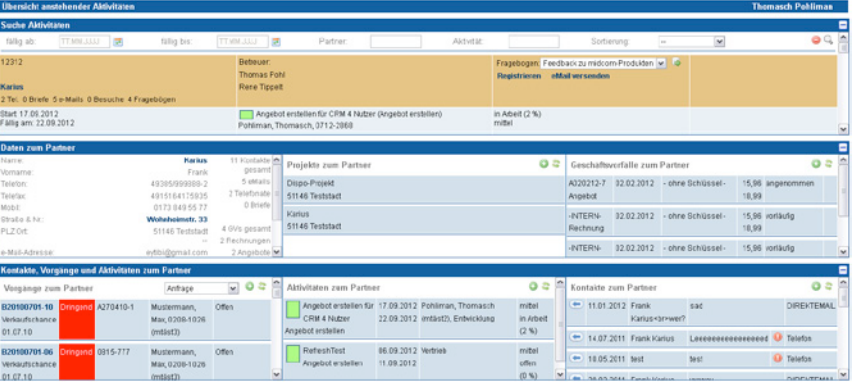

### Mittlerer Bereich: Partnerübersicht

Hier wird, wie im Call-Center Outbound, Hier werden, eine Kurzübersicht des ausgewählten bound, Vorgän Partners angezeigt. angezeigt. **Sofern eines der Suchfelder gefühlt ist, wird diese Standard-Einschränkung aufgegen und die Einschrä** - die Aktivität wird in den nächsten 2 Tagen fällig

### *Mittlerer Bereich: Projekte*

Hier werden, wie im Call-Center Out- lässt-sich bound, mit dem Partner verbundene Pro- diese bearbeiten. Über den Plus-Butto jekte gelistet.

### *Mittlerer Bereich: Geschäftsvorfälle*

Hier werden, wie im Call-Center Outbound, Geschäftsvorfälle mit dem Partner gelistet.

### *Unterer Bereich: Vorgänge*

Hier werden, wie im Call-Center Outbound, Vorgänge zum Partner gelistet.

Hier werden, alle Aktivitäten zum Partner Mittlerer Bereich: Projekte **Mittlerer aus die Seine aus die Seine** gelistet. Mit einem Klick auf eine Aktivität lässt sich

> diese bearbeiten. Über den Plus-Button lassen sich neue Aktivitäten zum Partner erfassen.

### *Unterer Bereich: Kontakte*

Hier werden, wie im Call-Center Outbound, Kontakte mit dem Partner gelistet.

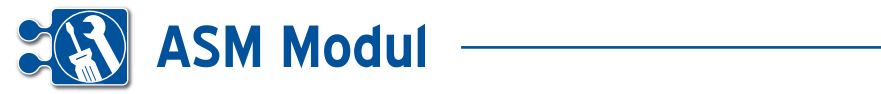

**9** Verwaltung<br>**9** Feiertagsordnungen

### **• Erläuterung**

Zur Berücksichtigung von Feiertagen bei der Berechnung der Sollarbeitszeit, sowie bei der Gewichtung der Arbeitszeit (z.B. Feiertagsarbeit wird mit 200% der tatsächlich geleisteten Arbeitszeit gewertet) ist eine Feiertagsordnung implementiert. Hierbei können auch regionale und ausländische Feiertage eingestellt werden. Die Zuordnung eines einzelnen Mitarbeiters zu einer Feiertagsordnung geschieht über das Mitarbeiterformular. Sind im System keine Feiertagsordnungen hinterlegt oder ist einem Mitarbeiter keine Feiertagsordnung zugewiesen, gelten lediglich die bundeslandübergreifenden gesetzlichen Feiertage für Deutschland.

Sind einer Feiertagsordnung bereits Mitarbeiter zugeordnet, kann diese nicht mehr gelöscht werden. Eine Bearbeitung ist jedoch möglich und eine Änderung wird sofort wirksam. Zum Anlegen einer neuen Feiertagsordnung klicken Sie auf den Button **[1]**.

Im sich nun öffnenden Formular erfassen Sie nun die Feiertage, die für Ihre Firma oder Bundesland relevant sind. Das Formular ist in zwei Blöcke aufgeteilt. Im oberen Block finden Sie die feststehenden Feiertage für Deutschland. Im unteren Block können Sie z.B. firmeneigene oder bundeslandspezifische Feiertage erfassen. Klicken Sie dazu auf den Link "hinzufügen" **[2]**.

Über die Auswahl des anzuzeigenden Jahres über die Selectbox werden feststehende, sowie zusätzliche Feiertage für das Jahr in den jeweiligen Block zur Bearbeitung geladen.

Feststehende Feiertage (wie alle, die sich von Ostern ableiten, Weihnachten, etc.) stehen im oberen Block. Das Datum ist nicht veränderbar, lediglich der Bezeichner und der Beschreibungstext. Über die Spalte "Feiertag?" **[3]** kann festgelegt werden, welche der Feiertage in der Arbeitszeiterfassung und –Berechnung im Arbeitszeitkonto gesondert berücksichtigt werden müssen (Arbeitszeitgewichtung). In diesem Beispiel gilt der Rosenmontag als Feiertag und wird entsprechend gemäß der Arbeitszeitgewichtung im Arbeitszeitmodell gewertet. Speichern Sie die Feiertagsordnung mit einem Klick auf das Diskettensymbol.

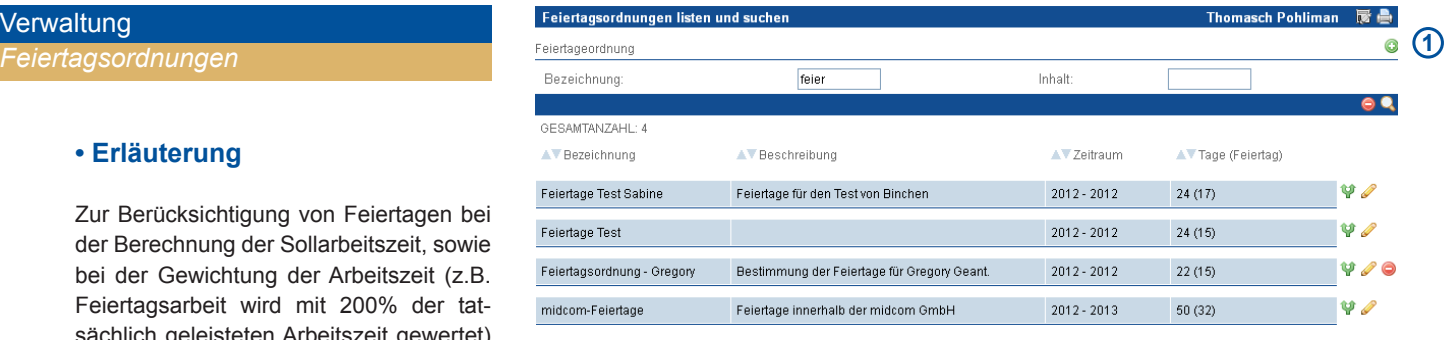

#### Feiertagsordnung anlegen oder bearbeiter Bearbeitungen Nach der vollständigen Bearbeitung müssen Sie die Daten wieder abspeichern Beim Ausfüllen müssen alle Felder, die durch einen \* gekennzeichnet sind, vollständig und richtig ausgefüllt werden Allgemein Bezeichnung\* Jahr<sup>\*</sup> midcom-Feiertage  $2012$  $\bar{\mathbf{v}}$ eschreibung: Feiertage innerhalb der midcom GmbH feststehende Feiertage **Bezeichnung** Datum<sup>\*</sup> Feiertag? Bemerkung **[2] 3**  $01.01$ Standard NRW 2012 Neujahr 06.01  $\Box$ Heilige drei Könige Standard NRW 2012  $14.02$  $\Box$ **Ctondord NIDW 2012** Volontineton 16.02  $\Box$ Weiberfastnacht Standard NRW 2012  $20.02$ Rosenmontag  $\overline{\Box}$ Standard NRW 2012 22.02 Aschermittwoch  $\Box$ Standard NRW 2012 06.04  $\overline{v}$ Karfreitan Standard NRW 2012 08.04  $\overline{\mathbf{v}}$ Standard NRW 2012 Ostersonntag **[3] 2**Datum\* **Rezeichnung** Fejertan? **Remerkung** 25.02. **B** Sabinsche  $\overline{\mathbf{v}}$ Da muss einfach frei sein  $\overline{v}$ 14.11. 图 Heiliger Flo Der Heilige - The Krachmachine' - Flo wird 3 Jahre alt 19.12. **D** BV 09 Borussia Dortmund  $\Box$ die beste deutsche Mannschaft diesen Jahrzehnts

Handbuch *ASM-Modul* Stand: März 2013 Eine Anwendung der midcom GmbH | www.midcom.de

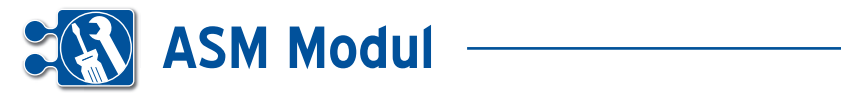

### *Einen Mitarbeiter einer Feiertagsordnung zuweisen*

Rufen Sie das Mitarbeiterformular auf und wählen Sie die gewünschte Feiertagsordnung über die Auswahlbox aus. Speichern Sie anschließend den Datensatz über das Diskettensymbol.

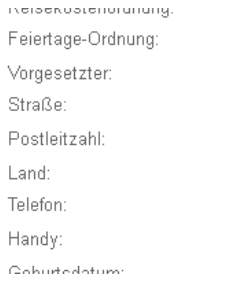

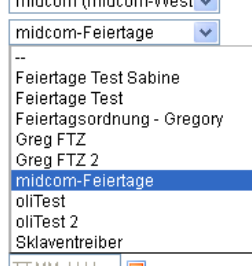

### *Mehrere Mitarbeiter einer Feiertagsordnung zuweisen*

Um mehrere Mitarbeiter auf einmal einer Feiertagsordnung zuzuordnen, rufen Sie zunächst die Mitarbeiterliste auf. Setzen Sie dann Häkchen bei den Mitarbeitern, die Sie derselben Feiertagsordnung zuweisen wollen und klicken Sie dann auf das Symbol **[1]**.

Wählen Sie die gewünschte Feiertagsordnung über die Auswahlbox aus und klicken Sie auf "Feiertag-Ordnung zuordnen". Die Änderung ist sofort wirksam.

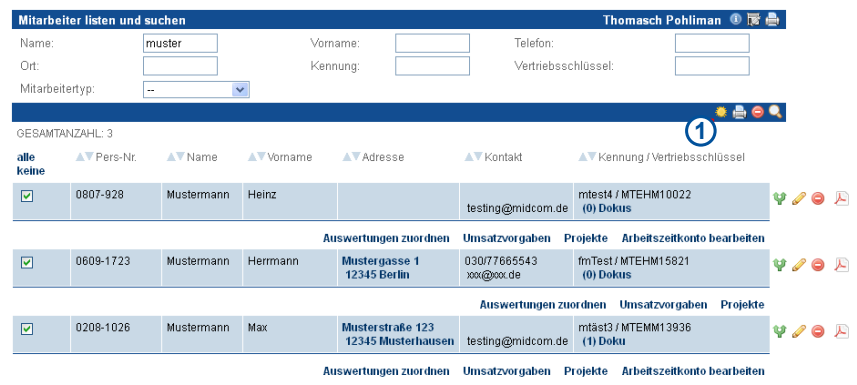

#### yn. Umsatzvorgaben Projekte Arbeitszeitkonto-bearbeiten

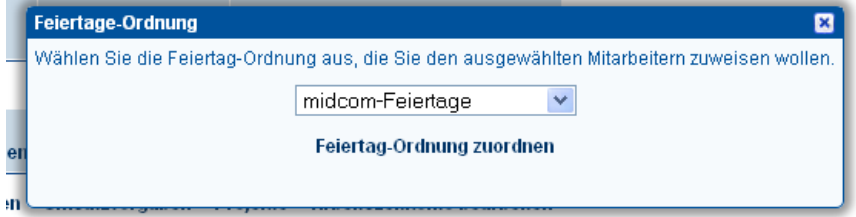

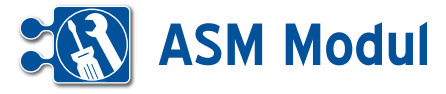

### **<sup>11</sup>** Verwaltung *Schichtdefinition*

### **• Erläuterung**

Unter "Schichtdefinitionen" können Sie Vorlagen für die Einplanung von Mitar beitern in Arbeitsschichten erstellen. Eine Übersicht bereits erstellter Schichtdefini tionen steht Ihnen unter "listen" zur Verfügung.

### **• Schichtdefinition anlegen**

Klicken Sie im Menü auf "anlegen". Sie gelangen in eine Eingabemaske, in der Sie die Grunddaten einer Arbeitsschicht definition eintragen können.

Vergeben Sie einen aussagekräftigen Namen für diese Schicht, da dieser Name später für die Einplanung von Mitarbeitern verwendet wird. Ebenfalls können Sie ei nen erläuternden Beschreibungstext ein geben. Geben Sie unter "Schichtbeginn" den Beginn der Schicht als Uhrzeit ein. Unter "Schichtdauer" geben Sie die Länge der Schicht in Stunden und Minuten an. Schichten mit einer Dauer länger als 24 Stunden sind möglich.

Unter "Minimal-/Maximalbesetzung" können Sie die Anzahl der Mitarbeiter eingeben, die idealerweise mindestens/ höchstens für diese Schicht eingeteilt werden sollten. Diese Anzahl hat zur Zeit nur informatorischen Charakter und bis lang keine Auswirkung auf die eigentliche Schichtplanung.

Zum Schluss sollten Sie noch eine Anzei gefarbe für die spätere Balkendarstellung im Schichtplan auswählen. Klicken Sie dazu auf das Kästchen neben dem Feld "Anzeigefarbe" **[1]**. Es öffnet sich eine Palette zur Farbauswahl. Klicken Sie mit der Maus auf die gewünschte Farbe, die dann sofort in das Formular übernommen wird. Zum Abspeichern der Schichtdefinition klicken Sie auf das Speichersymbol.

an anlogan adar hoorholt Bearbeitungen

rollständigen Bearbeitung müssen Sie die Daten wieder abspeichern

Beim Ausfüllen müssen alle Felder, die durch einen \* gekennzeichnet sind, vollständig und richtig ausgefüllt werden. Schicht

. 0 A

www2.midcom-service.de

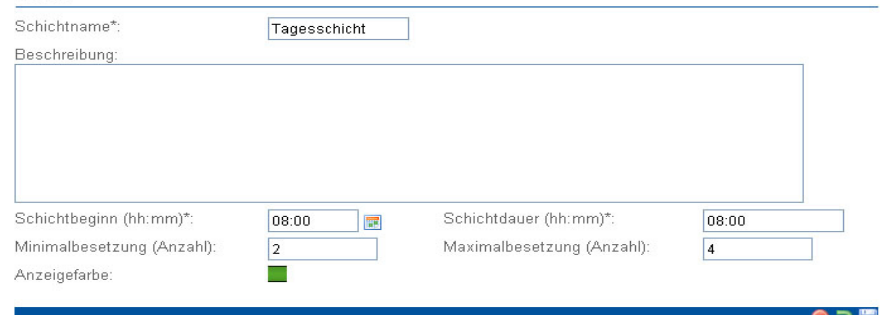

### Bearbeitungen

n Bearbeitung müssen Sie die Daten wieder abspeichern

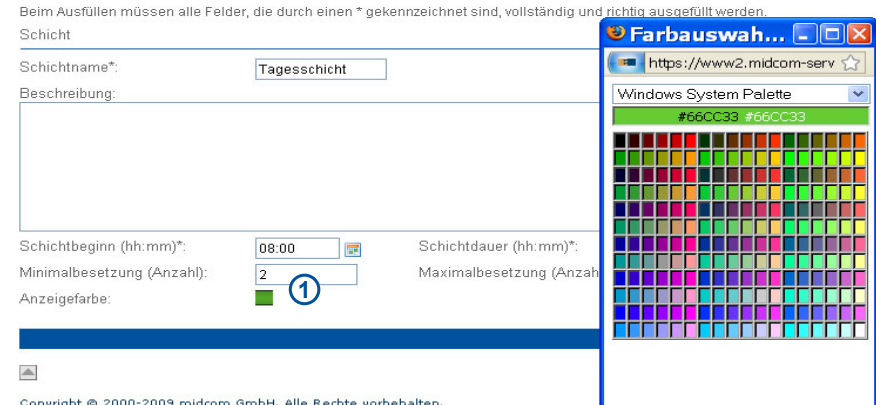

Copyright © 2000-2009 midcom GmbH. Alle Rechte vorbe<br>STARTSEITE | KONTAKT | AGB | IMPRESSUM | LOGOUT

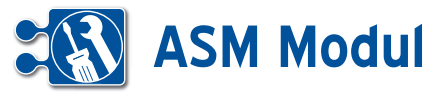

### **<sup>11</sup>** Verwaltung *Kraftfahrzeuge*

### **• Erläuterung**

Unter "Kraftfahrzeuge" können Sie die Stammdaten Ihrer KFZ erfassen. Eine Übersicht steht unter "listen" zur Verfügung.

### *Mitarbeiter den Kraftfahrzeugen zuordnen*

Jedes KFZ wird (mindestens) einem Mit arbeiter zugeordnet. Dies ist notwendig, damit Artikel, die dem KFZ als mobiles Lager zugeordnet sind, nur durch den Service-Mitarbeiter, der mit dem KFZ beim Kunden ist, entnommen werden kann.

Das Entnehmen von Material aus dem mobilen Lager wird in der Mobilen Kun dendienst Software durchgeführt (siehe Handbuch *Mobile Kundendienst Soft ware*).

Gehen Sie auf "MA hinzufügen", erhalten Sie eine Liste aller Mitarbeiter. Die ange zeigte Liste lässt sich über die Suchein gaben reduzieren. Mit dem aktivieren der Checkbox können Sie jeden Mitarbeiter dem KFZ zuordnen, oder die bestehende Zuordnung entfernen. Mit dem Speichern-Symbol wird der aktuelle Zustand für die angezeigten Mitarbeiter übernommen. Sie können durch eine veränderte Suche die Zuordnung anderer Mitarbeiter bear beiten, oder über das Schließen-Symbol (bzw. ESC-Taste) die Zuordnung been den.

### $\overline{B}$

stüllen müssen alle Felder, die durch einen \* gekennzeichnet sind, vollständig und richtig ausgefüllt werden. Allgemein

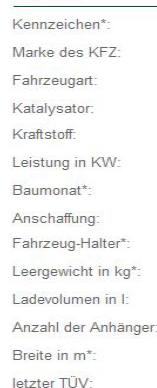

angelegt von:

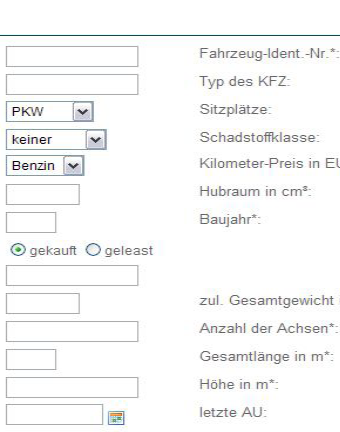

es KFZ: ätze: stoffklasse<sup>.</sup> eter-Preis in FURO  $um$  in  $cm<sup>8</sup>$  $r^*$ 

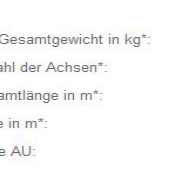

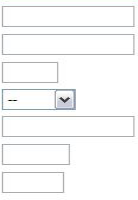

s Pohlmann ① 丽 曲

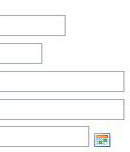

5 E

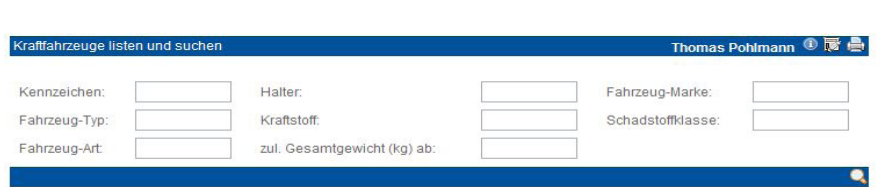

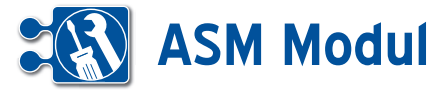

Nach der vollständigen Bearbeitung müssen Sie die Daten wieder abspeichern

Anzahl Termine Optionen Bearbeitungen

Beim Ausfüllen müssen alle Felder, die durch einen \* gekennzeichnet sind, vollständig und richtig ausgefüllt werden

Kostenstelle anlegen oder bearbeiten

### **<sup>11</sup>** Verwaltung *Kostenstellen*

### **• Erläuterung**

Unter"Kostenstellen" können Sie Ihre Kostenstellen verwalten, die für die spätere Zuordnung von Reparaturaufträgen, Mit arbeitern und Tourenplanungen benötigt werden.

### Kostenstelle anlegen

Klicken Sie im Menü auf "Kostenstellen -> anlegen". Sie gelangen in eine Eingabe maske.

#### Allgemein

Hier geben Sie Grunddaten ein, z.B. eine sprechende Bezeichnung (die spä ter in Reparaturaufträgen, Listen, etc.) angezeigt wird. Ebenso können Sie eine detaillierte Beschreibung eingeben. Im Block "Adresse für Karte" können Sie eine Adresse angeben, die in der integrierten Routenplanung (siehe weiter unten) ver wendet wird. Im Block "Telefonnummern" können Sie beliebig viele Ansprechpart ner mit Name und Telefonnummer hinter legen.

### Anzahl Termine

Hier können Sie Standardwerte für die Anzahl von Kundenterminen pro Tour de finieren, die bei der Tourenplanung dann entsprechend berücksichtigt werden. Wählen Sie dazu für die jeweiligen Zeit blöcke (vormittags, mittags, nachmittags, ganztags) die gewünschte Anzahl Ter mine aus, geben Sie Start- und Endzeiten ein und vergeben Sie Bezeichnungen für die jeweiligen Zeitblöcke (die dann in der Tourenplanung angezeigt werden).

#### Allgemeir  $\blacksquare$  Aktiv Kurzbezeichnung\* **RCP Bonn** Alias (Gruppennamen): Beschreibung, Marktname<br>Reparaturcenter Pohl Bonn zus. Märkte 1 Πø Adresse für Karte Strasse Lessenicher Straße Hausnr 39 PLZ: Ort 53123 Bonn Telefonnummern hinzufügen:  $\bullet$ Telefonnummer: 0228/9888655 Ansprechpartner: Herr Pohl Ansprechpartner: Herr Kaczmarek Telefonnummer: 0228/9888644  $\overline{\bullet}$ Ansprechpartner: Antragsannahme Telefonnummer: 0228/9888600  $\ddot{\bullet}$

#### .<br>«Ostenstelle anlegen oder bearbeiten in Anzahl Ter  $ne$   $\overline{0}$ **Bearb** Nach der vollständigen Bearbeitung müssen Sie die Daten wieder abspeichern

Beim Ausfüllen müssen alle Felder, die durch einen \* gekennzeichnet sind, vollständig und richtig ausg

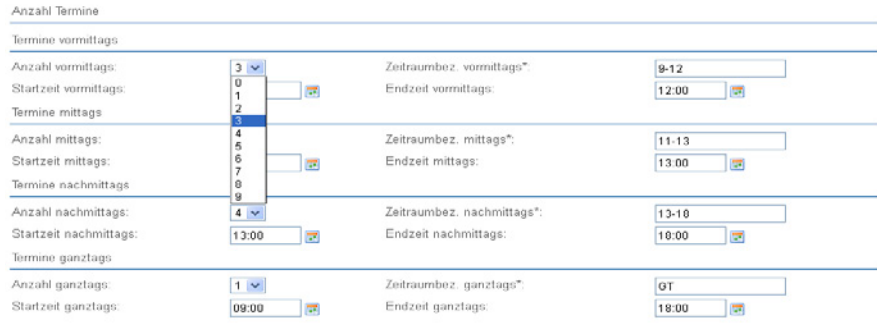

#### ostenstelle anlegen oder bearbeiter

**Bearbeitung** Anzahl Term  $\overline{e}$ 

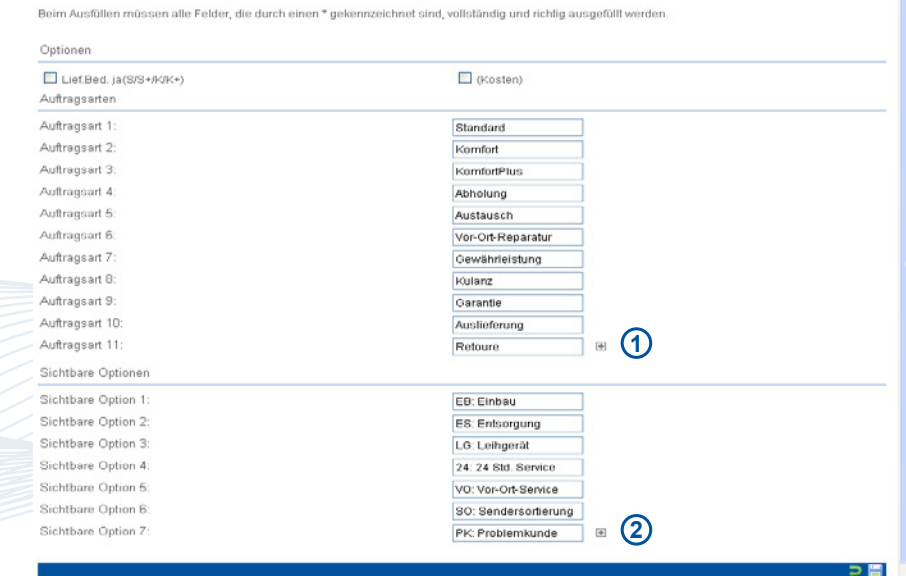

Handbuch *ASM-Modul* Stand: März 2013 Eine Anwendung der midcom GmbH | www.midcom.de 冒

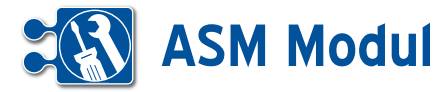

#### Optionen

Hier können Sie Auftragsarten definie ren, die bei Reparaturaufträgen zu der jeweiligen Kostenstelle zur Auswahl an gezeigt werden (siehe dazu auch Kapitel "Schnellzugriff - Reparaturaufträge" und "Service - Vorgänge"). Tragen Sie die Bezeichnung der Auftragsart in das ent sprechende Textfeld ein. Zum Hinzufügen eines weiteren Eintrags klicken Sie auf das "+"-Symbol [1]. Zum Löschen eines Eintrags leeren Sie einfach das jeweilige Eingabefeld. Sie können maximal 30 Auftragsarten zu einer Kostenstelle definieren.

#### Sichtbare Optionen

Hier können Sie bis zu 30 Optionen er fassen, die bei der Bearbeitung eines Reparaturauftrages angekreuzt werden können. Zum Hinzufügen eines weiteren Eintrags klicken Sie auf das "+"-Symbol **[2]** . Zum Löschen eines Eintrags leeren Sie einfach das jeweilige Eingabefeld. Sie können maximal 30 Optionen zu einer Kostenstelle definieren.

Uber den Menüpunkt "Kostenstellen -> listen" erhalten Sie eine Übersicht über alle definierten Kostenstellen.

Ein Klick auf den Eintrag in der Spalte "Adresse" [3] führt Sie in den integrierten Routenplaner **[4]** . Die Adresse der Ko stenstelle ist bereits als Ziel vorbelegt.

Link "Kostenstelle sperren | entsperren": **[5]** Hier können Sie eine Kostenstelle temporär für die Aufnahme neuer Repara turaufträge oder Touren komplett sperren oder eine vorher erfolgte Sperre wieder aufheben. Bestätigen Sie die Sicherheits abfrage durch Klick auf das Schlosssym bol **[6]**. Die Änderung ist mit dem näch sten Login wirksam. Ist das Zeichen für Kostenspelle sperren nach der Entsper rung immer noch vorhanden, haben Sie der Kostenstelle keinen Mitarbeiter zuge wiesen. Diese Zuweisung erfolgt im Da tensatz des entsprechenden Mitarbeiters.

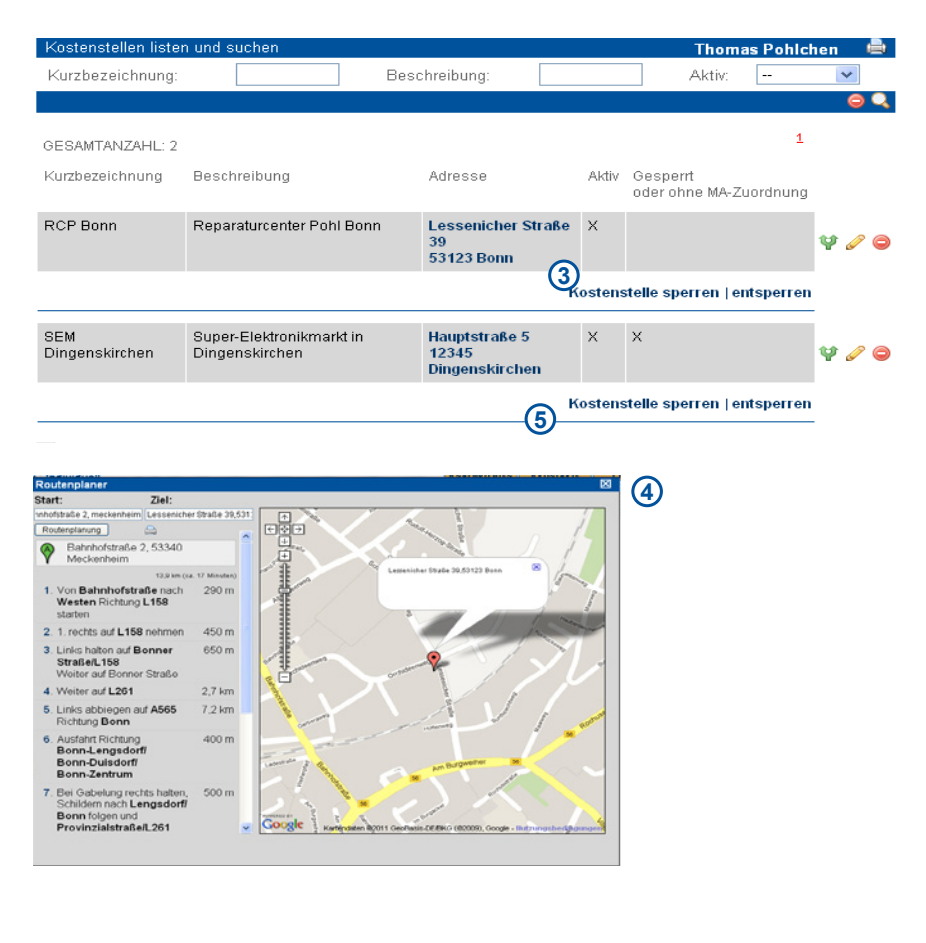

#### .<br>Costenstelle anlegen oder bearbeiter

.<br>Sie ob sie die Daten wirklich sperren wollen, wenn ja drücken Sie bitte auf sperren<br>Mitarheiter (Anzahl: 1) der Kostenstelle 'RCP Bonn' wird gesperd.

#### .<br>Kostenstelle anlegen oder bearbeiter

llen, wenn ja drücken Sie bitte auf entsperre

**11** Verwaltung *Kostenstellen*

**66**

 $= 6$ 

ョ(6)

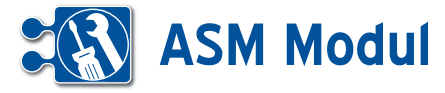

### **<sup>11</sup>** Verwaltung *Herstelle*

### **• Erläuterung**

Unter"Hersteller" können Sie Ihre Gerätehersteller verwalten.

### Hersteller anlegen

Klicken Sie im Menü auf "Hersteller -> anlegen". Sie gelangen in eine Eingabe maske.

#### **Hersteller**

Hier geben Sie Grunddaten ein. Vergeben Sie einen sprechenden Namen für den Hersteller. Wählen Sie über das Partne rauswahlsymbol **[1]** einen existierenden Partner aus dem System aus, der mit die sem Hersteller verknüpft wird. Außerdem können Sie hier weitere Partner aus dem System als abweichende Rechnungsoder Bestellungsempfänger zuordnen **[2]**. Haben Sie keine abweichenden Empfän ger, lassen Sie die Felder einfach leer.

**[1]+[2]** Auswahl eines Partners/Rech nungsempfängers/ Bestellungsempfän gers

Durch Klick auf das Partnerauswahlsym bol gelangen Sie in eine Liste **[3]** der be reits im System erfassten Partner. Über die Suchfelder können Sie gezielt nach Partnern suchen. Über die Buttons **[4]** und **[5]** können Sie auch neue Privatper sonen oder Firmenpartner anlegen. Über das Stiftsymbol **[6]** neben jedem Eintrag können Sie den Partnerdatensatz vor der Übernahme bearbeiten. Über das Partne rauswahlsymbol **[7]** übernehmen Sie den Partner in das Herstellerformular. Verfah ren Sie analog für die Auswahl von Rech nungsempfänger/Bestellungsempfänger.

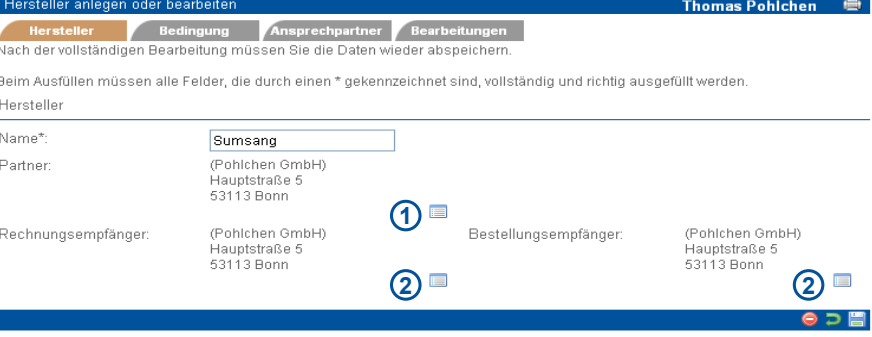

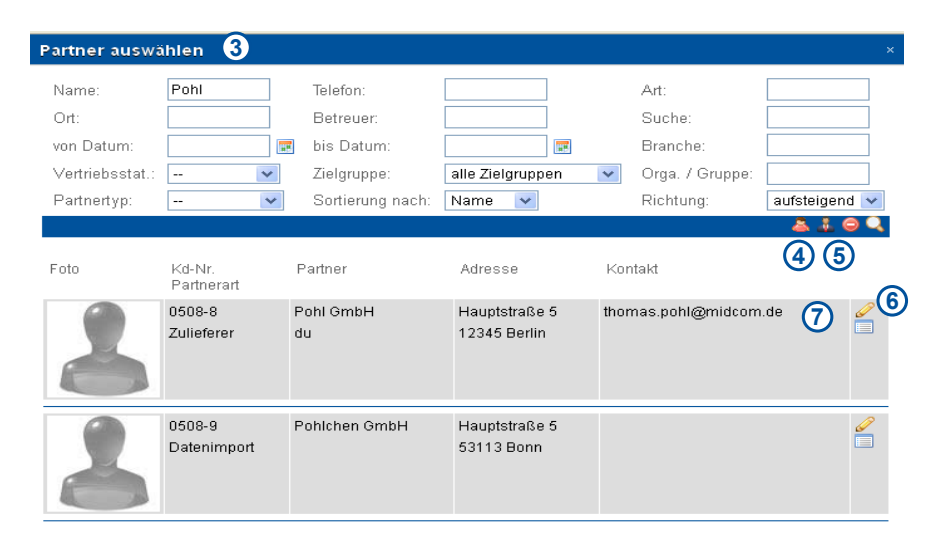

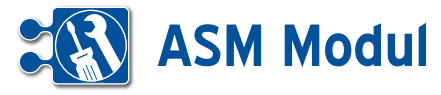

#### Bedingung

Hier können Sie noch herstellerspezifische Bedingungen eingeben. Hier handelt es sich um reine Notizfelder

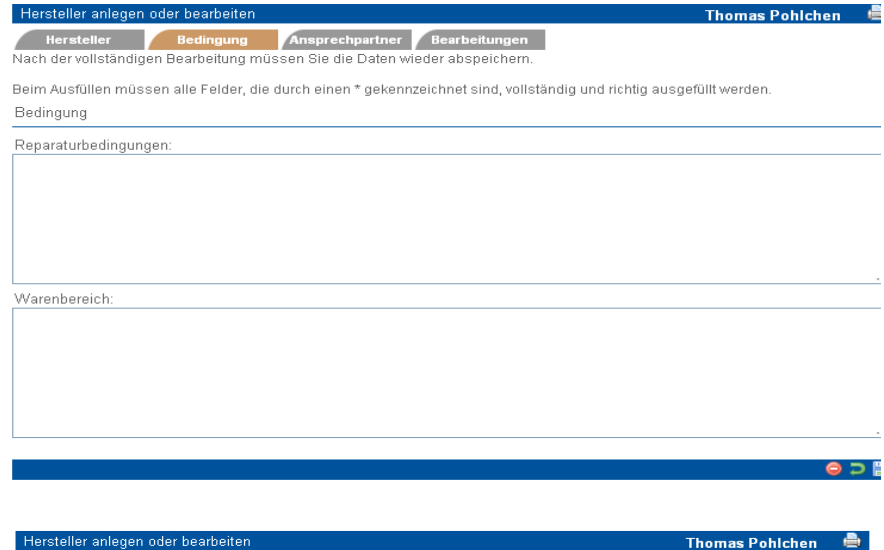

### Ansprechpartner

Wählen Sie hier aus ihrem Partnerbestand Ansprechpartner zu diesem Hersteller aus. Die Bedienung erfolgt analog zur Partnerauswahl im Reiter "Hersteller". Über das Löschsymbol **[8]** können Sie Ansprechpartner aus der Zuordnung entfernen.

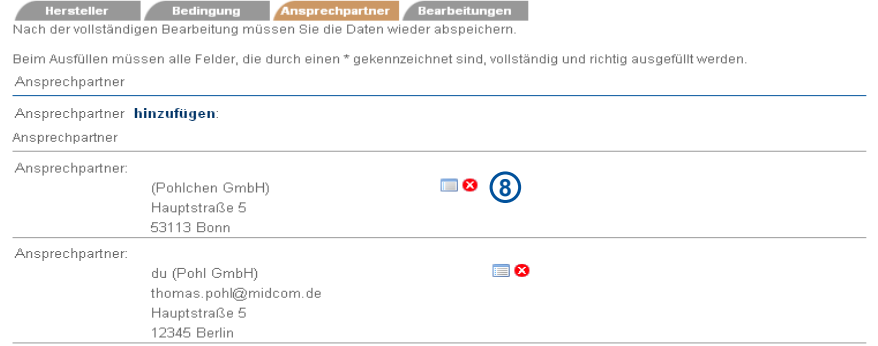

Über den Menüpunkt "Hersteller -> listen" gelangen Sie in eine Übersicht aller bisher erfassten Hersteller.

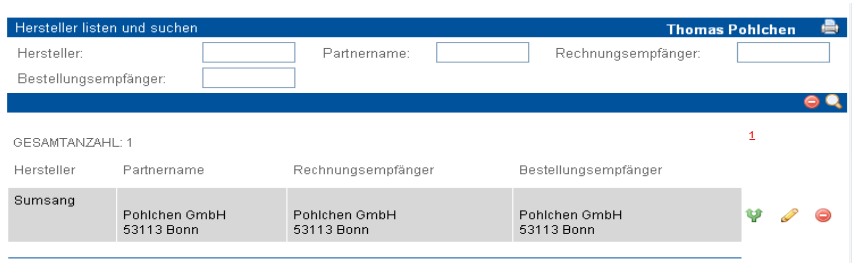

 $0D$ 

# **ASM Modul**

# **<sup>11</sup>** Verwaltung

*Tourdefinition*

### **• Erläuterung**

Unter"Tourdefinitionen" können Sie Vorlagen für Ihre Tourenplanungen verwalten. Das bietet Ihnen die Möglichkeit, immer wiederkehrende "Standardtouren" einfach und unkompliziert in Ihre Tourenpla nung zu übernehmen. Siehe dazu auch das Kapitel "Service - Tourenplanung" Tourdefinition anlegen"

Klicken Sie im Menü auf "Tourdefinitionen -> anlegen". Sie gelangen in eine Einga bemaske.

### Allgemein

Wählen Sie zunächst unter **[1]** eine Ko stenstelle aus, unter der diese Tour laufen soll und vergeben Sie einen sprechenden Tournamen.

Nun geben Sie die konkrete Anzahl von Kundenterminen pro Zeitblock ein, die bei der Tourenplanung dann entsprechend berücksichtigt werden. Wählen Sie dazu für die jeweiligen Zeitblöcke (vormittags, mittags, nachmittags, ganztags) die ge wünschte Anzahl Termine aus.

Sie können normale Termine angeben (die standardmäßig immer gefahren wer den), sowie Extra-Termine (z.B. für unge plante Kundentermine, Notfälle, etc.).

Die Start- und Endezeiten der einzelnen Blöcke, sowie die Bezeichnungen für die spätere Tourenplanung ergeben sich aus der Definition der zugeordneten Kosten stelle. **[1]**

Im Block "Mitarbeiterzuordnung" ordnen Sie der Tourdefinition einen Techniker (Mitarbeitertyp), ein KFZ, sowie optional einen Beifahrer zu.

Außerdem können Sie noch Zusatzinfor mationen zum Servicefahrzeug (Beschriftung, Bezeichnung), sowie einen Hinweistext angeben.

Über den Menüpunkt "Tourdefinitionen -> listen" gelangen Sie in eine Übersicht al ler bisher erfassten Tourdefinitionen. ren Sie analog für die Auswahl von Rech nungsempfänger/Bestellungsempfänger.

### .<br>Tourdefinition anlegen oder bearbeiten

#### Bearbeitungen

Nach der vollständigen Bearbeitung müssen Sie die Daten wieder abspeichern

Beim Ausfüllen müssen alle Felder, die durch einen \* gekennzeichnet sind vollständig und richtig ausgefülltwerden

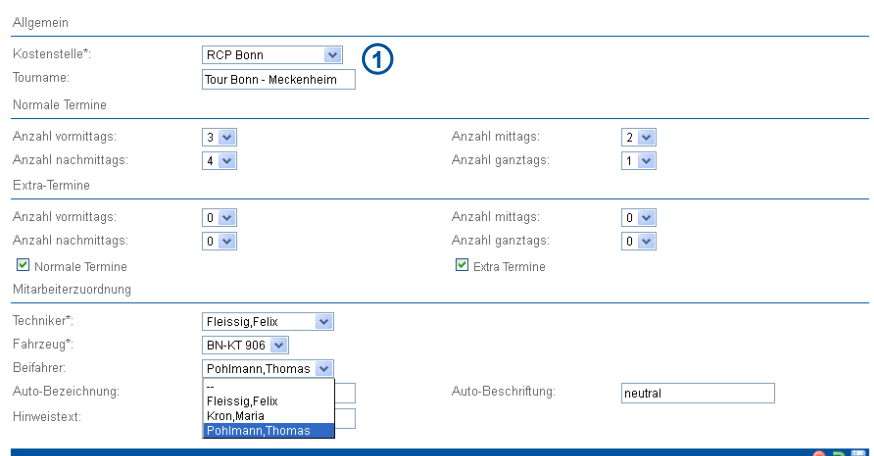

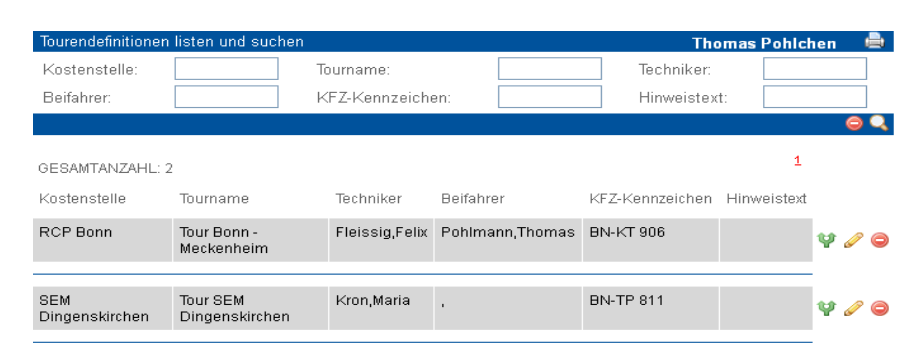

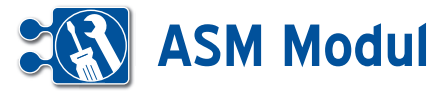

### **• Erläuterung**

Unter"Leihgeräte" können Sie Ihre Leihgeräte verwalten und eintragen, wo sie sich gerade befinden.

### Leihgerät anlegen

Klicken Sie im Menü auf "Leihgeräte -> anlegen". Sie gelangen in eine Eingabemaske.

### Allgemein

Wählen Sie zunächst eine sprechende Bezeichnung für das Leihgerät und wählen Sie den Hersteller aus der Selectbox [1] aus (siehe dazu auch Kapitel "Verwaltung -> Hersteller"). Füllen Sie die weiteren Felder aus, um das Leihgerät eindeutig identifizieren zu können.

Wählen Sie dann die Lagerart **[2]** aus. Je nach Auswahl erscheinen in der Auswahlbox "Lagerort" [3] mögliche Lagerorte zur Auswahl.

Über den Menüpunkt "Leihgeräte -> listen" gelangen Sie in eine Übersicht aller bisher erfassten Leihgeräte.

### Leihgerät anlegen oder bearbeiten

ein Bearbeitungen

Nach der vollständigen Bearbeitung müssen Sie die Daten wieder abspeichern.

Beim Ausfüllen müssen alle Felder, die durch einen \* gekennzeichnet sind, vollständig und richtig ausgefüllt werden.

Allgemein

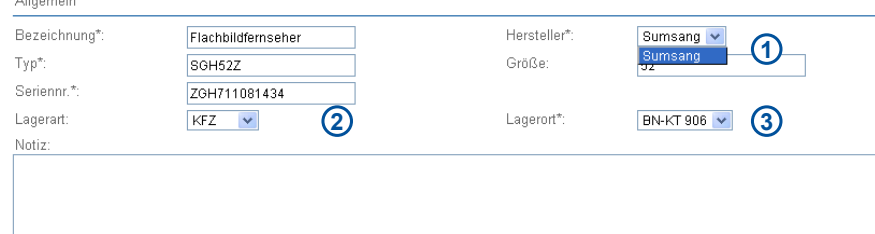

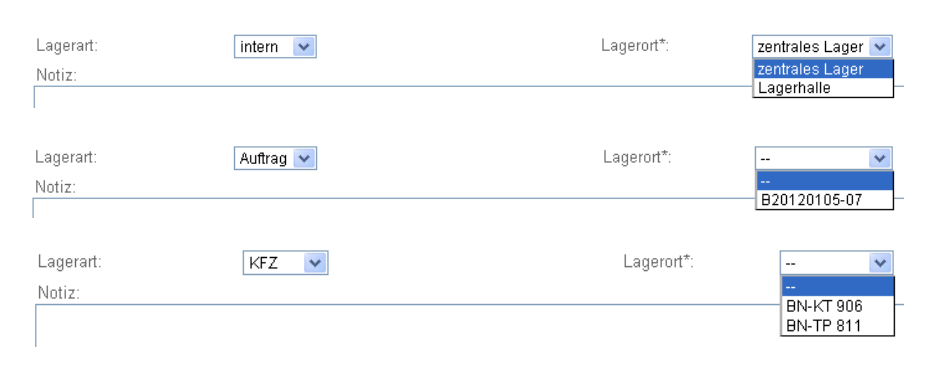

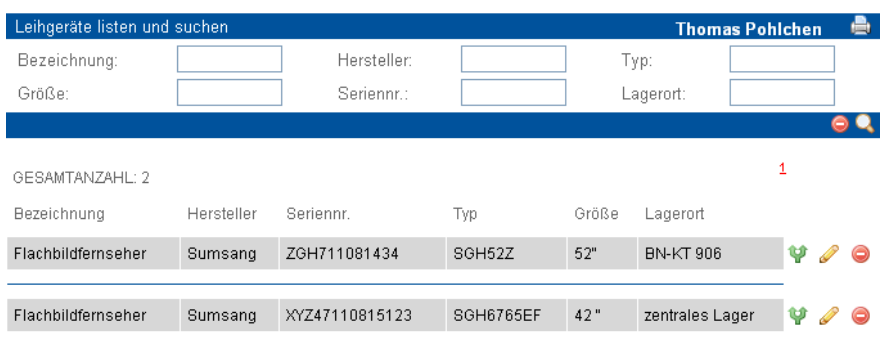

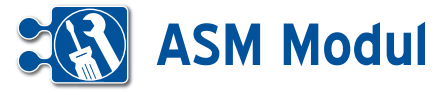

# **• Erläuterung**

Unter"Statusverwaltung" können Sie Status von Reparaturaufträgen samt Vorgän gern und Nachfolgern verwalten.

#### Status anlegen

Klicken Sie im Menü auf "Statusverwaltung -> anlegen". Sie gelangen in eine Eingabemaske.

#### Allgemein

Vergeben Sie im Feld "Anzeige" eine sprechende Bezeichnung für den Auftragsstatus. Über die Auswahlbox "Hersteller" wählen Sie einen Hersteller dann aus, wenn es sich um einen herstellerspe zifischen Status handelt, der ggfs. auch an den Hersteller gemeldet werden muss. In diesem Fall setzen Sie ein Häkchen bei "Status exportieren?" [1]. Unter "Durchlaufzeit ... ab" können Sie festlegen, ab welcher Durchlaufzeit (in Stunden) ein Reparaturauftrag einen "gelben" oder "roten" Status erreicht. Das wird dann in der Reparaturauftragsübersicht entspre chend farblich dargestellt. **[1]**

### Klassifizierung

Sie können dem Reparaturstatus ein oder mehrere Klassifizierungen zuordnen, die teilweise einen automatischen Folgesta tus (siehe Kapitel "Reparaturaufträge") nach sich ziehen können. **[2]**

Erstkontakt Kunde Wird automatisch bei Auftragserfassung gesetzt.

Disponierbar Nur Aufträge mit einem Sta tus dieser Klassifizierung werden in der Tourendisposition angezeigt.

Termin vereinbart Wird automatisch ge setzt, wenn Kundendiensttermin verein bart wurde.

Termin verändert Wird automatisch ge setzt, wenn ein Kundendiensttermin ver schoben wurde.

RMA erstellt Wird automatisch gesetzt, wenn eine RMA-Nummer im Auftrag er fasst wird.

Ersatzteilbestellung Wird automatisch gesetzt, wenn eine Ersatzteilbestellung erfolgt ist.

### .<br>Status von Reparaturaufträgen anlegen oder bearbeiten

Klassifizierung Hachfolger Bearbeitungen

Nach der vollständigen Bearbeitung müssen Sie die Daten wieder abspeichern

Beim Ausfüllen müssen alle Felder, die durch einen \* gekennzeichnet sind, vollständig und richtig ausgefüllt werden

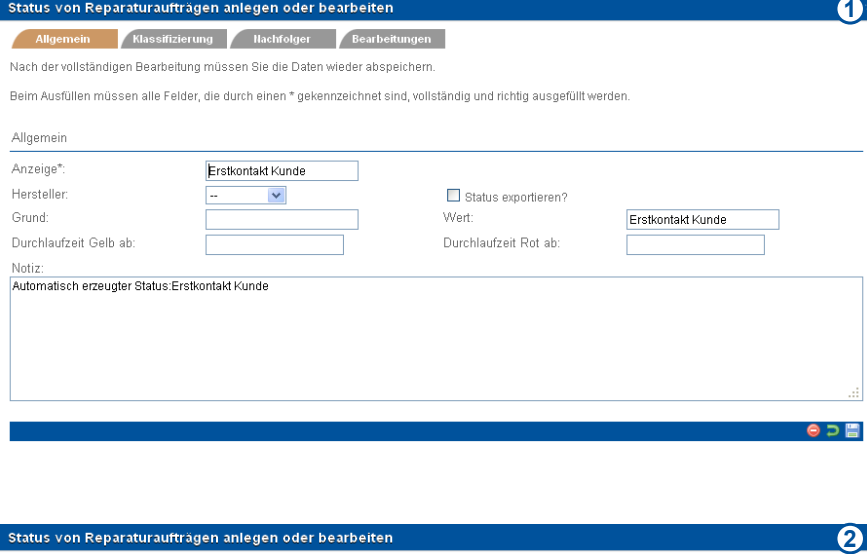

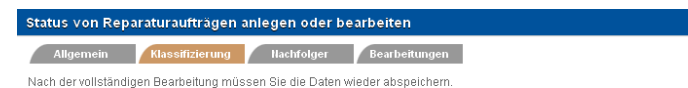

Beim Ausfüllen müssen alle Felder, die durch einen \* gekennzeichnet sind, vollständig und richtig ausgefüllt werden.

### Klassifizierung

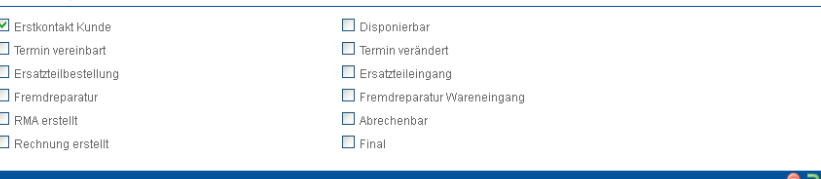

Handbuch *ASM-Modul* Stand: März 2013 Eine Anwendung der midcom GmbH | www.midcom.de  $\bullet$ 

圕

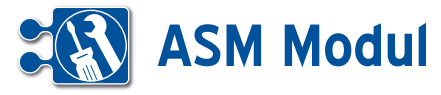

#### **Nachfolger**

Hier legen Sie mögliche Nachfolger für den jeweiligen Reparaturstatus fest. Bei der Auftragsbearbeitung werden dann abhängig vom aktuellen Status entsprechend logische Nachfolgerstatus zur Auswahl angeboten (siehe Kapitel "Reparaturaufträge" **[3]**

Über den Menüpunkt "Statusverwaltung -> listen" gelangen Sie in eine Übersicht aller bisher erfassten Reparaturstatus. **[4]**

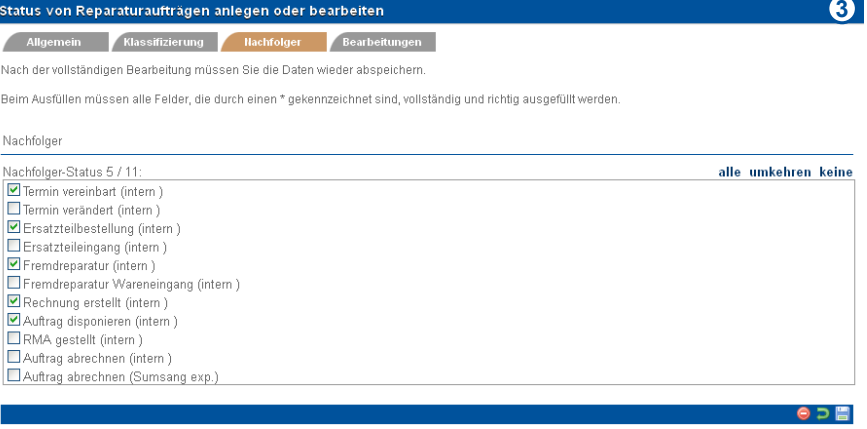

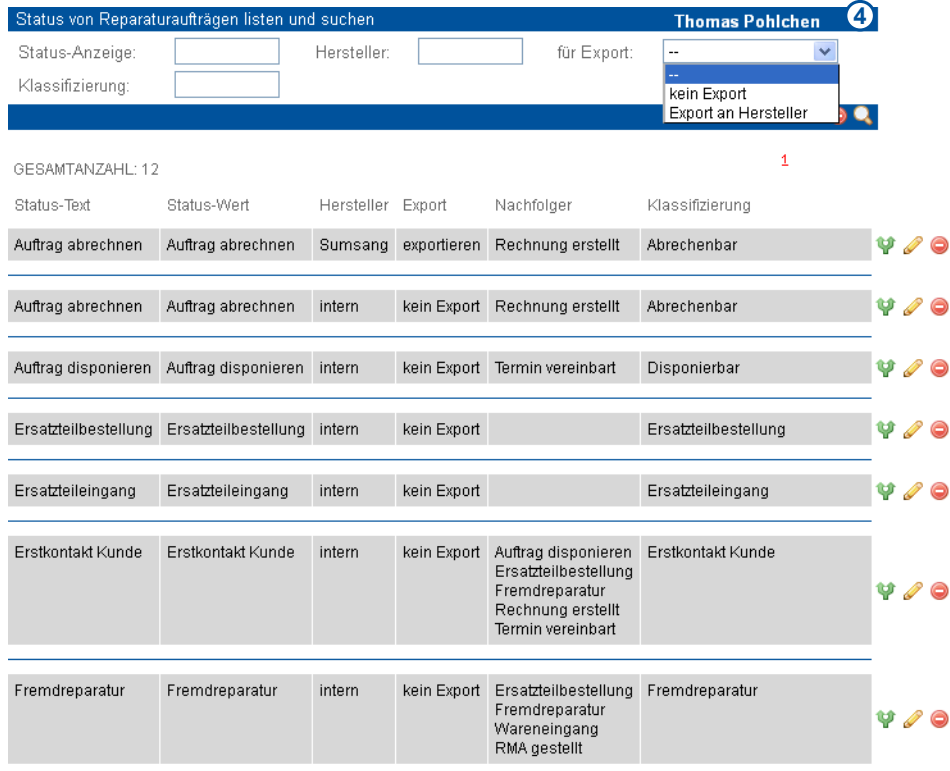
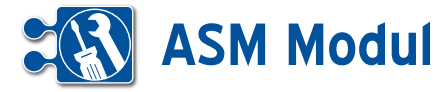

oder hee

## **<sup>11</sup>** Verwaltung

*Vorgangskategorien*

### **• Vorgangskategorien**

Zur weiteren Eingrenzung können Vorgangskategorien angelegt werden. Hier wird näher beschrieben, welche Aufgabe getan werden muss und dies wird einem Unternehmensbereich wie Service, Vertrieb etc. zugeordnet.

Beispiel: Vorgangskategorie: Informationen versenden in Kategorie Vertrieb.

Die Kategorien sind mit der Systemkonfiguration fest vorgegeben. Sie können in der Defonition der Vorgangskategorien ausgewählt werden.

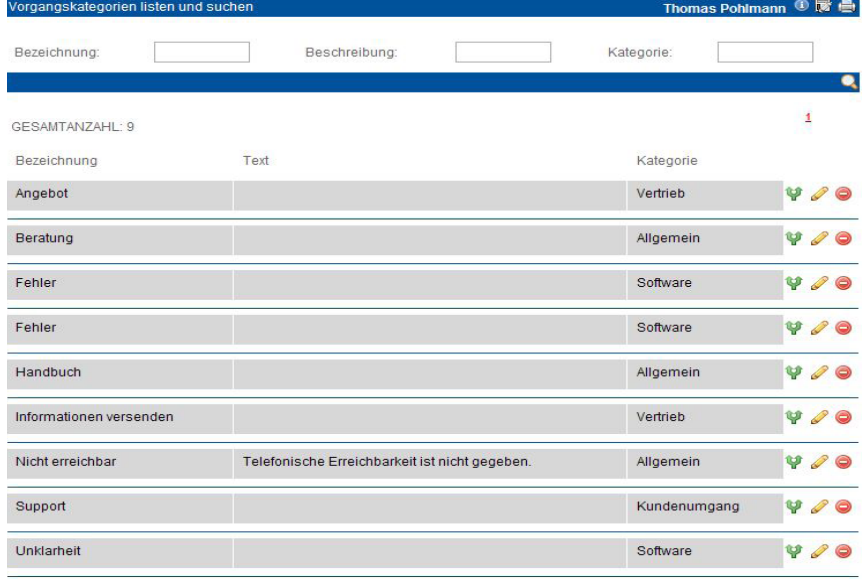

#### mas Pohlmann ① 丽 曲

つ間

 $\sqrt{2}$ itungen ifüllen müssen alle Felder, die durch einen \* gekennzeichnet sind, vollständig und richtig ausgefüllt werden.

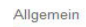

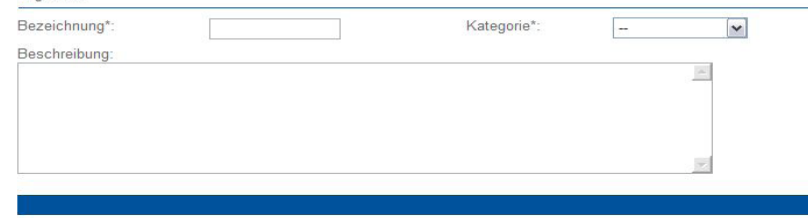

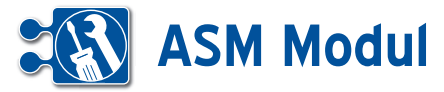

## **<sup>11</sup>** Verwaltung

*Workflow-Definition*

### **• Workflow-Definition anlegen**

Uber den Menüpunkt "Workflow-Definition" -> "anlegen" können Sie Workflows definieren, anhand derer zu Vorgängen der gewünschte Adressat vorgeschlagen wird. Anhand definierter Eigenschaften zu

Partner (z.B. PLZ-Bereich, Mitarbeiteran zahl, Branche, etc.), Vorgängen (Status, Priorität, Eingangsmedium, etc.), Ge schäftsvorfällen des Partners, Artikeln des Partners können Sie Adressaten de finieren, denen ein darauf passender Vor gang zugewiesen werden kann.

Beispiel: Nicht abgeschlossene Vorgänge zu Partnern aus dem PLZ-Bereich 5 mit einer Mitarbeiteranzahl ab 50 sollen dem Adressaten "Pohlmann, Sabine, 1208-14" zugewiesen werden:

Legen Sie hier den PLZ-Bereich 50000 – 59999 fest, sowie die Anzahl der Mitarbeiter. Definieren Sie hier die Vorgangsstatus, für die dieser Workflow gelten soll. Wählen Sie die Zieladressaten aus, die anhand der soeben definierten Kriterien als mögliche Adressaten im Vorgang vor geschlagen werden. Sie können bis zu 15 Zieladressaten zuordnen. Wählen Sie die gewünschten Adressaten (Abteilungen, Teams oder Personen) aus den Select boxen aus. Um weitere Adressaten hinzu zufügen, klicken Sie auf das "+"-Symbol neben der letzten Selectbox. Um einen Adressaten zu entfernen, wählen Sie in der jeweiligen Selectbox "--" aus. Wenn der jeweilige Adressat nicht anwesend ist (aufgrund von Krankheit/Urlaub), wird seine Vertretung (sofern eingetragen und kein Häkchen bei "nur persönlich" gesetzt) an seiner Stelle informiert.

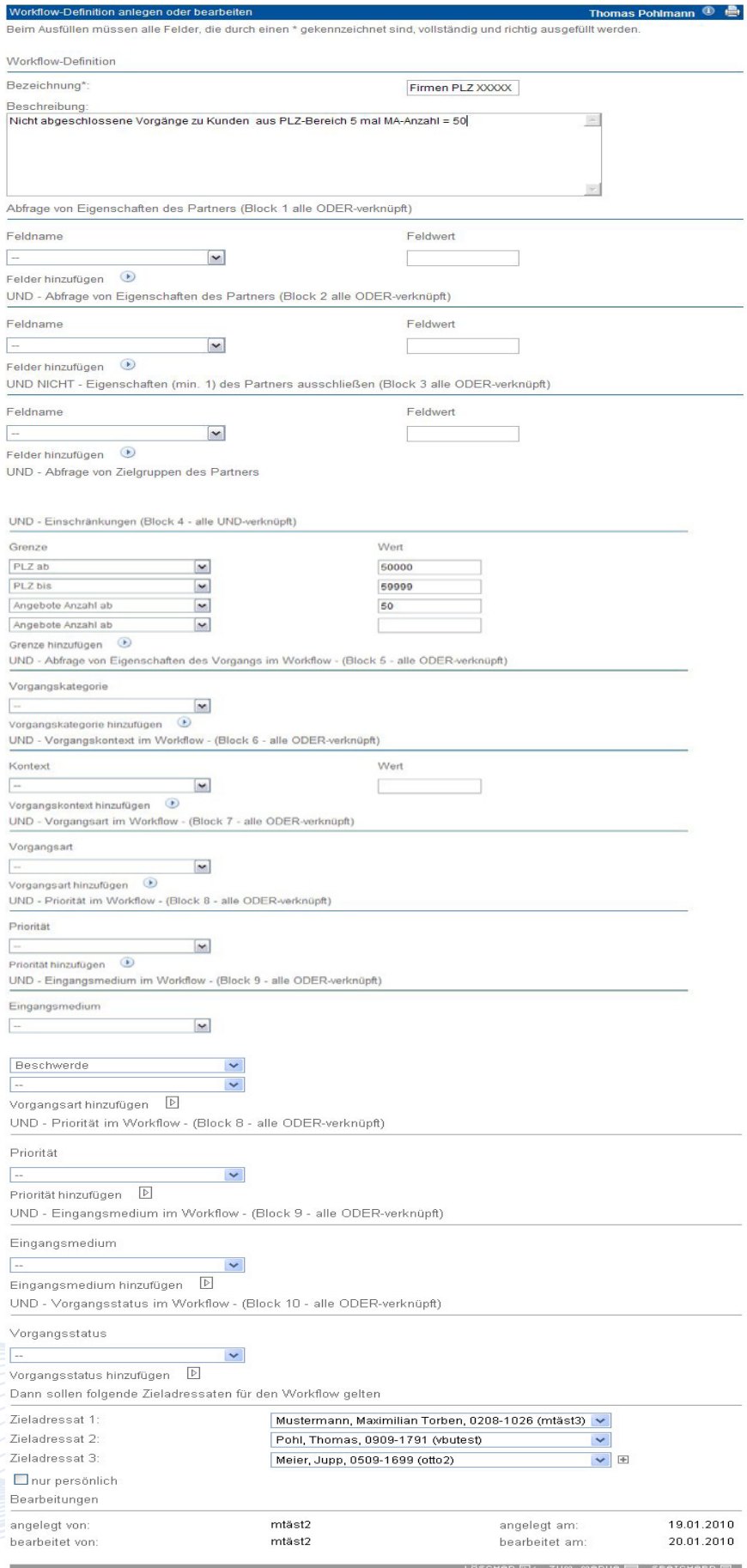

Handbuch *ASM-Modul* Stand: März 2013 Eine Anwendung der midcom GmbH | www.midcom.de ' E<del>v</del>

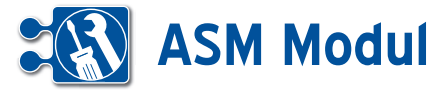

## **<sup>11</sup>** Verwaltung

*Verkaufschance-Status-Definition*

### **• Erläuterung**

Ein Verkaufschance-Status gibt an, mit welcher Wahrscheinlichkeit der Umsatz-Wert eines Verkaufschance-Vorgangs tatsächlich erreicht wird. Der geplante Umsatz in einem in der Zukunft liegen den Monat wird durch den Wert und die Abschlusswahrscheinlichkeit aller Ver kaufschance-Vorgänge zu diesem Monat ermittelt. Legen Sie diese Verkaufschan ce-Stati über anlegen an, vergeben Sie einen aussagekräftigen Namen und fügen Sie eine Beschreibung und den Wahrscheinlichkeitswert hinzu. Die Be schreibung zu der Verkaufschance wird als Tooltip beim Auswählen angezeigt.

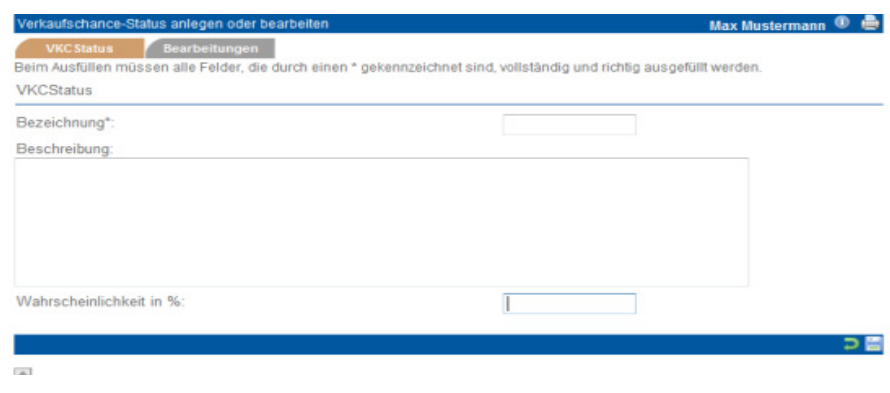

# **<sup>11</sup>** Verwaltung

*Verkaufschance-Bewertung*

### **• Erläuterung**

Hier lassen sich Verkaufschance-Bewer tungen anlegen. In dieser Bewertung legt man verschiedene Kriterien zum Partner und Verkaufschance-Vorgang fest.

Treffen diese Kriterien bei der Anlage bzw. Bearbeitung eines Verkaufschance-Vorgangs zu, werden die definierten Verkaufschance- Status vorgeschlagen. Die Bezeichnung der Status-Selectbox wird blau dargestellt und Vorschläge werden in der Selectbox blau markiert. Der be arbeitende Mitarbeiter muss jedoch ei genständig entscheiden, welchen Status – und damit auch welche Abschlusswahrscheinlichkeit – er dem Vorgang zuordnet. schreibung zu der Verkaufschance wird als Tooltip beim Auswählen angezeigt.

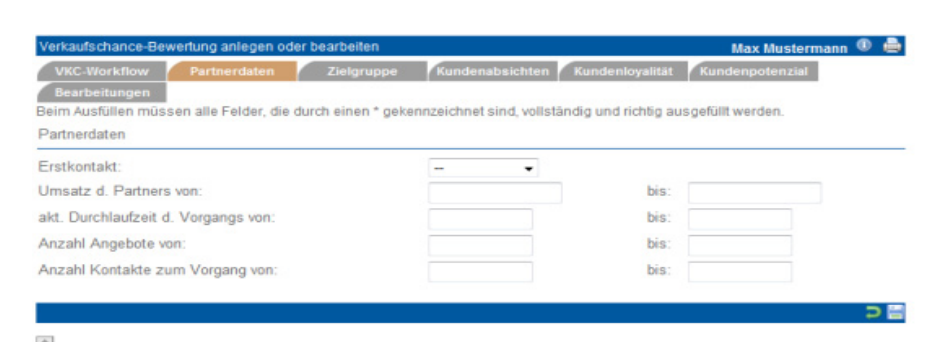

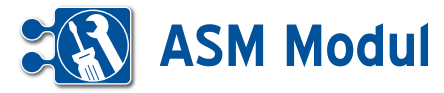

### **<sup>11</sup>** Verwaltung *Objekt-Definitionen*

### **• Erläuterung**

Hier können Sie Objekte definieren, d.h. ein Objekt ist z.B. ein bestimmtes Reinigungsobjekt. Diesem Objekt können Sie Checklisten zuordnen, die dem Techniker auf dem mobilen Endgerät für die entsprechenden Räume zur Verfügung stehen.

### *Objekt-Definition anlegen*

Wählen Sie im Bereich Verwaltung "Objekt-Definition" listen und Ihnen werden in einer Übersicht alle Objektdefinitionen und die dafür zugeordneten Checklisten angezeigt.

Klicken Sie im Menü auf "anlegen". Sie gelangen in eine Eingabemaske, in der Sie die Grunddaten einer Objektdefinition eintragen können. Unter "Objekt-Typ" geben Sie z.B. das Reinigungsobjekt WC EG an. Unter dem Punkt "zug. Checkliste" verknüpfen Sie das Objekt mit einer vorhandenen Checkliste.

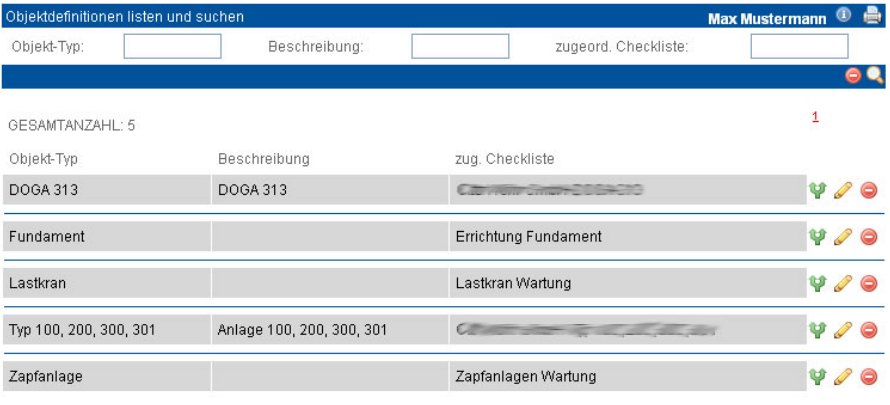

### Objektdefinition anlegen oder bearbeiten Bearbeitungen

Nach der vollständigen Bearbeitung müssen Sie die Daten wieder abspeichern.

Beim Ausfüllen müssen alle Felder, die durch einen \* gekennzeichnet sind, vollständig und richtig ausgefüllt werden Objekt-Def.

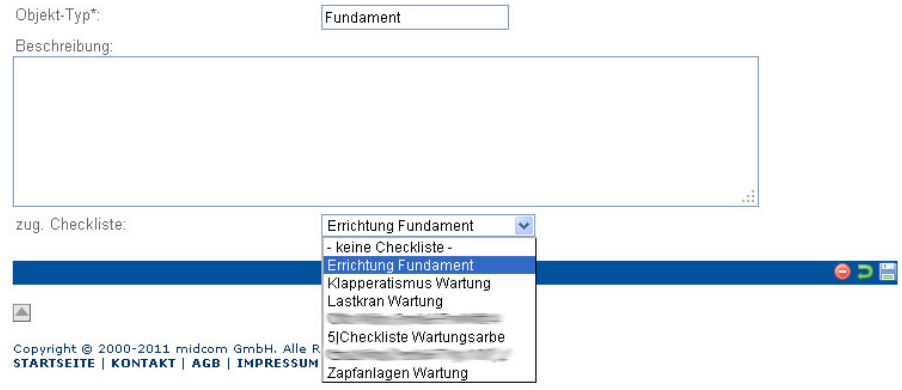

Max Mustermann <sup>①</sup> A